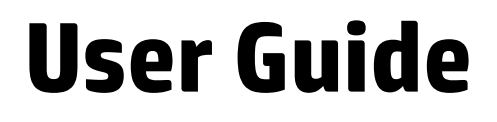

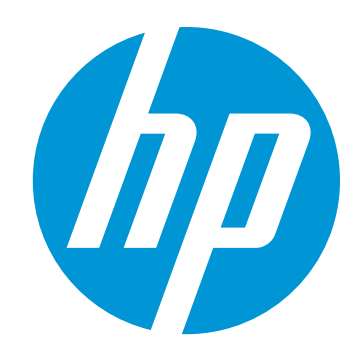

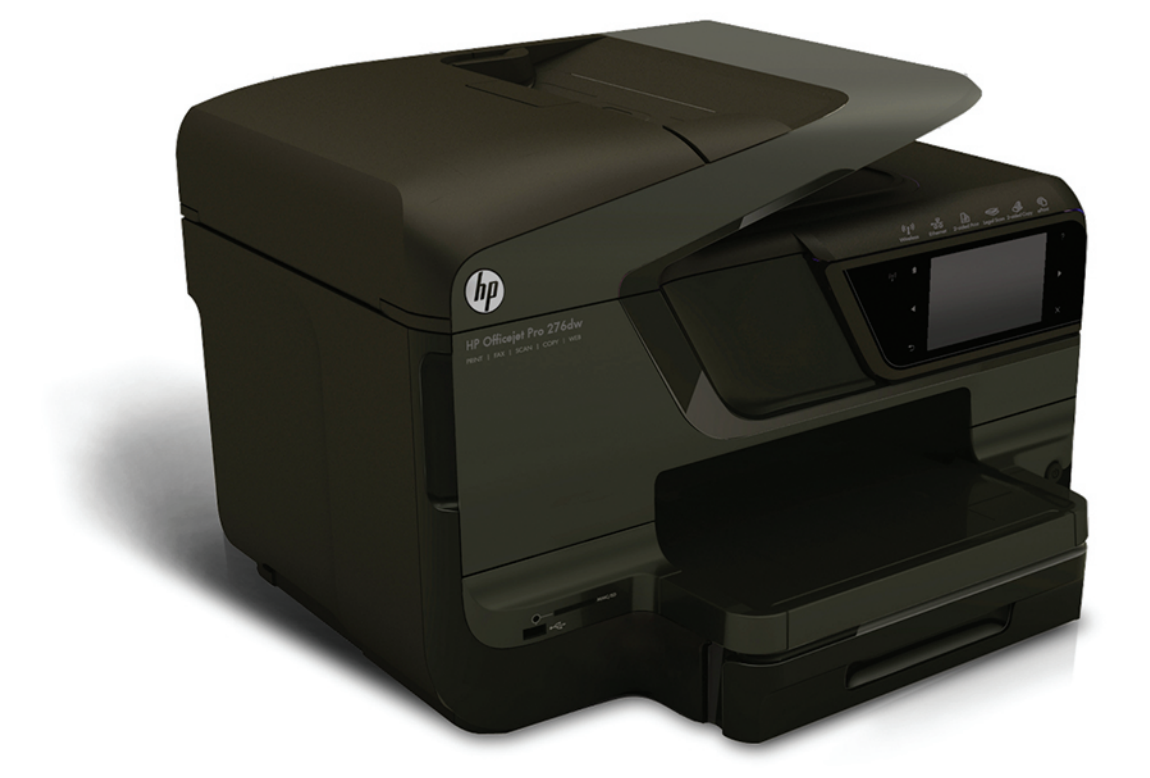

# **HP Officejet Pro 276dw**

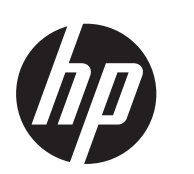

# HP Officejet Pro 276dw Multifunction Printer

User Guide

#### **Copyright information**

© 2013 Copyright Hewlett-Packard Development Company, L.P. Edition 2, 1/2014

#### **Hewlett-Packard Company notices**

The information contained in this document is subject to change without notice.

All rights reserved. Reproduction, adaptation, or translation of this material is prohibited without prior written permission of Hewlett-Packard, except as allowed under copyright laws.

The only warranties for HP products and services are set forth in the express warranty statements accompanying such products and services. Nothing herein should be construed as constituting an additional warranty. HP shall not be liable for technical or editorial errors or omissions contained herein.

#### **Acknowledgements**

Microsoft, Windows, Windows XP, Windows Vista, Windows 7, and Windows 8 are U.S. registered trademarks of Microsoft Corporation. ENERGY STAR and the ENERGY STAR mark are registered U.S. marks.

#### **Safety information**

Always follow basic safety precautions when using this product to reduce risk of injury from fire or electric shock.

1. Read and understand all instructions in the documentation that comes with the printer.

2. Observe all warnings and instructions marked on the product.

3. Unplug this product from wall outlets before cleaning.

4. Do not install or use this product near water, or when you are wet.

5. Install the product securely on a stable surface.

6. Install the product in a protected location where no one can step on or trip over the line cord, and the line cord cannot be damaged.

7. If the product does not operate normally, see [Solve a problem](#page-101-0).

8. There are no user-serviceable parts inside. Refer servicing to qualified service personnel.

# **Contents**

#### $\mathbf{1}$ **Get started**

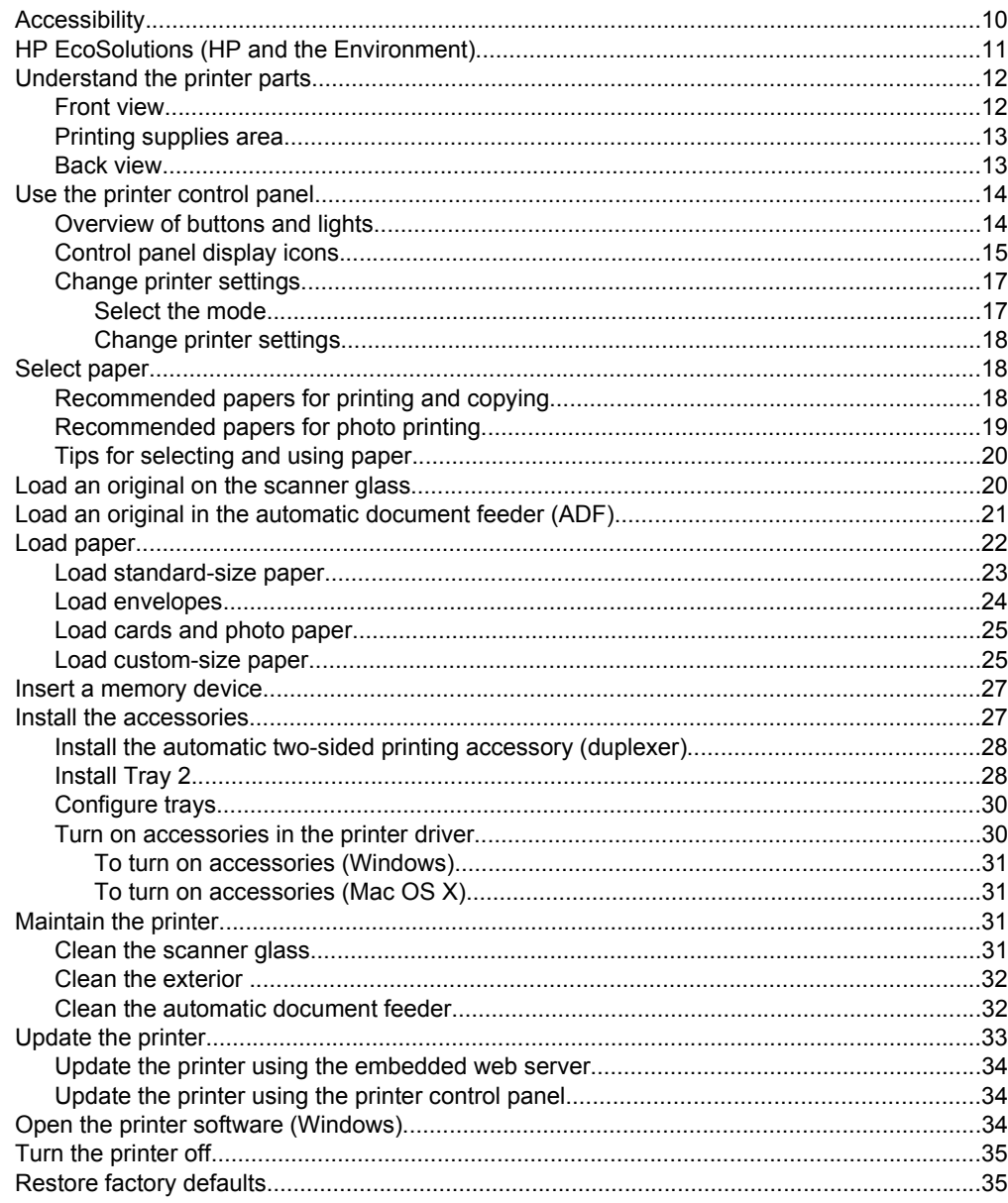

#### $\overline{2}$ Print

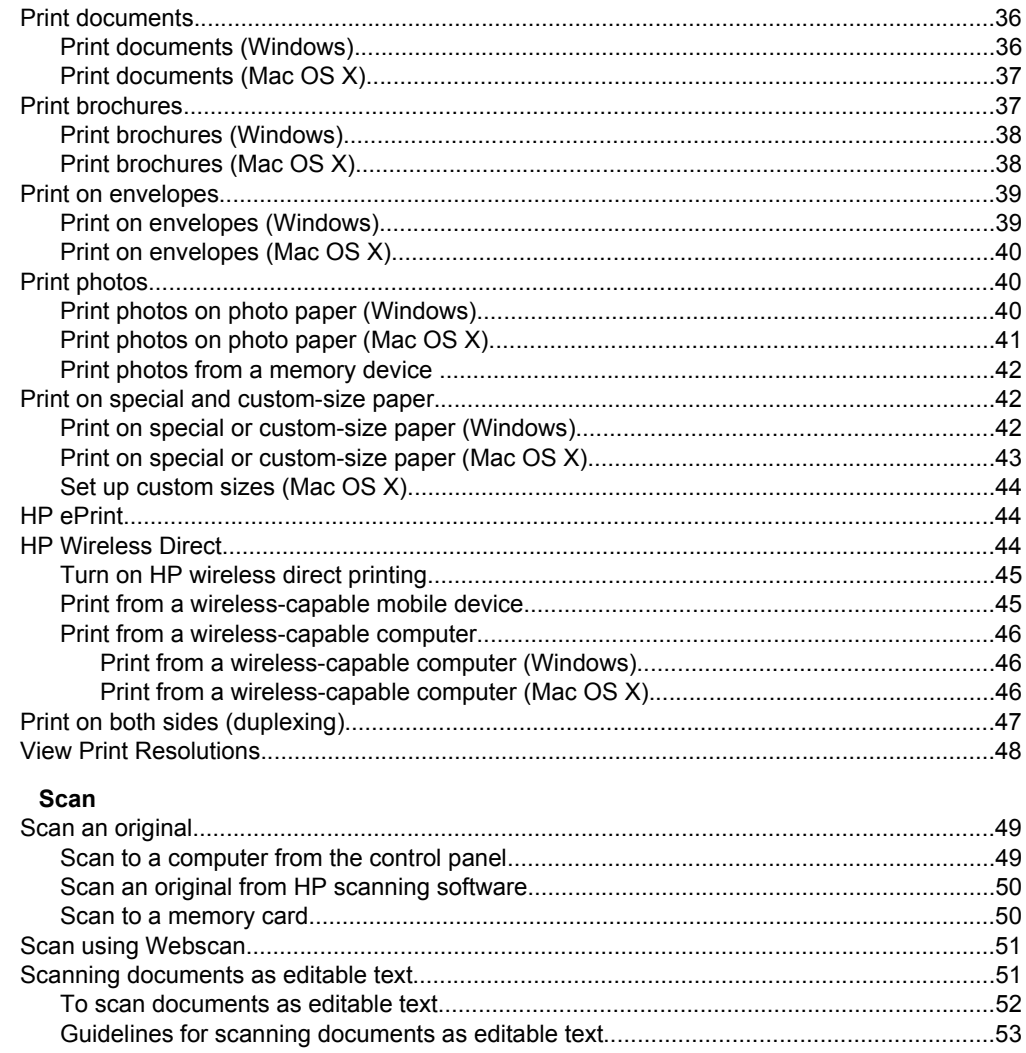

#### **HP Digital Solutions**  $\overline{\mathbf{4}}$

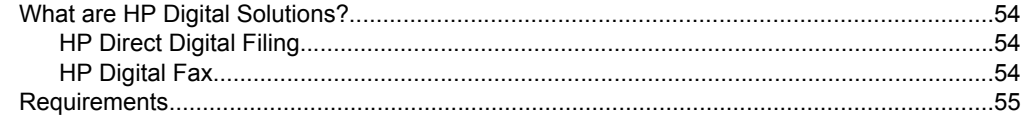

 $\overline{\mathbf{3}}$ 

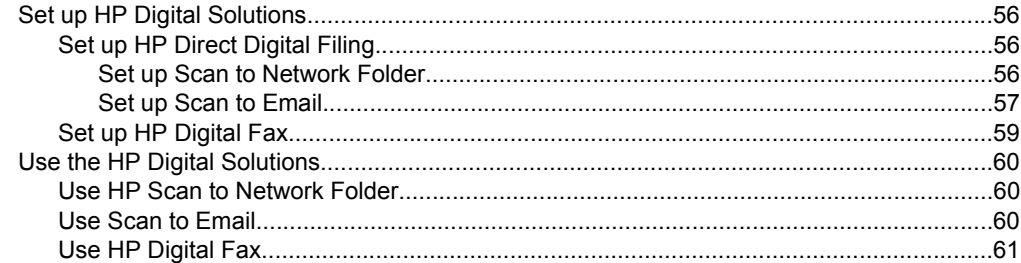

### 5 Copy

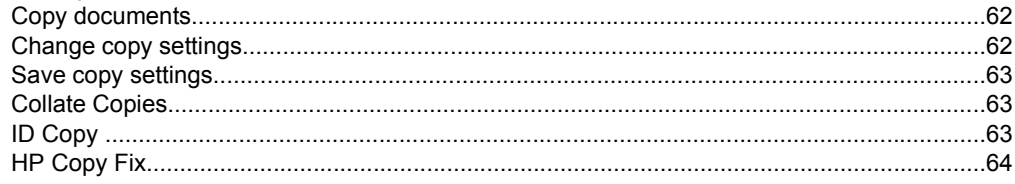

#### 6 Fax

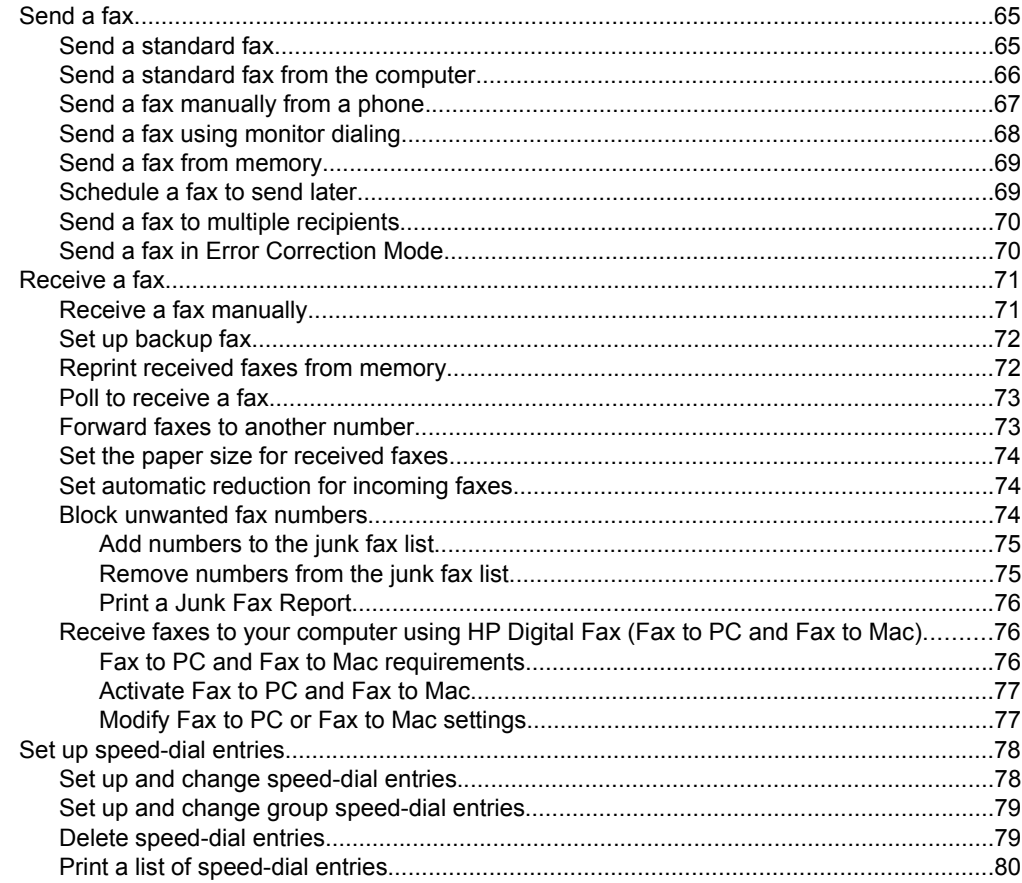

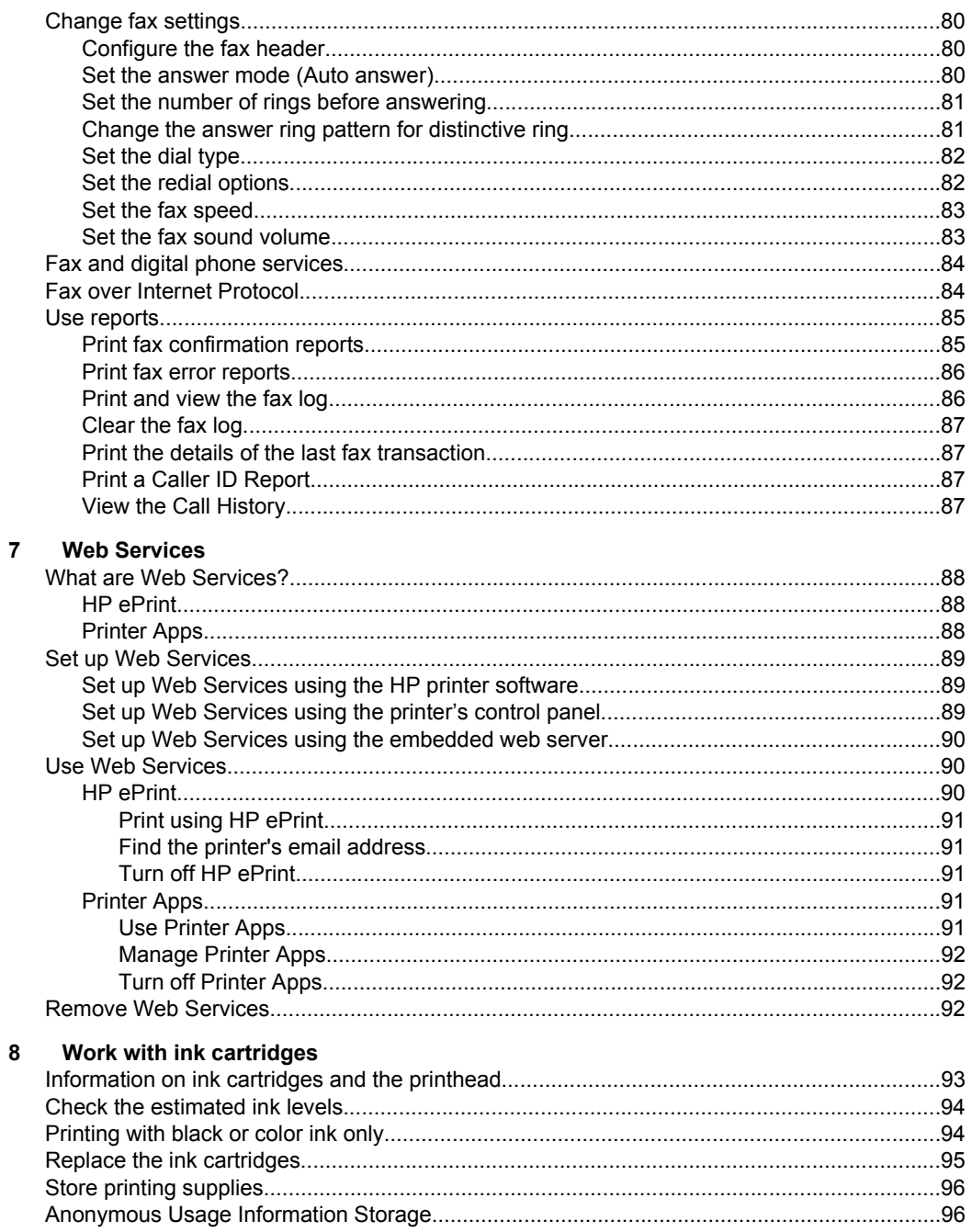

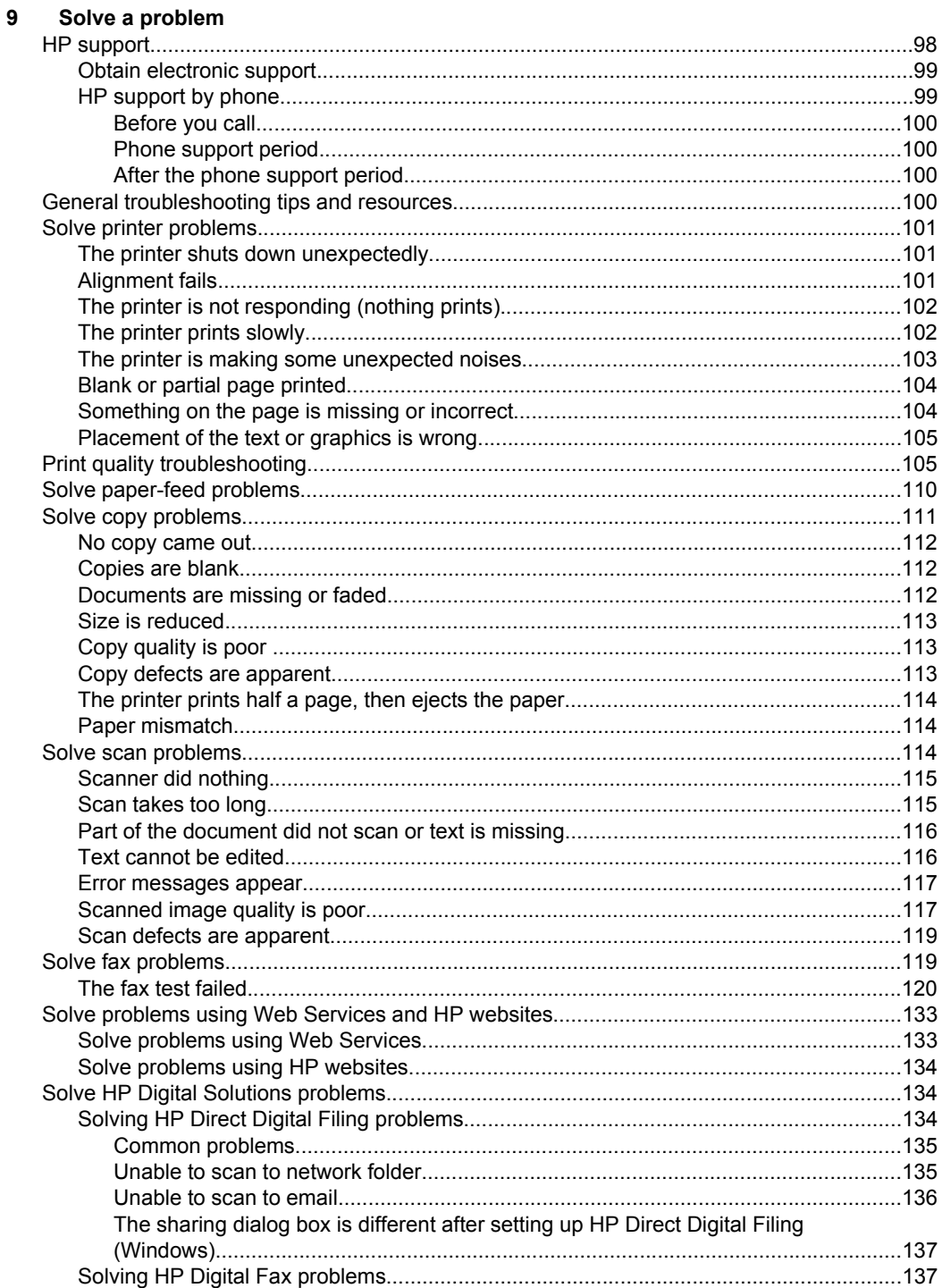

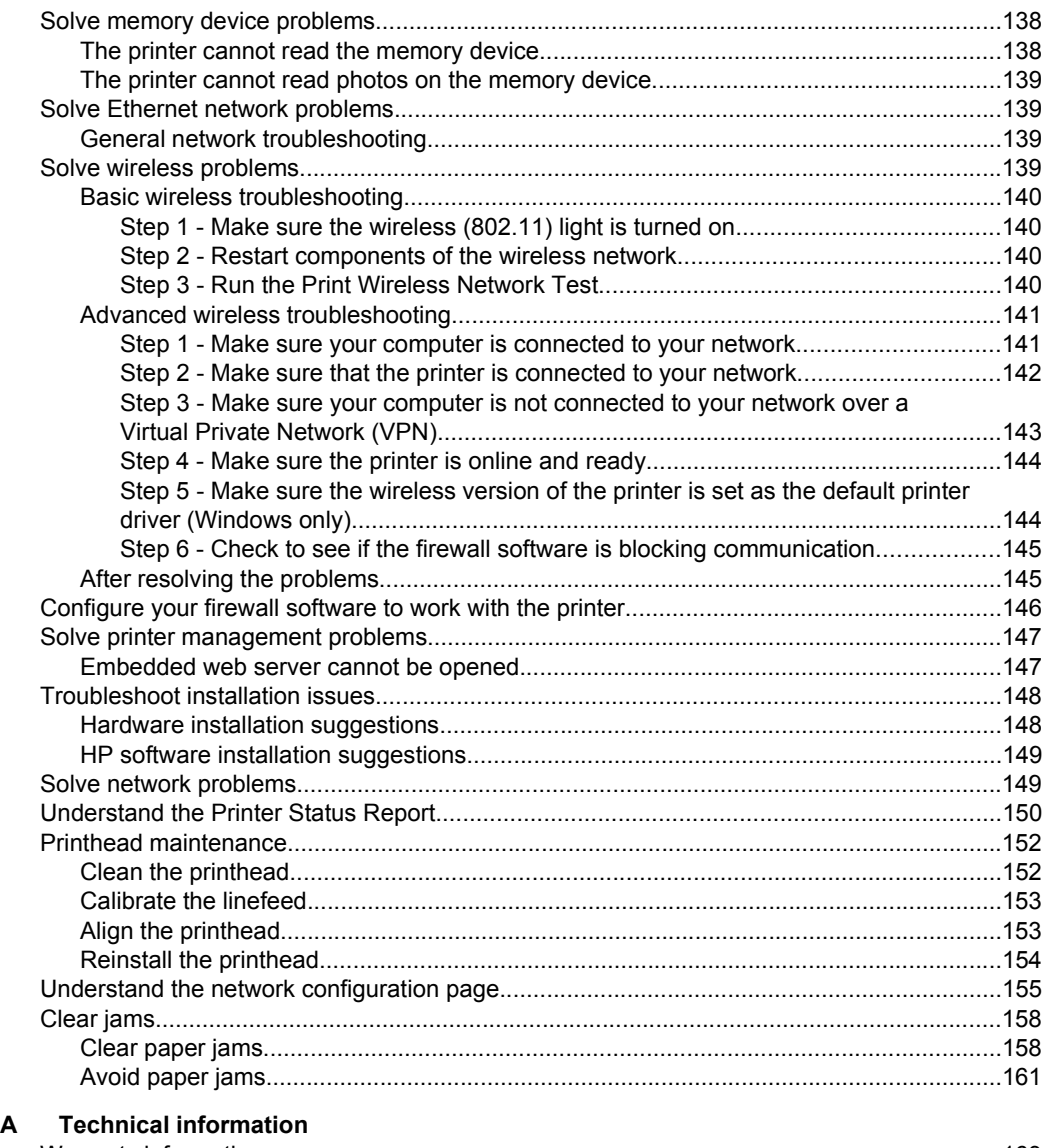

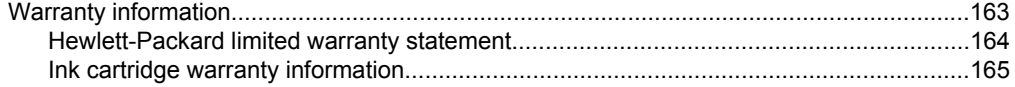

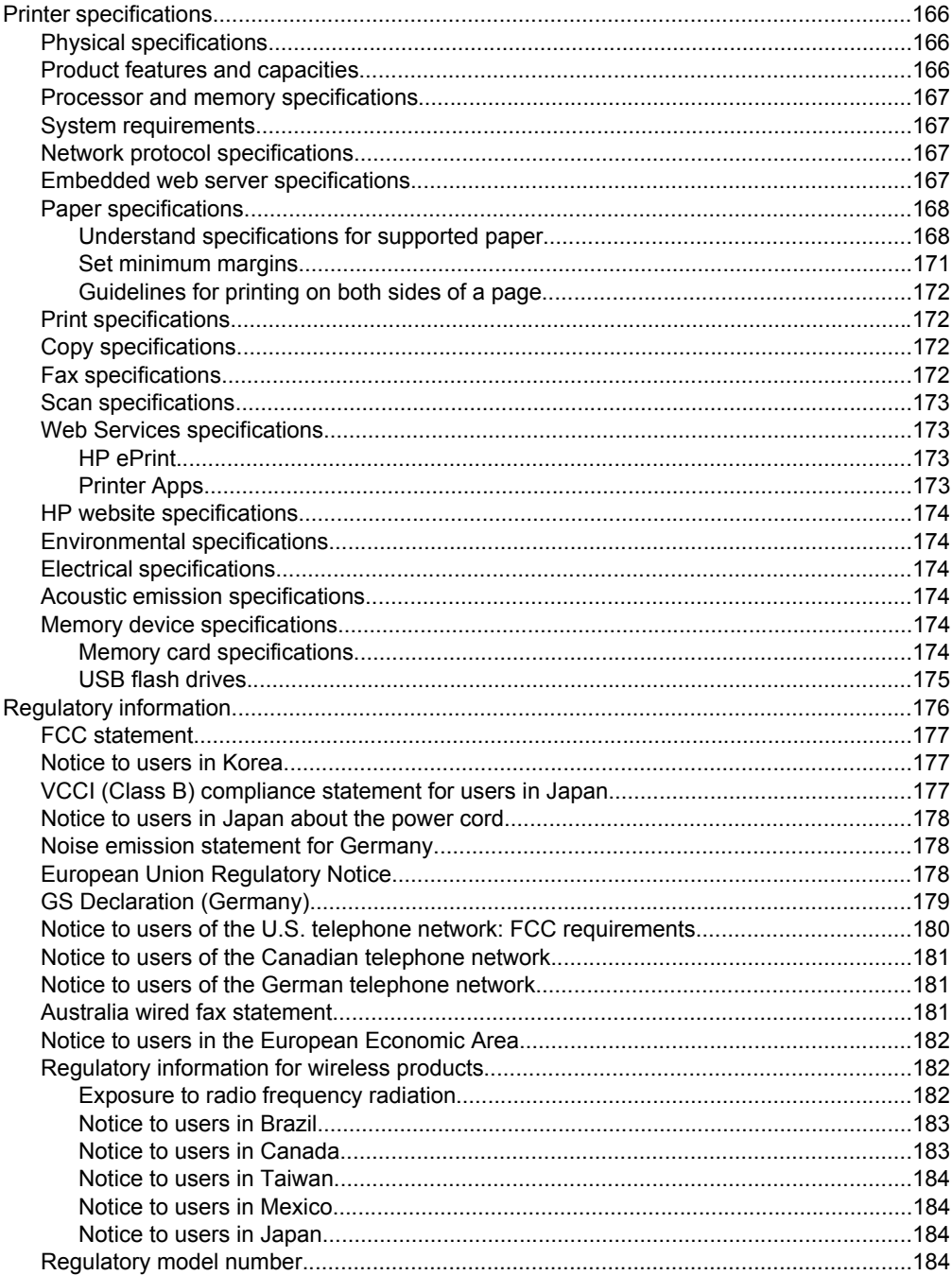

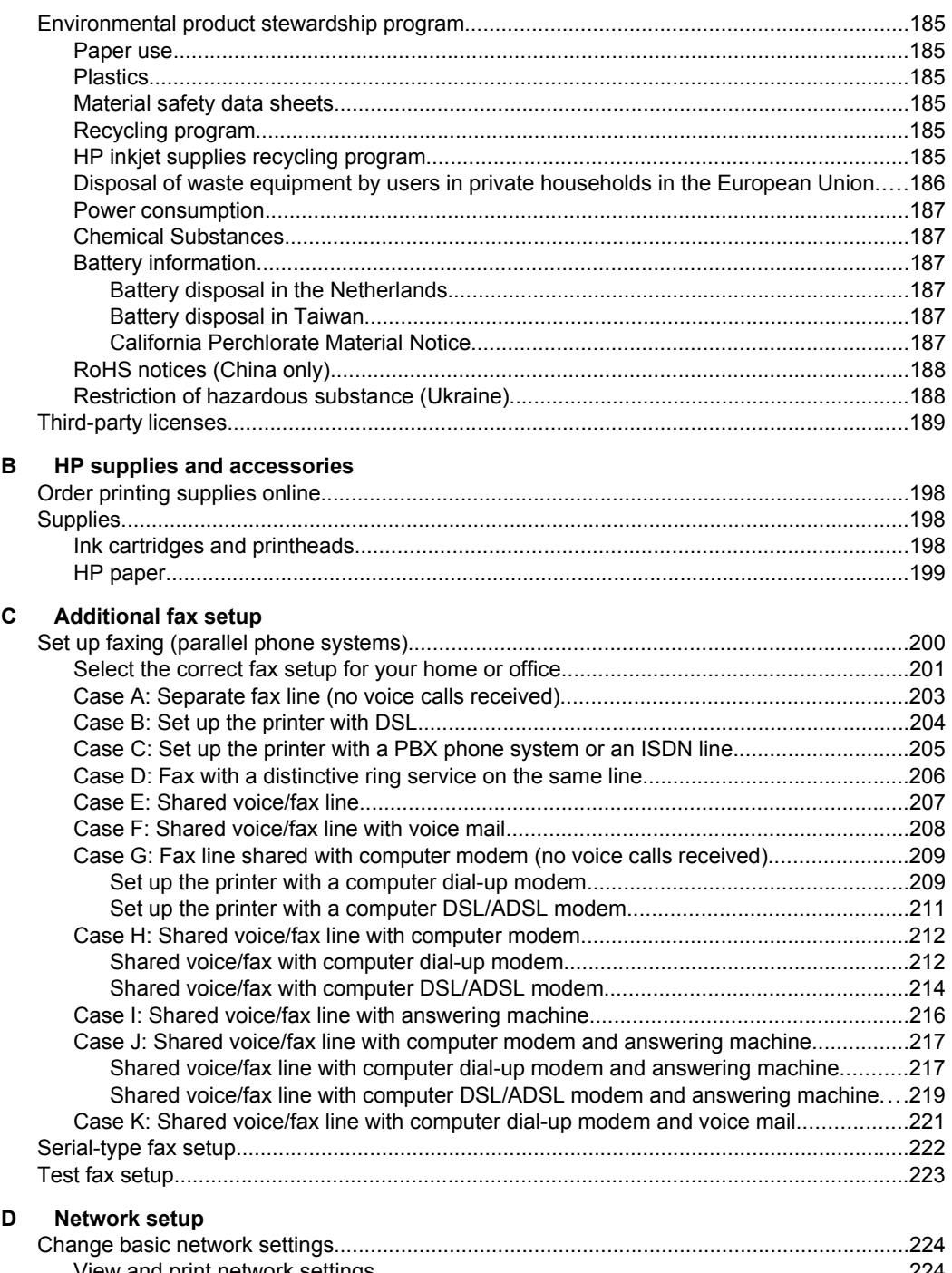

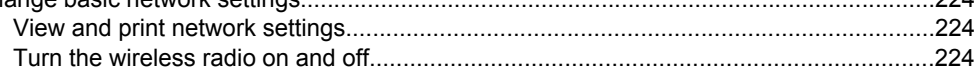

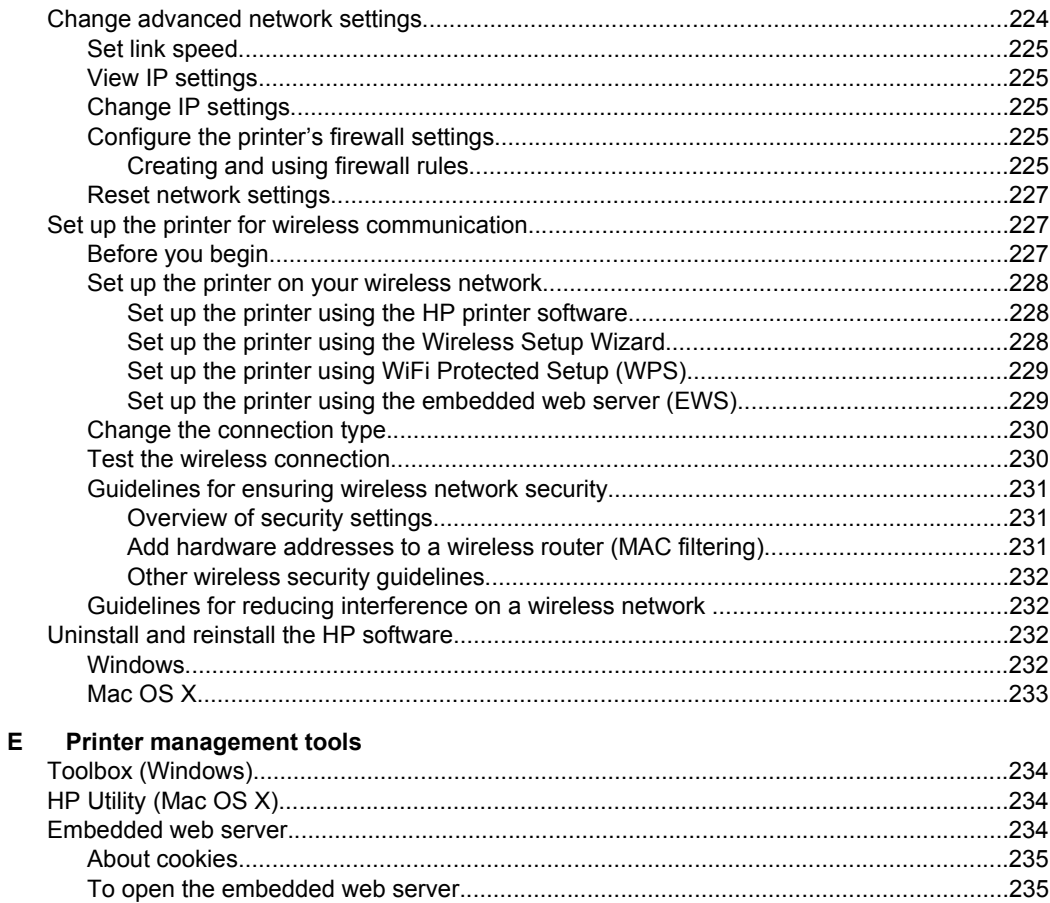

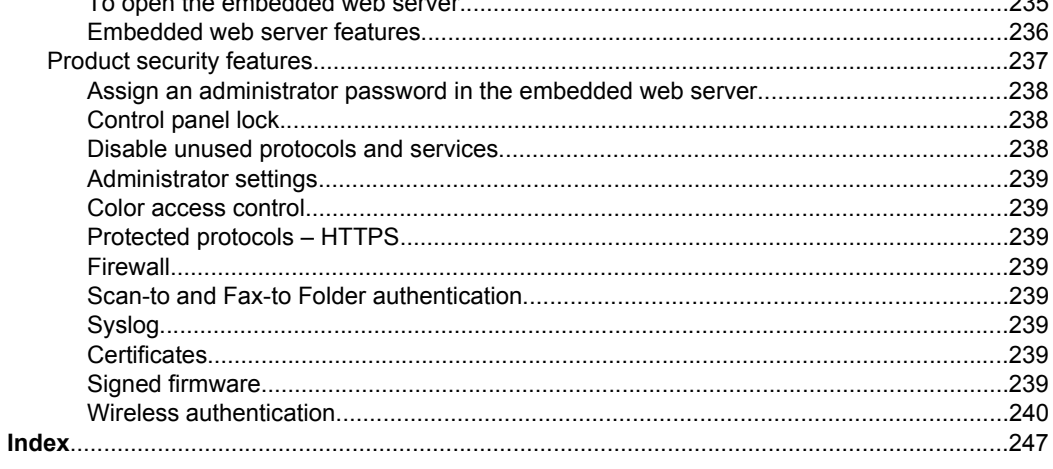

# <span id="page-13-0"></span>**1 Get started**

This guide provides details about how to use the printer and how to resolve problems.

- Accessibility
- [HP EcoSolutions \(HP and the Environment\)](#page-14-0)
- [Understand the printer parts](#page-15-0)
- [Use the printer control panel](#page-17-0)
- [Select paper](#page-21-0)
- [Load an original on the scanner glass](#page-23-0)
- [Load an original in the automatic document feeder \(ADF\)](#page-24-0)
- [Load paper](#page-25-0)
- [Insert a memory device](#page-30-0)
- [Install the accessories](#page-30-0)
- [Maintain the printer](#page-34-0)
- [Update the printer](#page-36-0)
- [Open the printer software \(Windows\)](#page-37-0)
- [Turn the printer off](#page-38-0)
- [Restore factory defaults](#page-38-0)
- **NOTE:** If you are using the printer with a computer running Windows XP Starter Edition, Windows Vista Starter Edition, Windows 7 Starter Edition, or Windows 8 Starter Edition, some features might not be available. For more information, see [System requirements.](#page-170-0)

# **Accessibility**

The printer provides a number of features that make it accessible for people with disabilities.

#### **Visual**

The HP software provided with the printer is accessible for users with visual impairments or low vision by using your operating system's accessibility options and features. The software also supports most assistive technology such as screen readers, Braille readers, and voice-to-text applications. For users who are color blind, colored buttons and tabs used in the HP software and on the printer control panel have simple text or icon labels that convey the appropriate action.

#### **Mobility**

For users with mobility impairments, the HP software functions can be executed through keyboard commands. The HP software also supports Windows accessibility options such as StickyKeys, ToggleKeys, FilterKeys, and MouseKeys. The printer doors, buttons, paper trays, and paper guides can be operated by users with limited strength and reach.

#### **Support**

For more details about the accessibility of this printer and HP's commitment to product accessibility, visit HP's website at [www.hp.com/accessibility.](http://www.hp.com/accessibility)

For accessibility information for Mac OS X, visit the Apple website at [www.apple.com/](http://www.apple.com/accessibility/) [accessibility](http://www.apple.com/accessibility/).

# <span id="page-14-0"></span>**HP EcoSolutions (HP and the Environment)**

HP is committed to helping you optimize your environmental footprint and empowering you to print responsibly—at home or in the office.

For more detailed information about environmental guidelines HP follows during the manufacturing process, see [Environmental product stewardship program.](#page-188-0) For more information about HP's environmental initiatives, visit [www.hp.com/ecosolutions.](http://www.hp.com/ecosolutions)

#### **Manage power**

To conserve electricity, try the following:

- Turn on the printer's Sleep Mode feature, and then select the option for the shortest time. After the printer has been inactive for this period of time, the printer will go into low-power mode. To configure this feature, touch  $\mathbf{CCO}$  (eco button) on the printer's control panel display, touch **Sleep**, and then touch the desired option.
- Use the printer's Schedule On and Off feature, and then select the days and time you want the printer to turn on and turn off automatically. For example, you can schedule the printer to turn on at 8am and turn off at 8pm from Monday to Friday. In this way, you will save energy during the night and weekends. To configure this feature, touch  $\triangle CO$  (eco button) on the printer's control panel display, touch **Schedule On and Off**, and then set the time to turn on and off the printer.
- Adjust the screen brightness to a dimmer setting. To configure this feature, touch (eco button) on the printer's control panel display, touch **Screen Brightness**, and then set the desired option.
- **NOTE:** The printer's Sleep Mode and Schedule On and Off features are temporarily not available if one or more of the ink cartridges are missing. After the cartridge is reinstalled, these features resume.
- **A CAUTION:** HP recommends that you replace any missing cartridges as soon as possible to avoid print quality issues and possible extra ink usage or damage to the ink system. Never turn off the printer when ink cartridges are missing.

#### **Optimize printing supplies**

To optimize printing supplies such as ink and paper, try the following:

- Recycle used original HP ink cartridges through HP Planet Partners. For more information, visit [www.hp.com/recycle](http://www.hp.com/recycle).
- Optimize paper usage by printing on both sides of the paper. If the printer has an HP automatic two-sided printing accessory (duplexer), see [Print on both sides](#page-50-0) [\(duplexing\).](#page-50-0)
- Save ink and paper when printing web content with HP Smart Print. For more information, visit [www.hp.com/go/smartprint](http://www.hp.com/go/smartprint).
- Change the print mode to a draft setting. The draft setting uses less ink.
- Do not clean the printhead unnecessarily. This wastes ink and shortens the life of the cartridges.

# <span id="page-15-0"></span>**Understand the printer parts**

This section contains the following topics:

- Front view
- [Printing supplies area](#page-16-0)
- [Back view](#page-16-0)

### **Front view**

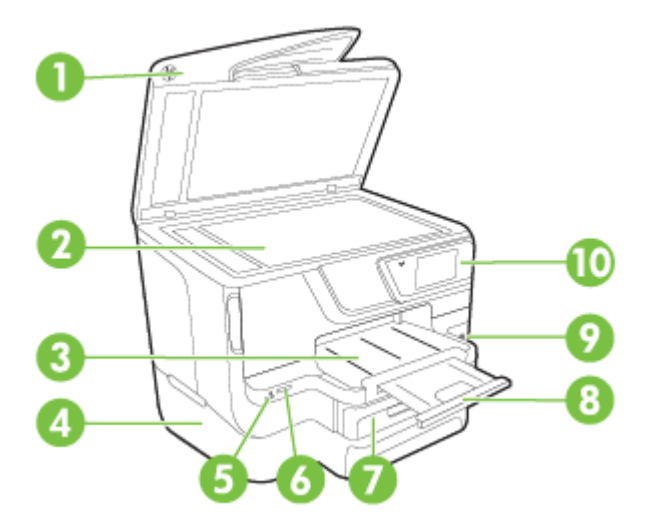

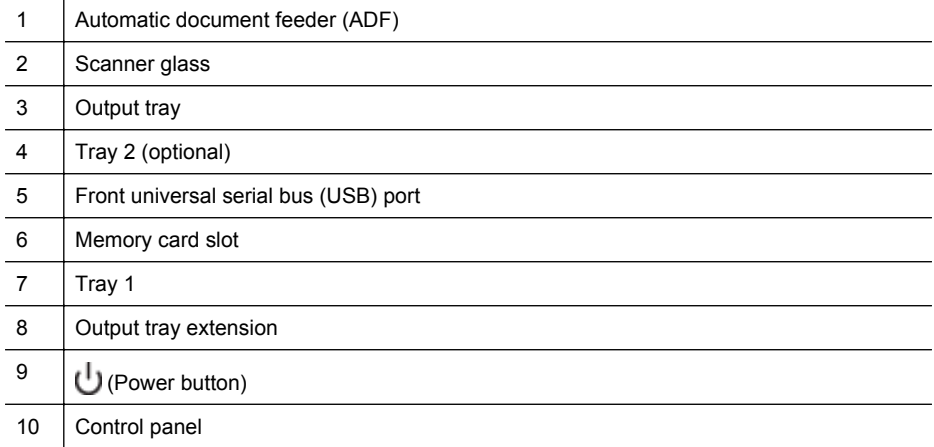

# <span id="page-16-0"></span>**Printing supplies area**

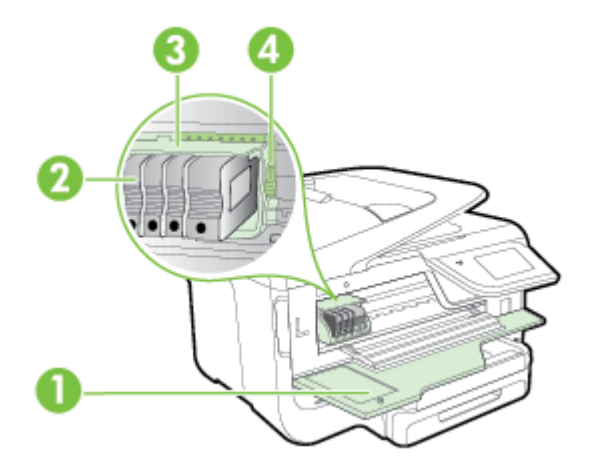

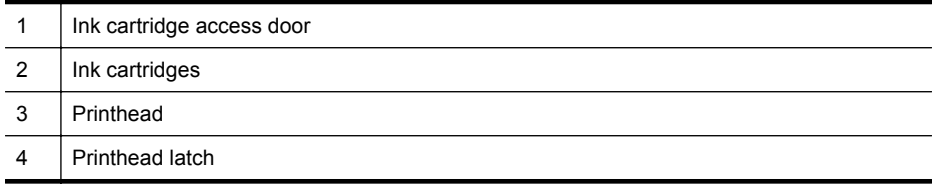

### **Back view**

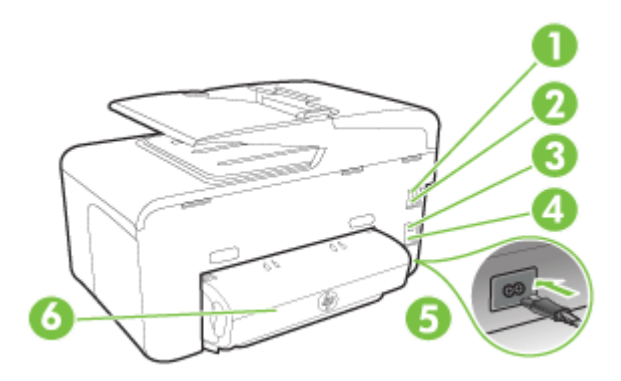

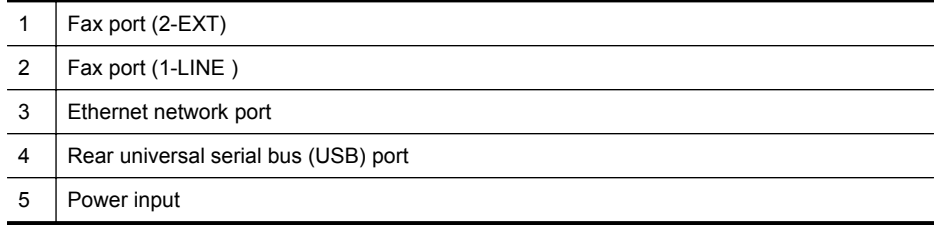

#### <span id="page-17-0"></span>(continued)

6 Automatic two-sided printing accessory (duplexer)

# **Use the printer control panel**

This section contains the following topics:

- Overview of buttons and lights
- [Control panel display icons](#page-18-0)
- [Change printer settings](#page-20-0)

#### **Overview of buttons and lights**

The following diagrams and related tables provide a quick reference to the printer control panel features for each printer model.

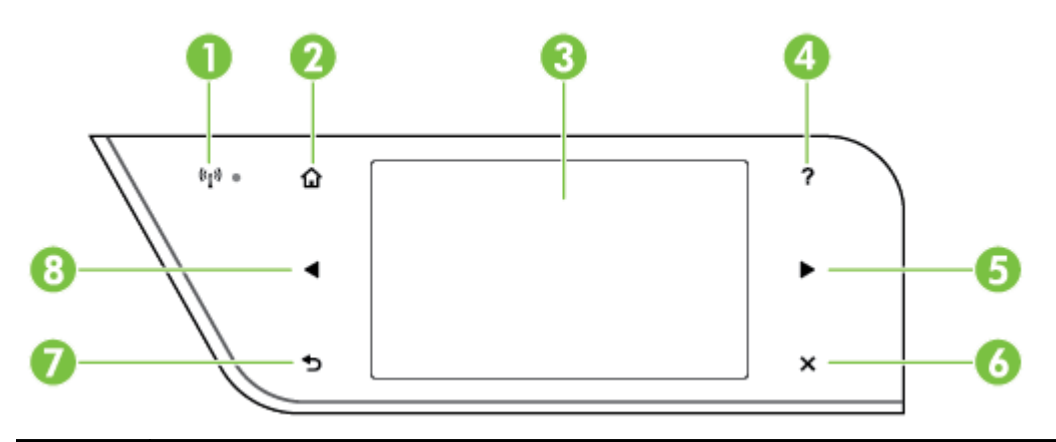

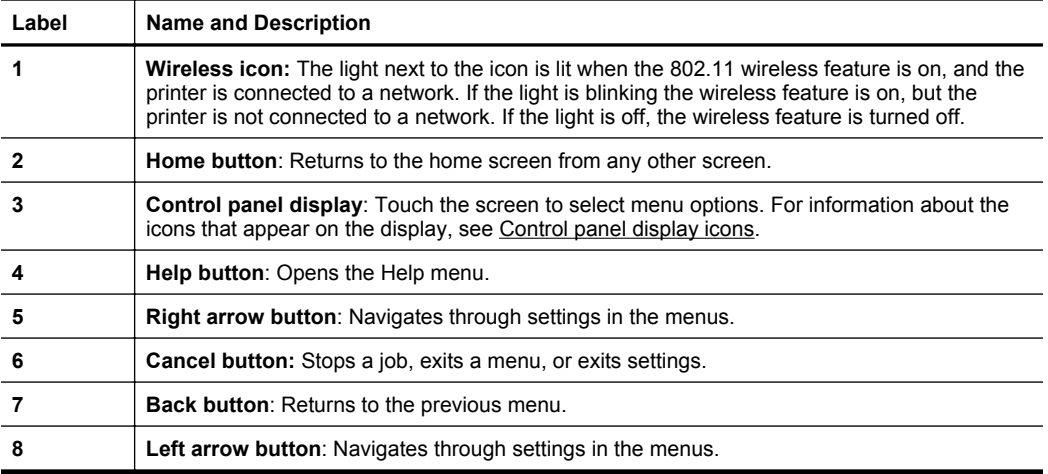

<span id="page-18-0"></span>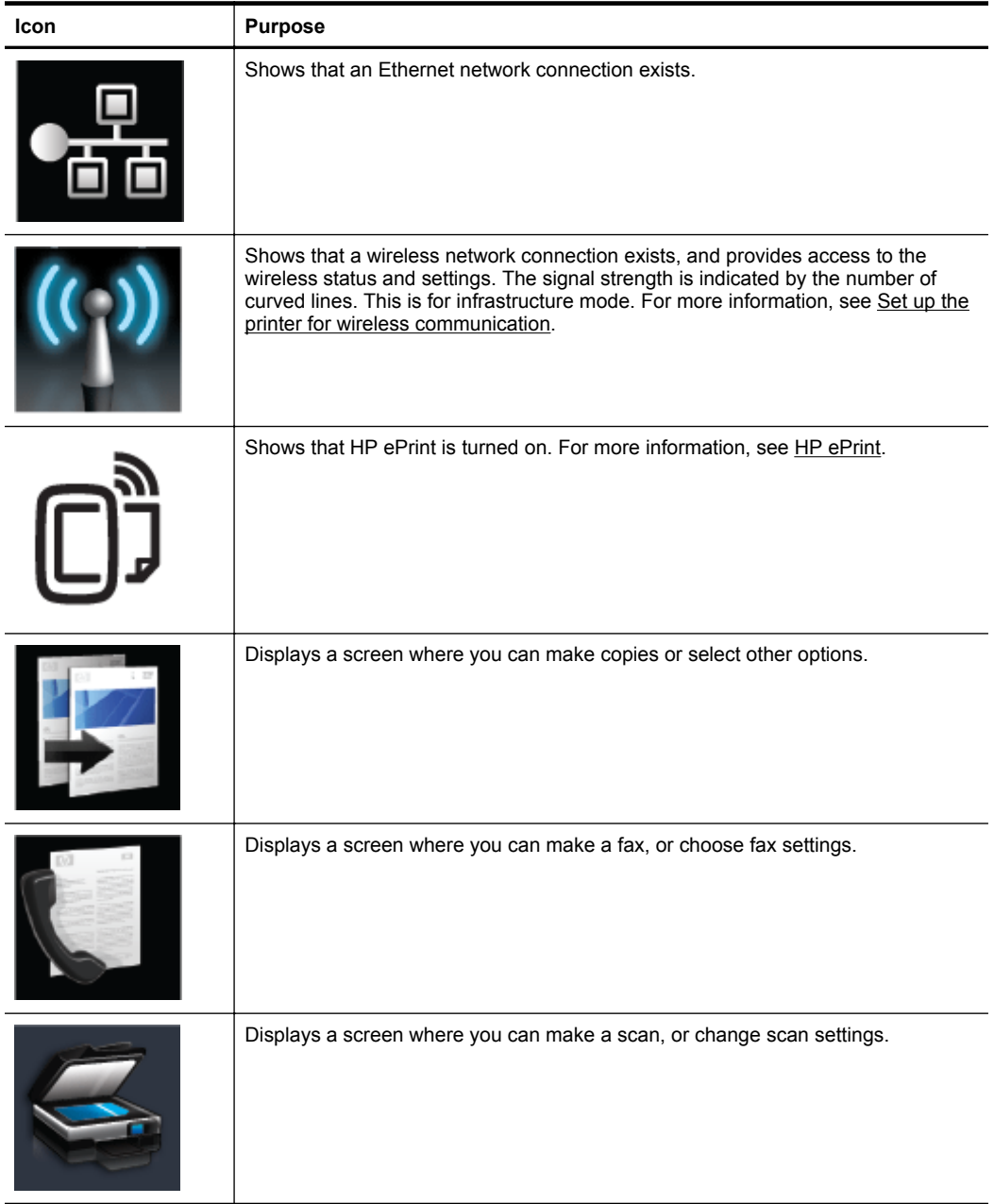

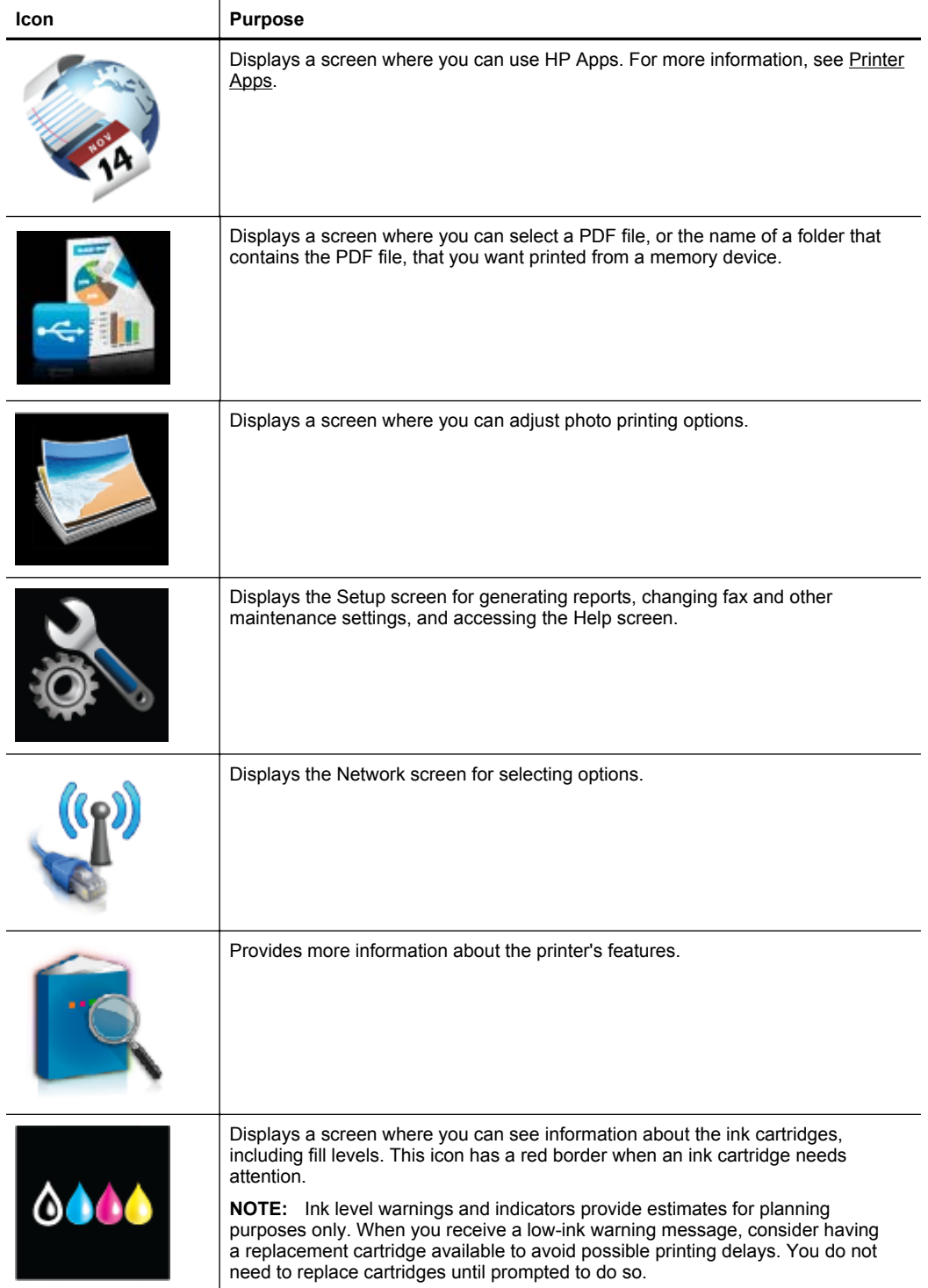

<span id="page-20-0"></span>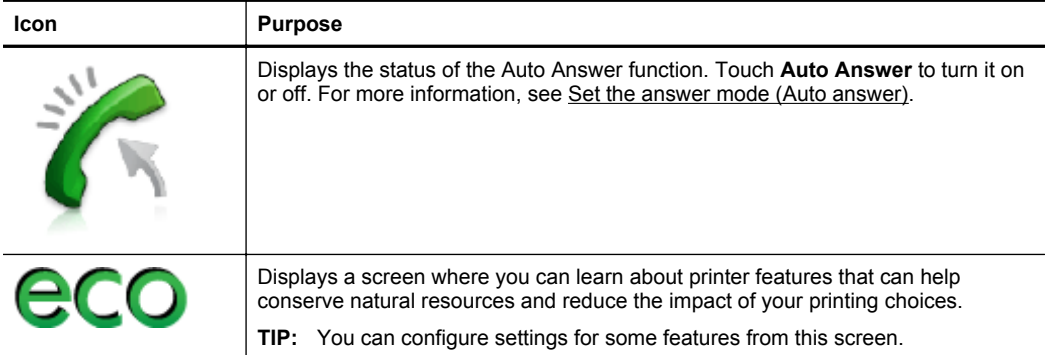

#### **Change printer settings**

Use the control panel to change the printer's mode and settings, print reports, or get help for the printer.

 $\frac{1}{2}$ **TIP:** If the printer is connected to a computer, you can also change the printer settings using HP software tools available on your computer, such as the HP printer software, HP Utility (Mac OS X), or the EWS. For more information about these tools, see [Printer management tools.](#page-237-0)

This section contains the following topics:

- Select the mode
- [Change printer settings](#page-21-0)

#### **Select the mode**

The main menu of the control panel display shows the available modes for the printer.

**NOTE:** To select a mode, touch the **(i**) (left arrow) or the **(iii)** (right arrow) to see the available modes, and then touch the icon to select the desired mode. Follow the prompts on the control panel display to complete the job. The control panel display returns to the main menu when the job is finished.

#### **To select a different mode**

Touch  $\bigcirc$  (Back button) to return to the main menu. Touch (left arrow) or (right arrow) to scroll through the available modes, and then touch the icon to select the desired mode.

#### **To change settings for a mode**

- **1.** After selecting a mode, touch the arrow buttons to scroll through the available settings, and then touch the setting you want to change.
- **2.** Follow the prompts on the display to change the settings, and then touch **Done**.

**NOTE:** Touch  $\bigcirc$  (Back button) to return to the previous menu.

#### <span id="page-21-0"></span>**Change printer settings**

To change the printer settings or print reports, use the options available in the Setup menu:

- **1.** Touch (right arrow), and then touch **Setup**.
- **2.** Touch the arrow buttons to scroll through the menus.
- **3.** Touch the menu items to select menus or options.

**NOTE:** Touch  $\bigcirc$  (Back button) to return to the previous menu.

# **Select paper**

The printer is designed to work well with most types of office media. It is best to test a variety of print media types before buying large quantities. Use HP media for optimum print quality. For more information about HP media, visit the HP website at [www.hp.com.](http://www.hp.com)

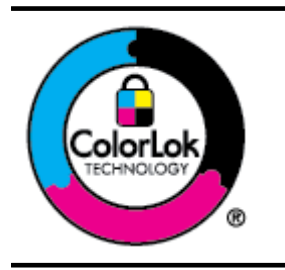

HP recommends plain papers with the ColorLok logo for printing of everyday documents. All papers with the ColorLok logo are independently tested to meet high standards of reliability and print quality, and produce documents with crisp, vivid color, bolder blacks and dry faster than ordinary plain papers. Look for papers with the ColorLok logo in a variety of weights and sizes from major paper manufacturers.

This section contains the following topics:

- Recommended papers for printing and copying
- [Recommended papers for photo printing](#page-22-0)
- [Tips for selecting and using paper](#page-23-0)

#### **Recommended papers for printing and copying**

If you want the best print quality, HP recommends using HP papers that are specifically designed for the type of project you are printing.

Depending on your country/region, some of these papers might not be available.

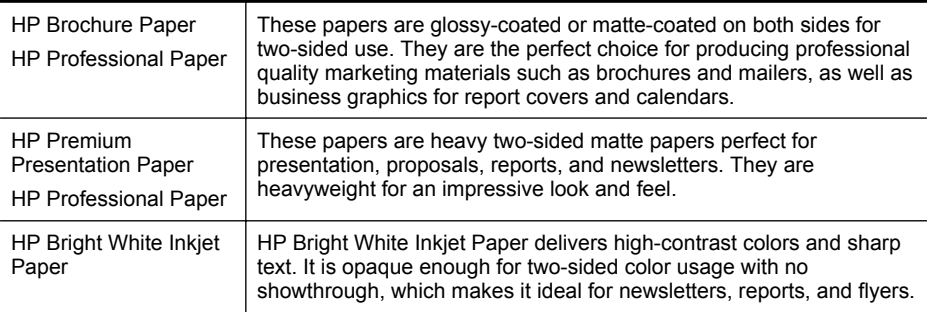

<span id="page-22-0"></span>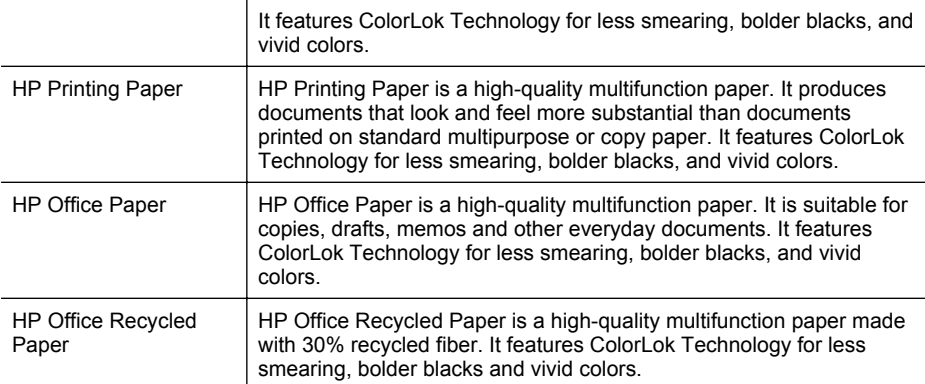

To order HP papers and other supplies, go to [www.hp.com.](http://www.hp.com) Go to **Shop for Products and Services**, and select **Ink, toner and paper** .

**NOTE:** At this time, some portions of the HP website are available in English only.

#### **Recommended papers for photo printing**

For the best print quality, HP recommends using HP papers that are specifically designed for the type of project you are printing. Depending on your country/region, some of these papers might not be available.

Depending on your country/region, some of these papers might not be available.

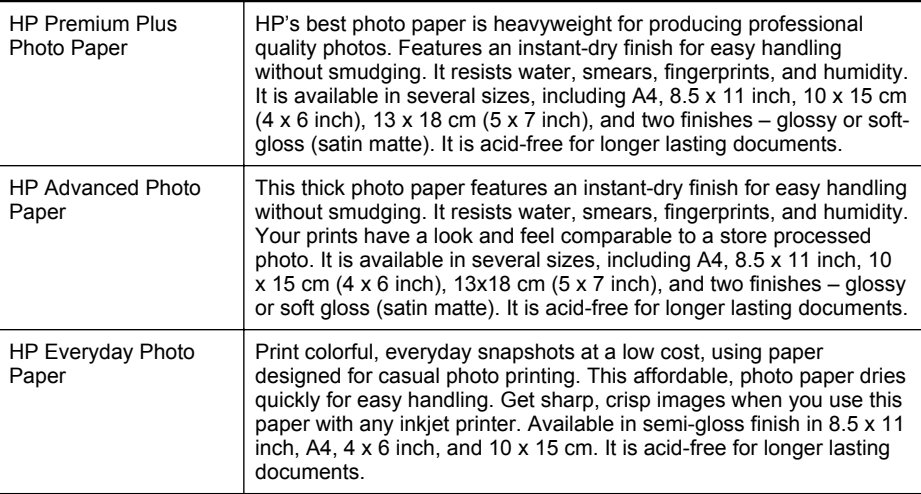

To order HP papers and other supplies, go to [www.hp.com.](http://www.hp.com) Go to **Shop for Products and Services** and select **Ink, toner and paper**.

**NOTE:** At this time, some portions of the HP website are available in English only.

#### <span id="page-23-0"></span>Chapter 1

#### **Tips for selecting and using paper**

For the best results, observe the following guidelines.

- Always use media that conforms to the printer specifications. For more information, see [Paper specifications](#page-171-0).
- Load only one type of media at a time into a tray or automatic document feeder (ADF).
- When loading the trays and ADF, make sure the media is loaded correctly. For more information, see [Load paper](#page-25-0) or [Load an original in the automatic document](#page-24-0) [feeder \(ADF\)](#page-24-0).
- Do not overload the tray or ADF. For more information, see [Load paper](#page-25-0) or [Load](#page-24-0) [an original in the automatic document feeder \(ADF\)](#page-24-0).
- To prevent jams, poor print quality, and other printing problems, avoid loading the following media in the trays or ADF:
	- Multipart forms
	- Media that is damaged, curled, or wrinkled
	- Media with cutouts or perforations
	- Media that is heavily textured, embossed, or does not accept ink well
	- Media that is too lightweight or stretches easily
	- Media that contains staples or clips

# **Load an original on the scanner glass**

You can copy, scan, or fax up to legal-size originals by loading them on the scanner glass.

**NOTE:** Many of the special features do not work correctly if the scanner glass and lid backing are not clean. For more information, see [Maintain the printer](#page-34-0).

#### **To load an original on the scanner glass**

Use these steps to load an original on the scanner glass.

- **1.** Lift the scanner lid.
- **2.** Load your original print-side down.
	- $\frac{1}{2}$  **TIP:** For more help on loading an original, refer to the engraved guides along the edge of the scanner glass.

<span id="page-24-0"></span>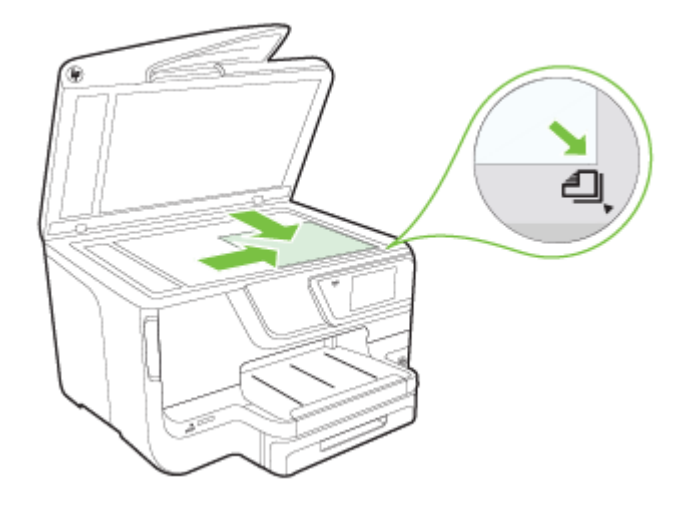

**3.** Close the lid.

# **Load an original in the automatic document feeder (ADF)**

You can copy, scan, or fax a one-sided, single- or multiple-page, Letter-, A4-, legal-size document by placing it in the automatic document feeder tray.

- **A CAUTION:** Do not load photos in the ADF; this might cause damage to your photos. Use only media that is supported by the printer. For more information, see [Tips for selecting and using paper.](#page-23-0)
- **NOTE:** Double-sided documents on A4-, Letter, or legal-size paper can be scanned using the ADF and the product's scanning software.

**NOTE:** Some features, such as the **Fit to Page** copy feature, do not work when you load your originals in the ADF. You must load your originals on the scanner glass. The document feeder tray holds a maximum of 50 sheets of plain A4- or Letter-size paper.

<span id="page-25-0"></span>The document feeder tray holds a maximum of 50 sheets of plain A4-, Letter-, or legalsize paper.

#### **To load an original in the document feeder tray**

Use these steps to load a document in the automatic document feeder.

- **1.** Load your original print-side up into the document feeder tray.
	- **a**. If you are loading an original printed in portrait orientation, place the pages so that the top edge of the document goes in first. If you are loading an original printed in landscape orientation, place the pages so that the left edge of the document goes in first.
	- **b**. Slide the media into the automatic document feeder until you hear a tone or see a message on the display indicating that the loaded pages were detected.
	- $\frac{1}{2}$  TIP: For more help on loading originals in the automatic document feeder, refer to the diagram engraved in the document feeder tray.

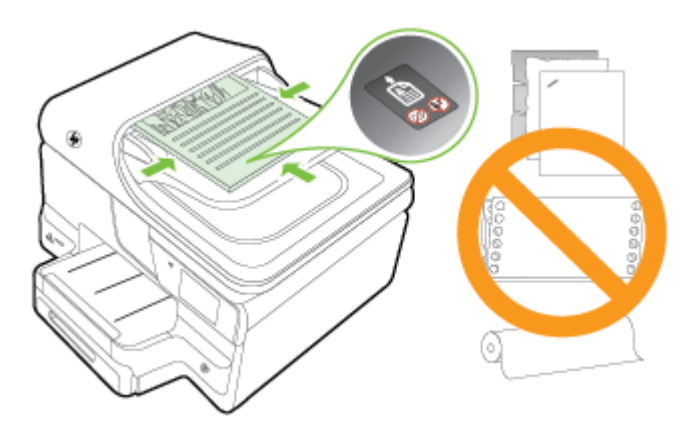

- **2.** Slide the width guides inward until they stop at the left and right edges of the media.
- **NOTE:** Remove all originals from the document feeder tray before lifting the lid on the printer.

# **Load paper**

This section provides instructions for loading media into the printer, and contains the following topics:

- [Load standard-size paper](#page-26-0)
- [Load envelopes](#page-27-0)
- [Load cards and photo paper](#page-28-0)
- [Load custom-size paper](#page-28-0)

#### <span id="page-26-0"></span>**Load standard-size paper**

Use these instructions to load standard paper.

**1.** Pull out Tray 1.

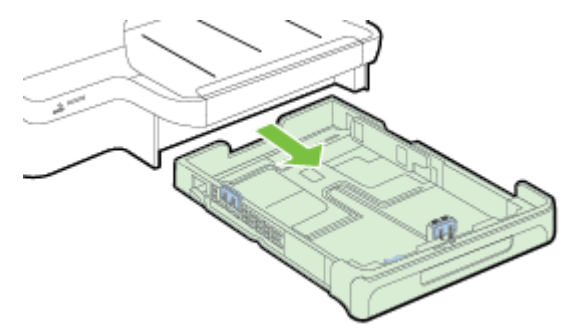

**2.** Insert the media print-side down in the center of the tray. Make sure the stack of media aligns with the line on the width guide, and is not higher than the paper stack line on the guide.

**NOTE:** Do not load paper while the printer is printing.

**3.** Slide the paper guides in the tray to adjust them for the media size that you have loaded, and then reinsert the tray.

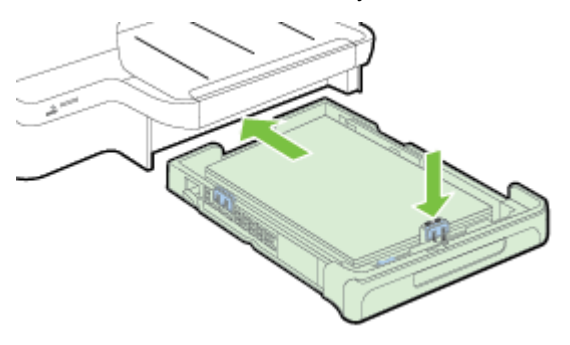

- **NOTE:** To load legal-size paper, press the blue latch at the bottom left of the input tray and fully extend the tray.
- **4.** Pull out the extension on the output tray.

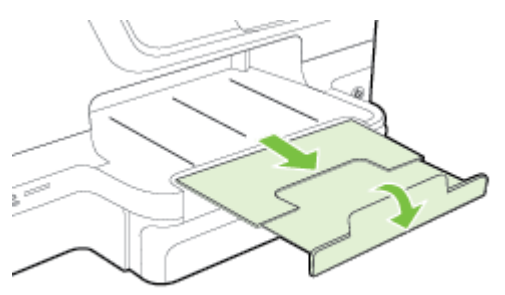

#### <span id="page-27-0"></span>**Load envelopes**

Use these instructions to load an envelope.

**1.** Pull out Tray 1.

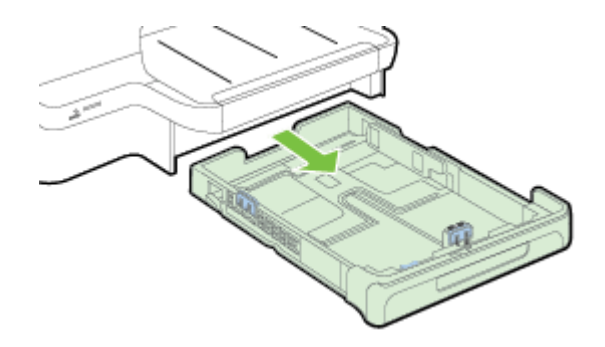

**2.** Insert the envelopes print-side down and load according to the graphic. Make sure the stack of envelopes does not exceed the line marking in the tray.

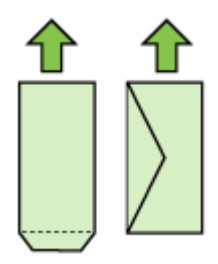

**NOTE:** Do not load paper while the printer is printing.

- **3.** Slide the paper guides in the tray to adjust them for the media size that you have loaded, and then reinsert the tray.
- **4.** Pull out the extension on the output tray.

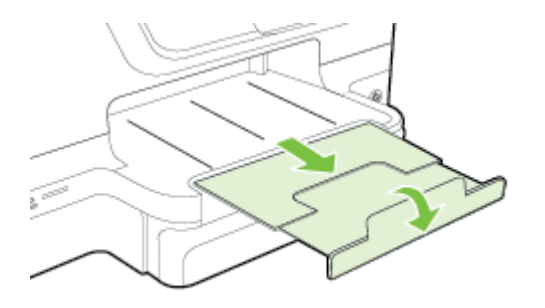

#### <span id="page-28-0"></span>**Load cards and photo paper**

Use these instructions to load cards or photo paper.

**1.** Pull out Tray 1.

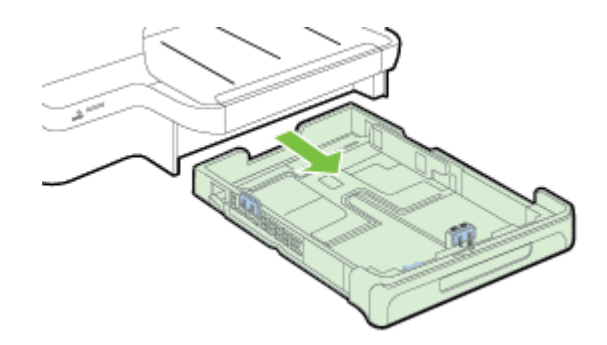

**2.** Insert the media print-side down in the center of the tray. Make sure the stack of media aligns with the line on the width guide, and is not higher than the paper stack line on the guide.

**NOTE:** Do not load paper while the printer is printing.

- **3.** Slide the paper guides in the tray to adjust them for the media size that you have loaded, and then reinsert the tray.
- **4.** Pull out the extension on the output tray.

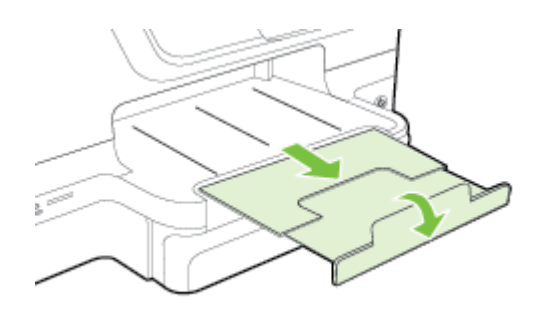

#### **Load custom-size paper**

Use these instructions to load custom-size paper.

- **A CAUTION:** Use only custom-size paper that is supported by the printer. For more information, see [Paper specifications.](#page-171-0)
- **NOTE:** Load only plain paper in Tray 2.

**1.** Pull out Tray 1.

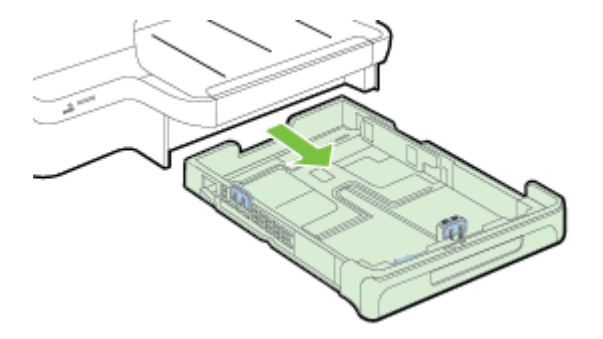

**2.** Insert the media print-side down in the center of the tray. Make sure the stack of media aligns with the line on the width guide, and is not higher than the paper stack line on the guide.

**NOTE:** Do not load paper while the printer is printing.

**3.** Slide the paper guides in the tray to adjust them for the media size that you have loaded, and then reinsert the tray.

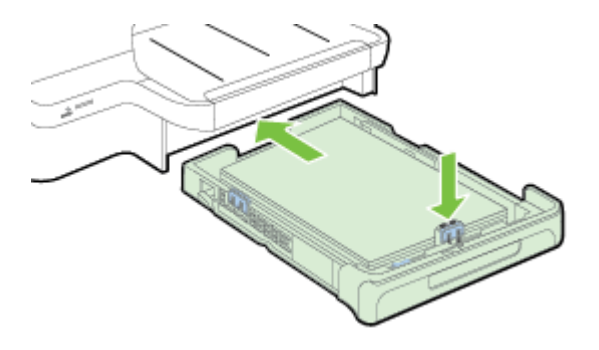

**4.** Pull out the extension on the output tray.

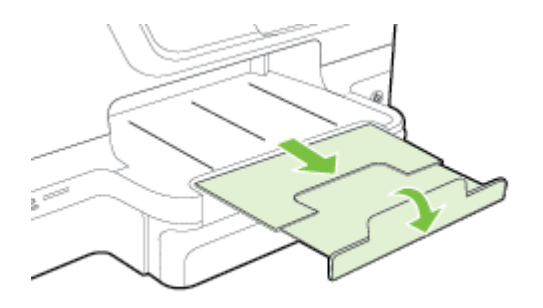

# <span id="page-30-0"></span>**Insert a memory device**

If your digital camera uses a memory card to store photos, you can insert the memory card into the printer to print or save your photos.

 $\triangle$  **CAUTION:** Attempting to remove a memory card while it is being accessed can damage files on the card. You can safely remove a card only when the photo light is not blinking. Also, never insert more than one memory card at a time as this can also damage files on the memory cards.

**NOTE:** The printer does not support encrypted memory cards.

For more information on the supported memory cards, see [Memory device](#page-177-0) [specifications](#page-177-0).

#### **To insert a memory card**

Use these steps to insert a memory card into the printer.

- **1.** Turn the memory card so that the label faces up, and the contacts are facing the printer.
- **2.** Insert the memory card into the corresponding memory card slot.

#### **To connect a storage device**

- **1.** If you are connecting a digital camera, change the USB mode of the camera to storage mode, and then connect one end of the USB cable to the camera.
	- **NOTE:** Different cameras use different terms to describe the storage mode. For instance, some cameras have a digital camera setting and a disk drive setting. In this instance, the disk drive setting is the storage mode setting. If storage mode does not work on your camera, you might need to upgrade the camera firmware. For more information, see the documentation that came with the camera.
- **2.** Insert the USB storage device or the other end of the camera's USB cable to the USB port on the front of the printer.
- **NOTE:** If your USB device does not fit into this port due to size limitations, or if the connector on the device is shorter than 11 mm (0.43 in), you will need to purchase a USB extension cable in order to use your device with this port. For more information on supported USB devices, see [Memory card specifications](#page-177-0).

# **Install the accessories**

This section contains the following topics:

- [Install the automatic two-sided printing accessory \(duplexer\)](#page-31-0)
- [Install Tray 2](#page-31-0)
- [Configure trays](#page-33-0)
- [Turn on accessories in the printer driver](#page-33-0)

#### <span id="page-31-0"></span>**Install the automatic two-sided printing accessory (duplexer)**

You can print on both sides of a sheet of paper automatically. For information on using the duplexer, see [Print on both sides \(duplexing\).](#page-50-0)

To install the duplexer:

Slide the duplexer into the back of the printer until the unit locks into place. Do not press the buttons on either side of the duplexer when installing the unit; use them only for removing the unit from the printer.

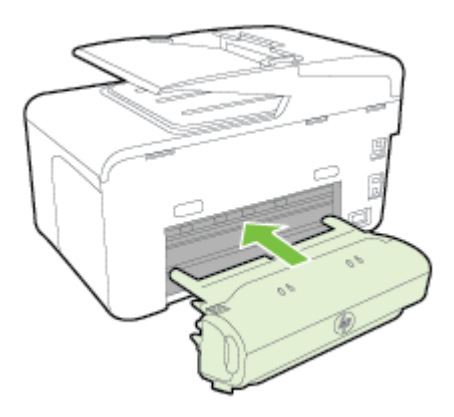

#### **Install Tray 2**

Tray 2 can hold up to 250 sheets of plain paper. For ordering information, see [HP](#page-201-0) [supplies and accessories.](#page-201-0)

#### **To install Tray 2**

- **1.** Unpack the tray, remove the packing tapes and materials, and move the tray to the prepared location. The surface must be sturdy and level.
- **2.** Turn off the printer, and disconnect the power cord.
- **3.** Set the printer on top of the tray.
	- **CAUTION:** Be careful to keep your fingers and hands clear of the bottom of the printer.
- **4.** Connect the power cord and turn on the printer.

#### **To load Tray 2**

**1.** Pull the tray out of the printer by grasping under the front of the tray.

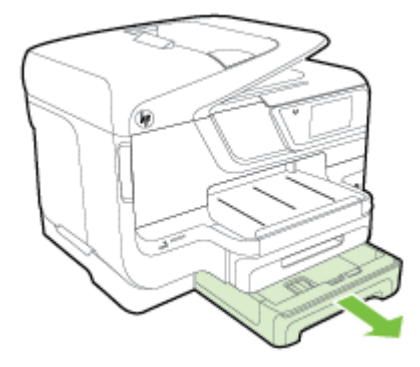

**2.** Insert the paper print-side down in the center of the tray. Make sure the stack of paper aligns with the line on the width guide, and does not exceed the line marking on the guide.

**NOTE:** Tray 2 can be loaded only with plain paper.

**3.** Slide the paper guides in the tray to adjust them for the size that you have loaded.

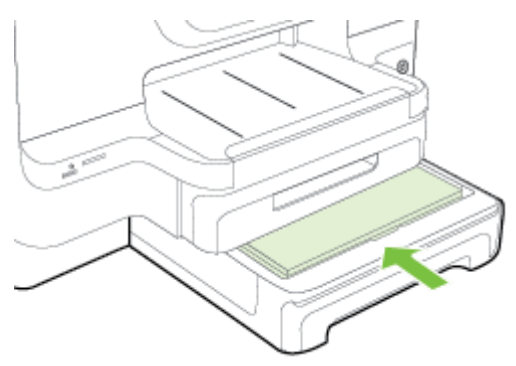

- **4.** Gently reinsert the tray.
- **5.** Pull out the extension on the output tray.

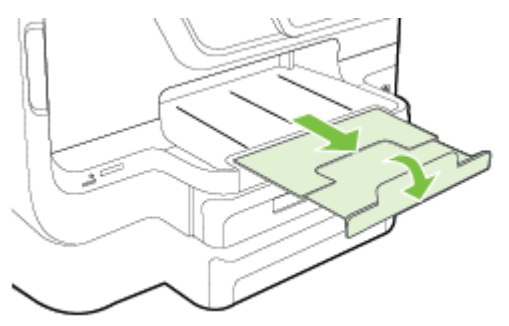

#### <span id="page-33-0"></span>**Configure trays**

**NOTE:** Tray 2 is an optional accessory. For ordering information, see [Order](#page-201-0) [printing supplies online](#page-201-0).

To configure the trays, you must have Tray 2 installed and turned on.

By default, the printer draws media from Tray 1. If Tray 1 is empty, the printer draws media from Tray 2 (if it is installed and loaded with media). You can change this default behavior by using the following features:

- **Tray Lock:** Use this feature to protect special media such as letterhead or preprinted media from accidental use. If the printer runs out of media while printing a document, it will not use media from a locked tray to complete the print job.
- **Default Tray:** Use this feature to determine the first tray from which the printer draws media.
- **NOTE:** To use the tray lock and default tray settings, you must select the automatic tray selection option in the printer software. Also, if the printer is on a network and you set a default tray, the setting will affect all users of the printer.

Tray 2 is designed to hold only plain paper.

The following table lists possible ways you can use the tray settings to meet your printing needs.

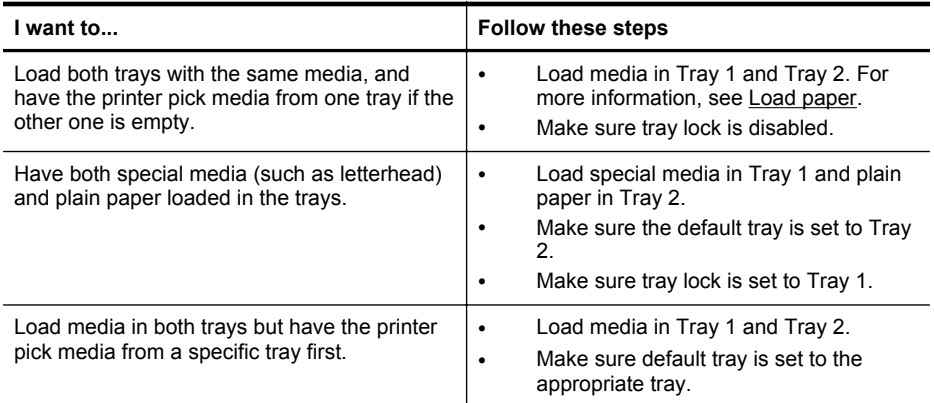

#### **To configure the trays**

- **1.** Make sure the printer is turned on.
- **2.** Touch (right arrow), touch **Setup**, touch **Preferences**, and then select **Default Tray** or **Tray Lock**.
- **3.** Click **OK** or **Apply** after changing the desired tray settings.

#### **Turn on accessories in the printer driver**

- [To turn on accessories \(Windows\)](#page-34-0)
- [To turn on accessories \(Mac OS X\)](#page-34-0)

#### <span id="page-34-0"></span>**To turn on accessories (Windows)**

**1.** Click **Start**, and then click **Printers**, **Printers and Faxes**, or **Devices and Printers**.

 $-$  Or  $-$ 

- Click **Start**, click **Control Panel**, and then double-click **Printers**.
- **2.** Right-click the printer icon, and then click **Printer Properties**.
- **3.** Select the **Device Settings** tab. Click the accessory that you want to turn on, click **Installed** from the drop-down menu, and then click **OK**.

#### **To turn on accessories (Mac OS X)**

Mac OS X automatically turns on all accessories in the printer driver when you install the printer software. If you add a new accessory later, follow these steps:

- **1.** Open the **System Preferences** and then select **Print & Fax** or **Print & Scan**.
- **2.** Select the printer from list of printers, and then click **Options & Supplies**.
- **3.** Click the **Driver** tab.
- **4.** Select the options you want to install, and then click **OK**.

# **Maintain the printer**

This section provides instructions for keeping the printer in top working condition. Perform these maintenance procedures as necessary.

- Clean the scanner glass
- [Clean the exterior](#page-35-0)
- [Clean the automatic document feeder](#page-35-0)

#### **Clean the scanner glass**

**NOTE:** Dust or dirt on the scanner glass, scanner lid backing, or scanner frame can slow down performance, degrade the quality of scans, and affect the accuracy of special features such as fitting copies to a certain page size.

#### **To clean the scanner glass**

- **1.** Turn the printer off. For more information, see [Turn the printer off](#page-38-0).
- **2.** Lift the scanner lid.

#### <span id="page-35-0"></span>Chapter 1

**3.** Clean the scanner glass and the scanner glass strip by using a soft, lint-free cloth that has been sprayed with a mild glass cleaner. Dry the scanner glass with a dry, soft, lint-free cloth.

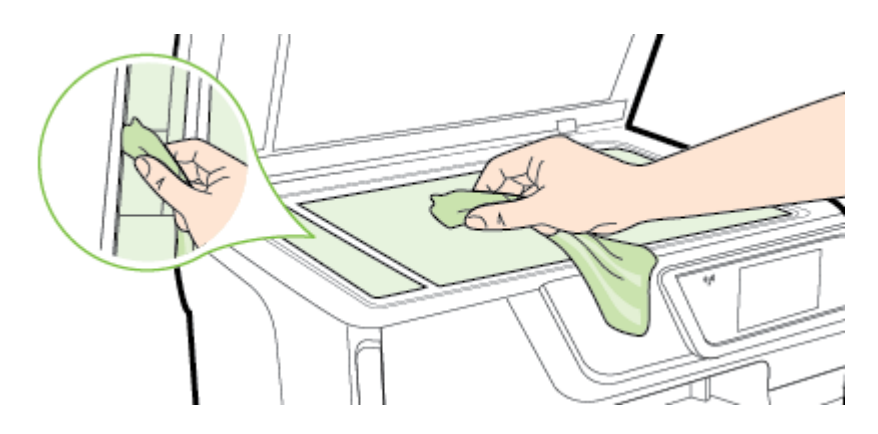

**A CAUTION:** Use only glass cleaner to clean the scanner glass. Avoid cleaners that contain abrasives, acetone, benzene, and carbon tetrachloride, all of which can damage the scanner glass. Avoid isopropyl alcohol because it can leave streaks on the scanner glass.

**CAUTION:** Do not spray the glass cleaner directly on the scanner glass. If too much glass cleaner is applied, the cleaner could leak under the scanner glass and damage the scanner.

**4.** Close the scanner lid, and turn on the printer.

#### **Clean the exterior**

**WARNING!** Before cleaning the printer, turn the printer off by pressing the (Power button) and unplug the power cord from the electrical socket.

Use a soft, damp, lint-free cloth to wipe dust, smudges, and stains off of the case. Keep fluids away from the interior of the printer, as well as from the printer control panel.

#### **Clean the automatic document feeder**

If the automatic document feeder picks up multiple pages or if it does not pick up plain paper, you can clean the rollers and separator pad. Lift the automatic document feeder
cover to access the pick assembly inside the automatic document feeder, clean the rollers or separator pad, and then close the cover.

## **To clean the rollers or separator pad**

- **1.** Remove all originals from the document feeder tray.
- **2.** Lift the automatic document feeder cover (1). This provides easy access to the rollers (2) and separator pad (3).

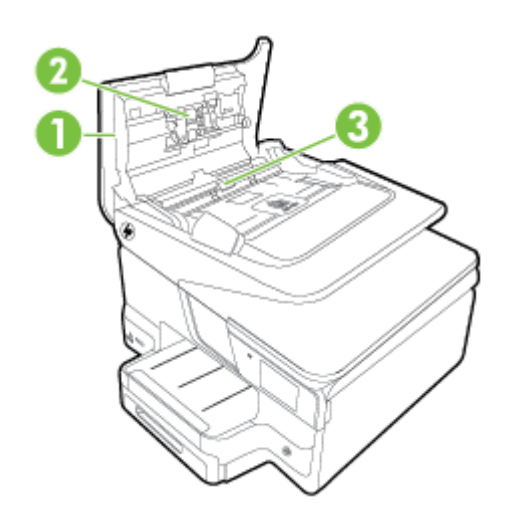

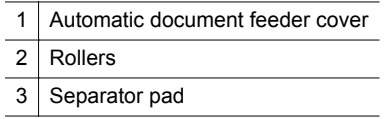

- **3.** Lightly dampen a clean lint-free cloth with distilled water, then squeeze any excess liquid from the cloth.
- **4.** Use the damp cloth to wipe any residue off the rollers or separator pad.
	- **NOTE:** If the residue does not come off using distilled water, try using isopropyl (rubbing) alcohol.
- **5.** Close the cover of the automatic document feeder.

# **Update the printer**

HP is always working to improve the performance of its printers and bring you the latest features. If the printer is connected to a network and Web Services has been enabled, you can check for and install printer updates.

To update the printer, use one of the following methods:

- [Update the printer using the embedded web server](#page-37-0)
- [Update the printer using the printer control panel](#page-37-0)

# <span id="page-37-0"></span>**Update the printer using the embedded web server**

- **1.** Open the EWS. For more information, see [Embedded web server](#page-237-0).
- **2.** Click the **Web Services** tab.
- **3.** In the **Web Services Settings** section, click **Product Update**, click **Check Now**, and follow the on-screen instructions.
- **4.** If the product update option is not available, follow these instructions:
	- **a**. In the **Web Services Settings** section, click **Setup**, click **Continue**, and follow the on-screen instructions.
	- **b**. If prompted, choose to allow the printer to check for and install printer updates.
	- **NOTE:** If a printer update is available, the printer downloads and installs the update, and then restarts.

**NOTE:** If prompted for proxy settings and if your network uses proxy settings, follow the on-screen instructions to set up a proxy server. If you do not have the details, contact your network administrator or the person who set up the network.

# **Update the printer using the printer control panel**

**1.**

On the printer control panel, touch (HP ePrint), touch **Settings**, and then touch **Printer Update**.

**2.** Touch **Check for Update Now**, and then follow the on-screen instructions.

To enable the printer to automatically check for updates:

- **1.** Touch **Settings**, and then touch **Printer Update**.
- **2.** Touch **Auto Update**, and then touch **On**.

# **Open the printer software (Windows)**

- **Windows XP**, **Windows Vista**, and **Windows 7**: From the computer desktop, click **Start**, select **Programs** or **All Programs**, click **HP**, click the folder for your printer, and then select the icon with your printer's name.
- **Windows 8**: On the **Start** screen, right-click an empty area on the screen, click **All Apps** on the app bar, and then click the icon with the printer's name.

# **Turn the printer off**

Turn the printer off by pressing the (Power button) located on the printer. Wait until the power light turns off before unplugging the power cord or turning off a power strip.

 $\triangle$  **CAUTION:** If you incorrectly turn the printer off, the print carriage might not return to the correct position causing problems with the ink cartridges and print quality issues.

**CAUTION:** HP recommends that you replace any missing cartridges as soon as possible to avoid print quality issues and possible extra ink usage or damage to the ink system. Never turn off the printer when ink cartridges are missing.

# **Restore factory defaults**

To restore the the printer to factory defaults, complete the following steps:

- **1.** Touch  $\blacktriangleright$  (right arrow), and then touch **Setup**.
- **2.** Touch **Tools**.
- **3.** Touch **Restore Factory Defaults**.

# **2 Print**

Most print settings are automatically handled by the software application. Change the settings manually only when you want to change print quality, print on specific types of paper, or use special features. For more information about selecting the best print media for your documents, see [Select paper.](#page-21-0)

Choose a print job to continue:

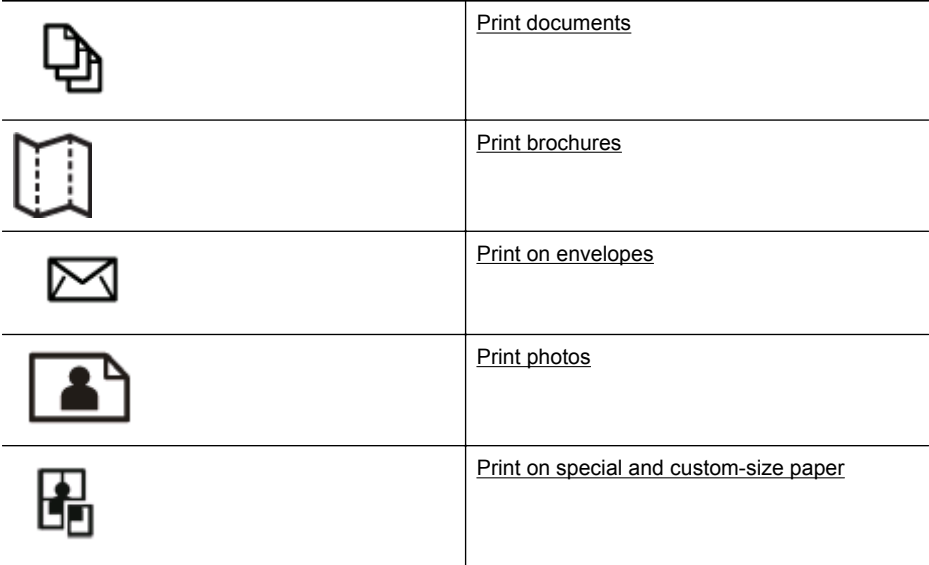

# **Print documents**

Follow the instructions for your operating system.

- Print documents (Windows)
- [Print documents \(Mac OS X\)](#page-40-0)

**NOTE:** This printer includes HP ePrint, a free service from HP that allows you to print documents on your HP ePrint-enabled printer anytime, from any location, and without any additional software or printer drivers. For more information, see [HP](#page-47-0) [ePrint](#page-47-0).

# **Print documents (Windows)**

- **1.** Load paper in the tray. For more information, see [Load paper](#page-25-0).
- **2.** On the **File** menu in your software application, click **Print**.
- **3.** Make sure the printer you want to use is selected.
- <span id="page-40-0"></span>**4.** To change settings, click the button that opens the **Printer Properties** dialog box. Depending on your software application, this button might be called **Properties**, **Options**, **Printer Setup**, **Printer**, or **Preferences**.
- **5.** Change the paper orientation on the **Finishing** tab, and paper source, paper type, paper size, and quality settings on the **Paper/Quality** tab. To print in black and white, click the **Color** tab, and then select the **Print in Grayscale** option.
- **6.** Click **OK**.
- **7.** Click **Print** or **OK** to begin printing.

# **Print documents (Mac OS X)**

- **1.** Load paper in the tray. For more information, see [Load paper](#page-25-0).
- **2.** Depending on your application use one of the following procedures to select a paper size:

# **From Page Setup**

**a**. From the **File** menu in your software application, click **Page Setup**.

**NOTE:** If you do not see a **Page Setup** menu item, go to step 3.

**b**. Make sure the printer you want to use is selected in the **Format For** pop-up menu.

**c**. Select the paper size from the **Paper Size** pop-up menu, and then click **OK**. -OR-

# **From Print**

- **a**. From the **File** menu in your software application, click **Print**.
- **b**. Make sure the printer you want to use is selected.
- **c**. Select the paper size from the **Paper Size** pop-up menu (if available).
- **3.** On the Print dialog change the print settings for the option provided in the pop-up menus, as appropriate for your project.
	- **NOTE:** If you do not see any options, click the disclosure triangle next to the **Printer** pop-up menu or click **Show Details**.
- **4.** Click **Print** to begin printing.

# **Print brochures**

Follow the instructions for your operating system to print brochures, including edge-toedge brochures.

- [Print brochures \(Windows\)](#page-41-0)
- [Print brochures \(Mac OS X\)](#page-41-0)

**NOTE:** This printer includes HP ePrint, a free service from HP that allows you to print documents on your HP ePrint-enabled printer anytime, from any location, and without any additional software or printer drivers. For more information, see [HP](#page-47-0) [ePrint](#page-47-0).

# <span id="page-41-0"></span>**Print brochures (Windows)**

- **NOTE:** To set print settings for all print jobs, make the changes in the HP software provided with the printer. For more information on the HP software, see [Printer](#page-237-0) [management tools.](#page-237-0)
- **1.** Load paper in the tray. For more information, see [Load paper](#page-25-0).
- **2.** On the **File** menu in your software application, click **Print**.
- **3.** Make sure the printer you want to use is selected.
- **4.** To change settings, click the button that opens the **Printer Properties** dialog box. Depending on your software application, this button might be called **Properties**, **Options**, **Printer Setup**, **Printer**, or **Preferences**.
- **5.** Change the paper orientation on the **Finishing** tab, and paper source, paper type, paper size, and quality settings on the **Paper/Quality** tab.
	- ▲ To print in black and white, click the **Color** tab, and then select the **Print in Grayscale** option.
	- ▲ To print an edge-to-edge brochure, select one of the edge-to-edge paper sizes, and then select the supported brochure paper from the **Paper Type** drop-down box.
- **6.** Click **OK**.
- **7.** Click **Print** or **OK** to begin printing.

# **Print brochures (Mac OS X)**

- **1.** Load paper in the tray. For more information, see [Load paper](#page-25-0).
- **2.** Depending on your application use one of the following procedures to select a paper size:

# **From Page Setup**

**a**. From the **File** menu in your software application, click **Page Setup**.

**NOTE:** If you do not see a **Page Setup** menu item, go to step 3.

**b**. Make sure the printer you want to use is selected in the **Format For** pop-up menu.

**c**. Select the paper size from the **Paper Size** pop-up menu, and then click **OK**. -OR-

# **From Print**

- **a**. From the **File** menu in your software application, click **Print**.
- **b**. Make sure the printer you want to use is selected.
- **c**. Select the paper size from the **Paper Size** pop-up menu (if available).
- **3.** From the **File** menu in your software application, click **Print**.
- <span id="page-42-0"></span>**4.** On the Print dialog click **Color/Quality Option** from the pop-up menu, and then select the following settings:
	- **Media Type:** The appropriate brochure paper type
	- **Print Quality: Draft**, **Normal**, or **Best**
	- **NOTE:** If you do not see these options, click the disclosure triangle next to the **Printer** pop-up menu or click **Show Details**.
- **5.** Select any other print settings that you want, and then click **Print** to begin printing.

# **Print on envelopes**

Avoid envelopes with the following characteristics:

- Very slick finish
- Self-stick adhesives, clasps, or windows
- Thick, irregular, or curled edges
- Areas that are wrinkled, torn, or otherwise damaged

Make sure the folds of envelopes you load in the printer are sharply creased.

**NOTE:** For more information about printing on envelopes, see the documentation available with the software program you are using.

Follow the instructions for your operating system.

- Print on envelopes (Windows)
- [Print on envelopes \(Mac OS X\)](#page-43-0)

# **Print on envelopes (Windows)**

- **1.** Load envelopes print-side down in the tray. For more information, see [Load](#page-25-0) [paper](#page-25-0).
- **2.** On the **File** menu in your software application, click **Print**.
- **3.** Make sure the printer you want to use is selected.
- **4.** To change settings, click the button that opens the **Printer Properties** dialog box. Depending on your software application, this button might be called **Properties**, **Options**, **Printer Setup**, **Printer**, or **Preferences**.
- **5.** On the **Layout** tab, change the orientation to **Landscape**.
- **6.** Click **Paper/Quality**, and then select the appropriate envelope type from the **Paper Size** drop-down list.

 $\frac{1}{2}$  **TIP:** You can change more options for the print job by using the features available on the other tabs in the dialog box.

**7.** Click **OK**, and then click **Print** or **OK** to begin printing.

# <span id="page-43-0"></span>**Print on envelopes (Mac OS X)**

- **1.** Load envelopes in the tray. For more information, see [Load paper](#page-25-0).
- **2.** Depending on your application use one of the following procedures to select a paper size:

# **From Page Setup**

**a**. From the **File** menu in your software application, click **Page Setup**.

**NOTE:** If you do not see a **Page Setup** menu item, go to step 3.

**b**. Make sure the printer you want to use is selected in the **Format For** pop-up menu.

**c**. Select the paper size from the **Paper Size** pop-up menu, and then click **OK**. -OR-

### **From Print**

- **a**. From the **File** menu in your software application, click **Print**.
- **b**. Make sure the printer you want to use is selected.
- **c**. Select the appropriate envelope size in the **Paper Size** pop-up menu (if available).
- **3.** On the Print dialog select the **Orientation** option.
	- **NOTE:** If you do not see these options, click the disclosure triangle next to the **Printer** pop-up menu or click **Show Details**.
- **4.** Select any other print settings that you want, and then click **Print** to begin printing.

# **Print photos**

Do not leave unused photo paper in the input tray. The paper might start to curl, which could impair the quality of your printout. Photo paper should be flat before printing.

Follow the instructions for your operating system.

- Print photos on photo paper (Windows)
- Print photos on photo paper (Mac  $OS X$ )
- [Print photos from a memory device](#page-45-0)
- **NOTE:** This printer includes HP ePrint, a free service from HP that allows you to print documents on your HP ePrint-enabled printer anytime, from any location, and without any additional software or printer drivers. For more information, see [HP](#page-47-0) [ePrint](#page-47-0).

# **Print photos on photo paper (Windows)**

- **1.** Load paper in the tray. For more information, see [Load paper](#page-25-0).
- **2.** On the **File** menu in your software application, click **Print**.
- **3.** Make sure the printer you want to use is selected.
- <span id="page-44-0"></span>**4.** To change settings, click the button that opens the **Printer Properties** dialog box. Depending on your software application, this option might be called **Properties**, **Options**, **Printer Setup**, **Printer**, or **Preferences**.
- **5.** On the **Paper/Quality** tab, select the appropriate photo paper type from the **Paper type** drop-down menu.
- **6.** On the **Paper/Quality** tab, select **Best** from the **Print Quality** drop-down menu.
- **7.** To print in black and white, click the **Color** tab, and then select the **Print in Grayscale** option.
- **8.** Click **OK**, and then click **Print** or **OK** to begin printing.

# **Print photos on photo paper (Mac OS X)**

- **1.** Load paper in the tray. For more information, see [Load paper](#page-25-0).
- **2.** Depending on your application use one of the following procedures to select a paper size:

# **From Page Setup**

**a**. From the **File** menu in your software application, click **Page Setup**.

**NOTE:** If you do not see a **Page Setup** menu item, go to step 3.

**b**. Make sure the printer you want to use is selected in the **Format For** pop-up menu.

**c**. Select the paper size from the **Paper Size** pop-up menu, and then click **OK**. -OR-

# **From Print**

- **a**. From the **File** menu in your software application, click **Print**.
- **b**. Make sure the printer you want to use is selected.
- **c**. Select the paper size from the **Paper Size** pop-up menu (if available).
- **3.** On the Print dialog click **Color/Quality Option** from the pop-up menu, and then select the following settings:
	- **Media Type:** The appropriate photo paper type
	- **Print Quality: Draft**, **Normal**, or **Best**
	- **NOTE:** If you do not see these options, click the disclosure triangle next to the **Printer** pop-up menu or click **Show Details**.
- **4.** To print the photo in black and white, click **Grayscale** from the **Print Color as Gray** pop-up menu, and then select one of the following options:
	- **Off:** Turns printing in grayscale off.
	- **Black Ink Only:** Uses black ink to print your photo in grayscale. The gray shading is created by varying patterns of black dots, which might result in a grainy image.
	- **High Ink Only:** Uses all the available colors to print your photo in grayscale. This creates smooth and natural shades of gray.
- **5.** Select any other print settings that you want, and then click **Print** to begin printing.

# <span id="page-45-0"></span>**Print photos from a memory device**

You can connect a USB storage device (such as a keychain drive) to the USB port on the front of the printer.

For more information about using memory devices, see [Insert a memory device.](#page-30-0)

**A CAUTION:** Attempting to remove a memory device while it is being accessed can damage files on the memory device. You can safely remove a memory card only when the status light is not blinking.

### **To print selected photos**

- **NOTE:** This function is only available if the memory device does not contain Digital Print Order Format (DPOF) content.
- **1.** Insert your memory device into the appropriate slot on the printer. The **Photo** screen appears on the control panel display.
- **2.** Touch **View & Print**. The photos are displayed.
- **3.** Follow the instructions on the control panel display to select, edit, or print the photos.

# **Print on special and custom-size paper**

If your application supports custom-size paper, set the size in the application before printing the document. If not, set the size in the printer driver. You might need to reformat existing documents to print them correctly on custom-size paper.

Use only custom-size paper that is supported by the printer. For more information, see [Paper specifications.](#page-171-0)

**NOTE:** Defining custom-size paper sizes is only available in the HP printing software in Mac OS X.

Follow the instructions for your operating system.

- Print on special or custom-size paper (Windows)
- [Print on special or custom-size paper \(Mac OS X\)](#page-46-0)
- [Set up custom sizes \(Mac OS X\)](#page-47-0)

### **Print on special or custom-size paper (Windows)**

- **1.** Load the appropriate paper in the tray. For more information, see [Load paper](#page-25-0).
- **2.** On the **File** menu in your software application, click **Print**.
- **3.** Make sure the printer you want to use is selected.
- **4.** To change settings, click the button that opens the **Printer Properties** dialog box. Depending on your software application, this button might be called **Properties**, **Options**, **Printer Setup**, **Printer**, or **Preferences**.
- **5.** On the **Paper/Quality** tab, click the **Custom...** button.
- <span id="page-46-0"></span>**6.** Name the custom size and define the size of the paper on the **Custom Paper Size** screen.
	- **NOTE:** The custom paper size you have just defined will only be available when you close and reopen the Printing Preferences or Printer Properties dialog box.
- **7.** Click the **Paper/Quality** tab, and select the custom paper size from the **Paper sizes:** drop-down box.
- **8.** Click **OK**.
- **9.** Click **Print** or **OK** to begin printing.

# **Print on special or custom-size paper (Mac OS X)**

- **NOTE:** Before you can print on custom-size paper, you must set up the custom size in the HP software provided with the printer. For instructions, see [Set up](#page-47-0) [custom sizes \(Mac OS X\)](#page-47-0).
- **1.** Load the appropriate paper in the tray. For more information, see [Load paper](#page-25-0).
- **2.** Depending on your application use one of the following procedures to select a paper size:

# **From Page Setup**

**a**. From the **File** menu in your software application, click **Page Setup**.

**NOTE:** If you do not see a **Page Setup** menu item, go to step 3.

**b**. Make sure the printer you want to use is selected in the **Format For** pop-up menu.

**c**. Select the paper size from the **Paper Size** pop-up menu, and then click **OK**. -OR-

# **From Print**

- **a**. From the **File** menu in your software application, click **Print**.
- **b**. Make sure the printer you want to use is selected.
- **c**. Select the paper size from the **Paper Size** pop-up menu (if available).
- **3.** Click **Paper Handling** from the pop-up menu.
- **4.** Above **Destination Paper Size**, click **Scale to fit paper size**, and then select the custom size.
- **5.** Select any other print settings that you want, and then click **Print** to begin printing.

# <span id="page-47-0"></span>**Set up custom sizes (Mac OS X)**

- **1.** Load paper in the tray. For more information, see [Load paper](#page-25-0).
- **2.** From the **File** menu in your software application, click **Page Setup**, and then make sure the printer you want to use is selected in the **Format For** pop-up menu.
	- $-$  OR  $-$

From the **File** menu in your software application, click **Print**, and then make sure the printer you want to use is selected.

**3.** Select **Manage Custom Sizes** in the **Paper Size** pop-up menu.

**NOTE:** If you do not see these options in the **Print** dialog, click the disclosure triangle next to the **Printer** pop-up menu or click **Show Details**.

- **4.** Click the **+** on the left side of the screen, double-click **Untitled**, and type a name for the new, custom size.
- **5.** In the **Width** and **Height** boxes, type the dimensions, and then set the margins, if you want to customize them.
- **6.** Click **OK**.

# **HP ePrint**

With HP ePrint, you can print from email connected mobile phones, netbooks, other mobile devices, or traditional desktop email clients—anywhere, anytime. Using your mobile device service and the printer's Web Services, you can print documents to a printer that could be sitting next to you or sitting thousands of miles away.

To use the HP ePrint service, you need to have the following components:

- An HP ePrint-enabled printer that is connected to the Internet (either using an Ethernet cable or wireless connection)
- A device that has a functioning email capability

Follow the instructions on the printer's control panel to enable and set up the printer's Web Services. For more information, see [www.hpconnected.com.](http://www.hpconnected.com)

# **HP Wireless Direct**

With HP wireless direct printing, you can print wirelessly from a computer, smart phone, tablet, or other wireless-capable device—without connecting to an existing wireless network.

When using HP wireless direct printing, note the following guidelines:

- Make sure your computer or mobile device has the necessary software: If you are using a computer, make sure you have installed the HP printer software provided with the printer.
- If you are using a mobile device, make sure you have installed a compatible printing app. For more information about mobile printing, visit [www.hp.com/global/](http://www.hp.com/global/us/en/eprint/mobile_printing_apps.html) [us/en/eprint/mobile\\_printing\\_apps.html.](http://www.hp.com/global/us/en/eprint/mobile_printing_apps.html)
- Make sure HP wireless direct printing is turned on in the printer and, if necessary, security is enabled. For more information, see [Turn on HP wireless direct printing](#page-48-0).
- <span id="page-48-0"></span>Up to five computers and mobile devices can use the same HP wireless direct printing connection.
- HP wireless direct printing can be used while the printer is also connected to a computer using USB cable or to a network (using a wireless or Ethernet connection).
- HP wireless direct printing cannot be used to connect a computer, mobile device, or printer to the Internet.

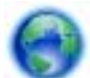

[Click here to go online for more information](http://h20180.www2.hp.com/apps/Nav?h_pagetype=s-924&h_client=s-h-e004-01&h_keyword=lp70046-all-OJ276DW&h_lang=en&h_cc=us).

For more information about wireless printing, see [Set up the printer for wireless](#page-230-0) [communication.](#page-230-0)

**NOTE:** At this time, these websites might not be available in all languages.

This section contains the following topics:

- Turn on HP wireless direct printing
- Print from a wireless-capable mobile device
- [Print from a wireless-capable computer](#page-49-0)

# **Turn on HP wireless direct printing**

- **1.** From the printer control panel, touch (Wireless), and then touch **Settings**.
- **2.** Touch **Wireless Direct**, and then touch **On**.
	- $\Diamond$ : **TIP:** If you would like to use HP wireless direct printing with greater security and if the computer or mobile device supports WPA2 encryption, select the option that will enable security. With security enabled, only users with the password can connect wirelessly to the printer. Without enabling security, anyone with a wireless device within the wireless range of the printer can connect to the printer.
- **3.** Touch **Wireless Direct Name** to display the wireless direct name.
- **4.** If you have enabled security, touch **Security Passcode** to display the wireless direct password.
- $\frac{1}{2}$  TIP: You can also turn on HP wireless direct printing from the embedded web server (EWS). For more information about using the EWS, see [Embedded web](#page-237-0) [server.](#page-237-0)

# **Print from a wireless-capable mobile device**

Make sure you have installed a compatible printing app on your mobile device. For more information, visit [www.hp.com/global/us/en/eprint/mobile\\_printing\\_apps.html.](http://www.hp.com/global/us/en/eprint/mobile_printing_apps.html)

- **1.** Make sure you have turned on HP wireless direct printing on the printer. For more information, see Turn on HP wireless direct printing.
- **2.** Turn on the wireless connection in your mobile device. For more information, see the documentation provided with the mobile device.
- <span id="page-49-0"></span>**3.** From the mobile device, search for and connect to the HP wireless direct printing name, such as **HP-Setup-XX-Officejet Pro 276dw** (where \*\* are the unique characters to identify your printer). If HP wireless direct is turned on with security, enter the password when prompted.
- **4.** From your mobile device's print app, confirm your HP printer is the default printer, and then print your document.

# **Print from a wireless-capable computer**

Follow the instructions for your operating system.

- Print from a wireless-capable computer (Windows)
- Print from a wireless-capable computer (Mac OS X)

### **Print from a wireless-capable computer (Windows)**

- **1.** Make sure you have turned on HP wireless direct printing on the printer. For more information, see [Turn on HP wireless direct printing](#page-48-0).
- **2.** Turn on the wireless connection in your computer. For more information, see the documentation provided with the computer.
- **3.** From the computer, click the wireless icon on your task tray, select the HP wireless direct printing name, such as **HP-Setup-XX-Officejet Pro 276dw** (where \*\* are the unique characters to identify your printer). If HP wireless direct is turned on with security, enter the password when prompted.
- **4.** If the printer has been installed and connected to your computer with a USB cable, enable HP wireless direct printing in the HP printer software. Proceed to step 5 if the printer has been installed and connected to the computer over a network (Ethernet or wireless).
	- **a**. From the computer desktop, click **Start**, select **Programs** or **All Programs**, click **HP**, click the folder for the printer, and then select **Printer Setup & Software**.
		- Or -

On the **Start** screen, right-click an empty area on the screen, click **All Apps** on the app bar, and then click the icon with the printer's name.

- **b**. Select **Connect New Printer**.
- **c**. When the **Connection Options** software screen appears, select **Wireless**. Select the printer from the list of detected printers, such as **HP-Setup-XX-Officejet Pro 276dw** (where \*\* are the unique characters to identify your printer).
- **d**. Follow the on-screen instructions.
- **5.** Print your document.

### **Print from a wireless-capable computer (Mac OS X)**

- **1.** Make sure you have turned on HP wireless direct printing on the printer. For more information, see [Turn on HP wireless direct printing](#page-48-0).
- **2.** Turn on AirPort. For more information, see the documentation provided by Apple.
- **3.** Click the AirPort icon and select the HP wireless direct printing name, such as **HP-Setup-XX-Officejet Pro 276dw** (where \*\* are the unique characters to identify your printer). If HP wireless direct is turned on with security, enter the password when prompted.
- **4.** Add the printer.
	- **a**. In **System Preferences**, select **Print & Fax** or **Print & Scan**, depending on your operating system.
	- **b**. Click + below the list of printers at the left.
	- **c**. Select the printer from the list of detected printers (the word "Bonjour" is listed the right column beside the printer name), and click **Add**.
- **5.** Print your document.

# **Print on both sides (duplexing)**

You can print on both sides of a sheet of media automatically by using the automatic two-sided printing accessory (duplexer).

**NOTE:** Two-sided printing requires an automatic two-sided printing accessory (duplexer) to be installed on the printer.

# **To print on both sides (Windows)**

- **1.** Load the appropriate media. For more information, see [Guidelines for printing on](#page-175-0) [both sides of a page](#page-175-0) and [Load paper](#page-25-0).
- **2.** Make sure the duplexer is installed correctly. For more information, see [Install the](#page-31-0) [automatic two-sided printing accessory \(duplexer\)](#page-31-0).
- **3.** With a document open, click **Print** on the **File** menu, and then select **Print on both sides** options on the **Finishing** tab. Select **Flip pages up** if desired.
- **4.** Change any other settings, and then click **OK**.
- **5.** Print your document.

# **To print on both sides (Mac OS X)**

- **1.** Load the appropriate media. For more information, see [Guidelines for printing on](#page-175-0) [both sides of a page](#page-175-0) and [Load paper](#page-25-0).
- **2.** Make sure the duplexer is installed correctly. For more information, see [Install the](#page-31-0) [automatic two-sided printing accessory \(duplexer\)](#page-31-0).
- **3.** Depending on your application use one of the following procedures to select a paper size:

# **From Page Setup**

**a**. From the **File** menu in your software application, click **Page Setup**.

**NOTE:** If you do not see a **Page Setup** menu item, go to step 3.

- **b**. Make sure the printer you want to use is selected in the **Format For** pop-up menu.
- **c**. Select the paper size from the **Paper Size** pop-up menu, and then click **OK**.

-OR-

# **From Print**

- **a**. From the **File** menu in your software application, click **Print**.
- **b**. Make sure the printer you want to use is selected.
- **4.** On the Print dialog select the paper size from the **Paper Size** pop-up menu (if available).

**NOTE:** You might need to select the paper-size option labeled **Two-Sided margins**.

**5.** Select the **Two-Sided** checkbox, and then click the appropriate binding options for the document.

```
- OR -
```
Click the **Layout** pop-up menu, and then select the appropriate binding options for the document from the **Two-Sided** pop-up menu.

- **NOTE:** If you do not see any options, click the disclosure triangle next to the **Printer** pop-up menu or click **Show Details**.
- **6.** Select any other print settings that you want, and then click **Print**.

# **View Print Resolutions**

- **1.** In printer driver, click the **Paper/Quality** tab, and then click the **Advanced** button.
- **2.** Click the **Resolution** button to view the print resolution.

# <span id="page-52-0"></span>**3 Scan**

You can use the printer's control panel to scan documents, photos, and other originals and send them to a variety of destinations, such as a folder on a computer.

When scanning documents, you can use the HP software to scan documents into a format that you can search, copy, paste, and edit.

**NOTE:** Some scan functions are only available after you install the HP recommended software.

 $\frac{1}{2}$ : **TIP:** If you have problems scanning documents, see [Solve scan problems](#page-117-0).

This section contains the following topics:

- Scan an original
- [Scan using Webscan](#page-54-0)
- [Scanning documents as editable text](#page-54-0)

# **Scan an original**

**NOTE:** Your printer and computer must be connected and turned on.

**NOTE:** If you are scanning an original from the printer control panel or from your computer using the HP printer software, the HP software provided with the printer must be installed on your computer prior to scanning. In addition, on Windows computers, the HP software must be running prior to scanning.

**NOTE:** If you are scanning a borderless original, load the original on the scanner glass, not the ADF.

This section contains the following topics:

- Scan to a computer from the control panel
- [Scan an original from HP scanning software](#page-53-0)
- [Scan to a memory card](#page-53-0)

# **Scan to a computer from the control panel**

### **To scan an original to a computer from the printer control panel**

**NOTE:** To scan to a computer, make sure the feature is enabled. Windows: Open HP printer software, go to the **Scan** section, and then select **Manage Scan to Computer**. OS X: The HP Recommended software is required for this feature. If installed, open **HP Utility**. Under **Scan Settings**, click **Scan to Computer**, and ensure that **Enable Scan to Computer** is selected.

<span id="page-53-0"></span>Use these steps to scan from the control panel.

- **1.** Load your original print-side down on the right-front corner of the scanner glass or print-side up in the ADF. For more information, see [Load an original on the](#page-23-0) [scanner glass](#page-23-0) or [Load an original in the automatic document feeder \(ADF\).](#page-24-0)
- **2.** Touch **Scan**, and then select **Computer**.
- **3.** Touch **Document Type** to select the type of document you want to save. Touch **Resolution** to change the scan resolution setting.
- **4.** Touch **Start Scan**.

# **Scan an original from HP scanning software**

Follow the instructions for your operating system.

**NOTE:** Use the HP software to scan documents into editable text, a format that allows you to search, copy, paste, and edit within the scanned document. Use this format to edit letters, newspaper clippings, and many other documents. For more information, see [Scanning documents as editable text](#page-54-0).

### **Windows**

- **1.** Load your original print-side down on the right-front corner of the scanner glass or print-side up in the ADF. For more information, see [Load an original on the](#page-23-0) [scanner glass](#page-23-0) or [Load an original in the automatic document feeder \(ADF\).](#page-24-0)
- **2.** Open the printer software. For more information, see [Open the printer software](#page-37-0) [\(Windows\).](#page-37-0) In the window that appears, select **Print, Scan & Fax** or **Print & Scan**, and then select **Scan a Document or Photo** under **Scan**.
- **3.** Select a scan shortcut. Make changes to the scan settings, if needed.
- **4.** To start the scan, click **Scan**.

# **Mac OS X**

- **1.** Load your original print-side down on the right-front corner of the scanner glass or print-side up in the ADF. For more information, see [Load an original on the](#page-23-0) [scanner glass](#page-23-0) or [Load an original in the automatic document feeder \(ADF\).](#page-24-0)
- **2.** Double-click the **HP Scan** icon located in the **Applications/Hewlett-Packard** folder.
- **3.** Follow the prompts to complete the scan.

# **Scan to a memory card**

You can scan directly to a memory card from the printer control panel without using a computer or the HP software provided with the printer.

# **To scan an original to a memory card from the printer control panel**

Use these steps to scan an original to a memory card.

- **1.** Load your original print-side down on the right-front corner of the scanner glass or print-side up in the ADF. For more information, see [Load an original on the](#page-23-0) [scanner glass](#page-23-0) or [Load an original in the automatic document feeder \(ADF\).](#page-24-0)
- **2.** Insert a memory card. For more information, see [Insert a memory device.](#page-30-0)
- **3.** Touch **Scan**, and then select **Memory Device**.
- <span id="page-54-0"></span>**4.** Make changes to scan options, if needed.
- **5.** Touch **Start Scan**.
- $\Diamond$ : **TIP:** To scan documents as editable text, you must install the HP software included with the printer. For more information, see Scanning documents as editable text.

# **Scan using Webscan**

Webscan is a feature of the embedded web server that lets you scan photos and documents from your printer to your computer using a web browser. This feature is available even if you did not install the printer software on your computer. Webscan is turned off by default, and will need to be turned on in the EWS.

For more information, see [Embedded web server.](#page-237-0)

### **To scan using Webscan**

- **1.** Load your original print-side down on the right-front corner of the scanner glass or print-side up in the ADF. For more information, see [Load an original on the](#page-23-0) [scanner glass](#page-23-0) or [Load an original in the automatic document feeder \(ADF\).](#page-24-0)
- **2.** Open the embedded web server. For more information, see [Embedded web](#page-237-0) [server](#page-237-0).
- **3.** Click the **Scan** tab, click **Webscan** in the left pane, change any settings, and then click **Start Scan**.
- **TIP:** To scan documents as editable text, you must install the HP software included with the printer. For more information, see Scanning documents as editable text.

### **To enable Webscan**

- **1.** Open the embedded web server. For more information, see [Embedded web](#page-237-0) [server](#page-237-0).
- **2.** Click the **Settings** tab, and click **Administrator Settings** in the left plane.
- **3.** Select the Webscan **Enabled** check box.
- **NOTE:** If you are unable to open Webscan in the EWS, it might be turned off by your network administrator. For more information, contact your network administrator or the person who set up your network.

# **Scanning documents as editable text**

When scanning documents, you can use the HP software to scan documents into a format that you can search, copy, paste, and edit. This allows you to edit letters, newspaper clippings, and many other documents.

This section contains the following topics:

- [To scan documents as editable text](#page-55-0)
- [Guidelines for scanning documents as editable text](#page-56-0)

# <span id="page-55-0"></span>**To scan documents as editable text**

Use the following guidelines for scanning documents as editable text.

Follow the instructions for your operating system.

### **Windows**

- **1.** Load your original print-side down on the right-front corner of the scanner glass or print-side up in the ADF. For more information, see [Load an original on the](#page-23-0) [scanner glass](#page-23-0) or [Load an original in the automatic document feeder \(ADF\).](#page-24-0)
- **2.** Open the printer software. For more information, see [Open the printer software](#page-37-0) [\(Windows\).](#page-37-0) In the window that appears, select **Print, Scan & Fax** or **Print & Scan**, and then select **Scan a Document or Photo** under **Scan**.
- **3.** Select the type of editable text you want to use in the scan:

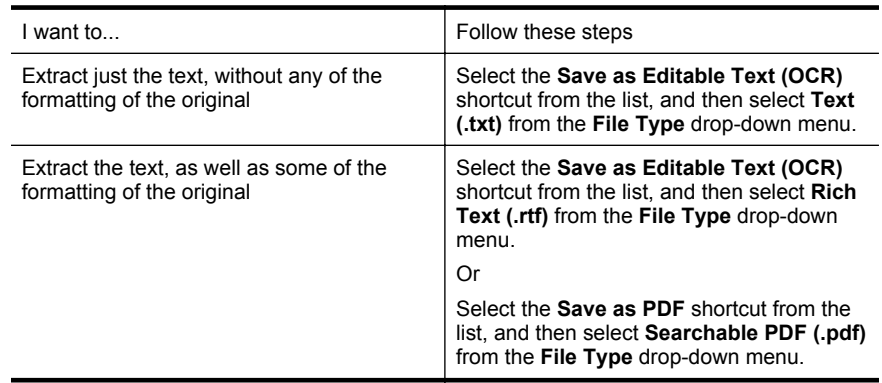

**4.** To start the scan, click **Scan**, and then follow the on-screen instructions.

# **Mac OS X**

- **1.** Load your original print-side down on the right-front corner of the scanner glass or print-side up in the ADF. For more information, see [Load an original on the](#page-23-0) [scanner glass](#page-23-0) or [Load an original in the automatic document feeder \(ADF\).](#page-24-0)
- **2.** Double-click the **HP Scan** icon located in the **Applications/Hewlett-Packard** folder.
- **3.** Click the **Scan** button. A dialog appears requesting confirmation of your scanning device and the scan settings preset.
- **4.** Select the **Documents with Text** preset from the **Presets** pop-up menu, and then click **Continue**.
- **5.** When all of the pages have been scanned, select **Save** from the **File** menu. The Save dialog appears.
- **6.** Enter a file name and the folder in which you want to save the file, and then select an output file format:

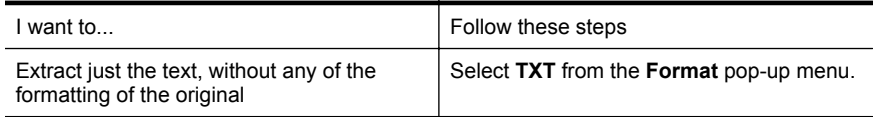

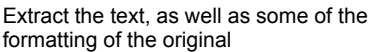

**7.** Click **Save**.

## <span id="page-56-0"></span>**Guidelines for scanning documents as editable text**

To ensure that the software can convert your documents successfully, do the following:

• **Make sure the scanner glass or ADF window is clean.**

When the printer scans the document, smudges or dust on the scanner glass or ADF window can be scanned, as well, and can prevent the software from converting the document to editable text.

#### • **Make sure the document is loaded correctly.**

When scanning documents as editable text from the ADF, place the pages so that the top edge of the document goes in first for an original printed in portrait orientation. If you are loading an original printed in landscape orientation, place the pages so that the left edge of the document goes in first. When scanning from the scanner glass, the original must be loaded with the top facing the right edge of the scanner glass.

Also, make sure the document is not skewed. For more information, see [Load an](#page-23-0) [original on the scanner glass](#page-23-0) or [Load an original in the automatic document](#page-24-0) [feeder \(ADF\)](#page-24-0).

### • **Make sure the text on the document is clear.**

To successfully convert the document to editable text, the original must be clear and of high quality. The following conditions can cause the software to not convert the document successfully:

- The text on the original is faint or wrinkled.
- The text is too small.
- The structure of the document is too complex.
- The text is tightly spaced. For example, if the text that the software converts has missing or combined characters, "rn" might appear as "m."
- The text is on a colored background. Colored backgrounds can cause images in the foreground to blend too much.

#### • **Choose the correct profile.**

Be sure to select a shortcut or preset that allows scanning as editable text. These options use scan settings designed to maximize the quality of your OCR scan. In Windows, use the **Editable Text (OCR)** or **Save as PDF** shortcuts. In Mac OS X, use the **Documents with Text** preset.

### • **Save your file in the correct format.**

- To extract just the text from the document (without any formatting from the original), select a plain text format (such as **Text** or **TXT**).
- To extract the text and some formatting from the original, select Rich Text Format (such as **Rich Text** or **RTF**).
- To extract the text and make it searchable in PDF readers, select **Searchable PDF**.

# **4 HP Digital Solutions**

The printer includes a collection of digital solutions that can help you simplify and streamline your work. These digital solutions include the following:

- HP Direct Digital Filing (including Scan to Network Folder and Scan to Email)
- HP Digital Fax (including Fax to Network Folder and Fax to Email)

This section contains the following topics:

- What are HP Digital Solutions?
- [Requirements](#page-58-0)
- [Set up HP Digital Solutions](#page-59-0)
- [Use the HP Digital Solutions](#page-63-0)

# **What are HP Digital Solutions?**

HP Digital Solutions are a set of tools provided with this printer that can help improve your office productivity.

# **HP Direct Digital Filing**

HP Direct Digital Filing provides robust, general-office scanning—as well as basic, versatile, document-management capabilities—for multiple users over a network. With HP Direct Digital Filing, you can simply walk up to the printer, touch a button on the printer's control panel, and either scan documents directly to computer folders on your network or quickly share them with business partners as email attachments—and all without using additional scanning software.

These scanned documents can be sent to a shared network folder for personal or group access or to one or more email addresses for quick sharing. In addition, you can configure specific scan settings for each scan destination, allowing you to make sure that the best settings are being used for each specific task.

# **HP Digital Fax**

Never lose important faxes misplaced within a stack of paper pages again!

With HP Digital Fax, you can save incoming, black-and-white faxes to a computer folder on your network for easy sharing and storage, or you can forward faxes through email—allowing you to receive important faxes from anywhere while working away from the office.

In addition, you can turn off fax printing altogether — saving money on paper and ink, as well as helping reduce paper consumption and waste.

# <span id="page-58-0"></span>**Requirements**

Before you set up the HP Digital Solutions, make sure you have the following:

## **For all HP Digital Solutions**

### • **A network connection**

The printer can be connected either through a wireless connection or using an Ethernet cable.

**NOTE:** If the printer is connected using a USB cable, you scan documents to a computer or attach scans to an email message using the HP software. For more information, see [Scan an original.](#page-52-0) You can receive faxes to your computer using Fax to PC or Fax to Mac. For more information, see [Receive](#page-79-0) [faxes to your computer using HP Digital Fax \(Fax to PC and Fax to Mac\)](#page-79-0).

### • **The HP software**

HP recommends that you set up HP Digital Solutions using the HP software provided with the printer.

 $\frac{1}{2}$  TIP: If you would like to set up HP Digital Solutions without installing the HP software, you can use the printer's embedded web server.

### **For Scan to Network Folder, Fax to Network Folder**

- **An active network connection.** You must be connected to the network.
- **An existing Windows (SMB) shared folder** For information about finding the computer name, see the documentation for your operating system.
- **The network address for the folder** On computer running Windows, network addresses are usually written in this format: \\mypc\sharedfolder
- **The name of the computer where the folder is located** For information about finding the computer name, see the documentation for your operating system.
- **Appropriate privileges on the shared folder** You must have write access to the folder.
- **A username and password for the shared folder (if necessary)** For example, the Windows or Mac OS X username and password used to log onto the network.

### **NOTE:** HP Direct Digital Filing does not support Active Directory.

### **For Scan to Email, Fax to Email**

- A valid email address
- Outgoing SMTP server information
- An active Internet connection

<span id="page-59-0"></span>If you are setting up Scan to Email or Fax to Email on a computer running Windows, the setup wizard can automatically detect the email settings for the following email applications:

- Microsoft Outlook 2003–2007 (Windows XP, Windows Vista, and Windows 7)
- Outlook Express (Windows XP)
- Windows Mail (Windows Vista)
- Mozilla Thunderbird (Windows XP, Windows Vista, and Windows 7)
- Qualcomm Eudora (version 7.0 and above) (Windows XP and Windows Vista)
- Netscape (version 7.0) (Windows XP)

However, if your email application is not listed above, you can still set up and use Scan to Email and Fax to Email if your email application meets the requirements listed in this section.

# **Set up HP Digital Solutions**

You can set up HP Digital Solutions using the HP software provided with the printer either using software wizards that you can open from the HP printer software (Windows) or HP Utility (Mac OS X).

- $\frac{1}{2}$ **TIP:** You can also use the printer's EWS to set up the HP Digital Solutions. For more information about using the EWS, see [Embedded web server](#page-237-0).
- **NOTE:** If you are using the printer in an IPv6-only network environment, you must set up the digital solutions using the EWS.

This section contains the following topics:

- Set up HP Direct Digital Filing
- [Set up HP Digital Fax](#page-62-0)

### **Set up HP Direct Digital Filing**

To set up HP Direct Digital Filing, follow the appropriate instructions.

**NOTE:** You can also use these steps to change settings in the future.

This section contains the following topics:

- Set up Scan to Network Folder
- [Set up Scan to Email](#page-60-0)

#### **Set up Scan to Network Folder**

You can configure up to 10 destination folders for each printer.

**NOTE:** To use Scan to Network Folder, you must have created and configured the folder you are using on a computer connected to the network. You cannot create a folder from the printer's control panel. Also, make sure the folder preferences are set to provide read and write access. For more information about creating folders on the network and setting folder preferences, see the documentation for your operating system.

<span id="page-60-0"></span>After you finish setting up Scan to Network Folder, the HP software automatically saves the configurations to the printer.

To set up Scan to Network Folder, complete the following steps for your operating system.

# **Windows**

- **1.** Open the HP Printer Software. For more information, see [Toolbox \(Windows\).](#page-237-0)
- **2.** Go to the **Scan** section under the **Print, Scan & Fax**, and then double-click **Scan to Network**.
- **3.** Follow the on-screen instructions.
- **NOTE:** After you create destination folders, you can use the printer's EWS to customize the scan settings for these folders. On the last screen of the Scan to Network Folder Wizard, make sure the **Launch embedded web server when finished** check box is selected. When you click **Finish**, the EWS is displayed in your computer's default web browser. For more information about the embedded web server, see [Embedded web server.](#page-237-0)

# **Mac OS X**

- **1.** Open HP Utility. For more information, see [HP Utility \(Mac OS X\).](#page-237-0)
- **2.** Click **Scan to Network Folder** under the **Scan Settings** section, and then follow the on-screen instructions.

**NOTE:** You can customize the scan settings for each destination folder.

### **Embedded web server (EWS)**

- **1.** Open the embedded web server (EWS). For more information, see [Embedded](#page-237-0) [web server](#page-237-0).
- **2.** On the **Home** tab, click **Network Folder Setup** in the **Setup** box.
- **3.** Click **New**, and then follow the on-screen instructions.

**NOTE:** You can customize the scan settings for each destination folder.

**4.** After you have entered the required information about the network folder, click **Save and Test** to make sure the link to the network folder is working correctly. The entry is added to the **Network Folder** list.

# **Set up Scan to Email**

You can use the printer to scan documents and send them to one or more email addresses as attachments—without additional scanning software. You do not need to scan files from your computer and attach them to email messages.

To use the Scan to Email feature, complete the following preliminary steps:

### **Set the Outgoing Email Profiles**

Configure the email address which will appear in the FROM portion of the email message sent by the printer. You can add up to 10 Outgoing Email Profiles. You can use the HP software installed on your computer to create these profiles.

### **Add email addresses to the Email Address Book**

Manage the list of people to whom you can send email messages from the printer. You can add up to 15 email addresses with their corresponding contact names. You can also create email groups. To add email addresses, you can use the printer's embedded web server (EWS) or the printer's control panel.

### **Configure other email options**

You can configure default SUBJECT and body text that is included in all email messages sent from the printer. To configure these options, you can use the printer's EWS or the printer's control panel.

### **Step 1: Set up the outgoing email profiles**

To set up the outgoing email profile used by the printer, complete the following steps for your operating system.

### **Windows**

- **1.** Open the HP printer software. For more information, see [Toolbox \(Windows\).](#page-237-0)
- **2.** Go to the **Scan** section under the **Print, Scan & Fax**, and then double-click **Scan to E-mail Wizard**.
- **3.** Click **New**, and then follow the on-screen instructions.
- **NOTE:** After you set the Outgoing Email Profile, you can use the printer's embedded web server (EWS) to add more Outgoing Email Profiles, add email addresses to the Email Address Book, and configure other email options. To open the EWS automatically, make sure the **Launch embedded web server when finished** check box is selected on the last screen of the Scan to Email Wizard. When you click **Finish**, the EWS is displayed in your computer's default web browser. For more information about the embedded web server, see [Embedded](#page-237-0) [web server](#page-237-0)

### **Mac OS X**

- **1.** Open HP Utility. For more information, see [HP Utility \(Mac OS X\).](#page-237-0)
- **2.** Click **Scan to Email** under the **Scan Settings** section.
- **3.** Follow the on-screen instructions.
- **4.** After you have entered the required information about the network folder, click **Save and Test** to make sure the link to the network folder is working correctly. The entry is added to the **Outgoing Email Profiles** list.

#### **Embedded web server (EWS)**

- **1.** Open the embedded web server (EWS). For more information, see [Embedded](#page-237-0) [web server](#page-237-0).
- **2.** On the **Home** tab, click **Outgoing Email Profiles** in the **Setup** box.
- **3.** Click **New**, and then follow the on-screen instructions.
- **4.** After you have entered the required information about the network folder, click **Save and Test** to make sure the link to the network folder is working correctly. The entry is added to the **Outgoing Email Profile List**.

# <span id="page-62-0"></span>**Step 2: Add email addresses to the Email Address Book**

To add email addresses to the Email Address Book, complete the following steps:

- **1.** Open the embedded web server (EWS). For more information, see [Embedded](#page-237-0) [web server](#page-237-0).
- **2.** On the **Scan** tab, click **Email Address Book**.
- **3.** Click **New** to add a single email address. -Or-

Click **Group** to create an email distribution list.

- **NOTE:** Before you can create an email distribution list, you must have already added at least one email address to the Email Address Book.
- **4.** Follow the on-screen instructions. The entry is added to the **Email Address Book**.
	- **NOTE:** Contact names appear on the printer's control panel display and in your email application.

### **Step 3: Configure other email options**

To configure other email options (such as configuring default SUBJECT and body text that is included in all email messages sent from the printer, as well as scan settings used when sending email from the printer), complete the following steps:

- **1.** Open the embedded web server (EWS). For more information, see [Embedded](#page-237-0) [web server](#page-237-0).
- **2.** On the **Scan** tab, click **Email Options**.
- **3.** Change any settings, and then click **Apply**.

# **Set up HP Digital Fax**

With HP Digital Fax, the printer automatically receives faxes and saves them directly to a network folder (Fax to Network Folder) or forwards them as email attachments (Fax to Email).

**NOTE:** You can configure HP Digital Fax to use either Fax to Network Folder or to use Fax to Email. You cannot use both at the same time.

Received faxes are saved as TIFF (Tagged Image File Format) or PDF files.

**A CAUTION:** HP Digital Fax is available for receiving black-and-white faxes only. Color faxes are printed instead of being saved.

### **Windows**

- **1.** Open the HP printer software.
- **2.** Go to the **Fax** section under the **Print, Scan & Fax**, and then double-click **Digital Fax Setup**.
- **3.** Follow the on-screen instructions.

<span id="page-63-0"></span>**NOTE:** After you set up HP Digital Fax, you can use the printer's embedded web server (EWS) to edit HP Digital Fax settings. To open the EWS automatically, make sure the **Launch embedded web server when finished** check box is selected on the last screen of the Digital Fax Setup Wizard. When you click **Finish**, the EWS is displayed in your computer's default web browser. For more information about the embedded web server, see [Embedded web server.](#page-237-0)

## **Mac OS X**

- **1.** Open HP Utility. For more information, see [HP Utility \(Mac OS X\).](#page-237-0)
- **2.** Click **Digital Fax Archive**.
- **3.** Follow the on-screen instructions.
- **4.** After you have entered the required information, click **Save and Test** to make sure the link to the network folder is working correctly.

### **Embedded web server (EWS)**

- **1.** On the **Home** tab, click **Fax to Email/Network Folder** in the **Setup** box.
- **2.** Follow the on-screen instructions.
- **3.** After you have entered the required information, click **Save and Test** to make sure the link to the network folder is working correctly.

# **Use the HP Digital Solutions**

To use the HP Digital Solutions available with the printer, follow the appropriate instructions.

# **Use HP Scan to Network Folder**

- **1.** Load your original print-side down on the right-front corner of the scanner glass or print-side up in the ADF. For more information, see [Load an original on the](#page-23-0) [scanner glass](#page-23-0) or [Load an original in the automatic document feeder \(ADF\).](#page-24-0)
- **2.** Touch **Scan**, and then touch **Network Folder**.
- **3.** On the control panel display, select the name that corresponds to the folder you want to use.
- **4.** If prompted, enter the PIN.
- **5.** Change any scan settings, and then touch **Start Scan**.
- **NOTE:** The connection might take some time, depending on network traffic and connection speed.

# **Use Scan to Email**

- **1.** Load your original print-side down on the right-front corner of the scanner glass or print-side up in the ADF. For more information, see [Load an original on the](#page-23-0) [scanner glass](#page-23-0) or [Load an original in the automatic document feeder \(ADF\).](#page-24-0)
- **2.** Touch **Scan**, and then touch **Email**.
- **3.** On the control panel display, select the name that corresponds to the Outgoing Email Profile you want to use.
- **4.** If prompted, enter the PIN.
- **5.** Select the TO email address (the email recipient) or enter an email address.
- **6.** Enter or change the SUBJECT for the email message.
- **7.** Change any scan settings, and then touch **Start Scan**.
- **NOTE:** The connection might take some time, depending on network traffic and connection speed.

# **Use HP Digital Fax**

After you set up HP Digital Fax, any black-and-white faxes that you receive print, by default, and then are saved to the designated destination—either the network folder or email address that you have specified:

- If you are using Fax to Network Folder, this process happens in the background. HP Digital Fax does not notify you when faxes are saved to the network folder.
- If you are using Fax to Email and if your email application is set to notify you when new email messages arrive in your inbox, you can see when new faxes arrive.

# **5 Copy**

You can produce high-quality color and grayscale copies on a variety of paper types and sizes.

**NOTE:** If you are copying a document when a fax arrives, the fax is stored in the printer's memory until the copying finishes. This can reduce the number of fax pages stored in memory.

This section contains the following topics:

- Copy documents
- Change copy settings
- [Save copy settings](#page-66-0)
- [Collate Copies](#page-66-0)
- [ID Copy](#page-66-0)
- **[HP Copy Fix](#page-67-0)**

# **Copy documents**

You can make quality copies from the printer control panel.

# **To copy documents**

- **1.** Make sure you have paper loaded in the main tray. For more information, see [Load paper.](#page-25-0)
- **2.** Place your original face down on the scanner glass or face up in the ADF. For more information, see [Load an original on the scanner glass](#page-23-0) or [Load an original](#page-24-0) [in the automatic document feeder \(ADF\)](#page-24-0).

- **3.** Touch **Copy**.
- **4.** Change any additional settings. For more information, see Change copy settings.
- **5.** To start the copy job, touch **Start Black** or **Start Color**.
	- **NOTE:** If you have a color original, selecting **Start Black** produces a blackand-white copy of the color original, while selecting **Start Color** produces a full-color copy of the color original.

# **Change copy settings**

You can customize copy jobs using the various settings available from the printer's control panel, including the following:

- Number of copies
- Copy paper size
- Copy paper type

**NOTE:** If you are copying a photo, place the photo on the scanner glass face down, as shown on the icon on the edge of the scanner glass.

- <span id="page-66-0"></span>• Copy speed or quality
- Lighter/Darker settings
- Resizing originals to fit on different paper sizes

# **To change copy settings for a single job**

- **1.** Touch **Copy**.
- **2.** Select the copy function settings you want to change.
- **3.** Touch **Start Black** or **Start Color**.

# **Save copy settings**

You can use these settings for single copy jobs, or you can save settings to be used as defaults for future jobs.

# **To save the current settings as defaults for future jobs**

- **1.** Touch **Copy**.
- **2.** Make any changes to the copy function settings, and then touch **Settings**.
- **3.** Touch  $\blacksquare$  (down arrow), and then select Set As New Defaults.
- **4.** Touch **Yes, change defaults**, and then select **Done**.

# **Collate Copies**

You set copies to print in order (collate) from the control panel.

**NOTE:** When Collate is set to **On** then **ID Copy** is not available for use.

# **To collate copies**

- **1.** Make sure you have paper loaded in the main tray. For more information, see [Load paper.](#page-25-0)
- **2.** Place your original face up in the ADF. For more information, see [Load an](#page-24-0) [original in the automatic document feeder \(ADF\).](#page-24-0)

**NOTE:** If you are copying a photo, place the photo on the scanner glass face down, as shown on the icon on the edge of the scanner glass.

- **3.** Touch **Copy**.
- **4.** Touch **Settings**.
- **5.** Touch **v** (down arrow), and then touch **Collate**. Then select **On**.
- **6.** Touch **Start Black** or **Start Color**.

# **ID Copy**

Use the ID Copy feature to capture both sides of a double-sided identification card, and print the images on one side of a single page for reporting and filing.

**NOTE:** When Collate is set to **On** then **ID Copy** is not available for use.

# <span id="page-67-0"></span>**To set ID Copy**

- **1.** Make sure you have paper loaded in the main tray. For more information, see [Load paper.](#page-25-0)
- **2.** Place your original face down on the scanner glass, see [Load an original on the](#page-23-0) [scanner glass.](#page-23-0)
	- **NOTE:** If you are copying a photo, place the photo on the scanner glass face down, as shown on the icon on the edge of the scanner glass.
- **3.** Touch **Copy**.
- **4.** Touch **Settings**.
- **5.** Touch **ID Copy**, and then select **On**.
- **6.** Touch **Start Black** or **Start Color**.

# **HP Copy Fix**

HP Copy Fix automatically enhances printouts by removing dark edges and fixing page skew problems for black and white copies.

# **To set HP Copy Fix**

- **1.** Touch **Copy**.
- **2.** Touch **Settings**.
- **3.** Touch **HP Copy Fix**, and touch **Yes** to confirm the setting.

# **6 Fax**

You can use the printer to send and receive faxes, including color faxes. You can schedule faxes to be sent at a later time and set up speed-dials to send faxes quickly and easily to frequently used numbers. From the printer control panel, you can also set a number of fax options, such as resolution and the contrast between lightness and darkness on the faxes you send.

**NOTE:** Before you begin faxing, make sure you have set up the printer correctly for faxing. You might have already done this as part of the initial setup, by using either the control panel or the HP software provided with the printer. You can verify the fax is set up correctly by running the fax setup test from the control panel. For more information on the fax test, see [Test fax setup.](#page-226-0)

This section contains the following topics:

- Send a fax
- [Receive a fax](#page-74-0)
- [Set up speed-dial entries](#page-81-0)
- [Change fax settings](#page-83-0)
- [Fax and digital phone services](#page-87-0)
- [Fax over Internet Protocol](#page-87-0)
- [Use reports](#page-88-0)

# **Send a fax**

You can send a fax in a variety of ways. Using the printer control panel, you can send a black-and-white or color fax. You can also send a fax manually from an attached phone. This allows you to speak with the recipient before sending the fax.

This section contains the following topics:

- Send a standard fax
- [Send a standard fax from the computer](#page-69-0)
- [Send a fax manually from a phone](#page-70-0)
- [Send a fax using monitor dialing](#page-71-0)
- [Send a fax from memory](#page-72-0)
- [Schedule a fax to send later](#page-72-0)
- [Send a fax to multiple recipients](#page-73-0)
- [Send a fax in Error Correction Mode](#page-73-0)

# **Send a standard fax**

You can easily send a single- or multiple-page black-and-white or color fax by using the printer control panel.

**NOTE:** If you need printed confirmation that your faxes were successfully sent, enable fax confirmation **before** sending any faxes.

<span id="page-69-0"></span> $\angle$  **TIP:** You can also send a fax manually from a phone or by using monitor dialing. These features allow you to control the pace of your dialing. They are also useful when you want to use a calling card to charge the call and you have to respond to tone prompts while dialing.

# **To send a standard fax from the printer control panel**

- **1.** Load your original print-side down on the right-front corner of the scanner glass or print-side up in the ADF. For more information, see [Load an original on the](#page-23-0) [scanner glass](#page-23-0) or [Load an original in the automatic document feeder \(ADF\).](#page-24-0)
- **2.** Touch **Fax**.
- **3.** Enter the fax number by using the control panel display.
	- **TIP:** To add a pause in the fax number you are entering, touch **\*** repeatedly, until a dash (**-**) appears on the display.
- **4.** Touch **Start Black** or **Start Color**. If the printer detects an original loaded in the automatic document feeder, it sends the document to the number you entered.
	- $\Diamond$ : **TIP:** If the recipient reports issues with the quality of the fax you sent, you can try changing the resolution or contrast of your fax.

# **Send a standard fax from the computer**

You can send a document on your computer as a fax, without printing a copy and faxing it from the printer.

**NOTE:** Faxes sent from your computer by this method use the printer's fax connection, not your Internet connection or computer modem. Therefore, make sure the printer is connected to a working telephone line and that the fax function is set up and functioning correctly.

To use this feature, you must install the printer software using the installation program provided on the HP software CD provided with the printer.

# **Windows**

- **1.** Open the document on your computer that you want to fax.
- **2.** On the **File** menu in your software application, click **Print**.
- **3.** From the **Name** list, select the printer that has **"fax"** in the name.
- **4.** To change settings (such as Orientation, Page Order, Pages Per Sheet), click the button that opens the **Printer Properties** dialog box. Depending on your software application, this button might be called **Properties**, **Options**, **Printer Setup**, **Printer**, or **Preferences**.
- **5.** After you have changed any settings, click **OK**.
- **6.** Click **Print** or **OK**.
- **7.** Enter the fax number and other information for the recipient, change any further settings for the fax (such as selecting to send the document as a black fax or a color fax), and then click **Send Fax**. The printer begins dialing the fax number and faxing the document.

### <span id="page-70-0"></span>**Mac OS X**

- **1.** Open the document on your computer that you want to fax.
- **2.** From the **File** menu in your software application, click **Print**.
- **3.** Select the printer that has **"(Fax)"** in the name.
- **4.** Select **Fax Information** from the pop-up menu.
	- **NOTE:** If you cannot find the pop-up menu, try clicking the disclosure triangle next to the **Printer selection**.
- **5.** Enter the fax number and other information in the boxes provided.
	- $\frac{1}{2}$  **TIP:** To send a color fax, select **Fax Options** from the pop-up menu, and then click **Color**.
- **6.** Select any other fax options you want, and then click **Fax** to begin dialing the fax number and faxing the document.

# **Send a fax manually from a phone**

Sending a fax manually allows you to make a phone call and talk with the recipient before you send the fax. This is useful if you want to inform the recipient that you are going to send them a fax before sending it. When you send a fax manually, you can hear the dial tones, telephone prompts, or other sounds through the handset on your telephone. This makes it easy for you to use a calling card to send your fax.

Depending on how the recipient has their fax machine set up, the recipient might answer the phone, or the fax machine might take the call. If a person answers the phone, you can speak with the recipient before sending the fax. If a fax machine answers the call, you can send the fax directly to the fax machine when you hear the fax tones from the receiving fax machine.

# **To send a fax manually from an extension phone**

- **1.** Load your original print-side down on the right-front corner of the scanner glass or print-side up in the ADF. For more information, see [Load an original on the](#page-23-0) [scanner glass](#page-23-0) or [Load an original in the automatic document feeder \(ADF\).](#page-24-0)
- **2.** Touch **Fax**.
- **3.** Dial the number by using the keypad on the phone that is connected to the printer.
	- **NOTE:** Do not use the control panel display of the printer when manually sending a fax. You must use the keypad on your phone to dial the recipient's number.
- <span id="page-71-0"></span>**4.** If the recipient answers the telephone, you can engage in a conversation before sending your fax.
	- **NOTE:** If a fax machine answers the call, you will hear fax tones from the receiving fax machine. Proceed to the next step to transmit the fax.
- **5.** When you are ready to send the fax, touch **Start Black** or **Start Color**.

**NOTE:** If prompted, select **Send Fax**.

If you were speaking with the recipient before sending the fax, inform the recipient that they should press **Start** on their fax machine after they hear fax tones.

The telephone line is silent while the fax is transmitting. At this point, you can hang up the telephone. If you want to continue speaking with the recipient, remain on the line until the fax transmission is complete.

# **Send a fax using monitor dialing**

Monitor dialing allows you to dial a number from the printer control panel as you would dial a regular telephone. When you send a fax using monitor dialing, you can hear the dial tones, telephone prompts, or other sounds through the speakers on the printer. This enables you to respond to prompts while dialing, as well as control the pace of your dialing.

- $\frac{1}{2}$ **TIP:** If you are using a calling card and do not enter your PIN fast enough, the printer might start sending fax tones too soon and cause your PIN not to be recognized by the calling card service. If this is the case, you can create a speed dial entry to store the PIN for your calling card. For more information, see [Set up](#page-81-0) [speed-dial entries.](#page-81-0)
- **NOTE:** Make sure the volume is turned on to hear a dial tone.

### **To send a fax using monitor dialing from the printer control panel**

- **1.** Load your originals. For additional information, see [Load an original on the](#page-23-0) [scanner glass](#page-23-0) or [Load an original in the automatic document feeder \(ADF\).](#page-24-0)
- **2.** Touch **Fax**, and then touch **Start Black** or **Start Color**. If the printer detects an original loaded in the automatic document feeder, you hear a dial tone.
- **3.** When you hear the dial tone, enter the number by using the printer control panel display.
- **4.** Follow any prompts that might occur.
	- $\Diamond$ : **TIP:** If you are using a calling card to send a fax and you have your calling card PIN stored as a speed dial, when prompted to enter your PIN, touch

 $\mathbb{CP}$  (Speed Dial) to select the speed dial entry where you have your PIN stored.

Your fax is sent when the receiving fax machine answers.
# **Send a fax from memory**

You can scan a black-and-white fax into memory and then send the fax from memory. This feature is useful if the fax number you are trying to reach is busy or temporarily unavailable. The printer scans the originals into memory and sends them once it is able to connect to the receiving fax machine. After the printer scans the pages into memory, you can immediately remove the originals from the document feeder tray or scanner glass.

**NOTE:** You can only send a black-and-white fax from memory.

#### **To send a fax from memory**

- **1.** Load your originals. For additional information, see [Load an original on the](#page-23-0) [scanner glass](#page-23-0) or [Load an original in the automatic document feeder \(ADF\).](#page-24-0)
- **2.** Touch **Fax**, and then touch **Fax Methods**.
- **3.** Touch **Scan and Fax**.
- **4.** Enter the fax number by using the control panel display, touch **CD** (Speed Dial)

to select a speed dial, or touch  $\leftarrow$  (Call History) to select a previously dialed or received number.

#### **5.** Touch **Start Fax**.

The printer scans the originals into memory and sends the fax when the receiving fax machine is available.

### **Schedule a fax to send later**

You can schedule a black-and-white fax to be sent within the next 24 hours. This enables you to send a black-and-white fax late in the evening, when phone lines are not as busy or phone rates are lower, for example. The printer automatically sends your fax at the specified time.

You can only schedule one fax to be sent at a time. You can continue to send faxes normally, however, while a fax is scheduled.

**NOTE:** You can only send scheduled faxes in black-and-white.

#### **To schedule a fax from the printer control panel**

- **1.** Load your originals. For additional information, see [Load an original in the](#page-24-0) [automatic document feeder \(ADF\).](#page-24-0)
- **2.** Touch **Fax**, and then touch **Fax Methods**.
- **3.** Touch **Send Fax Later**.
- **4.** Enter the send time by using the control panel display, touch **AM** or **PM**, and then select **Done**.
- 
- **5.** Enter the fax number by using the control panel display, touch **Fig.** (Speed Dial)

to select a speed dial, or touch  $\mathcal{L}$  (Call History) to select a previously dialed or received number.

**6.** Touch **Start Fax**.

The printer scans all pages. To view the scheduled time touch the Fax Status icon. The fax is sent at the scheduled time.

## <span id="page-73-0"></span>**To cancel a scheduled fax**

**1.** Touch the **Send Fax Later** message on the display.  $-$  OR  $-$ 

Touch **Fax**, and then select **Fax Options** or **Fax Settings**.

**2.** Touch **Cancel Scheduled Fax**.

# **Send a fax to multiple recipients**

You can send a fax to multiple recipients at once by grouping individual speed dial entries into group speed dial entries.

### **To send a fax to multiple recipients using group speed dial**

- **1.** Load your originals. For additional information, see [Load an original on the](#page-23-0) [scanner glass](#page-23-0) or [Load an original in the automatic document feeder \(ADF\).](#page-24-0)
- **2.** Touch **Fax**, touch **Fig.** (Speed Dial), and then select the recipient group.

### **3.** Touch **Start Black**.

If the printer detects an original loaded in the automatic document feeder, it sends the document to each number in the group speed dial entry.

**NOTE:** You can only use group speed dial entries to send faxes in black and white, because of memory limitations. The printer scans the fax into memory then dials the first number. When a connection is made, it sends the fax and dials the next number. If a number is busy or not answering, the printer follows the settings for **Busy Redial** and **No Answer Redial**. If a connection cannot be made, the next number is dialed and an error report is generated.

# **Send a fax in Error Correction Mode**

**Error Correction Mode** (ECM) prevents loss of data due to poor phone lines by detecting errors that occur during transmission and automatically requesting retransmission of the erroneous portion. Phone charges are unaffected, or might even be reduced, on good phone lines. On poor phone lines, ECM increases sending time and phone charges, but sends the data much more reliably. The default setting is **On**. Turn ECM off only if it increases phone charges substantially, and if you can accept poorer quality in exchange for reduced charges.

Before turning the ECM setting off, consider the following. If you turn ECM off:

- The quality and transmission speed of faxes you send and receive are affected.
- If ECM is turned **Off**, faxes will be sent and received in black only and the maximum speed will be reduced to **Medium**.
- You can no longer send or receive faxes in color.

#### **To change the ECM setting from the control panel**

- **1.** From the Home screen, touch  $\blacksquare$  (right arrow), and then select **Setup**.
- **2.** Touch **Fax Setup** and then select **Advanced Fax Setup**.
- **3.** Select **Error Correction Mode**.
- **4.** Select **On** or **Off**.

# **Receive a fax**

You can receive faxes automatically or manually. If you turn off the **Auto Answer** option, you must receive faxes manually. If you turn on the **Auto Answer** option (the default setting), the printer automatically answers incoming calls and receives faxes after the number of rings that are specified by the **Rings to Answer** setting. (The default **Rings to Answer** setting is five rings.)

If you receive a legal-size or larger fax and the printer is not currently set to use legalsize paper, the printer reduces the fax so that it fits on the paper that is loaded. If you have disabled the **Automatic Reduction** feature, the printer prints the fax on two pages.

**NOTE:** If you are copying a document when a fax arrives, the fax is stored in the printer memory until the copying finishes. This can reduce the number of fax pages stored in memory.

- Receive a fax manually
- [Set up backup fax](#page-75-0)
- [Reprint received faxes from memory](#page-75-0)
- [Poll to receive a fax](#page-76-0)
- [Forward faxes to another number](#page-76-0)
- [Set the paper size for received faxes](#page-77-0)
- [Set automatic reduction for incoming faxes](#page-77-0)
- [Block unwanted fax numbers](#page-77-0)
- [Receive faxes to your computer using HP Digital Fax \(Fax to PC and Fax to Mac\)](#page-79-0)

#### **Receive a fax manually**

When you are on the phone, the person you are speaking with can send you a fax while you are still connected. This is referred to as manual faxing. Use the instructions in this section to receive a manual fax.

**NOTE:** You can pick up the handset to talk or listen for fax tones.

You can receive faxes manually from a phone that is:

- Directly connected to the printer (on the 2-EXT port)
- On the same phone line, but not directly connected to the printer

#### **To receive a fax manually**

- **1.** Make sure the printer is turned on and you have paper loaded in the main tray.
- **2.** Remove any originals from the document feeder tray.
- **3.** Set the **Rings to Answer** setting to a high number to allow you to answer the incoming call before the printer answers. Or, turn off the **Auto Answer** setting so that the printer does not automatically answer incoming calls.
- <span id="page-75-0"></span>**4.** If you are currently on the phone with the sender, instruct the sender to press **Start** on their fax machine.
- **5.** When you hear fax tones from a sending fax machine, do the following:
	- **a**. Touch **Fax**, and then select **Start Black** or **Start Color**.
	- **b**. After the printer begins to receive the fax, you can hang up the phone or remain on the line. The phone line is silent during fax transmission.

# **Set up backup fax**

Depending on your preference and security requirements, you can set up the printer to store all the faxes it receives, only the faxes it receives while the printer is in an error condition, or none of the faxes it receives.

The following backup fax modes are available:

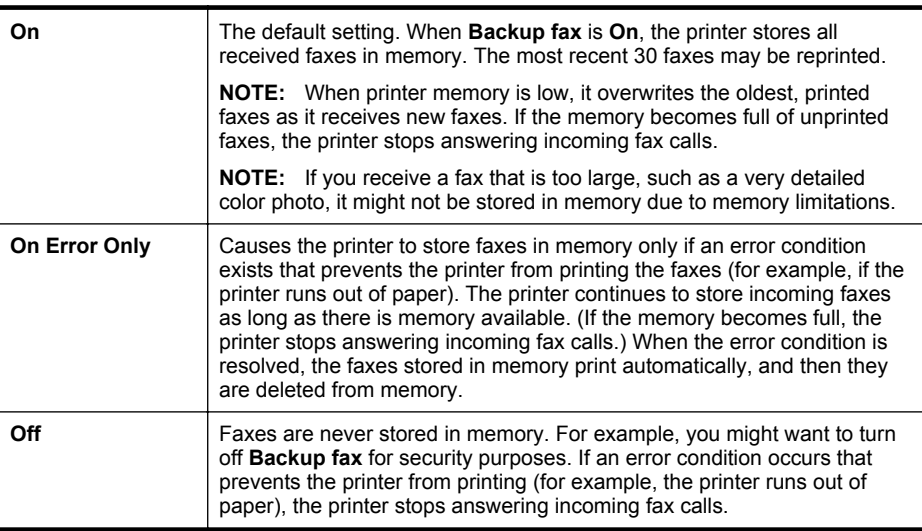

**NOTE:** If backup fax is turned off, all faxes stored in memory are deleted, including any unprinted faxes that you might have received while the printer was in an error condition. You must contact the senders to ask them to resend any unprinted faxes. For a list of the faxes you have received, print the **Fax Log**. The **Fax Log** is not deleted when the printer is turned off.

#### **To set backup fax from the printer control panel**

- **1.** Touch (right arrow), and then select **Setup**.
- **2.** Touch **Fax Setup**, and then select **Advanced Fax Setup**.
- **3.** Touch **Backup Fax Reception**.
- **4.** Touch **On**, **On Error Only**, or **Off**.

# **Reprint received faxes from memory**

If you set the **Backup fax** mode to **On**, the received faxes are stored in memory, whether the printer has an error condition or not.

<span id="page-76-0"></span>**NOTE:** After the memory becomes full, the oldest, printed faxes are overwritten as new faxes are received. If all the stored faxes are unprinted, the printer does not receive any fax calls until you print or delete the faxes from memory. You might also want to delete the faxes in memory for security or privacy purposes.

Depending on the sizes of the faxes in memory, you can reprint up to eight of the most recently printed faxes, if they are still in memory. For example, you might need to reprint your faxes if you lost the copy of your last printout.

# **To reprint faxes in memory from the printer control panel**

- **1.** Make sure you have paper loaded in the main tray.
- **2.** Touch (right arrow), and then select **Setup**.
- **3.** Touch **Fax Setup**, then touch **Fax Tools**, and then select **Reprint Faxes in Memory**.

The faxes are printed in the reverse order from which they were received with the most recently received fax printed first, and so on.

**4.** If you want to stop reprinting the faxes in memory, touch  $\boldsymbol{\times}$  (Cancel button).

# **Poll to receive a fax**

Polling allows the printer to ask another fax machine to send a fax that it has in its queue. When you use the **Poll to Receive** feature, the printer calls the designated fax machine and requests the fax from it. The designated fax machine must be set for polling and have a fax ready to send.

**NOTE:** The printer does not support polling pass codes. Polling pass codes are a security feature that require the receiving fax machine to provide a pass code to the printer it is polling in order to receive the fax. Make sure the printer you are polling does not have a pass code set up (or has not changed the default pass code) or the printer cannot receive the fax.

#### **To set up poll to receive a fax from the printer control panel**

- **1.** Touch **Fax**, and then touch **Fax Methods**.
- **2.** Touch **Poll to Receive**.
- **3.** Enter the fax number of the other fax machine.
- **4.** Touch **Start Fax**.

#### **Forward faxes to another number**

You can set up the printer to forward your faxes to another fax number. A received color fax is forwarded in black and white.

HP recommends that you verify the number you are forwarding to is a working fax line. Send a test fax to make sure the fax machine is able to receive your forwarded faxes.

#### **To forward faxes from the printer control panel**

- **1.** Touch **Setup**.
- **2.** Touch **Fax Settings** or **Fax Setup**, and then select **Advanced Fax Setup**.
- **3.** Touch **Fax Forwarding**.
- <span id="page-77-0"></span>**4.** Touch **On (Print and Forward)** to print and forward the fax, or select **On (Forward)** to forward the fax.
	- **NOTE:** If the printer is not able to forward the fax to the designated fax machine (for example, if it is not turned on), the printer prints the fax. If you set up the printer to print error reports for received faxes, it also prints an error report.
- **5.** At the prompt, enter the number of the fax machine intended to receive the forwarded faxes, and then touch **Done**. Enter the required information for each of the following prompts: start date, start time, end date, and end time.
- **6.** Fax forwarding is activated. Touch **OK** to confirm. If the printer loses power when fax forwarding is set up, it saves the fax forwarding setting and phone number. When the power is restored to the printer, the fax forwarding setting is still **On**.
	- **NOTE:** You can cancel fax forwarding by selecting **Off** from the **Fax Forwarding** menu.

# **Set the paper size for received faxes**

You can select the paper size for received faxes. The paper size you select should match what is loaded in your main tray. Faxes can be printed on Letter, A4, or Legal paper only.

**NOTE:** If an incorrect paper size is loaded in the main tray when you receive a fax, the fax does not print and an error message appears on the display. Load Letter, A4, or Legal paper, and then touch **OK** to print the fax.

#### **To set the paper size for received faxes from the printer control panel**

- **1.** Touch (right arrow), and then select **Setup**.
- **2.** Touch **Fax Setup**, and then select **Basic Fax Setup**.
- **3.** Touch **Fax Paper Size**, and then select an option.

# **Set automatic reduction for incoming faxes**

The **Automatic Reduction** setting determines what the printer does if it receives a fax that is too large for the default paper size. This setting is turned on by default, so the image of the incoming fax is reduced to fit on one page, if possible. If this feature is turned off, information that does not fit on the first page is printed on a second page. **Automatic Reduction** is useful when you receive a legal-size fax and Letter-size paper is loaded in the main tray.

#### **To set automatic reduction from the printer control panel**

- **1.** Touch (right arrow), and then select **Setup**.
- **2.** Touch **Fax Setup**, and then select **Advanced Fax Setup**.
- **3.** Touch **Automatic Reduction**, and then select **On** or **Off**.

# **Block unwanted fax numbers**

If you subscribe to a caller ID service through your phone provider, you can block specific fax numbers so the printer does not print faxes received from those numbers.

When an incoming fax call is received, the printer compares the number to the list of junk fax numbers to determine if the call should be blocked. If the number matches a number in the blocked fax numbers list, the fax is not printed. (The maximum number of fax numbers you can block varies by model.)

# **NOTE:** This feature is not supported in all countries/regions. If it is not supported in your country/region, **Junk Fax Blocker** does not appear in the **Fax Options** or **Fax Settings** menu.

**NOTE:** If no phone numbers are added in the Caller ID list, it is assumed that you are not subscribed to a Caller ID service.

- Add numbers to the junk fax list
- Remove numbers from the junk fax list
- [Print a Junk Fax Report](#page-79-0)

### **Add numbers to the junk fax list**

You can block specific numbers by adding them to the junk fax list.

#### **To add a number to the junk fax list**

- **1.** Touch **Setup**.
- **2.** Touch **Fax Setup**, and then select **Basic Fax Setup**.
- **3.** Touch **Junk Fax Blocker**.
- **4.** A message appears stating that Caller ID is required to block junk faxes. Touch **OK** to continue.
- **5.** Touch **Add Numbers**.
- **6.** To select a fax number to block from the caller ID list, touch **Select from Caller ID History**.

- or -

To manually enter a fax number to block, touch **Enter new number**.

- **7.** After entering a fax number to block, touch **Done**.
	- **NOTE:** Make sure you enter the fax number as it appears on the control panel display, and not the fax number that appears on the fax header of the received fax, as these numbers can be different.

#### **Remove numbers from the junk fax list**

If you no longer want to block a fax number, you can remove a number from your junk fax list.

#### **To remove numbers from the list of junk fax numbers**

- **1.** Touch (right arrow), and then touch **Setup**.
- **2.** Touch **Fax Setup**, and then touch **Basic Fax Setup**.
- **3.** Touch **v** (down arrow), and then touch **Junk Fax Blocker** or **Junk Fax Blocker Setup**.
- **4.** Touch **Remove Numbers**.
- **5.** Touch the number you want to remove, and then touch **OK**.

### <span id="page-79-0"></span>**Print a Junk Fax Report**

Use the following procedure to print a list of blocked junk fax numbers.

#### **To print a Junk Fax Report**

- **1.** Touch (right arrow), and then touch **Setup**.
- **2.** Touch **Fax Setup**, and then touch **Basic Fax Setup**.
- **3.** Touch  $\blacksquare$  (down arrow), and then touch **Junk Fax Blocker**.
- **4.** Touch **Print Reports**, and then touch **Junk Fax List**.

# **Receive faxes to your computer using HP Digital Fax (Fax to PC and Fax to Mac)**

If the printer is connected to your computer with a USB cable, you can use HP Digital Fax (Fax to PC and Fax to Mac) to automatically receive faxes and save faxes directly to your computer. With Fax to PC and Fax to Mac, you can store digital copies of your faxes easily and also eliminate the hassle of dealing with bulky paper files.

**NOTE:** If the printer is connected to a network using an Ethernet cable or a wireless connection, you can use HP Digital Fax instead. For more information, see [HP Digital Solutions](#page-57-0).

Received faxes are saved as TIFF (Tagged Image File Format). Once the fax is received, you get an onscreen notification with a link to the folder where the fax is saved.

The files are named in the following method: XXXX\_YYYYYYYY\_ZZZZZZ.tif, where X is the sender's information, Y is the date, and Z is the time that the fax was received.

**NOTE:** Fax to PC and Fax to Mac are available for receiving black-and-white faxes only. Color faxes are printed instead of being saved to the computer.

This section contains the following topics:

- Fax to PC and Fax to Mac requirements
- [Activate Fax to PC and Fax to Mac](#page-80-0)
- [Modify Fax to PC or Fax to Mac settings](#page-80-0)

#### **Fax to PC and Fax to Mac requirements**

- The administrator computer (the computer that activated the Fax to PC or Fax to Mac feature) must be on at all times. Only one computer can act as the Fax to PC or Fax to Mac administrator computer.
- The destination folder's computer or server must be on at all times. The destination computer must also be awake, faxes will not be saved if the computer is asleep or in hibernate mode.
- Paper must be loaded in the input tray. for more information, see [Load paper.](#page-25-0)

# <span id="page-80-0"></span>**Activate Fax to PC and Fax to Mac**

On a computer running Windows, you can use the Digital Fax Setup Wizard to activate Fax to PC. On a Mac, you can use HP Utility.

# **To set up Fax to PC (Windows)**

- **1.** Open the printer software. For more information, see [Open the printer software](#page-37-0) [\(Windows\).](#page-37-0)
- **2.** Go to the **Fax** section under the **Print, Scan & Fax**, and then double-click **Digital Fax Setup**.
- **3.** Follow the on-screen instructions.

# **To set up Fax to Mac (Mac OS X)**

- **1.** Open HP Utility. For more information, see [HP Utility \(Mac OS X\).](#page-237-0)
- **2.** Click the **Applications** icon on the HP Utility toolbar.
- **3.** Double-click **HP Setup Assistant**, and then follow the on-screen instructions.

# **Modify Fax to PC or Fax to Mac settings**

You can update the Fax to PC settings from your computer at any time from the Digital Fax Setup Wizard. You can update the Fax to Mac settings from HP Utility.

You can turn off Fax to PC or Fax to Mac and disable printing faxes from the printer's control panel.

# **To modify settings from the printer's control panel**

- **1.** Touch (right arrow), and then touch **Setup**.
- **2.** Touch **Fax Setup**, touch **Basic Fax Setup**, and then touch **HP Digital Fax**.
- **3.** Select the setting that you want to change. You can change the following settings:
	- **View Settings**: View the name of the computer that is set up to administer Fax to PC or Fax to Mac.
	- **Turn Off:** Turn off Fax to PC or Fax to Mac.

• **Disable Fax Print**: Choose this option to print faxes as they are received. If you turn off printing, color faxes will still print.

#### **To modify settings from the HP software (Windows)**

- **1.** Open the printer software. For more information, see [Open the printer software](#page-37-0) [\(Windows\).](#page-37-0)
- **2.** Go to the **Fax** section under the **Print, Scan & Fax** tab, and then double-click **Digital Fax Setup**.
- **3.** Follow the on-screen instructions.

**NOTE:** Use the HP software on your computer to turn on Fax to PC or Fax to Mac.

# **To modify settings from the HP software (Mac OS X)**

- **1.** Open HP Utility. For more information, see [HP Utility \(Mac OS X\).](#page-237-0)
- **2.** Click the **Applications** on the HP Utility toolbar.
- **3.** Double-click **HP Setup Assistant**, and then follow the onscreen instructions.

# **Turn off Fax to PC or Fax to Mac**

- **1.** Touch (right arrow), and then touch **Setup**.
- **2.** Touch **Fax Setup**, touch **Basic Fax Setup**, and then touch **Fax to PC**.
- **3.** Touch **Turn Off**.

# **Set up speed-dial entries**

You can set up frequently used fax numbers as speed-dial entries. This lets you dial those numbers quickly by using the printer's control panel.

 $\Diamond$ : **TIP:** In addition to creating and managing speed-dial entries from the printer's control panel, you can also use tools available on your computer, such as the HP software included with the printer and the printer's embedded web server (EWS). For more information, see [Printer management tools](#page-237-0).

This section contains the following topics:

- Set up and change speed-dial entries
- [Set up and change group speed-dial entries](#page-82-0)
- [Delete speed-dial entries](#page-82-0)
- [Print a list of speed-dial entries](#page-83-0)

# **Set up and change speed-dial entries**

You can store fax numbers as speed-dial entries.

#### **To set up speed-dial entries**

- **1.** On the printer's control panel, touch (right arrow), and then touch **Setup**.
- **2.** Touch **Fax Setup**, and then select **Speed Dial Setup**.
- **3.** Touch **Add/Edit Speed Dial**, and then touch an unused entry number.
- **4.** Type the fax number, and then touch **Next**.
	- **NOTE:** Be sure to include any pauses or other required numbers, such as an area code, an access code for numbers outside a PBX system (usually a 9 or 0), or a long-distance prefix.
- **5.** Type the name for the speed-dial entry, and then touch **Done**.

#### **To change speed-dial entries**

- **1.** On the printer's control panel, touch (right arrow), and then touch **Setup**.
- **2.** Touch **Fax Setup**, and then select **Speed Dial Setup**.
- **3.** Touch **Add/Edit Speed Dial**, and then touch the speed-dial entry you want to change.
- <span id="page-82-0"></span>**4.** If you want to change the fax number, type the new number, and then touch **Next**.
	- **NOTE:** Be sure to include any pauses or other required numbers, such as an area code, an access code for numbers outside a PBX system (usually a 9 or 0), or a long-distance prefix.
- **5.** If you want to change the name of the speed-dial entry, type the new name, and then touch **Done**.

# **Set up and change group speed-dial entries**

You can store groups of fax numbers as group speed-dial entries.

### **To set up group speed-dial entries**

- **NOTE:** Before you can create a group speed-dial entry, you must have already created at least one speed-dial entry.
- **1.** On the printer's control panel, touch (right arrow), and then touch **Setup**.
- **2.** Touch **Fax Setup**, and then select **Speed Dial Setup**.
- **3.** Touch **Group Speed Dial**, and then touch an unused entry number.
- **4.** Touch the speed-dial entries you want to include in the group speed-dial entry, and then touch **OK**.
- **5.** Type the name for the speed-dial entry, and then touch **Done**.

#### **To change group speed-dial entries**

- **1.** On the printer's control panel, touch  $\bullet$  (right arrow), and then touch **Setup**.
- **2.** Touch **Fax Setup**, and then select **Speed Dial Setup**.
- **3.** Select **Group Speed Dial**, and then touch the entry you want to change.
- **4.** If you want to add or remove speed-dial entries from the group, touch the speeddial entries you want to include or those you want to remove, and then touch **OK**.
- **5.** If you want to change the name of the group speed-dial, type the new name, and then touch **Done**.

# **Delete speed-dial entries**

To delete speed-dial entries or group speed-dial entries, complete the following steps:

- **1.** On the printer's control panel, touch (right arrow), and then touch **Setup**.
- **2.** Touch **Fax Setup**, and then touch **Speed Dial Setup**.
- **3.** Touch **Delete Speed Dial**, touch the entry you want to delete, and then touch **Yes** to confirm.
	- **NOTE:** Deleting a group speed-dial entry does not delete the individual speed-dial entries.

# <span id="page-83-0"></span>**Print a list of speed-dial entries**

To print a list of all of the speed-dial entries that have been set up, complete the following steps:

- **1.** Load paper in the tray. For more information, see [Load paper](#page-25-0).
- **2.** On the printer's control panel, touch  $\blacksquare$  (right arrow), and then touch **Setup**.
- **3.** Touch **Fax Setup**, and then touch **Speed Dial Setup**.
- **4.** Touch **Print Speed Dial List**.

# **Change fax settings**

After completing the steps in the getting started guide that came with the printer, use the following steps to change the initial settings or to configure other options for faxing.

- Configure the fax header
- Set the answer mode (Auto answer)
- [Set the number of rings before answering](#page-84-0)
- [Change the answer ring pattern for distinctive ring](#page-84-0)
- [Set the dial type](#page-85-0)
- [Set the redial options](#page-85-0)
- [Set the fax speed](#page-86-0)
- [Set the fax sound volume](#page-86-0)

# **Configure the fax header**

The fax header prints your name and fax number on the top of every fax you send. HP recommends that you set up the fax header by using the HP software provided with the printer. You can also set up the fax header from the printer control panel, as described here.

**NOTE:** In some countries/regions, the fax header information is a legal requirement.

#### **To set or change the fax header**

- **1.** Touch (right arrow), and then touch **Setup**.
- **2.** Touch **Fax Setup**, and then touch **Basic Fax Setup**.
- **3.** Touch **Fax Header**.
- **4.** Enter your personal or company name, and then touch **Done**.
- **5.** Enter your fax number, and then touch **Done**.

## **Set the answer mode (Auto answer)**

The answer mode determines whether the printer answers incoming calls.

- Turn on the **Auto Answer** setting if you want the printer to answer faxes **automatically**. The printer answers all incoming calls and faxes.
- Turn off the **Auto Answer** setting if you want to receive faxes **manually**. You must be available to respond in person to the incoming fax call or else the printer does not receive faxes.

#### <span id="page-84-0"></span>**To set the answer mode**

- **1.** Touch (right arrow), and then touch **Setup**.
- **2.** Touch **Fax Setup**, and then touch **Basic Fax Setup**.
- **3.** Touch **Auto Answer**, and then touch **On** or **Off**.

#### **Set the number of rings before answering**

If you turn on the **Auto Answer** setting, you can specify how many rings occur before incoming calls are automatically answered.

The **Rings to Answer** setting is important if you have an answering machine on the same phone line as the printer, because you want the answering machine to answer the phone before the printer does. The number of rings to answer for the printer should be greater than the number of rings to answer for the answering machine.

For example, set your answering machine to a low number of rings and the printer to answer in the maximum number of rings. (The maximum number of rings varies by country/region.) In this setup, the answering machine answers the call and the printer monitors the line. If the printer detects fax tones, it receives the fax. If the call is a voice call, the answering machine records the incoming message.

#### **To set the number of rings before answering**

- **1.** Touch (right arrow), and then touch **Setup**.
- **2.** Touch **Fax Setup**, and then touch **Basic Fax Setup**.
- **3.** Touch **Rings to Answer**.
- **4.** Touch  $\triangleq$  (up arrow) or  $\blacktriangledown$  (down arrow) to change the number of rings.
- **5.** Touch **Done** to accept the setting.

#### **Change the answer ring pattern for distinctive ring**

Many phone companies offer a distinctive ring feature that allows you to have several phone numbers on one phone line. When you subscribe to this service, each number is assigned a different ring pattern. You can set up the printer to answer incoming calls that have a specific ring pattern.

If you connect the printer to a line with distinctive ring, have your telephone company assign one ring pattern to voice calls and another ring pattern to fax calls. HP recommends that you request double or triple rings for a fax number. When the printer detects the specified ring pattern, it answers the call and receives the fax.

**TIP:** You can also use the Ring Pattern Detection feature in the printer's control panel to set distinctive ring. With this feature, the printer recognizes and records the ring pattern of an incoming call and, based on this call, automatically determines the distinctive ring pattern assigned by your telephone company to fax calls.

If you do not have a distinctive ring service, use the default ring pattern, which is **All Rings**.

**NOTE:** The printer cannot receive faxes when the main phone number is off the hook.

### <span id="page-85-0"></span>**To change the answer ring pattern for distinctive ring**

- **1.** Verify that the printer is set to answer fax calls automatically.
- **2.** On the printer control panel, touch (right arrow), and then touch **Setup**.
- **3.** Touch **Fax Setup**, and then touch **Advanced Fax Setup**.
- **4.** Touch **Distinctive Ring**.
- **5.** A message appears stating that this setting should not be changed unless you have multiple numbers on the same telephone line. Touch **Yes** to continue.
- **6.** Do one of the following:
	- Touch the ring pattern assigned by your telephone company to fax calls. - Or -
	- Touch **Ring Pattern Detection**, and then follow the instructions on the printer's control panel.
	- **NOTE:** If the Ring Pattern Detection feature cannot detect the ring pattern or if you cancel the feature before it finishes, the ring pattern is automatically set to the default, which is **All Rings**.

**NOTE:** If you are using a PBX phone system that has different ring patterns for internal and external calls, you must call the fax number from an external number.

# **Set the dial type**

Use this procedure to set tone-dialing or pulse-dialing mode. The factory-set default is **Tone**. Do not change the setting unless you know that your phone line cannot use tone dialing.

**NOTE:** The pulse-dialing option is not available in all countries/regions.

# **To set the dial type**

- **1.** Touch (right arrow), and then touch **Setup**.
- **2.** Touch **Fax Setup**, and then touch **Basic Fax Setup**.
- **3.** Touch  $\mathbf{F}$  (down arrow), and then touch **Tone or Pulse Dialing**.
- **4.** Touch to select **Tone Dialing** or **Pulse Dialing**.

# **Set the redial options**

If the printer was unable to send a fax because the receiving fax machine did not answer or was busy, the printer attempts to redial based on the settings for the busyredial and no-answer-redial options. Use the following procedure to turn the options on or off.

- **Busy redial:** If this option is turned on, the printer redials automatically if it receives a busy signal. The factory-set default for this option is **On**.
- **No answer redial**: If this option is turned on, the printer redials automatically if the receiving fax machine does not answer. The factory-set default for this option is **Off**.

#### <span id="page-86-0"></span>**To set the redial options**

- **1.** Touch **Fax**, and then touch **Settings**.
- **2.** Touch **Fax Setup**, and then touch **Advanced Fax Setup**.
- **3.** Touch **Redial Setup**, and then select the appropriate options.

# **Set the fax speed**

You can set the fax speed used to communicate between your printer and other fax machines when sending and receiving faxes.

If you use one of the following, setting the fax speed to a slower speed might be required:

- An Internet phone service
- A PBX system
- Fax over Internet Protocol (FoIP)
- An integrated services digital network (ISDN) service

If you experience problems sending and receiving faxes, try using a lower **Fax Speed**. The following table provides the available fax speed settings.

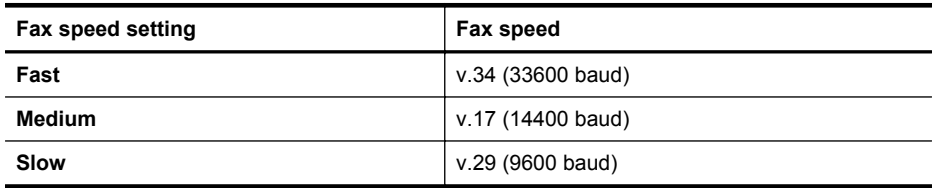

#### **To set the fax speed**

- **1.** Touch (right arrow), and then touch **Setup**.
- **2.** Touch **Fax Setup**, and then touch **Advanced Fax Setup**.
- **3.** Touch **Fax Speed**.
- **4.** Touch to select an option.

# **Set the fax sound volume**

Use this procedure to increase or decrease the volume of the fax sounds.

#### **To set the fax sound volume**

- **1.** Touch (right arrow), and then touch **Setup**.
- **2.** Touch **Fax Setup**, and then touch **Basic Fax Setup**.
- **3.** Touch **Fax Sound Volume**.
- **4.** Touch to select **Soft**, **Loud**, or **Off**.

# **Fax and digital phone services**

Many telephone companies provide their customers with digital phone services, such as the following:

- DSL: A Digital subscriber line (DSL) service through your telephone company. (DSL might be called ADSL in your country/region.)
- PBX: A private branch exchange (PBX) phone system.
- ISDN: An integrated services digital network (ISDN) system.
- FoIP: A low-cost phone service that allows you to send and receive faxes with your printer by using the Internet. This method is called Fax over Internet Protocol (FoIP). For more information, see Fax over Internet Protocol.

HP printers are designed specifically for use with traditional analog phone services. If you are in a digital phone environment (such as DSL/ADSL, PBX, or ISDN), you might need to use digital-to-analog filters or converters when setting up the printer for faxing.

**NOTE:** HP does not guarantee that the printer will be compatible with all digital service lines or providers, in all digital environments, or with all digital-to-analog converters. It is always recommended that you discuss with the telephone company directly for the correct setup options based on their line services provided.

# **Fax over Internet Protocol**

You might be able to subscribe to a low cost phone service that allows you to send and receive faxes with your printer by using the Internet. This method is called Fax over Internet Protocol (FoIP).

You probably use a FoIP service (provided by your telephone company) when you:

- Dial a special access code along with the fax number, or
- Have an IP converter box that connects to the Internet and provides analog phone ports for the fax connection.
- **NOTE:** You can only send and receive faxes by connecting a phone cord to the port labeled "1-LINE" on the printer. This means that your connection to the Internet must be done either through a converter box (which supplies regular analog phone jacks for fax connections) or your telephone company.
- $\Diamond$ : **TIP:** Support for traditional fax transmission over any Internet protocol telephone systems are often limited. If you experience problems faxing, try using a slower fax speed or disabling the fax error-correction mode (ECM). However, if you turn off ECM, you cannot send and receive color faxes. (For more information about changing the fax speed, see [Set the fax speed](#page-86-0). For more information about using ECM, see [Send a fax in Error Correction Mode.](#page-73-0)

If you have questions about Internet faxing, contact your Internet faxing services support department or your local service provider for further assistance.

# **Use reports**

You can set up the printer to print error reports and confirmation reports automatically for each fax you send and receive. You can also manually print system reports as required; these reports provide useful system information about the printer.

By default, the printer is set to print a report only if there is a problem sending or receiving a fax. A confirmation message that indicates whether a fax was successfully sent appears briefly on the control panel display after each transaction.

**NOTE:** If the reports are not legible, you can check the estimated ink levels from the control panel or the HP software. For more information, see [Printer](#page-237-0) [management tools.](#page-237-0)

**NOTE:** Ink level alerts and indicators provide estimates for planning purposes only. When you receive a low-ink alert, consider having a replacement cartridge available to avoid possible printing delays. You do not need to replace the ink cartridges until prompted to do so.

**NOTE:** Ensure that the printhead and ink cartridges are in good condition and installed properly. For more information, see [Work with ink cartridges.](#page-96-0)

This section contains the following topics:

- Print fax confirmation reports
- [Print fax error reports](#page-89-0)
- [Print and view the fax log](#page-89-0)
- [Clear the fax log](#page-90-0)
- [Print the details of the last fax transaction](#page-90-0)
- [Print a Caller ID Report](#page-90-0)
- [View the Call History](#page-90-0)

# **Print fax confirmation reports**

If you require printed confirmation that your faxes were successfully sent, follow these instructions to enable fax confirmation **before** sending any faxes. Select either **On (Fax Send)** or **On (Send and Receive)**.

The default fax confirmation setting is **Off**. This means that a confirmation report is not printed for each fax sent or received. A confirmation message indicating whether a fax was successfully sent appears briefly on the control panel display after each transaction.

**NOTE:** You can include an image of the first page of the fax on the Fax Sent Confirmation report if you select **On (Fax Send)** or **On (Send and Receive)**, and if you scan the fax to send from memory or use the **Scan and Fax** option.

#### **To enable fax confirmation**

- **1.** Touch **Fax**, and then touch **Settings**.
- **2.** Touch **Fax Setup**, and then touch **Advanced Fax Setup**.

#### <span id="page-89-0"></span>**3.** Touch **Fax Confirmation**.

**4.** Touch to select one of the following options.

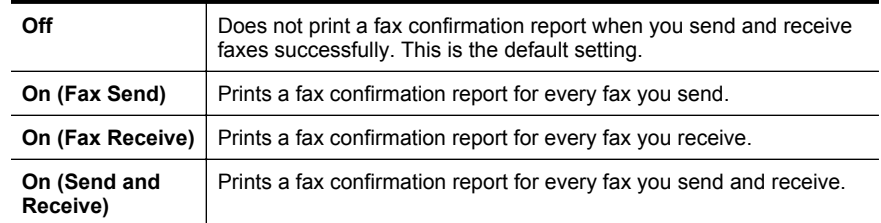

#### **To include an image of the fax on the report**

- **1.** Touch **Fax**, and then touch **Settings**.
- **2.** Touch **Fax Setup**, and then touch **Advanced Fax Setup**.
- **3.** Touch **Fax Confirmation**.
- **4.** Touch **On (Fax Send)**, **On (Fax Receive)**, or **On (Send and Receive)**.
- **5.** Touch **Fax Confirmation with image**.

### **Print fax error reports**

You can configure the printer so that it automatically prints a report when there is an error during transmission or reception.

#### **To set the printer to print fax error reports automatically**

- **1.** Touch **Fax**, and then touch **Settings**.
- **2.** Touch **Fax Setup**, and then touch **Advanced Fax Setup**.
- **3.** Touch **Fax Error Report**.
- **4.** Touch to select one of the following.

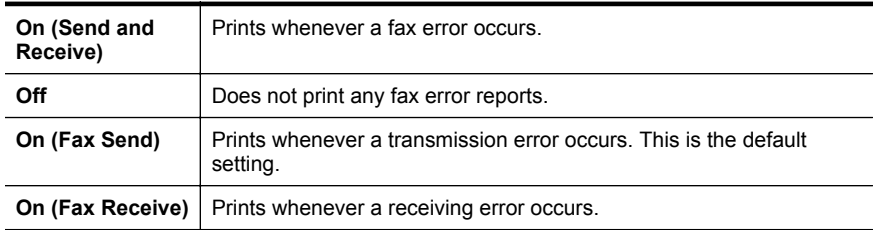

# **Print and view the fax log**

You can print a log of faxes that have been received and sent by the printer.

#### **To print the fax log from the printer control panel**

- **1.** Touch (right arrow), and then touch **Setup**.
- **2.** Touch **Fax Setup**, and then touch **Fax Reports**.
- **3.** Touch **Fax Log**.

# <span id="page-90-0"></span>**Clear the fax log**

Use the following steps to clear the fax log.

**NOTE:** Clearing the fax log also deletes all faxes stored in memory.

#### **To clear the fax log**

- **1.** Touch **Fax**, and then touch **Settings**.
- **2.** Touch **Fax Setup**, and then touch **Fax Tools**.
- **3.** Touch **Clear Fax Log**.

#### **Print the details of the last fax transaction**

The Last Fax Transaction report prints the details of the last fax transaction to occur. Details include the fax number, number of pages, and the fax status.

#### **To print the Last Fax Transaction report**

- **1.** Touch (right arrow), and then touch **Setup**.
- **2.** Touch **Fax Setup**, and then touch **Fax Reports**.
- **3.** Touch **Last Transaction**.

# **Print a Caller ID Report**

Use the following procedure to print a list of Caller ID fax numbers.

#### **To print a Caller ID History Report**

- **1.** Touch (right arrow), and then touch **Setup**.
- **2.** Touch **Fax Setup**, and then touch **Fax Reports**.
- **3.** Touch **Caller ID Report**.

## **View the Call History**

Use the following procedure to view a list of all the calls placed from the printer.

**NOTE:** The call history cannot be printed. You can only view it from the printer's control panel display.

#### **To view the Call History**

- **1.** Touch (right arrow), and then touch Fax.
- **2.** Touch  $\leftarrow$  (Call History).

# **7 Web Services**

The printer offers innovative, web-enabled solutions that can help you quickly access the Internet, obtain documents, and print them faster—and all without using a computer.

**NOTE:** To use these web features, the printer must be connected to the Internet (either using an Ethernet cable or wireless connection). You cannot use these web features if the printer is connected using a USB cable.

This section contains the following topics:

- What are Web Services?
- [Set up Web Services](#page-92-0)
- [Use Web Services](#page-93-0)
- [Remove Web Services](#page-95-0)

# **What are Web Services?**

The printer includes the following Web Services:

- HP ePrint
- Printer Apps

#### **HP ePrint**

HP ePrint is a free service from HP that allows you to print to your HP ePrint-enabled printer anytime, from any location. It's as simple as sending an email to the email address assigned to your printer when you enable Web Services on the printer. No special drivers or software are needed. If you can send an email, you can print from anywhere, using HP ePrint.

Once you have signed up for an account on HP Connected, you can:

- Sign in to view your HP ePrint job status
- Manage your HP ePrint printer queue
- Control who can use your printer's HP ePrint email address to print
- Get help for HP ePrint

# **Printer Apps**

Printer Apps allow you to easily locate and print preformatted web content, directly from your printer. You can also scan and store your documents digitally on the Web.

Printer Apps provide a wide range of content, from store coupons to family activities, news, travel, sports, cooking, photos, and many more. You can even view and print your online images from popular photo sites.

Certain Printer Apps also allow you to schedule the delivery of app content to your printer.

<span id="page-92-0"></span>Preformatted content designed specifically for your printer means no cut-off text and pictures, and no extra pages with only one line of text. On some printers, you can also choose paper and print quality settings on the print preview screen.

# **Set up Web Services**

To set up Web Services, complete the following steps.

- **NOTE:** Before you set up Web Services, make sure you are connected to the Internet.
- Set up Web Services using the HP printer software
- Set up Web Services using the printer's control panel
- [Set up Web Services using the embedded web server](#page-93-0)

# **Set up Web Services using the HP printer software**

In addition to enabling key printer features, you can use the HP printer software that came with your printer to set up Web Services. If you didn't set up Web Services when you installed the HP software on your computer, you can still use the software to set up Web Services.

To set up Web Services, complete the following steps for your operating system:

### **Set up Web Services (Windows)**

- **1.** Open the printer software. For more information, see [Open the printer software](#page-37-0) [\(Windows\).](#page-37-0)
- **2.** Double-click on the **Printer Home Page** under the **Print** section in the **Print, Scan & Fax** tab.

The printer's embedded web server opens.

- **3.** On the **Web Services tab**, click **Setup** in the **Web Services Settings** section.
- **4.** Click **Accept Terms of Use and Enable Web Services**, and then click **Next**.
- **5.** Click **Yes** to allow the printer to automatically check for and install product updates.
- **6.** If your network uses proxy settings when connecting to the Internet, enter these settings.
- **7.** Follow the instructions on the Web Services information sheet to finish the setup.

# **Set up Web Services (Mac OS X)**

▲ To set up and manage Web Services in Mac OS X, you can use the printer's embedded web server (EWS). For more information, see [Set up Web Services](#page-93-0) [using the embedded web server](#page-93-0).

# **Set up Web Services using the printer's control panel**

The printer's control panel provides an easy way to set up and manage Web Services.

To set up Web Services, complete the following steps:

- **1.** Make sure the printer is connected to the Internet.
- **2.**

On the printer control panel, touch  $\triangle$  (Apps) or  $\Box$  (HP ePrint).

- <span id="page-93-0"></span>**3.** Touch Accept to accept the Web Services terms of use and enable Web Services.
- **4.** In the **Auto Update** screen, touch **Yes** to allow the printer to automatically check for and install product updates.
- **5.** If your network uses proxy settings when connecting to the Internet, enter these settings:
	- **a**. Touch **Enter Proxy**.
	- **b**. Enter the proxy server settings, and then touch **Done**.
- **6.** Follow the instructions on the Web Services information sheet to finish the setup.

# **Set up Web Services using the embedded web server**

You can use the printer's embedded web server (EWS) to set up and manage Web Services.

To set up Web Services, complete the following steps:

- **1.** Open the EWS. For more information, see [Embedded web server](#page-237-0).
- **2.** On the **Web Services tab**, click **Setup** in the **Web Services Settings** section.
- **3.** Click the **Continue** button, select **Accept Terms of Use and Enable Web Services**, **Enable Web Services**, and **Update Apps** checkboxes, and then click **Next**.
- **4.** Click **Yes** to allow the printer to automatically check for and install product updates.
- **5.** If your network uses proxy settings when connecting to the Internet, enter these settings.
- **6.** Follow the instructions on the Web Services information sheet to finish the setup.

# **Use Web Services**

The following section describes how to use and configure Web Services.

- HP ePrint
- [Printer Apps](#page-94-0)

# **HP ePrint**

HP ePrint allows you to print to your HP ePrint-enabled printer anytime, from any location.

To use HP ePrint, make sure to have the following:

- An Internet- and email-capable computer or mobile device
- An HP ePrint-capable printer on which Web Services has been enabled

**TIP:** For more information about managing and configuring HP ePrint settings and to learn about the latest features, visit HP Connected ([www.hpconnected.com\)](http://www.hpconnected.com).

# <span id="page-94-0"></span>**Print using HP ePrint**

To print documents using HP ePrint, complete the following steps:

- **1.** On your computer or mobile device, open your email application.
	- **NOTE:** For information about using the email application on your computer or mobile device, see the documentation provided with the application.
- **2.** Create a new email message, and then attach the file that you want to print. For a list of files that can be printed using HP ePrint, as well as guidelines to follow when using HP ePrint, see [HP ePrint](#page-176-0).
- **3.** Enter the printer's email address in the "To" line of the email message, and then select the option to send the email message.
	- **NOTE:** Make sure that the printer's email address is the only address listed in the "To" line of the email message. If other email addresses are listed in the "To" line, the attachments you are sending might not print.

#### **Find the printer's email address**

**NOTE:** Make sure you have created an ePrint account. To sign up for an account on HP Connected, visit HP Connected at [www.hpconnected.com.](http://www.hpconnected.com)

From the Home screen, touch  $\Box$  (HP ePrint).

**TIP:** To print the email address, touch **Print Info**.

#### **Turn off HP ePrint**

To turn off HP ePrint, complete the following steps:

- **1.**
- From the Home screen, touch (HP ePrint), and then touch **Settings**.
- **2.** Touch **ePrint**, and then touch **Off**.

**EX NOTE:** To remove all Web Services, see [Remove Web Services](#page-95-0).

# **Printer Apps**

Printer Apps allow you to easily locate and print pre-formatted web content, directly from your printer.

#### **Use Printer Apps**

To use the Printer Apps on your printer, touch Apps on the printer's control panel display, and then touch the Print App you want to use.

For more information about individual Printer Apps, visit [\(www.hpconnected.com](http://www.hpconnected.com)).

### <span id="page-95-0"></span>**Manage Printer Apps**

You can manage your Printer Apps with HP Connected. You can add, configure, or remove Printer Apps, and set the order in which they appear on your printer's display.

**NOTE:** To manage Printer Apps from HP Connected, create an account on HP Connected and add your printer. For more information, see ([www.hpconnected.com\)](http://www.hpconnected.com).

### **Turn off Printer Apps**

To turn off Printer Apps, complete the following steps:

**1.**

From the Home screen, touch (HP ePrint), and then touch **Settings**.

- **2.** Touch **Apps**, and then touch **Off**.
- **NOTE:** To remove all Web Services, see Remove Web Services.

# **Remove Web Services**

To remove Web Services, complete the following steps:

**1.**

On the printer's control panel display, touch  $\overline{\mathbb{CP}}$  (HP ePrint), and then touch **Settings**.

**2.** Touch **Remove Web Services**.

# <span id="page-96-0"></span>**8 Work with ink cartridges**

To ensure the best print quality from the printer, you need to perform some simple maintenance procedures. This section provides guidelines for handling the ink cartridges, instructions for replacing the ink cartridges, and aligning and cleaning the printhead.

 $\hat{X}$ : **TIP:** If you have problems copying documents, see [Print quality troubleshooting.](#page-108-0)

This section contains the following topics:

- Information on ink cartridges and the printhead
- [Check the estimated ink levels](#page-97-0)
- [Printing with black or color ink only](#page-97-0)
- [Replace the ink cartridges](#page-98-0)
- [Store printing supplies](#page-99-0)
- [Anonymous Usage Information Storage](#page-99-0)

# **Information on ink cartridges and the printhead**

The following tips help maintain HP ink cartridges and ensure consistent print quality.

- The instructions in this user guide are for replacing ink cartridges, and are not intended for first time installation.
- **A CAUTION:** HP recommends that you replace any missing cartridges as soon as possible to avoid print quality issues and possible extra ink usage or damage to the ink system. Never turn off the printer when ink cartridges are missing.
- Keep all ink cartridges in the original sealed packages until they are needed.
- Be sure to turn off the printer properly. For more information, see [Turn the printer](#page-38-0) [off](#page-38-0).
- Store ink cartridges at room temperature (15-35° C or 59-95° F).
- Do not clean the printhead unnecessarily. This wastes ink and shortens the life of the cartridges.
- Handle ink cartridges carefully. Dropping, jarring, or rough handling during installation can cause temporary printing problems.
- If you are transporting the printer, do the following to prevent ink leaking from the printer or other damage from occurring to the printer:
	- Make sure you turn off the printer by pressing the (Power button). Wait until all sounds of internal motion stop before unplugging the printer. For more information, see [Turn the printer off.](#page-38-0)
	- Make sure you leave the ink cartridges and printhead installed.
	- The printer must be transported sitting flat; it should not be placed on its side, back, front, or top.

# <span id="page-97-0"></span>**Related topics**

- Check the estimated ink levels
- [Printhead maintenance](#page-155-0)

# **Check the estimated ink levels**

You can check the estimated ink levels from the printer software or from the printer control panel. For information about using these tools, see [Printer management tools](#page-237-0) and [Use the printer control panel.](#page-17-0) You can also print the Printer Status page to view this information (see [Understand the Printer Status Report](#page-153-0)).

**NOTE:** Ink level alerts and indicators provide estimates for planning purposes only. When you receive a low-ink alert, consider having a replacement cartridge available to avoid possible printing delays. You do not have to replace the cartridges until you are prompted to do so.

**NOTE:** If you have installed a refilled or remanufactured cartridge, or a cartridge that has been used in another printer, the ink level indicator might be inaccurate or unavailable.

**NOTE:** Ink from the cartridges is used in the printing process in a number of different ways, including in the initialization process, which prepares the printer and cartridges for printing, and in printhead servicing, which keeps print nozzles clear and ink flowing smoothly. In addition, some residual ink is left in the cartridge after it is used. For more information, see [www.hp.com/go/inkusage](http://www.hp.com/go/inkusage).

# **Printing with black or color ink only**

For regular usage, this product is not designed to print using only the black cartridge when the color cartridges are out of ink.

However, your printer is designed to let you print as long as possible when your cartridges start to run out of ink.

When there is sufficient ink in the printhead, the printer will offer you the use of black ink only when one or more of the color cartridges are out of ink, and the use of color ink only when the black cartridge is out of ink.

- The amount that you can print using black or color ink only is limited, so have replacement ink cartridges available when you are printing with black or color ink only.
- When there is no longer sufficient ink to print, you will get a message that one or more cartridges are depleted, and you will need to replace the depleted cartridges before you resume printing.
- **A CAUTION:** While ink cartridges are not damaged when left outside of the printer, the printhead does need to have all cartridges installed at all times after the printer is set up and in use. Leaving one or more cartridge slots empty for an extended period may lead to print quality problems and possibly damage the printhead. If you have recently left a cartridge out of the printer for an extended period, or if you have had a recent paper jam, and have noticed poor print quality, clean the printhead. For more information, see [Clean the printhead.](#page-155-0)

# <span id="page-98-0"></span>**Replace the ink cartridges**

**NOTE:** For information on recycling used ink supplies, see [HP inkjet supplies](#page-188-0) [recycling program](#page-188-0)

If you do not already have replacement ink cartridges for the printer, see [Ink cartridges](#page-201-0) [and printheads.](#page-201-0)

**NOTE:** At this time, some portions of the HP website are available in English only.

**NOTE:** Not all cartridges are available in all countries/regions.

**A CAUTION:** HP recommends that you replace any missing cartridges as soon as possible to avoid print quality issues and possible extra ink usage or damage to the ink system. Never turn off the printer when ink cartridges are missing.

Use these steps to replace the ink cartridges.

#### **To replace the ink cartridges**

- **1.** Make sure the printer is turned on.
- **2.** Open the ink cartridge access door.

**NOTE:** Wait until the print carriage stops moving before proceeding.

**3.** Press the front of the ink cartridge to release it, and then remove it from the slot.

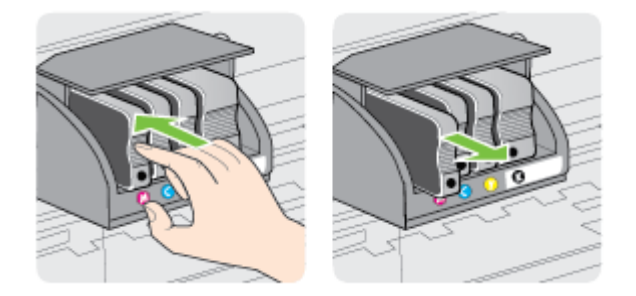

- **4.** Remove the new ink cartridge from its packaging.
- **5.** Using the color-coded letters for help, slide the ink cartridge into the empty slot until it is securely installed in the slot.
	- $\triangle$  **CAUTION:** Do not lift the latch handle on the print carriage to install the ink cartridges. Doing so could cause the printhead or ink cartridges to be incorrectly seated, which can cause errors or print quality problems. The latch must remain down in order to correctly install the ink cartridges.

#### <span id="page-99-0"></span>Chapter 8

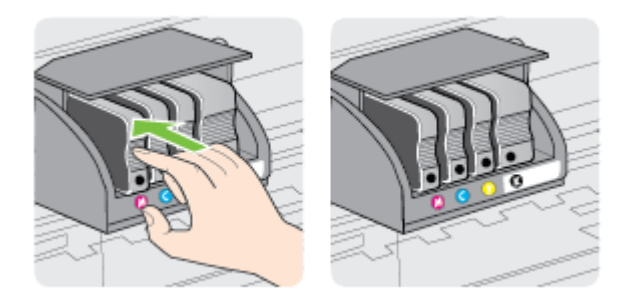

Make sure that you insert the ink cartridge into the slot that has the same colored letter as the color you are installing.

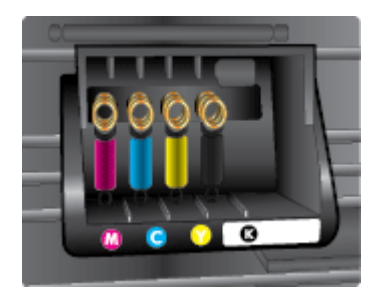

- **6.** Repeat steps 3 through 5 for each ink cartridge you are replacing.
- **7.** Close the ink cartridge access door.

#### **Related topics**

[Ink cartridges and printheads](#page-201-0)

# **Store printing supplies**

Ink cartridges can be left in the printer for extended periods of time. However, to assure optimal ink cartridge health, be sure to turn off the printer properly. For more information, see [Turn the printer off.](#page-38-0)

# **Anonymous Usage Information Storage**

The HP cartridges used with this printer contain a memory chip that assists in the operation of the printer.

In addition, this memory chip stores a limited set of anonymous information about the usage of the printer, which might include the following: the date when the cartridge was first installed, the date when the cartridge was last used, the number of pages printed using the cartridge, the page coverage, frequency of printing, the printing modes used, any printing errors that might have occurred, and the printer model.

This information helps HP design future printers to meet our customers' printing needs. The data collected from the cartridge memory chip does not contain information that can be used to identify a customer or user of the cartridge or their printer.

HP collects a sampling of the memory chips from cartridges returned to HP's free return and recycling program (HP Planet Partners: [www.hp.com/hpinfo/](http://www.hp.com/hpinfo/globalcitizenship/environment/recycle) [globalcitizenship/environment/recycle\)](http://www.hp.com/hpinfo/globalcitizenship/environment/recycle). The memory chips from this sampling are read and studied in order to improve future HP printers. HP partners who assist in recycling this cartridge might have access to this data, as well.

Any third party possessing the cartridge might have access to the anonymous information on the memory chip. If you prefer to not allow access to this information, you can render the chip inoperable. However, after you render the memory chip inoperable, the cartridge cannot be used in an HP printer.

If you are concerned about providing this anonymous information, you can make this information inaccessible by turning off the memory chip's ability to collect the printer's usage information:

### **To disable the usage information function**

- **1.** On the printer control panel, touch (right arrow), and then touch **Setup**.
- **2.** Select **Preferences**, and then select **Cartridge Chip Information**.
- **3.** Touch **OK** to turn off usage information collection.
- **NOTE:** To re-enable the usage information function, restore the factory defaults.

**NOTE:** You can continue to use the cartridge in the HP printer if you turn off the memory chip's ability to collect the printer's usage information.

# **9 Solve a problem**

The information in this section suggests solutions to common problems. If your printer is not operating correctly and these suggestions did not solve your problem, try using one of the following support services to obtain assistance.

This section contains the following topics:

- HP support
- [General troubleshooting tips and resources](#page-103-0)
- [Solve printer problems](#page-104-0)
- [Print quality troubleshooting](#page-108-0)
- [Solve paper-feed problems](#page-113-0)
- [Solve copy problems](#page-114-0)
- [Solve scan problems](#page-117-0)
- [Solve fax problems](#page-122-0)
- [Solve problems using Web Services and HP websites](#page-136-0)
- [Solve HP Digital Solutions problems](#page-137-0)
- [Solve memory device problems](#page-141-0)
- [Solve Ethernet network problems](#page-142-0)
- [Solve wireless problems](#page-142-0)
- [Configure your firewall software to work with the printer](#page-149-0)
- [Solve printer management problems](#page-150-0)
- [Troubleshoot installation issues](#page-151-0)
- [Solve network problems](#page-152-0)
- [Understand the Printer Status Report](#page-153-0)
- [Printhead maintenance](#page-155-0)
- [Understand the network configuration page](#page-158-0)
- [Clear jams](#page-161-0)

# **HP support**

# **If you have a problem, follow these steps**

- **1.** Check the documentation that came with the printer.
- **2.** Visit the HP online support website at [www.hp.com/support](http://h20180.www2.hp.com/apps/Nav?h_pagetype=s-001&h_page=hpcom&h_client=s-h-e008-1&h_product=5081828&h_lang=en&h_cc=us). This website provides information and utilities that can help you correct many common printer problems. HP online support is available to all HP customers. It is the fastest source for up-to-date printer information and expert assistance and includes the following features:
	- Fast access to qualified online support specialists
	- HP software and driver updates for the HP printer
	- Valuable troubleshooting information for common problems
	- Proactive printer updates, support alerts, and HP newsgrams that are available when you register the printer

For more information, see Obtain electronic support.

**3.** Call HP support. Support options and availability vary by printer, country/region, and language. For more information, see HP support by phone.

### **Obtain electronic support**

To find support and warranty information, go to the HP website at [www.hp.com/](http://h20180.www2.hp.com/apps/Nav?h_pagetype=s-001&h_page=hpcom&h_client=s-h-e008-1&h_product=5081828&h_lang=en&h_cc=us) [support](http://h20180.www2.hp.com/apps/Nav?h_pagetype=s-001&h_page=hpcom&h_client=s-h-e008-1&h_product=5081828&h_lang=en&h_cc=us). This website provides information and utilities that can help you correct many common printer problems. If prompted, select your country/region, and then click **Contact HP** for information about calling for technical support.

This website also offers technical support, drivers, supplies, ordering information and other options such as:

- Access online support pages.
- Send HP an email message for answers to your questions.
- Connect with an HP technician by using online chat.
- Check for HP software updates.

You can also obtain support from the HP software for Windows or Mac OS X, which provide easy, step-by-step solutions to common printing problems. For more information, see [Printer management tools](#page-237-0).

Support options and availability vary by printer, country/region, and language.

### **HP support by phone**

The phone support numbers and associated costs listed here are those in effect at time of publication and are applicable only for calls made on a land line. Different rates may apply for mobile phones.

For the most current HP list of telephone support numbers and call costs information, see [www.hp.com/support](http://h20180.www2.hp.com/apps/Nav?h_pagetype=s-001&h_page=hpcom&h_client=s-h-e008-1&h_product=5081828&h_lang=en&h_cc=us). This website provides information and utilities that can help you correct many common printer problems.

During the warranty period, you may obtain assistance from the HP Customer Care Center.

**NOTE:** HP does not provide telephone support for Linux printing. All support is provided online at the following website: [https://launchpad.net/hplip.](https://launchpad.net/hplip) Click the **Ask a question** button to begin the support process.

The HPLIP website does not provide support for Windows or Mac OS X. If you are using these operating systems, see [www.hp.com/support](http://h20180.www2.hp.com/apps/Nav?h_pagetype=s-001&h_page=hpcom&h_client=s-h-e008-1&h_product=5081828&h_lang=en&h_cc=us). This website provides information and utilities that can help you correct many common printer problems.

This section contains the following topics:

- [Before you call](#page-103-0)
- [Phone support period](#page-103-0)
- [After the phone support period](#page-103-0)

# <span id="page-103-0"></span>**Before you call**

Call HP support while you are in front of the computer and the printer. Be prepared to provide the following information:

- Model number
- Serial number (located on the back or bottom of the printer)
- Messages that appear when the situation occurs
- Answers to these questions:
	- Has this situation happened before?
	- Can you re-create it?
	- Did you add any new hardware or software to your computer at about the time that this situation began?
	- Did anything else occur prior to this situation (such as a thunderstorm or moving the printer)?

#### **Phone support period**

One year of phone support is available in North America, Asia Pacific, and Latin America (including Mexico).

#### **After the phone support period**

After the phone support period, help is available from HP at an additional cost. Help may also be available at the HP online support website: [www.hp.com/support](http://h20180.www2.hp.com/apps/Nav?h_pagetype=s-001&h_page=hpcom&h_client=s-h-e008-1&h_product=5081828&h_lang=en&h_cc=us). This website provides information and utilities that can help you correct many common printer problems. Contact your HP dealer or call the support phone number for your country/region to learn more about support options.

# **General troubleshooting tips and resources**

**NOTE:** Many of the following steps require HP software. If you did not install the HP software, you can install it using the HP software CD included with the printer, or you can download the HP software from the HP support website [www.hp.com/](http://h20180.www2.hp.com/apps/Nav?h_pagetype=s-001&h_page=hpcom&h_client=s-h-e008-1&h_product=5081828&h_lang=en&h_cc=us) [support.](http://h20180.www2.hp.com/apps/Nav?h_pagetype=s-001&h_page=hpcom&h_client=s-h-e008-1&h_product=5081828&h_lang=en&h_cc=us) This website provides information and utilities that can help you correct many common printer problems.

Check or do the following before you begin troubleshooting:

- Try turning the printer off and then on again.
- For a paper jam, see [Clear jams.](#page-161-0)
- For paper-feed problems, such as the paper skew and paper pick, see [Solve](#page-113-0) [paper-feed problems](#page-113-0).
- $\bigcup$  (Power button) light is on and not blinking. When the printer is turned on for the first time, it takes approximately 12 minutes to initialize it after the ink cartridges are installed.
- Power cord and other cables are working, and are firmly connected to the printer. Make sure the printer is connected firmly to a functioning alternating current (AC) power outlet, and is turned on. For voltage requirements, see [Electrical](#page-177-0) [specifications](#page-177-0).
- <span id="page-104-0"></span>• Media is loaded correctly in the input tray and is not jammed in the printer.
- All packing tapes and materials are removed.
- The printer is set as the current or default printer. For Windows, set it as the default in the Printers folder. For Mac OS X, set it as the default in the **Print & Fax** or **Print & Scan** section of the **System Preferences**. See your computer's documentation for more information.
- **Pause Printing** is not selected if you are using a computer running Windows.
- You are not running too many programs when you are performing a task. Close programs that you are not using or restart the computer before attempting the task again.

# **Solve printer problems**

**TIP:** You can visit the HP online support website at [www.hp.com/support](http://h20180.www2.hp.com/apps/Nav?h_pagetype=s-001&h_page=hpcom&h_client=s-h-e008-1&h_product=5081828&h_lang=en&h_cc=us) for information and utilities that can help you correct many common printer problems.

This section contains the following topics:

- The printer shuts down unexpectedly
- Alignment fails
- [The printer is not responding \(nothing prints\)](#page-105-0)
- [The printer prints slowly](#page-105-0)
- [The printer is making some unexpected noises](#page-106-0)
- [Blank or partial page printed](#page-107-0)
- [Something on the page is missing or incorrect](#page-107-0)
- [Placement of the text or graphics is wrong](#page-108-0)

#### **The printer shuts down unexpectedly**

#### **Check the power and power connections**

Make sure the printer is connected firmly to a functioning alternating current (AC) power outlet. For voltage requirements, see [Electrical specifications.](#page-177-0)

#### **Alignment fails**

If the alignment process fails, make sure you have loaded unused, plain white paper into the input tray. If you have colored paper loaded in the input tray when you align the printer, the alignment fails.

If the alignment process fails repeatedly, you may need to clean the printhead, or you might have a defective sensor. To clean the printhead, see [Clean the printhead](#page-155-0).

If cleaning the printhead does not solve the problem, contact HP support. Go to [www.hp.com/support](http://h20180.www2.hp.com/apps/Nav?h_pagetype=s-001&h_page=hpcom&h_client=s-h-e008-1&h_product=5081828&h_lang=en&h_cc=us). This website provides information and utilities that can help you correct many common printer problems. If prompted, select your country/region, and then click **Contact HP** for information on calling for technical support.

# <span id="page-105-0"></span>**The printer is not responding (nothing prints)**

#### **There are print jobs stuck in the print queue**

Open the print queue, cancel all documents, and then reboot the computer. Try to print after the computer reboots. Refer to the Help system for the operating system for more information.

#### **Check the printer setup**

For more information, see [General troubleshooting tips and resources](#page-103-0).

#### **Check the HP software installation**

If the printer is turned off when printing, an alert message should appear on your computer screen; otherwise, the HP software provided with the printer might not be installed correctly. To resolve this, uninstall the HP software completely, and then reinstall the HP software. For more information, see [Uninstall and reinstall the HP](#page-235-0) [software](#page-235-0).

#### **Check the cable connections**

- Make sure both ends of the USB cable or Ethernet cable are secure.
- If the printer is connected to a network, check the following:
	- Check the Link light on the back of the printer.
	- Make sure you are not using a phone cord to connect the printer.

#### **Check any personal firewall software installed on the computer**

The personal software firewall is a security program that protects a computer from intrusion. However, the firewall might block communication between the computer and the printer. If there is a problem communicating with the printer, try temporarily disabling the firewall. If the problem persists, the firewall is not the source of the communication problem. Re-enable the firewall.

#### **The printer prints slowly**

Try the following solutions if the printer is printing very slowly.

- Solution 1: Use a lower print quality setting
- [Solution 2: Check the ink levels](#page-106-0)
- [Solution 3: Contact HP support](#page-106-0)

#### **Solution 1: Use a lower print quality setting**

**Solution:** Check the print quality setting. **Best** and **Maximum dpi** provide the best quality but are slower than **Normal** or **Draft**. **Draft** provides the fastest print speed.

**Cause:** The print quality was set to a high setting.

If this did not solve the issue, try the next solution.

#### <span id="page-106-0"></span>**Solution 2: Check the ink levels**

**Solution:** Check the estimated ink levels in the ink cartridges.

**NOTE:** Ink level alerts and indicators provide estimates for planning purposes only. When you receive a low on ink message, consider having a replacement cartridge available to avoid possible printing delays. You do not need to replace the ink cartridges until prompted to do so.

**NOTE:** The printer can operate with one or more depleted cartridges. However, printing with depleted cartridges slows the printer and affects the quality of printed documents. If the black cartridge is depleted, blacks are not as dark. If a color cartridge is depleted, output is in grayscale. When possible, replace the depleted cartridge. Do not remove the depleted cartridge until you have a new ink cartridge available. For information about how to install new cartridges, see [Replace the ink cartridges](#page-98-0).

**CAUTION:** While ink cartridges are not damaged when left outside of the printer, the printhead does need to have all cartridges installed at all times after the printer is set up and in use. Leaving one or more cartridge slots empty for an extended period may lead to print quality problems and possibly damage the printhead. If you have recently left a cartridge out of the printer for an extended period, or if you have had a recent paper jam, and have noticed poor print quality, clean the printhead. For more information, see [Clean the printhead](#page-155-0).

For more information, see:

[Check the estimated ink levels](#page-97-0)

**Cause:** The ink cartridges might have insufficient ink. Printing with depleted cartridges slows the printer.

If this did not solve the issue, try the next solution.

#### **Solution 3: Contact HP support**

**Solution:** Contact HP support for service.

Go to: [www.hp.com/support](http://h20180.www2.hp.com/apps/Nav?h_pagetype=s-001&h_page=hpcom&h_client=s-h-e008-1&h_product=5081828&h_lang=en&h_cc=us). This website provides information and utilities that can help you correct many common printer problems.

If prompted, choose your country/region, and then click **Contact HP** for information on calling for technical support.

**Cause:** There was a problem with the printer.

#### **The printer is making some unexpected noises**

You might hear some unexpected noises made by the printer. These are the servicing sounds when the printer performs automatic servicing functions to maintain the health of the printhead.

<span id="page-107-0"></span>**NOTE:** To prevent any potential damage to your printer:

Do not turn off the printer while the printer is performing any servicing. If you are turning off the printer, wait for the printer to come to a complete stop before turning

it off using the (U) (Power button). For more information, see [Turn the printer off](#page-38-0).

Make sure all ink cartridges are installed. If any of the ink cartridge is missing, the printer will perform extra servicing to protect the printhead.

# **Blank or partial page printed**

### **Clean the printhead**

Complete the printhead cleaning procedure. For more information, see [Clean the](#page-155-0) [printhead.](#page-155-0) The printhead may need to be cleaned if the printer was turned off incorrectly.

**NOTE:** Incorrectly turning off the printer can cause print quality problems like blank or partial pages. Printhead cleaning can solve these problems, but turning off the printer correctly can prevent them in the first place. Always turn the printer off by pressing the  $\mathfrak{t}^{\dagger}$  (Power button) on the printer. Wait until the  $\mathfrak{t}^{\dagger}$  (Power button) light goes out before unplugging the power cord or turning off a power strip.

#### **Check the media settings**

- Make sure you select the correct print quality settings in the printer driver for the media loaded in the trays.
- Make sure the page settings in the printer driver match the page size of media loaded in the tray.

#### **More than one page is being picked**

For more information, see [Solve paper-feed problems.](#page-113-0)

#### **There is a blank page in the file**

Check the file to make sure there is no blank page.

# **Something on the page is missing or incorrect**

#### **Check the Print Quality Diagnostic page**

Print a Print Quality Diagnostic page to help you decide whether to run any maintenance tools to improve the print quality of your printouts. For more information, see [Print quality troubleshooting](#page-108-0).

#### **Check the margin settings**

Make sure the margin settings for the document do not exceed the printable area of the printer. For more information, see [Set minimum margins](#page-174-0).

#### **Check the color print settings**

Make sure **Print in Grayscale** is not selected in the printer driver.
## <span id="page-108-0"></span>**Check the printer location and length of USB cable**

High electromagnetic fields (such as those generated by USB cables) can sometimes cause slight distortions to printouts. Move the printer away from the source of the electromagnetic fields. Also, it is recommended that you use a USB cable that is less than 3 meters (9.8 feet) long to minimize the effects of these electromagnetic fields.

## **Placement of the text or graphics is wrong**

#### **Check how the media is loaded**

Make sure the media width and length guides fit snugly against the edges of the stack of media, and make sure the tray is not overloaded. For more information, see [Load](#page-25-0) [paper](#page-25-0).

#### **Check the media size**

- Content on a page might be cut off if the document size is larger than the media that you are using.
- Make sure the media size selected in the printer driver match the size of media loaded in the tray.

#### **Check the margin settings**

If the text or graphics are cut off at the edges of the page, make sure the margin settings for the document do not exceed the printable area of your printer. For more information, see [Set minimum margins.](#page-174-0)

#### **Check the page-orientation setting**

Make sure the media size and page orientation selected in the application match the settings in the printer driver. For more information, see [Print.](#page-39-0)

#### **Check the printer location and length of USB cable**

High electromagnetic fields (such as those generated by USB cables) can sometimes cause slight distortions to printouts. Move the printer away from the source of the electromagnetic fields. Also, it is recommended that you use a USB cable that is less than 3 meters (9.8 feet) long to minimize the effects of these electromagnetic fields.

If the above solutions do not work, the problem may be caused by the inability of the application to interpret print settings correctly. See the release notes for known software conflicts, refer to the application's documentation, or contact the software manufacturer for specific help.

# **Print quality troubleshooting**

Try the solutions in this section to resolve print quality problems in your printout.

- $\frac{1}{2}$ **. TIP:** You can visit the HP online support website at [www.hp.com/support](http://h20180.www2.hp.com/apps/Nav?h_pagetype=s-001&h_page=hpcom&h_client=s-h-e008-1&h_product=5081828&h_lang=en&h_cc=us) for information and utilities that can help you correct many common printer problems.
- [Solution 1: Make sure you are using original HP ink cartridges](#page-109-0)
- [Solution 2: Check the ink levels](#page-109-0)
- [Solution 3: Check the paper loaded in the input tray](#page-110-0)
- <span id="page-109-0"></span>• [Solution 4: Check the paper type](#page-110-0)
- [Solution 5: Check the print settings](#page-111-0)
- [Solution 6: Print and evaluate a print quality report](#page-111-0)
- [Solution 7: Contact HP support](#page-112-0)

#### **Solution 1: Make sure you are using original HP ink cartridges**

**Solution:** Check to see if your ink cartridges are original HP ink cartridges.

HP recommends that you use original HP ink cartridges. Original HP ink cartridges are designed and tested with HP printers to help you easily produce great results, time after time.

**NOTE:** HP cannot guarantee the quality or reliability of non-HP supplies. Printer service or repairs required as a result of using a non-HP supply are not covered under warranty.

If you believe you purchased original HP ink cartridges, go to:

[www.hp.com/go/anticounterfeit](http://www.hp.com/go/anticounterfeit)

**Cause:** Non-HP ink cartridges were being used.

If this did not solve the issue, try the next solution.

#### **Solution 2: Check the ink levels**

**Solution:** Check the estimated ink levels in the ink cartridges.

**NOTE:** Ink level alerts and indicators provide estimates for planning purposes only. When you receive a low-ink alert, consider having a replacement cartridge available to avoid possible printing delays. You do not need to replace the ink cartridges until prompted to do so.

**NOTE:** The printer can operate with one or more depleted cartridges. However, printing with depleted cartridges slows the printer and affects the quality of printed documents. If the black cartridge is depleted, blacks are not as dark. If a color cartridge is depleted, output is in grayscale. When possible, replace the depleted cartridge. Do not remove the depleted cartridge until you have a new ink cartridge available. For information about how to install new cartridges, see [Replace the ink cartridges](#page-98-0).

**A CAUTION:** While ink cartridges are not damaged when left outside of the printer, the printhead does need to have all cartridges installed at all times after the printer is set up and in use. Leaving one or more cartridge slots empty for an extended period may lead to print quality problems and possibly damage the printhead. If you have recently left a cartridge out of the printer for an extended period, or if you have had a recent paper jam, and have noticed poor print quality, clean the printhead. For more information, see [Clean the printhead](#page-155-0).

For more information, see:

[Check the estimated ink levels](#page-97-0)

<span id="page-110-0"></span>**Cause:** The ink cartridges might have insufficient ink.

If this did not solve the issue, try the next solution.

#### **Solution 3: Check the paper loaded in the input tray**

**Solution:** Make sure the paper is loaded correctly and that it is not wrinkled or too thick.

- Load paper with the print side facing down. For example, if you are loading glossy photo paper, load the paper with the glossy side down.
- Make sure the paper lays flat in the input tray and is not wrinkled. If the paper is too close to the printhead during printing, the ink might be smeared. This can happen if the paper is raised, wrinkled, or very thick, such as a mailing envelope.

For more information, see:

[Load paper.](#page-25-0)

**Cause:** The paper was loaded incorrectly, or it was wrinkled or too thick.

If this did not solve the issue, try the next solution.

#### **Solution 4: Check the paper type**

**Solution:** HP recommends that you use HP papers or any other paper type with ColorLok technology that is appropriate for the printer. All papers with the ColorLok logo are independently tested to meet high standards of reliability and print quality, and produce documents with crisp, vivid color, bolder blacks and dry faster than ordinary plain papers.

Always make sure the paper you are printing on is flat. For best results when printing images, use HP Advanced Photo Paper.

Store specialty media in its original packaging inside a resealable plastic bag on a flat surface in a cool, dry place. When you are ready to print, remove only the paper you plan to use immediately. When you have finished printing, return any unused photo paper to the plastic bag. This prevents the photo paper from curling.

**NOTE:** For this issue, there is not a problem with your ink supplies. Therefore, replacing the ink cartridges is not necessary.

For more information, see:

[Select paper](#page-21-0)

**Cause:** The wrong kind of paper was loaded in the input tray.

If this did not solve the issue, try the next solution.

## <span id="page-111-0"></span>**Solution 5: Check the print settings**

**Solution:** Check the print settings.

- Check the print settings to see if the color settings are incorrect. For example, check to see if the document is set to print in grayscale. Or, check to see if advanced color settings such as saturation, brightness, or color tone, are set to modify the appearance of colors.
- Check the print quality setting and make sure it matches the type of paper loaded in the printer. You might need to choose a lower print quality setting if colors are running into each other. Or, choose a higher setting if you are printing a high-quality photo, and then make sure photo paper such as HP Advanced Photo Paper is loaded in the input tray.
- **NOTE:** On some computer screens, colors might appear differently than they do when printed on paper. In this case, there is nothing wrong with the printer, print settings, or ink cartridges. No further troubleshooting is required.

For more information, see:

#### [Select paper](#page-21-0)

**Cause:** The print settings were set incorrectly.

If this did not solve the issue, try the next solution.

#### **Solution 6: Print and evaluate a print quality report**

#### **Solution:**

**To print a print quality report**

- **Control panel:** Touch (right arrow), and then touch **Setup**, select **Reports**, and then select **Print Quality Report**.
- **Embedded web server:** Click the **Tools** tab, click **Print Quality Toolbox** under **Utilities**, and then click **Print Quality Report** button.
- **HP Utility (Mac OS X):** In the **Information And Support** section, click **Print Quality Diagnostics**, and then click **Print**.

<span id="page-112-0"></span>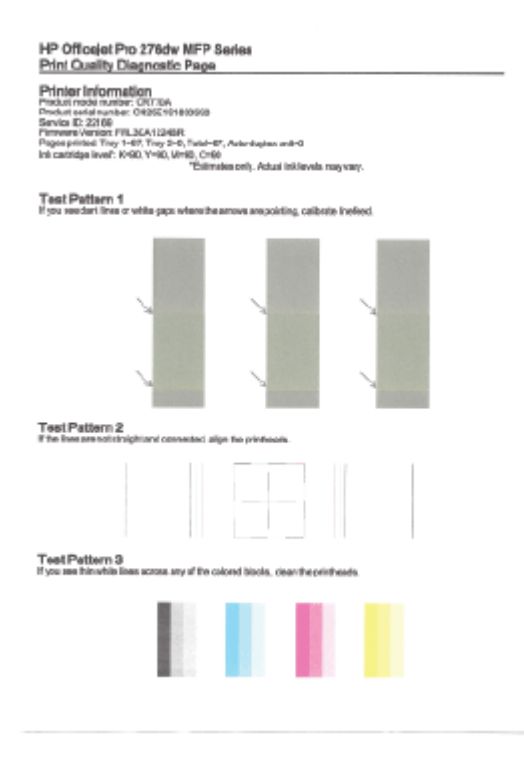

If defects are seen on the Print Quality Diagnostic report, follow the steps below:

- **1.** If the Print Quality Diagnostic report shows faded, partial, streaked, or missing color bars or patterns, check for depleted ink cartridges, and replace the ink cartridge that corresponds to the defective color bar or color pattern. If there is no depleted ink cartridge, remove and reinstall all ink cartridges to make sure they are properly installed. Do not remove the depleted cartridge until you have a new ink cartridge available to replace. For information about how to install new cartridges, see [Replace the ink](#page-98-0) [cartridges.](#page-98-0)
- **2.** Calibrate the linefeed. For more information, see [Calibrate the linefeed](#page-156-0).
- **3.** Align the printhead. For more information, see [Align the printhead.](#page-156-0)
- **4.** Clean the printhead. For more information, see [Clean the printhead](#page-155-0).
- **5.** If none of the previous steps have helped, contact HP support to replace the printhead. For more information, see [HP support](#page-101-0).

**Cause:** Print quality problems can have many causes: software settings, a poor image file, or the printing system itself. If you are unhappy with the quality of your prints, a Print Quality Diagnostic page can help you determine if the printing system is working correctly.

#### **Solution 7: Contact HP support**

**Solution:** Contact HP support for service.

Go to: [www.hp.com/support](http://h20180.www2.hp.com/apps/Nav?h_pagetype=s-001&h_page=hpcom&h_client=s-h-e008-1&h_product=5081828&h_lang=en&h_cc=us). This website provides information and utilities that can help you correct many common printer problems.

If prompted, choose your country/region, and then click **Contact HP** for information on calling for technical support.

**Cause:** There was a problem with the printhead.

# **Solve paper-feed problems**

 $\frac{1}{2}$  **TIP:** You can visit the HP online support website at [www.hp.com/support](http://h20180.www2.hp.com/apps/Nav?h_pagetype=s-001&h_page=hpcom&h_client=s-h-e008-1&h_product=5081828&h_lang=en&h_cc=us) for information and utilities that can help you correct many common printer problems.

## **Media is not supported for the printer or tray**

Use only media that is supported for the printer and the tray being used. For more information, see [Paper specifications](#page-171-0).

## **Media is not picked up from a tray**

- Make sure media is loaded in the tray. For more information, see [Load paper](#page-25-0). Fan the media before loading.
- Make sure the paper guides are set to the correct markings in the tray for the media size you are loading. Also make sure the guides are snug, but not tight, against the stack.
- Make sure media in the tray is not curled. Uncurl paper by bending it in the opposite direction of the curl.

#### **Media is not coming out correctly**

• Make sure the output tray extension is fully extended; otherwise, printed pages may fall off the printer.

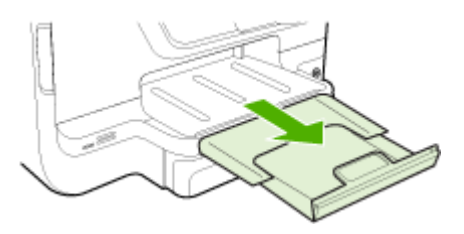

• Remove excess media from the output tray. There is a limit to the number of sheets the tray can hold.

#### **Pages are skewing**

- Make sure the media loaded in the trays is aligned to the paper quides. If needed, pull out the trays from the printer and reload the media correctly, making sure that the paper guides are aligned correctly.
- Load media into the printer only when it is not printing.
- Remove and replace the automatic two-sided printing accessory (duplexer).
	- Push the button on either side of the duplexer, and then remove the unit.

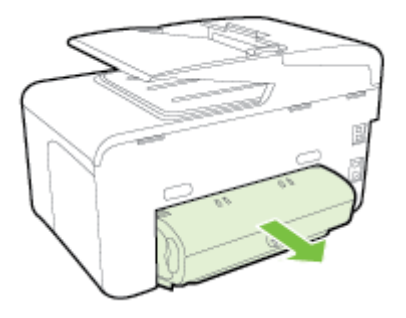

◦ Reinsert the duplexer into the printer.

#### **Multiple pages are being picked up**

- Fan the media before loading.
- Make sure the paper guides are set to the correct markings in the tray for the media size you are loading. Also make sure the guides are snug, but not tight, against the stack.
- Make sure the tray is not overloaded with paper.
- When using thin special media, make sure that the tray is completely loaded. If you are using special media that is only available in small quantities, try placing the special media on top of other paper of the same size to help fill the tray. (Some media is picked up more easily if the tray is full.)
- If you are using thick special media (such as brochure paper), load media so that the tray is between 1/4 and 3/4 full. If necessary, place the media on top of other paper of the same size so that the stack height is within this range.
- Use HP media for optimum performance and efficiency.

# **Solve copy problems**

- **TIP:** You can visit the HP online support website at [www.hp.com/support](http://h20180.www2.hp.com/apps/Nav?h_pagetype=s-001&h_page=hpcom&h_client=s-h-e008-1&h_product=5081828&h_lang=en&h_cc=us) for information and utilities that can help you correct many common printer problems.
- [No copy came out](#page-115-0)
- [Copies are blank](#page-115-0)
- [Documents are missing or faded](#page-115-0)
- [Size is reduced](#page-116-0)
- [Copy quality is poor](#page-116-0)
- <span id="page-115-0"></span>• [Copy defects are apparent](#page-116-0)
- [The printer prints half a page, then ejects the paper](#page-117-0)
- [Paper mismatch](#page-117-0)

## **No copy came out**

• **Check the power**

Make sure that the power cord is securely connected, and the printer turned on.

- **Check the status of the printer**
	- The printer might be busy with another job. Check the control panel display for information about the status of jobs. Wait for any job that is processing to finish.
	- The printer might be jammed. Check for jams. See [Clear jams.](#page-161-0)

## • **Check the trays**

Make sure that media is loaded. For more information, see [Load paper](#page-25-0)

# **Copies are blank**

## • **Check the media**

The media might not meet Hewlett-Packard media specifications (for example, the media is too moist or too rough). For more information, see [Paper](#page-171-0) [specifications](#page-171-0).

## • **Check the settings**

The contrast setting might be set too light. On the printer control panel, touch **Copy**, touch **Lighter Darker**, and then use the arrows to create darker copies.

#### • **Check the trays**

If you are copying from the automatic document feeder (ADF), make sure that the originals have been loaded correctly. For more information, see [Load an original](#page-24-0) [in the automatic document feeder \(ADF\)](#page-24-0).

# **Documents are missing or faded**

#### • **Check the media**

The media might not meet Hewlett-Packard media specifications (for example, the media is too moist or too rough). For more information, see [Paper](#page-171-0) [specifications](#page-171-0).

#### • **Check the settings**

The quality setting of **Fast** (which produces draft-quality copies) might be responsible for the missing or faded documents. Change to the **Normal** or **Best** setting.

#### • **Check the original**

- The accuracy of the copy depends on the quality and size of the original. Use the **Copy** menu to adjust the brightness of the copy. If the original is too light, the copy might not be able to compensate, even if you adjust the contrast.
- Colored backgrounds might cause images in the foreground to blend into the background, or the background might appear in a different shade.
- <span id="page-116-0"></span>◦ If you are copying a borderless original, load the original on the scanner glass, not the ADF. For more information, see [Load an original on the](#page-23-0) [scanner glass.](#page-23-0)
- If you are copying a photo, be sure to load it on the scanner glass as indicated by the icon on the scan bed.

# **Size is reduced**

- The reduce/enlarge or other copy feature might have been set from the printer control panel to reduce the scanned image. Check the settings for the copy job to make sure that they are for normal size.
- The HP software settings might be set to reduce the scanned image. Change the settings, if needed. See the onscreen Help for the HP software for more information.

# **Copy quality is poor**

- **Take steps to improve the copy quality**
	- Use quality originals.
	- Load the media correctly. If the media is loaded incorrectly, it might skew, causing unclear images. For more information, see [Load paper](#page-25-0).
	- Use or make a carrier sheet to protect your originals.
- **Check the printer**
	- The scanner lid might not be closed correctly.
	- The scanner glass or lid backing might need cleaning. For more information, see [Maintain the printer](#page-34-0).
	- The automatic document feeder (ADF) might need cleaning. For more information, see [Maintain the printer.](#page-34-0)
- Print a Print Quality Diagnostic Page and follow the instructions on the page to resolve poor quality copy problems. For more information, see [Print quality](#page-108-0) [troubleshooting.](#page-108-0)

# **Copy defects are apparent**

# • **Vertical white or faded stripes**

The media might not meet Hewlett-Packard media specifications (for example, the media is too moist or too rough). For more information, see [Paper](#page-171-0) [specifications](#page-171-0).

• **Too light or dark**

Try adjusting the contrast and copy-quality settings.

• **Unwanted lines**

The scanner glass, lid backing, or frame might need cleaning. For more information, see [Maintain the printer](#page-34-0).

# • **Black dots or streaks**

Ink, glue, correction fluid, or an unwanted substance might be on the scanner glass or lid backing. Try cleaning the printer. For more information, see [Maintain](#page-34-0) [the printer.](#page-34-0)

## <span id="page-117-0"></span>• **Copy is slanted or skewed**

If you are using the automatic document feeder (ADF), check the following:

- Make sure that the ADF input tray is not too full.
- Make sure that the ADF width adjusters are snug against the sides of the media.
- **Unclear text**
	- Try adjusting the contrast and copy-quality settings.
	- The default enhancement setting might not be suitable for the job. Check the setting and change it to enhance text or photographs, if needed. For more information, see [Change copy settings](#page-65-0).
- **Incompletely filled text or graphics** Try adjusting the contrast and copy-quality settings.
- **Large, black typefaces look splotchy (not smooth)** The default enhancement setting might not be suitable for the job. Check the setting and change it to enhance text or photographs, if needed. For more information, see [Change copy settings](#page-65-0).
- **Horizontal grainy or white bands in light-gray to medium-gray areas** The default enhancement setting might not be suitable for the job. Check the setting and change it to enhance text or photographs, if needed. For more information, see [Change copy settings](#page-65-0).

# **The printer prints half a page, then ejects the paper**

#### **Check the ink cartridges**

Make sure the correct ink cartridges are installed and the ink cartridges are not low on ink. For more information, see [Printer management tools](#page-237-0) and [Understand the Printer](#page-153-0) [Status Report](#page-153-0).

HP cannot guarantee the quality of non-HP ink cartridges.

# **Paper mismatch**

#### **Check the settings**

Verify that the loaded media size and type matches the control panel settings.

# **Solve scan problems**

 $\frac{1}{2}$  **TIP:** You can visit the HP online support website at [www.hp.com/support](http://h20180.www2.hp.com/apps/Nav?h_pagetype=s-001&h_page=hpcom&h_client=s-h-e008-1&h_product=5081828&h_lang=en&h_cc=us) for information and utilities that can help you correct many common printer problems.

- [Scanner did nothing](#page-118-0)
- [Scan takes too long](#page-118-0)
- [Part of the document did not scan or text is missing](#page-119-0)
- [Text cannot be edited](#page-119-0)
- [Error messages appear](#page-120-0)
- [Scanned image quality is poor](#page-120-0)
- [Scan defects are apparent](#page-122-0)

# <span id="page-118-0"></span>**Scanner did nothing**

## • **Check the original**

Make sure that the original is loaded correctly. For more information, see [Load an](#page-24-0) [original in the automatic document feeder \(ADF\)](#page-24-0) or [Load an original on the](#page-23-0) [scanner glass.](#page-23-0)

## • **Check the printer**

The printer might be coming out of Sleep mode after a period of inactivity, which delays processing a short while. Wait until the printer displays the Home screen.

# • **Check the HP software**

Make sure that the HP printer software is installed and working properly, and the scan feature is turned on.

**NOTE:** If you do not scan frequently, you can choose to turn off the feature.

- **Windows**: Open the HP printer software. For more information, see [Open](#page-37-0) [the printer software \(Windows\)](#page-37-0). In the window that appears, select **Print, Scan & Fax** or **Print & Scan**, and then select **Scan a Document or Photo** under **Scan**.
- **Mac OS X**: Open HP Utility. For more information, see [HP Utility \(Mac OS](#page-237-0) [X\)](#page-237-0). Under **Scan Settings**, click **Scan to Computer**, and ensure that **Enable Scan to Computer** is selected.

# **Scan takes too long**

## **Check the settings**

- Scanning with higher scan resolution takes longer and results in larger file sizes. Use high resolutions only when necessary. Lower the resolution to scan more quickly.
- If you acquire an image through TWAIN on Windows computers, you can change the settings so that the original scans in black and white. See the onscreen Help for the TWAIN program for information. You can also change scan settings to black and white in the HP scanning software for Mac.

# <span id="page-119-0"></span>**Part of the document did not scan or text is missing**

## • **Check the original**

- Make sure that you loaded the original correctly. For more information, see [Load an original on the scanner glass](#page-23-0) or [Load an original in the automatic](#page-24-0) [document feeder \(ADF\)](#page-24-0).
- If you scanned the document from the ADF, try scanning the document directly from the scanner glass. For more information, see [Load an original](#page-23-0) [on the scanner glass](#page-23-0).
- Colored backgrounds can cause images in the foreground to blend into the background. Try adjusting the settings before you scan the original, or try enhancing the image after you scan the original.

## • **Check the settings**

- Make sure that the scan size specified in the HP printer software is large enough for the original that you are scanning.
- If you are using the HP printer software, the default settings in the HP printer software might be set to automatically perform a specific task other than the one that you are attempting. See the onscreen Help for the HP printer software for instructions about changing the properties.

# **Text cannot be edited**

- **Check the settings**
	- Make sure that the OCR has been installed.

**Windows**: On the computer desktop, click **Start**, select **Programs** or **All Programs**, click **HP**, select your printer name, and then click **Printer Setup & Software**. Click **Add More Software**, click **Customize Software Selections**, and make sure the OCR option is selected.

**Mac OS X**: If you have installed the HP software using the Minimum installation option, the OCR software might not have been installed. To install the OCR software, use the HP software CD included with the printer, or you can download the HP software from the HP support website at [www.hp.com/support](http://h20180.www2.hp.com/apps/Nav?h_pagetype=s-001&h_page=hpcom&h_client=s-h-e008-1&h_product=5081828&h_lang=en&h_cc=us). Open the HP Installer application and follow the prompts. When prompted, make sure to select **HP Recommended**.

◦ When you scan the original, make sure that you select a document type in the software that creates editable text. If text is classified as a graphic, it is not converted to text.

- <span id="page-120-0"></span>◦ If you are using a separate OCR (optical character recognition) program, the OCR program might be linked to a word-processing program that does not perform OCR tasks. For more information, see the documentation provided with the OCR program.
- Make sure you have selected an OCR language that corresponds to the language used for the document you are scanning. For more information, see the documentation provided with the OCR program.
- **Check the originals**
	- When scanning documents as editable text, the original must be loaded into the scan tray with the top forward and face down. Also, make sure the document is not skewed. For more information, see [Load an original on the](#page-23-0) [scanner glass.](#page-23-0)
	- The software might not recognize text that is tightly spaced. For example, if the text that the software converts has missing or combined characters, "rn" might appear as "m."
	- The accuracy of the software depends on the image quality, text size, and structure of the original and the quality of the scan itself. Make sure that your original has good image quality.
	- Colored backgrounds can cause images in the foreground to blend too much.

## **Error messages appear**

- **Unable to activate TWAIN source** or **An error occurred while acquiring the image**
	- If you are acquiring an image from another device, such as a digital camera or another scanner, make sure that the other device is TWAIN-compliant. Devices that are not TWAIN-compliant do not work with the HP software provided with the printer.
	- If you are using a USB connection, make sure that you have connected the USB Device Cable to the correct port on the back of your computer.
	- Verify that the correct TWAIN source is selected. In the HP software, check the TWAIN source by selecting **Select Scanner** on the **File** menu.

• **Reload document and then restart job**

Touch **OK** on the printer control panel, and then reload the remaining documents in the ADF. For more information see [Load an original in the automatic document](#page-24-0) [feeder \(ADF\)](#page-24-0).

#### **Scanned image quality is poor**

#### **The original is a second-generation photo or picture**

Reprinted photographs, such as those in newspapers or magazines, are printed by using tiny dots of ink that make an interpretation of the original photograph, which degrades the quality. Often, the ink dots form unwanted patterns that can be detected when the image is scanned or printed or when the image appears on a screen. If the following suggestions do not solve the problem, you might need to use a better-quality version of the original.

- To eliminate the patterns, try reducing the size of the image after scanning.
- Print the scanned image to see if the quality is better.
- Make sure that the resolution and color settings are correct for the type of scan job.
- For best results, use the scanner glass for scanning rather than the ADF.

# **Text or images on the back of a two-sided original appear in the scan**

Two-sided originals can "bleed" text or images from the back side to the scan if the originals are printed on media that is too thin or too transparent.

## **The scanned image is skewed (crooked)**

The original might have been loaded incorrectly. Be sure to use the paper guides when you load the originals into the ADF. For more information, see [Load an original in the](#page-24-0) [automatic document feeder \(ADF\).](#page-24-0)

For best results, use the scanner glass for scanning rather than the ADF.

## **The image quality is better when printed**

The image that appears on the screen is not always an accurate representation of the quality of the scan.

- Try adjusting your computer monitor settings to use more colors (or levels of gray). In Windows, you typically make this adjustment by opening **Display** on the Windows control panel.
- Try adjusting the resolution and color settings.

## **The scanned image shows blots, lines, vertical white stripes, or other defects**

- If the scanner glass is dirty, the image produced does not have optimum clarity. For cleaning instructions, see [Maintain the printer.](#page-34-0)
- The defects might be on the original and are not a result of the scanning process.

## **Graphics look different from the original**

Scan at a higher resolution.

**NOTE:** Scanning at high resolution can take a long time, and it can take up a large amount of space on your computer.

#### **Take steps to improve the scan quality**

- Use the scanner glass to scan rather than the ADF.
- Use high-quality originals.
- Place the media correctly. If the media is placed incorrectly on the scanner glass, it might skew, which causes unclear images. For more information, see [Load an](#page-23-0) [original on the scanner glass.](#page-23-0)
- Adjust the HP software settings according to how you plan to use the scanned page.
- Use or make a carrier sheet to protect your originals.
- Clean the scanner glass. For more information, see [Clean the scanner glass.](#page-34-0)

## <span id="page-122-0"></span>**Scan defects are apparent**

#### • **Blank pages**

Make sure that the original document is placed correctly. Place the original document face down on the flatbed scanner with the top-left corner of the document located in the lower-right corner of the scanner glass.

#### • **Too light or dark**

◦ Try adjusting the settings. Be sure to use the correct resolution and color settings.

◦ The original image might be very light or dark or might be printed on colored paper.

#### • **Unwanted lines**

Ink, glue, correction fluid, or an unwanted substance might be on the scanner glass. Try cleaning the scanner glass. For more information, see [Maintain the](#page-34-0) [printer.](#page-34-0)

#### • **Black dots or streaks**

- Ink, glue, correction fluid, or an unwanted substance might be on the scanner glass; the scanner glass might be dirty or scratched; or the lid backing might be dirty. Try cleaning the scanner glass and lid backing. For more information, see [Maintain the printer.](#page-34-0) If cleaning does not correct the problem, the scanner glass or lid backing might need to be replaced.
- The defects might be on the original and are not a result of the scanning process.

#### • **Unclear text**

Try adjusting the settings. Make sure that the resolution and color settings are correct.

#### • **Size is reduced**

The HP software settings might be set to reduce the scanned image. See the HP printer software Help for more information about changing the settings.

# **Solve fax problems**

This section contains fax setup troubleshooting information for the printer. If the printer is not set up correctly for faxing, you might experience problems when sending faxes, receiving faxes, or both.

If you are having faxing problems, you can print a fax test report to check the status of the printer. The test fails if the printer is not set up correctly for faxing. Perform this test after you have completed setting up the printer for faxing. For more information, see [Test fax setup.](#page-226-0)

If the test fails, review the report for information on how to fix any problems found. For more information, see [The fax test failed.](#page-123-0)

[Click here to go online for more information](http://h20180.www2.hp.com/apps/Nav?h_pagetype=s-924&h_client=s-h-e004-01&h_keyword=lp70045-all-OJ276DW&h_lang=en&h_cc=us). (At this time, this website might not be available in all languages.)

If this does not help and you need more assistance, visit the HP online support site [www.hp.com/support](http://h20180.www2.hp.com/apps/Nav?h_pagetype=s-001&h_page=hpcom&h_client=s-h-e008-1&h_product=5081828&h_lang=en&h_cc=us).

- <span id="page-123-0"></span>**TIP:** You can visit the HP online support website at [www.hp.com/support](http://h20180.www2.hp.com/apps/Nav?h_pagetype=s-001&h_page=hpcom&h_client=s-h-e008-1&h_product=5081828&h_lang=en&h_cc=us) for information and utilities that can help you correct many common printer problems.
- The fax test failed
- [The display always shows Phone Off Hook](#page-128-0)
- [The printer is having problems sending and receiving faxes](#page-129-0)
- [The printer is having problems sending a manual fax](#page-131-0)
- [The printer cannot receive faxes, but can send faxes](#page-132-0)
- [The printer cannot send faxes, but can receive faxes](#page-134-0)
- [Fax tones are recorded on my answering machine](#page-135-0)
- [The phone cord that came with my printer is not long enough](#page-135-0)
- [Color faxes do not print](#page-135-0)
- [The computer cannot receive faxes \(Fax to PC and Fax to Mac\)](#page-136-0)

# **The fax test failed**

If you ran a fax test and the test failed, review the report for basic information about the error. For more detailed information, check the report to see which part of the test failed, and then review the appropriate topic in this section for solutions to try.

This section contains the following topics:

- The "Fax Hardware Test" failed
- [The "Fax Connected to Active Telephone Wall Jack" test failed](#page-124-0)
- [The "Phone Cord Connected to Correct Port on Fax" test failed](#page-125-0)
- [The "Using Correct Type of Phone Cord with Fax" test failed](#page-125-0)
- [The "Dial Tone Detection" test failed](#page-127-0)
- [The "Fax Line Condition" test failed](#page-128-0)

# **The "Fax Hardware Test" failed**

# **Solution:**

Turn the printer off by pressing the  $\bigcup$  (Power button) located on the printer control panel and then unplug the power cord from the back of the printer. After a few seconds, plug the power cord in again, and then turn the

 (Power button) on. Run the test again. If the test fails again, continue reviewing the troubleshooting information in this section.

• Try to send or receive a test fax. If you can send or receive a fax successfully, there might not be a problem.

If you are running the test from the **Fax Setup Wizard** (Windows) or **HP Setup Assistant** (Mac OS X), make sure the printer is not busy completing another task, such as receiving a fax or making a copy. Check the display for a message indicating that the printer is busy. If it is busy, wait until it is finished and in the idle state before running the test.

- <span id="page-124-0"></span>Make sure you use the phone cord that came with the printer. If you do not use the supplied phone cord to connect from the telephone wall jack to the printer, you might not be able to send or receive faxes. After you plug in the phone cord that came with the printer, run the fax test again.
- If you are using a phone splitter, this can cause faxing problems. (A splitter is a two-cord connector that plugs into a telephone wall jack.) Try removing the splitter and connecting the printer directly to the telephone wall jack.

After you resolve any problems found, run the fax test again to make sure it passes and the printer is ready for faxing. If the **Fax Hardware Test** continues to fail and you experience problems faxing, contact HP support. Go to [www.hp.com/](http://h20180.www2.hp.com/apps/Nav?h_pagetype=s-001&h_page=hpcom&h_client=s-h-e008-1&h_product=5081828&h_lang=en&h_cc=us) [support](http://h20180.www2.hp.com/apps/Nav?h_pagetype=s-001&h_page=hpcom&h_client=s-h-e008-1&h_product=5081828&h_lang=en&h_cc=us). This website provides information and utilities that can help you correct many common printer problems. If prompted, select your country/region, and then click **Contact HP** for information on calling for technical support.

## **The "Fax Connected to Active Telephone Wall Jack" test failed**

#### **Solution:**

- Check the connection between the telephone wall jack and the printer to make sure the phone cord is secure.
- Make sure you use the phone cord that came with the printer. If you do not use the supplied phone cord to connect from the telephone wall jack to the printer, you might not be able to send or receive faxes. After you plug in the phone cord that came with the printer, run the fax test again.
- Make sure you have correctly connected the printer to the telephone wall jack. Using the phone cord supplied in the box with the printer, connect one end to your telephone wall jack, then connect the other end to the port labeled 1-LINE on the back of the printer. For more information on setting up the printer for faxing, see [Additional fax setup.](#page-203-0)
- If you are using a phone splitter, this can cause faxing problems. (A splitter is a two-cord connector that plugs into a telephone wall jack.) Try removing the splitter and connecting the printer directly to the telephone wall jack.
- Try connecting a working phone and phone cord to the telephone wall jack that you are using for the printer and check for a dial tone. If you do not hear a dial tone, contact your telephone company and have them check the line.
- Try to send or receive a test fax. If you can send or receive a fax successfully, there might not be a problem.

After you resolve any problems found, run the fax test again to make sure it passes and the printer is ready for faxing.

# <span id="page-125-0"></span>**The "Phone Cord Connected to Correct Port on Fax" test failed**

**Solution:** Plug the phone cord into the correct port.

- **1.** Using the phone cord supplied in the box with the printer, connect one end to your telephone wall jack, then connect the other end to the port labeled 1- LINE on the back of the printer.
	- **NOTE:** If you use the 2-EXT port to connect to the telephone wall jack, you cannot send or receive faxes. The 2-EXT port should only be used to connect other equipment, such as an answering machine.

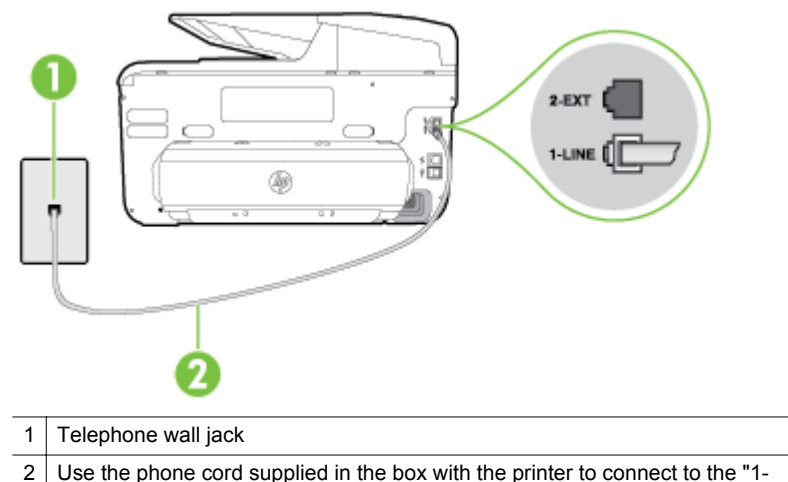

#### **Figure 9-1 Back view of the printer**

- **2.** After you have connected the phone cord to the port labeled 1-LINE, run the fax test again to make sure it passes and the printer is ready for faxing.
- **3.** Try to send or receive a test fax.

LINE" port

- Make sure you use the phone cord that came with the printer. If you do not use the supplied phone cord to connect from the telephone wall jack to the printer, you might not be able to send or receive faxes. After you plug in the phone cord that came with the printer, run the fax test again.
- If you are using a phone splitter, this can cause faxing problems. (A splitter is a two-cord connector that plugs into a telephone wall jack.) Try removing the splitter and connecting the printer directly to the telephone wall jack.

# **The "Using Correct Type of Phone Cord with Fax" test failed**

#### **Solution:**

Make sure you used the phone cord supplied in the box with the printer to connect to the telephone wall jack. One end of the phone cord should be

connected to the port labeled 1-LINE on the back of the printer, and the other end to your telephone wall jack, as shown in the illustration.

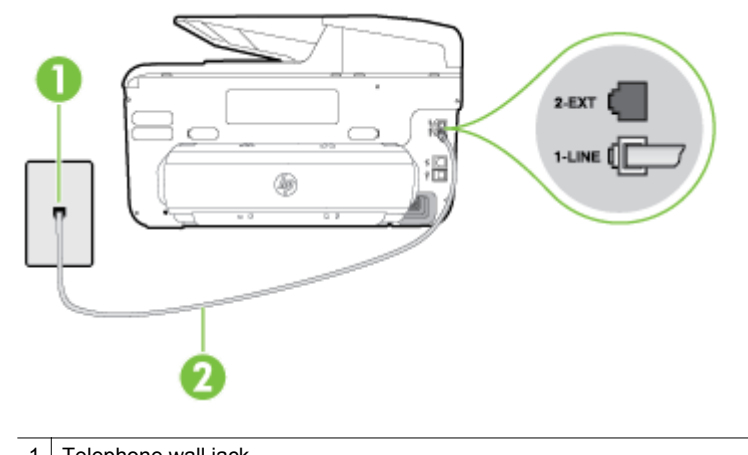

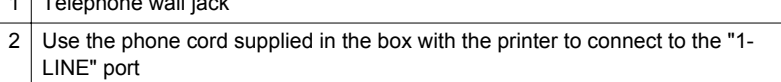

If the phone cord that came with the printer is not long enough, you can use a coupler to extend the length. You can purchase a coupler at an electronics store that carries phone accessories. You also need another phone cord, which can be a standard phone cord that you might already have in your home or office.

- Check the connection between the telephone wall jack and the printer to make sure the phone cord is secure.
- Make sure you use the phone cord that came with the printer. If you do not use the supplied phone cord to connect from the telephone wall jack to the printer, you might not be able to send or receive faxes. After you plug in the phone cord that came with the printer, run the fax test again.
- If you are using a phone splitter, this can cause faxing problems. (A splitter is a two-cord connector that plugs into a telephone wall jack.) Try removing the splitter and connecting the printer directly to the telephone wall jack.

# <span id="page-127-0"></span>**The "Dial Tone Detection" test failed**

## **Solution:**

- Other equipment, which uses the same phone line as the printer, might be causing the test to fail. To find out if other equipment is causing a problem, disconnect everything from the phone line, and then run the test again. If the **Dial Tone Detection Test** passes without the other equipment, then one or more pieces of the equipment is causing problems; try adding them back one at a time and rerunning the test each time, until you identify which piece of equipment is causing the problem.
- Try connecting a working phone and phone cord to the telephone wall jack that you are using for the printer and check for a dial tone. If you do not hear a dial tone, contact your telephone company and have them check the line.
- Make sure you have correctly connected the printer to the telephone wall jack. Using the phone cord supplied in the box with the printer, connect one end to your telephone wall jack, then connect the other end to the port labeled 1-LINE on the back of the printer.
- If you are using a phone splitter, this can cause faxing problems. (A splitter is a two-cord connector that plugs into a telephone wall jack.) Try removing the splitter and connecting the printer directly to the telephone wall jack.
- If vour telephone system is not using a standard dial tone, such as some PBX systems, this might cause the test to fail. This does not cause a problem sending or receiving faxes. Try sending or receiving a test fax.
- Check to make sure the country/region setting is set appropriately for your country/region. If the country/region setting is not set or is set incorrectly, the test might fail and you might have problems sending and receiving faxes.
- Make sure you connect the printer to an analog phone line or you cannot send or receive faxes. To check if your phone line is digital, connect a regular analog phone to the line and listen for a dial tone. If you do not hear a normal sounding dial tone, it might be a phone line set up for digital phones. Connect the printer to an analog phone line and try sending or receiving a fax.
- Make sure you use the phone cord that came with the printer. If you do not use the supplied phone cord to connect from the telephone wall jack to the printer, you might not be able to send or receive faxes. After you plug in the phone cord that came with the printer, run the fax test again.

After you resolve any problems found, run the fax test again to make sure it passes and the printer is ready for faxing. If the **Dial Tone Detection** test continues to fail, contact your telephone company and have them check the phone line.

#### <span id="page-128-0"></span>**The "Fax Line Condition" test failed**

## **Solution:**

- Make sure you connect the printer to an analog phone line or you cannot send or receive faxes. To check if your phone line is digital, connect a regular analog phone to the line and listen for a dial tone. If you do not hear a normal sounding dial tone, it might be a phone line set up for digital phones. Connect the printer to an analog phone line and try sending or receiving a fax.
- Check the connection between the telephone wall jack and the printer to make sure the phone cord is secure.
- Make sure you have correctly connected the printer to the telephone wall jack. Using the phone cord supplied in the box with the printer, connect one end to your telephone wall jack, then connect the other end to the port labeled 1-LINE on the back of the printer.
- Other equipment, which uses the same phone line as the printer, might be causing the test to fail. To find out if other equipment is causing a problem, disconnect everything from the phone line, and then run the test again.
	- If the **Fax Line Condition Test** passes without the other equipment, then one or more pieces of the equipment is causing problems; try adding them back one at a time and rerunning the test each time, until you identify which piece of equipment is causing the problem.
	- If the **Fax Line Condition Test** fails without the other equipment, connect the printer to a working phone line and continue reviewing the troubleshooting information in this section.
- If you are using a phone splitter, this can cause faxing problems. (A splitter is a two-cord connector that plugs into a telephone wall jack.) Try removing the splitter and connecting the printer directly to the telephone wall jack.
- Make sure you use the phone cord that came with the printer. If you do not use the supplied phone cord to connect from the telephone wall jack to the printer, you might not be able to send or receive faxes. After you plug in the phone cord that came with the printer, run the fax test again.

After you resolve any problems found, run the fax test again to make sure it passes and the printer is ready for faxing. If the **Fax Line Condition** test continues to fail and you experience problems faxing, contact your telephone company and have them check the phone line.

# **The display always shows Phone Off Hook**

**Solution:** You are using the wrong type of phone cord. Make sure you are using the phone cord that came with the printer to connect the printer to your phone line. If the phone cord that came with the printer is not long enough, you can use a coupler to extend the length. You can purchase a coupler at an electronics store that carries phone accessories. You also need another phone cord, which can be a standard phone cord that you might already have in your home or office.

<span id="page-129-0"></span>**Solution:** Other equipment that uses the same phone line as the printer might be in use. Make sure extension phones (phones on the same phone line, but not connected to the printer) or other equipment are not in use or off the hook. For example, you cannot use the printer for faxing if an extension phone is off the hook, or if you are using a computer dial-up modem to send email or access the Internet.

## **The printer is having problems sending and receiving faxes**

**Solution:** Make sure the printer is turned on. Look at the display on the printer. If the display is blank and the  $\bigcup$  (Power button) light is not lit, the printer is turned off. Make sure the power cord is firmly connected to the printer and plugged into a power outlet. Press the  $\mathfrak{t}^{\dagger}$  (Power button) to turn on the printer.

After turning on the printer, HP recommends you wait five minutes before sending or receiving a fax. The printer cannot send or receive faxes while it is initializing after being turned on.

**Solution:** If Fax to PC or Fax to Mac has been enabled, you may not be able to send or receive faxes if the fax memory is full (limited by printer memory).

## **Solution:**

Make sure you used the phone cord supplied in the box with the printer to connect to the telephone wall jack. One end of the phone cord should be connected to the port labeled 1-LINE on the back of the printer and the other end to your telephone wall jack, as shown in the illustration.

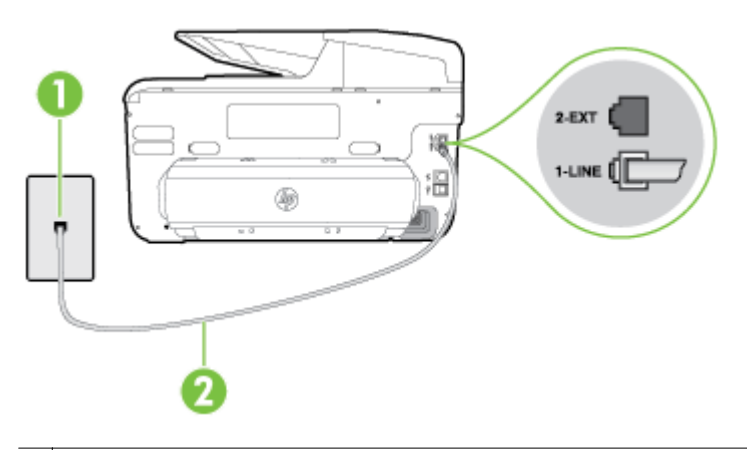

Telephone wall jack

2 Use the phone cord supplied in the box with the printer to connect to the "1- LINE" port

If the phone cord that came with the printer is not long enough, you can use a coupler to extend the length. You can purchase a coupler at an

electronics store that carries phone accessories. You also need another phone cord, which can be a standard phone cord that you might already have in your home or office.

- Try connecting a working phone and phone cord to the telephone wall jack that you are using for the printer and check for a dial tone. If you do not hear a dial tone, call your local telephone company for service.
- Other equipment, which uses the same phone line as the printer, might be in use. For example, you cannot use the printer for faxing if an extension phone is off the hook, or if you are using a computer dial-up modem to send an email or access the Internet.
- Check to see if another process has caused an error. Check the display or your computer for an error message providing information about the problem and how to solve it. If there is an error, the printer cannot send or receive a fax until the error condition is resolved.
- The phone line connection might be noisy. Phone lines with poor sound quality (noise) can cause faxing problems. Check the sound quality of the phone line by plugging a phone into the telephone wall jack and listening for static or other noise. If you hear noise, turn **Error Correction Mode** (ECM) off and try faxing again. For information about changing ECM, see [Send](#page-73-0) [a fax in Error Correction Mode.](#page-73-0) If the problem persists, contact your telephone company.
- If you are using a digital subscriber line (DSL) service, make sure that you have a DSL filter connected or you cannot fax successfully. For more information, see [Case B: Set up the printer with DSL.](#page-207-0)
- Make sure the printer is not connected to a telephone wall jack that is set up for digital phones. To check if your phone line is digital, connect a regular analog phone to the line and listen for a dial tone. If you do not hear a normal sounding dial tone, it might be a phone line set up for digital phones.
- If you are using either a private branch exchange (PBX) or an integrated services digital network (ISDN) converter/terminal adapter, make sure the printer is connected to the correct port and the terminal adapter is set to the correct switch type for your country/region, if possible. For more information, see [Case C: Set up the printer with a PBX phone system or an ISDN line.](#page-208-0)
- <span id="page-131-0"></span>If the printer shares the same phone line with a DSL service, the DSL modem might not be grounded correctly. If the DSL modem is not grounded correctly, it can create noise on the phone line. Phone lines with poor sound quality (noise) can cause faxing problems. You can check the sound quality of the phone line by plugging a phone into the telephone wall jack and listening for static or other noise. If you hear noise, turn off your DSL modem and completely remove power for at least 15 minutes. Turn the DSL modem back on and listen to the dial tone again.
	- **NOTE:** You might notice static on the phone line again in the future. If the printer stops sending and receiving faxes, repeat this process.

If the phone line is still noisy, contact your telephone company. For information on turning your DSL modem off, contact your DSL provider for support.

• If you are using a phone splitter, this can cause faxing problems. (A splitter is a two-cord connector that plugs into a telephone wall jack.) Try removing the splitter and connecting the printer directly to the telephone wall jack.

#### **The printer is having problems sending a manual fax**

#### **Solution:**

**NOTE:** This possible solution applies only in the countries/regions that receive a 2-wire phone cord in the box with the printer, including: Argentina, Australia, Brazil, Canada, Chile, China, Colombia, Greece, India, Indonesia, Ireland, Japan, Korea, Latin America, Malaysia, Mexico, Philippines, Poland, Portugal, Russia, Saudi Arabia, Singapore, Spain, Taiwan, Thailand, USA, Venezuela, and Vietnam.

<span id="page-132-0"></span>Make sure the telephone you use to initiate the fax call is connected directly to the printer. To send a fax manually, the telephone must be connected directly to the port labeled 2-EXT on the printer, as shown in the illustration.

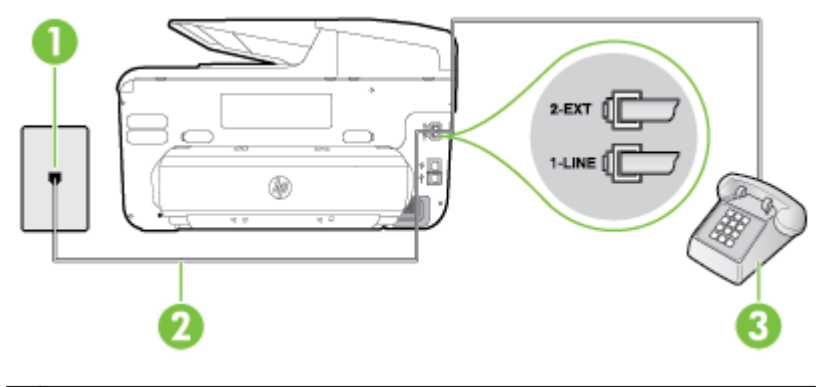

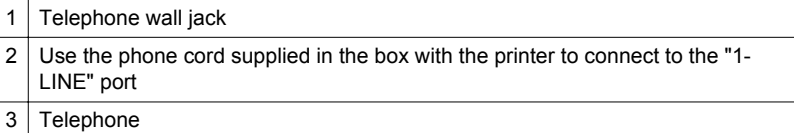

- If you are sending a fax manually from your phone that is connected directly to the printer, you must use the keypad on the telephone to send the fax. You cannot use the printer control panel display.
	- **NOTE:** If using a serial-type phone system, please connect your phone directly on top of the printer cable which has a wall plug attached to it.

#### **The printer cannot receive faxes, but can send faxes**

#### **Solution:**

- If you are not using a distinctive ring service, check to make sure that the **Distinctive Ring** feature on the printer is set to **All Rings**. For more information, see [Change the answer ring pattern for distinctive ring.](#page-84-0)
- If **Auto Answer** is set to **Off**, you need to receive faxes manually; otherwise, the printer cannot receive the fax. For information on receiving faxes manually, see [Receive a fax manually](#page-74-0).
- If you have a voice mail service at the same phone number you use for fax calls, you must receive faxes manually, not automatically. This means that you must be available to respond in person to incoming fax calls. For information on setting up the printer when you have a voice mail service, see [Case F: Shared voice/fax line with voice mail.](#page-211-0) For information on receiving faxes manually, see [Receive a fax manually](#page-74-0).
- If you have a computer dial-up modem on the same phone line with the printer, check to make sure that the software that came with your modem is not set to receive faxes automatically. Modems that are set up to receive faxes automatically take over the phone line to receive all incoming faxes, which prevents the printer from receiving fax calls.
	- If you have an answering machine on the same phone line with the printer, you might have one of the following problems:
		- Your answering machine might not be set up correctly with the printer.
		- Your outgoing message might be too long or too loud to allow the printer to detect fax tones, and the sending fax machine might disconnect.
		- Your answering machine might not have enough quiet time after your outgoing message to allow the printer to detect fax tones. This problem is most common with digital answering machines.

The following actions might help solve these problems:

- When you have an answering machine on the same phone line you use for fax calls, try connecting the answering machine directly to the printer as described in [Case I: Shared voice/fax line with answering](#page-219-0) [machine](#page-219-0).
- Make sure the printer is set to receive faxes automatically. For information on setting up the printer to receive faxes automatically, see [Receive a fax.](#page-74-0)
- Make sure the **Rings to Answer** setting is set to a greater number of rings than the answering machine. For more information, see [Set the](#page-84-0) [number of rings before answering](#page-84-0).
- Disconnect the answering machine and then try receiving a fax. If faxing is successful without the answering machine, the answering machine might be causing the problem.
- Reconnect the answering machine and record your outgoing message again. Record a message that is approximately 10 seconds in duration. Speak slowly and at a low volume when recording your message. Leave at least 5 seconds of silence at the end of the voice message. There should be no background noise when recording this silent time. Try to receive a fax again.
	- **NOTE:** Some digital answering machines might not retain the recorded silence at the end of your outgoing message. Play back your outgoing message to check.

<span id="page-134-0"></span>If the printer shares the same phone line with other types of phone equipment, such as an answering machine, a computer dial-up modem, or a multi-port switch box, the fax signal level might be reduced. The signal level can also be reduced if you use a splitter or connect extra cables to extend the length of your phone. A reduced fax signal can cause problems during fax reception.

To find out if other equipment is causing a problem, disconnect everything except the printer from the phone line, and then try to receive a fax. If you can receive faxes successfully without the other equipment, one or more pieces of the other equipment is causing problems; try adding them back one at a time and receiving a fax each time, until you identify which equipment is causing the problem.

If you have a special ring pattern for your fax phone number (using a distinctive ring service through your telephone company), make sure that the **Distinctive Ring** feature on the printer is set to match. For more information, see [Change the answer ring pattern for distinctive ring.](#page-84-0)

#### **The printer cannot send faxes, but can receive faxes**

#### **Solution:**

The printer might be dialing too fast or too soon. You might need to insert some pauses in the number sequence. For example, if you need to access an outside line before dialing the phone number, insert a pause following the access number. If your number is 95555555, and 9 accesses an outside line, you might insert pauses as follows: 9-555-5555. To enter a pause in the fax number you are typing, touch the **Space (#)** button repeatedly, until a dash (**-**) appears on the display.

You can also send the fax using monitor dialing. This enables you to listen to the phone line as you dial. You can set the pace of your dialing and respond to prompts as you dial. For more information, see [Send a fax using](#page-71-0) [monitor dialing.](#page-71-0)

The number you entered when sending the fax is not in the proper format or the receiving fax machine is having problems. To check this, try calling the fax number from a telephone and listen for fax tones. If you cannot hear fax tones, the receiving fax machine might not be turned on or connected, or a voice mail service could be interfering with the recipient's phone line. You can also ask the recipient to check the receiving fax machine for any problems.

#### <span id="page-135-0"></span>**Fax tones are recorded on my answering machine**

#### **Solution:**

- When you have an answering machine on the same phone line you use for fax calls, try connecting the answering machine directly to the printer as described in [Case I: Shared voice/fax line with answering machine.](#page-219-0) If you do not connect the answering machine as recommended, fax tones might be recorded on your answering machine.
- Make sure the printer is set to receive faxes automatically and that the **Rings to Answer** setting is correct. The number of rings to answer for the printer should be greater than the number of rings to answer for the answering machine. If the answering machine and the printer are set to the same number of rings to answer, both devices answer the call and fax tones are recorded on the answering machine.
- Set your answering machine to a low number of rings and the printer to answer in the maximum number of rings supported. (The maximum number of rings varies by country/region.) In this setup, the answering machine answers the call and the printer monitors the line. If the printer detects fax tones, the printer receives the fax. If the call is a voice call, the answering machine records the incoming message. For more information, see [Set the](#page-84-0) [number of rings before answering](#page-84-0).

#### **The phone cord that came with my printer is not long enough**

**Solution:** If the phone cord that came with the printer is not long enough, you can use a coupler to extend the length. You can purchase a coupler at an electronics store that carries phone accessories. You also need another phone cord, which can be a standard phone cord that you might already have in your home or office.

**TIP:** If the printer came with a 2-wire phone cord adaptor, you can use it with a 4-wire phone cord to extend the length. For information on using the 2-wire phone cord adaptor, see the documentation that came with it.

#### **To extend your phone cord**

- **1.** Using the phone cord supplied in the box with the printer, connect one end to the coupler, then connect the other end to the port labeled 1-LINE on the back of the printer.
- **2.** Connect another phone cord to the open port on the coupler and to the telephone wall jack.

#### **Color faxes do not print**

**Cause:** The Incoming Fax Printing option is turned off.

**Solution:** To print color faxes, make sure that the Incoming Fax Printing option in the printer control panel is turned on.

#### <span id="page-136-0"></span>**The computer cannot receive faxes (Fax to PC and Fax to Mac)**

**Cause:** The computer selected to receive faxes is turned off.

**Solution:** Make sure the computer selected to receive faxes is switched on at all times.

**Cause:** Different computers are configured for setup and receiving faxes and one of them may be switched off.

**Solution:** If the computer receiving faxes is different from the one used for setup, both computers should be switched on at all times.

**Cause:** Fax to PC or Fax to Mac is not activated or the computer is not configured to receive faxes.

**Solution:** Activate Fax to PC or Fax to Mac and make sure the computer is configured to receive faxes.

# **Solve problems using Web Services and HP websites**

This section provides solutions to common problems using Web Services and HP websites.

- Solve problems using Web Services
- [Solve problems using HP websites](#page-137-0)

#### **Solve problems using Web Services**

If you are having problems using Web Services, such as HP ePrint and Printer Apps, check the following:

Make sure the printer is connected to the Internet using an Ethernet or wireless connection.

**NOTE:** You cannot use these web features if the printer is connected using a USB cable.

- Make sure the latest product updates have been installed on the printer. For more information, see [Update the printer.](#page-36-0)
- Make sure Web Services is enabled on the printer. For more information, see [Set](#page-92-0) [up Web Services using the printer's control panel.](#page-92-0)
- Make sure the network hub, switch, or router is turned on and working correctly.
- If you are connecting the printer using an Ethernet cable, make sure you are not connecting the printer using a phone cord or a crossover cable to connect the printer to the network and that the Ethernet cable is securely connected to the printer. For more information, see [Solve Ethernet network problems.](#page-142-0)
- If you are connecting the printer using a wireless connection, make sure the wireless network is functioning properly. For more information, see [Solve wireless](#page-142-0) [problems](#page-142-0).
- <span id="page-137-0"></span>• If you are using HP ePrint, check the following:
	- Make sure the printer's email address is correct.
	- Make sure that the printer's email address is the only address listed in the "To" line of the email message. If other email addresses are listed in the "To" line, the attachments you are sending might not print.
	- Make sure you are sending documents that meet the HP ePrint requirements. For more information, see [Web Services specifications](#page-176-0).
	- If your network uses proxy settings when connecting to the Internet, make sure the proxy settings you are entering are valid:
		- Check the settings being used by the Web browser you are using (such as Internet Explorer, Firefox, or Safari).
		- Check with the IT administrator or person who set up your firewall. If the proxy settings used by your firewall have changed, you must update these settings in either the printer's control panel. If these settings are not updated, you will not be able to use Web Services. For more information, see [Set up Web Services using the printer's control](#page-92-0) [panel](#page-92-0).
		- $\Diamond$ : **TIP:** For additional help on setting up and using Web Services, visit HP Connected ([www.hpconnected.com\)](http://www.hpconnected.com).

# **Solve problems using HP websites**

If you are having problems using HP websites from your computer, check the following:

- Make sure the computer that you are using is connected to the Internet.
- Make sure the web browser meets the minimum system requirements. For more information, see [HP website specifications.](#page-177-0)
- If your web browser uses any proxy settings to connect to the Internet, try turning off these settings. For more information, see the documentation provided with your web browser.

# **Solve HP Digital Solutions problems**

 $\frac{1}{2}$ **TIP:** You can visit the HP online support website at [www.hp.com/support](http://h20180.www2.hp.com/apps/Nav?h_pagetype=s-001&h_page=hpcom&h_client=s-h-e008-1&h_product=5081828&h_lang=en&h_cc=us) for information and utilities that can help you correct many common printer problems.

This section covers the following topics:

- Solving HP Direct Digital Filing problems
- [Solving HP Digital Fax problems](#page-140-0)

# **Solving HP Direct Digital Filing problems**

This section covers the following topics:

- [Common problems](#page-138-0)
- [Unable to scan to network folder](#page-138-0)
- <span id="page-138-0"></span>• [Unable to scan to email](#page-139-0)
- [The sharing dialog box is different after setting up HP Direct Digital Filing](#page-140-0) [\(Windows\)](#page-140-0)

## **Common problems**

# **Scanned images are incorrectly cropped when scanning using Automatic paper size**

Use the correct paper size if available, and only use Automatic when using small media/photos.

## **The printer is not set up correctly on the network**

Make sure that the printer is set up properly and connected to the network:

- Try printing a document using the printer.
- Check the network settings for the printer and make sure it has a valid IP address.
- PING the printer and make sure that it is responding. For more information, see the documentation for your operating system.
- If you are connecting the printer using an Ethernet cable, make sure you are not connecting the printer using a phone cord or a crossover cable to connect the printer to the network and that the Ethernet cable is securely connected to the printer. For more information, see [Solve Ethernet network problems.](#page-142-0)
- If you are connecting the printer using a wireless connection, make sure the wireless network is functioning properly. For more information, see [Solve wireless](#page-142-0) [problems](#page-142-0).

#### **The server name cannot be found or resolved**

Connection to the server might fail if the server name provided during setup cannot be resolved to a specific IP address.

- Try to use the IP address of the server.
- When using DNS, be sure to do the following:
	- Try to use full DNS names.
	- Make sure the DNS server is set up correctly on the printer.
- **TIP:** If you have recently changed the DNS settings, turn off and then turn on the printer.

For more information, contact your network administrator or the person who set up your network.

#### **Unable to scan to network folder**

**NOTE:** HP Direct Digital Filing does not support Active Directory.

#### **The computer where the network folder is located is turned off**

Make sure the computer where the network folder is stored is turned on and connected to the network.

## <span id="page-139-0"></span>**The network folder has not been set up correctly**

- Make sure the folder is created on the server. For more information, see the documentation available for your operating system.
- Make sure the folder has been shared and that users can both read and write to the folder. If you are using a Mac computer, make sure you have enabled SMB sharing. For more information, see the documentation available for your operating system.
- Make sure the folder name uses only the letters or characters supported by the operating system. For more information, see the documentation available with the operating system.
- Make sure the folder name is entered in the correct format in the HP software. For more information, see the information in the wizard or the setup assistant.
- Make sure the valid username and password have been entered. For more information, see the information in the wizard or the setup assistant.

## **The disk is full**

Make sure the server containing the network folder has sufficient free disk space.

## **The printer cannot create a unique filename using the assigned prefix and suffix or the filename prefix has not been set up correctly**

- The printer can create up to 9,999 files using the same prefix and suffix. If you have scanned many files to a folder, change the prefix.
- Make sure the filename prefix uses only the letters or characters supported by the operating system. For more information, see the documentation available with the operating system.

# **Unable to scan to email**

#### **The email profile has not been set up correctly**

Make sure the valid outgoing SMTP server settings have been specified in the HP software. For more information about the SMTP server settings, see the documentation provided by your email service provider.

## **Email messages are sent to some recipients but not to others when sending to multiple recipients**

The email addresses might not be correct or might not be recognized by the email server. Make sure that the email addresses for all email recipients have been entered correctly in the HP software. Check your email Inbox for any delivery notification failure messages from the email server.

# **Sending large email messages**

Some email servers have been configured to reject email messages larger than a predetermined size. To determine if your email server has a maximum file-size limit, see the documentation provided by your email service provider. If the email server does have such a limit, change the maximum email attachment size for the outgoing email profile to a value smaller than that of the email server.

## <span id="page-140-0"></span>**The sharing dialog box is different after setting up HP Direct Digital Filing (Windows)**

If you are using a computer running Windows XP, you can set up folders using Simple File Sharing (SFS). A folder set up using SFS is shared anonymously: it does not require a username or password, and all users can read and write to the folder. Also, the dialog box used to enable sharing is different from the standard, Windows sharing dialog box.

However, to ensure that data sent from the printer is secure, the Scan to Network Folder Wizard does not support SFS, and the computer displays the standard sharing dialog box instead of the SFS dialog box. For more information, see the documentation available for your operating system.

# **Solving HP Digital Fax problems**

**NOTE:** Fax to Network Folder does not support Active Directory.

## **The computer where the network folder is located is turned off**

If you are using Fax to Network Folder, make sure the computer selected to receive faxes is switched on at all times and connected to the network.

## **The network folder has not been set up correctly**

If you are using Fax to Network Folder, verify the following:

- Make sure the folder is created on the server. For more information, see the documentation available for your operating system.
- Make sure the folder has been shared and that users can both read and write to the folder. If you are using a Macintosh computer, make sure you have enabled SMB sharing. For more information, see the documentation available for your operating system.
- Make sure the folder name uses only the letters or characters supported by the operating system. For more information, see the documentation available with the operating system.
- Make sure the folder name is entered in the correct format in the HP software. For more information, see the information in the wizard or the setup assistant.
- Make sure the valid username and password have been entered. For more information, see the information in the wizard or the setup assistant.

#### **Error conditions are interfering with HP Digital Fax**

If the printer has been configured to print incoming faxes but is out of paper, load paper in the input tray or resolve the error condition. After the incoming faxes are printed, they are saved to the network folder or forwarded to the designated email address once printed.

## **The internal memory is full**

If the internal memory in the printer is full, you cannot send or receive faxes. If the memory is full because too many unsaved faxes have been stored, follow the instructions on the printer's control panel.

**A CAUTION:** Clearing the fax log and the internal memory deletes any unsaved faxes stored in the printer's memory.

#### **Incorrect date and time on faxes**

If you are in a country/region that is observing Daylight Savings Time, the time stamp for faxes might not always reflect the accurate time for your local time zone. In addition, the default filename of faxes archived (which includes a time stamp) might also be affected.

To see the correct times when faxes are received, print the fax log from the printer control panel.

To enable the correct time to be reported on faxes during Daylight Savings Time, use the EWS to manually change the time zone used by the printer to one that reflects the correct time:

- Open the EWS. For more information, see [To open the embedded web server.](#page-238-0)
- Click the **Settings** tab, and then, under **Preferences**, click **Date & Time**.
- Select the time zone that corresponds to the correct time (typically a time zone that is one hour ahead of yours).
- **NOTE:** When your country/region returns to Standard Time, change the time zone to reflect your time zone.

# **Solve memory device problems**

- **TIP:** You can visit the HP online support website at [www.hp.com/support](http://h20180.www2.hp.com/apps/Nav?h_pagetype=s-001&h_page=hpcom&h_client=s-h-e008-1&h_product=5081828&h_lang=en&h_cc=us) for information and utilities that can help you correct many common printer problems.
- **NOTE:** If you are starting a memory device operation from a computer, see the software Help for troubleshooting information.
- The printer cannot read the memory device
- [The printer cannot read photos on the memory device](#page-142-0)

#### **The printer cannot read the memory device**

- **Check the memory device**
	- Make sure that the memory device is one of the supported types. For more information, see [Memory device specifications](#page-177-0).
	- Some memory devices have a switch that controls how they can be used. Make sure that the switch is set so that the memory device can be read.
- <span id="page-142-0"></span>◦ Inspect the ends of the memory device for dirt or material that closes a hole or spoils a metal contact. Clean the contacts with a lint-free cloth and small amounts of isopropyl alcohol.
- Make sure that the memory device is working correctly by testing it with other devices. If the files can be access using a computer, the device may still not work with the printer.

#### • **Check the memory device slot**

Make sure that the memory device is fully inserted into the correct slot. For more information, see [Insert a memory device](#page-30-0).

# **The printer cannot read photos on the memory device**

## **Check the memory device**

The memory device might be corrupt.

# **Solve Ethernet network problems**

**TIP:** You can visit the HP online support website at [www.hp.com/support](http://h20180.www2.hp.com/apps/Nav?h_pagetype=s-001&h_page=hpcom&h_client=s-h-e008-1&h_product=5081828&h_lang=en&h_cc=us) for information and utilities that can help you correct many common printer problems.

If you are unable to connect the printer to your Ethernet network, perform one or more of the following tasks.

**NOTE:** After correcting any of the following, run the installation program again.

• General network troubleshooting

# **General network troubleshooting**

If you are unable to install the HP software provided with the printer, verify that:

- All cable connections to the computer and the printer are secure.
- The network is operational and the network hub, switch, or router is turned on.
- All applications, including virus protection programs, spyware protection programs, and firewalls, are closed or disabled for computers running Windows.
- The printer is installed on the same subnet as the computers that use the printer.

# **Solve wireless problems**

This section provides information about solving problems you might encounter when connecting the printer to your wireless network.

Follow these suggestions in order, starting with those listed in the "Basic wireless troubleshooting" section. If you still encounter problems, follow the suggestions provided in the "Advanced wireless troubleshooting" section.

This section contains the following topics:

- [Basic wireless troubleshooting](#page-143-0)
- [Advanced wireless troubleshooting](#page-144-0)
- [After resolving the problems](#page-148-0)
- <span id="page-143-0"></span> $\frac{1}{2}$ **TIP:** For more information about troubleshooting wireless problems, visit the HP Wireless Printing Center [www.hp.com/go/wirelessprinting.](http://www.hp.com/go/wirelessprinting)
- **NOTE:** After you resolve the problem, follow the instructions in [After resolving the](#page-148-0) [problems.](#page-148-0)

## **Basic wireless troubleshooting**

**NOTE:** If you have not configured the printer for wireless connection, use the HP software to complete the setup. For more information, see .

Perform the following steps in the order presented.

**TIP:** If you are using a computer running Windows, use the HP Print and Scan Doctor to help diagnose and get assistance in installing and using HP printers on a home network. To use this tool, visit the HP Wireless Printing Center [www.hp.com/](http://www.hp.com/go/wirelessprinting) [go/wirelessprinting](http://www.hp.com/go/wirelessprinting).

#### **Step 1 - Make sure the wireless (802.11) light is turned on**

The Wireless light in the printer control panel indicates the status of the wireless capabilities.

To turn on wireless, touch (right arrow), touch **Setup**, touch **Network**, touch **Wireless Radio**, and then select **Yes**.

**NOTE:** If your printer supports Ethernet networking, make sure that an Ethernet cable has not been connected to the printer. Connecting an Ethernet cable turns off the printer's wireless capabilities.

#### **Step 2 - Restart components of the wireless network**

Turn off the router and the printer, and then turn them back on in this order: router first and then the printer. If you still are unable to connect, turn off the router, printer, and your computer. Sometimes, turning off the power and then turning it back on recovers from a network communication issue.

#### **Step 3 - Run the Print Wireless Network Test**

For wireless networking issues, run the Print Wireless Network Test. If a problem is detected, the printed test report includes recommendations that might help solve the problem.

#### **To print a wireless network test page**

- **1.** Touch (right arrow), touch **Setup**, and then touch **Network**.
- **2.** Touch  $\blacktriangledown$  (down arrow), and then select **Print Wireless Test Report**.

 $\Diamond$ : **TIP:** If the Print Wireless Network Test indicates the signal is weak, try moving the printer closer to the wireless router.
# **Advanced wireless troubleshooting**

If you have tried the suggestions provided in [Basic wireless troubleshooting](#page-143-0) and are still unable to connect to your printer to the wireless network, try the following suggestions in the order presented:

- Step 1 Make sure your computer is connected to your network
- [Step 2 Make sure that the printer is connected to your network](#page-145-0)
- [Step 3 Make sure your computer is not connected to your network over a Virtual](#page-146-0) [Private Network \(VPN\)](#page-146-0)
- [Step 4 Make sure the printer is online and ready](#page-147-0)
- [Step 5 Make sure the wireless version of the printer is set as the default printer](#page-147-0) [driver \(Windows only\)](#page-147-0)
- [Step 6 Check to see if the firewall software is blocking communication](#page-148-0)

# **Step 1 - Make sure your computer is connected to your network**

Make sure your computer is connected to your network - either your Ethernet network or your wireless network. If the computer is not connected to the network, you cannot use the printer over the network.

# **To check an Ethernet connection**

Many computers have indicator lights beside the port where the Ethernet cable connects to your computer. If the lights are not on, try reconnecting the Ethernet cable to the computer and the router. If you still do not see lights, there might be a problem with the router, the Ethernet cable, or your computer.

**NOTE:** Mac computers do not have indicator lights. To check the Ethernet connection on a Mac, click **System Preferences** in the Dock, and then click **Network**. If the Ethernet connection is working correctly, **Built-in Ethernet** appears in the list of connections, along with the IP address and other status information. If **Built-in Ethernet** does not appear in the list, there might be a problem with the router, the Ethernet cable, or your computer. For more information, click the Help button in the window.

# <span id="page-145-0"></span>**To check a wireless connection**

- **1.** Make sure that your computer's wireless has been turned on. (For more information, see the documentation that came with your computer.)
- **2.** If you are not using a unique wireless network name (SSID), then it is possible that your wireless computer could be connected to a nearby network that is not yours.

The following steps can help you determine if your computer is connected to your network:

# **Windows**

**a**. Click **Start**, click **Control Panel**, point to **Network Connections**, and then click **View Network Status and Tasks**.

- Or -

Click **Start**, select **Settings**, click **Control Panel**, double-click **Network Connections**, click the **View** menu, and then select **Details**.

Leave the network dialog box open while you continue to the next step.

- **b**. Disconnect the power cord from the wireless router. The connection status of your computer should change to **Not Connected**.
- **c**. Reconnect the power cord to the wireless router. The connection status should change to **Connected**.

# **Mac OS X**

- ▲ Click the AirPort icon in the menu bar at the top of the screen. From the menu that appears, you can determine if the AirPort is turned on and which wireless network your computer is connected to.
	- **NOTE:** For more detailed information about your AirPort connection, click **System Preferences** in the Dock, and then click **Network**. If the wireless connection is working correctly, a green dot appears next to AirPort in the list of connections. For more information, click the Help button in the window.

If you are unable to get your computer connected to your network, contact the person who set up your network or the router manufacturer as there might be a hardware issue with either your router or computer.

**TIP:** If you are able to access the Internet and are using a computer running Windows, you can also use the HP Network Assistant for help in setting up a network. To use this tool, visit [www.hp.com/sbso/wireless/tools-setup.html?](http://www.hp.com/sbso/wireless/tools-setup.html?jumpid=reg_R1002_USEN) [jumpid=reg\\_R1002\\_USEN](http://www.hp.com/sbso/wireless/tools-setup.html?jumpid=reg_R1002_USEN). (This Web site is only available in English.)

# **Step 2 - Make sure that the printer is connected to your network**

If your printer is not connected to the same network as your computer, you cannot use the printer over the network. Follow the steps described in this section to find out if your printer is actively connected to the correct network.

**NOTE:** If your wireless router or Apple AirPort Base Station is using a hidden SSID, your printer cannot automatically detect the network.

# <span id="page-146-0"></span>**A: Make sure the printer is on the network**

- **1.** If the printer supports Ethernet networking and is connected to an Ethernet network, make sure an Ethernet cable is not plugged into the back of the printer. If an Ethernet cable is plugged into the back, then wireless connectivity is disabled.
- **2.** If the printer is connected to a wireless network, print the network configuration page. For more information, see [Understand the network configuration page](#page-158-0).
- **3.** After the page has been printed, check the Network Status and URL:

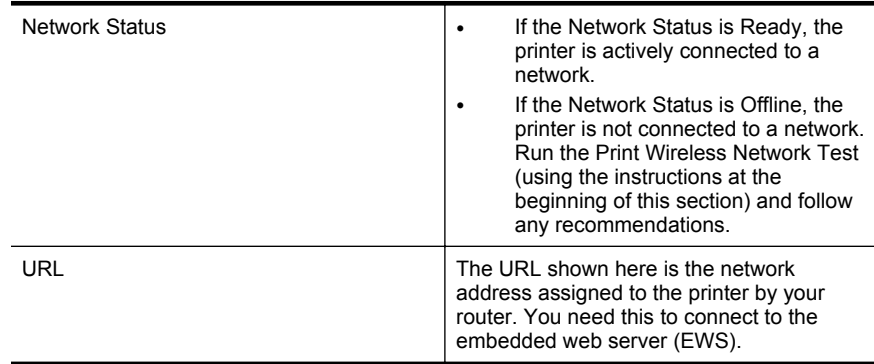

For information about connecting the printer to a wireless network, see [Set up the](#page-230-0) [printer for wireless communication.](#page-230-0)

# **B: Check to see if you can access the EWS**

After you establish that the computer and the printer both have active connections to a network, you can verify if they are on the same network by opening the printer's EWS. For more information, see [Embedded web server.](#page-237-0)

# **To access the EWS**

- **1.** On your computer, open the EWS. For more information, see [Embedded web](#page-237-0) [server](#page-237-0).
	- **NOTE:** If you are using a proxy server in your browser, you might need to disable it to access the EWS.
- **2.** If you can open the EWS, try using the printer over the network (such as to print) to see if your network setup was successful.

If you cannot open the EWS or are still having problems using the printer over the network, continue to the next section regarding firewalls.

# **Step 3 - Make sure your computer is not connected to your network over a Virtual Private Network (VPN)**

A Virtual Private Network (VPN) is a computer network that uses the Internet to provide a remote, secure connection to an organization's network. However, most VPN services do not allow you to access local devices (like your printer) on your local network while your computer is connected to the VPN.

To connect to the printer, disconnect from the VPN.

<span id="page-147-0"></span>**TIP:** To use the printer while connected to the VPN, you can connect the printer to your computer with a USB cable. The printer uses its USB and network connections at the same time.

For more information, contact your network administrator or the person who set up the wireless network.

# **Step 4 - Make sure the printer is online and ready**

If you have the HP software installed, you can check the printer's status from your computer to see if the printer is paused or offline, preventing you from using it.

To check the printer's status, follow the instructions for your operating system:

## **Windows**

**1.** Click **Start**, and then click **Printers** or **Printers and Faxes** or **Devices and Printers**.

- Or -

Click **Start**, click **Control Panel**, and then double-click **Printers**.

- **2.** If the printers on your computer are not being displayed in Details view, click the **View** menu, and then click **Details**.
- **3.** Do one of the following, depending on the printer status:
	- **a**. If the printer is **Offline**, right-click the printer, and click **Use Printer Online**.
	- **b**. If the printer is **Paused**, right-click the printer, and click **Resume Printing**.
- **4.** Try using the printer over the network.

# **Mac OS X**

- **1.** Click **System Preferences** in the Dock, and then click **Print & Fax** or **Print & Scan**.
- **2.** Select the printer, and then click **Open Print Queue**.
- **3.** If the print job is on hold, click **Resume**.
- **4.** If the printer is paused, click **Resume Printer**.

If you can use the printer after performing the steps above but find that the symptoms persist as you continue to use the printer, your firewall might be interfering. For more information, see [Configure your firewall software to work with the printer.](#page-149-0)

If you still cannot use the printer over the network, continue to the next section for additional troubleshooting help.

# **Step 5 - Make sure the wireless version of the printer is set as the default printer driver (Windows only)**

If you install the HP software again, the installer might create a second version of the printer driver in your **Printers** or **Printers and Faxes** or **Devices and Printers** folder. If <span id="page-148-0"></span>you have difficulties printing or connecting to the printer, make sure the correct version of the printer driver is set as the default.

- **1.** Click **Start**, and then click **Printers** or **Printers and Faxes** or **Devices and Printers**.
	- Or -

Click **Start**, click **Control Panel**, and then double-click **Printers**.

- **2.** Determine if the version of the printer driver in the **Printers** or **Printers and Faxes** or **Devices and Printers** folder is connected wirelessly:
	- **a**. Right-click the printer icon, and then click **Printer Properties**, **Document Defaults**, or **Printing Preferences**.
	- **b**. On the **Ports** tab, look for a port in the list with a checkmark. The version of the printer driver that is connected wirelessly has **HP network re-discovery port monitor** as the Port description, next to the checkmark.
- **3.** Right-click the printer icon for the version of the printer driver that is connected wirelessly, and select **Set as Default Printer**.

**NOTE:** If there is more than one icon in the folder for the printer, right-click the printer icon for the version of the printer driver that is connected wirelessly, and select **Set as Default Printer**.

# **Step 6 - Check to see if the firewall software is blocking communication**

If you cannot access the EWS and are sure both the computer and printer have active connections to the same network, the firewall security software might be blocking communication. Temporarily turn off any firewall security software running on your computer and then try to open the EWS again. If you can open the EWS, try using the printer (for printing).

If you are able to open the EWS and use your printer with the firewall turned off, you need to reconfigure your firewall settings to allow the computer and printer to communicate with each other over the network. For more information, see [Configure](#page-149-0) [your firewall software to work with the printer.](#page-149-0)

If you are able to open the EWS, but are still unable to use the printer even with the firewall turned off, try enabling the firewall software to recognize the printer. For more information, see the documentation provided with your firewall software.

# **After resolving the problems**

After you resolve any problems and have successfully connected the printer to your wireless network, complete the following steps for your operating system:

# **Windows**

**1.** On the computer desktop, click **Start**, select **Programs** or **All Programs**, click **HP**, click the folder for your printer, and then click **Printer Setup & Software**. - Or -

On the **Start** screen, click **Printer Setup & Software**.

**2.** Click **Connect a new printer**, and then select the type of connection you want to use.

# <span id="page-149-0"></span>**Mac OS X**

- **1.** Open HP Utility. For more information, see [HP Utility \(Mac OS X\).](#page-237-0)
- **2.** Click the **Applications** icon on the HP Utility toolbar, double-click **HP Setup Assistant**, and then follow the on-screen instructions.

# **Configure your firewall software to work with the printer**

A personal firewall, which is security software running on your computer, can block network communication between your printer and your computer.

If you are having problems such as:

- Printer not found when installing HP software
- Unable to print, print job stuck in queue or printer goes offline
- Scan communication errors or scanner busy messages
- Unable to see printer status on your computer

The firewall might be preventing your printer from notifying computers on your network where it can be found.

If you are using the HP software on a computer running Windows and cannot find the printer during installation (and you know the printer is on the network)—or if you have already successfully installed HP software and experience problems—check the following:

- If you have just installed the HP software, try turning off your computer and the printer, and then turning them both on again.
- Keep your security software up to date. Many security software vendors provide updates that correct known issues and provide the latest defenses against new security threats.
- If your firewall has "High", "Medium", or "Low" security settings, use the "Medium" setting when your computer is connected to your network.
- If you have changed any firewall settings from default, try going back to the default setting.
- If your firewall has a setting called "trusted zone", use this setting when your computer is connected to your network.
- If your firewall has a setting to "not show alert messages", you should disable this. When installing the HP software and using the HP printer you may see alert messages from your firewall software that provide options to "allow", "permit" or "unblock". You should allow any HP software that causes an alert. Also, if the alert has a "remember this action" or "create a rule for this" selection, select it. This is how the firewall learns what can be trusted on your network.
- Do not have more than one firewall enabled at the same time on your computer. An example would be having both the Windows firewall provided by the operating system and a 3rd party firewall enabled at the same time. Having more than one firewall enabled at the same time will not make your computer any safer and may cause problems.

For more information about using your printer with personal firewall software, visit [www.hp.com/go/wirelessprinting,](http://www.hp.com/go/wirelessprinting) and then click **Firewall Help** in the **Need Help Troubleshooting?** section. The Firewall Help section also includes workarounds for known issues with some firewalls.

# **Solve printer management problems**

 $\frac{1}{2}$  **TIP:** You can visit the HP online support website at [www.hp.com/support](http://h20180.www2.hp.com/apps/Nav?h_pagetype=s-001&h_page=hpcom&h_client=s-h-e008-1&h_product=5081828&h_lang=en&h_cc=us) for information and utilities that can help you correct many common printer problems.

This section provides solutions to common problems that involve managing the printer. This section contains the following topic:

- Embedded web server cannot be opened
- **NOTE:** To use the embedded EWS, the printer must be connected to a network using either an Ethernet or a wireless connection. You cannot use the embedded web server if the printer is connected to a computer with a USB cable.

# **Embedded web server cannot be opened**

# **Check your network setup**

- Make sure you are not using a phone cord or a crossover cable to connect the printer to the network.
- Make sure the network cable is securely connected to the printer.
- Make sure the network hub, switch, or router is turned on and working correctly.

# **Check the computer**

Make sure the computer that you are using is connected to the network.

**NOTE:** To use the EWS, the printer must be connected to a network using either an Ethernet or a wireless connection. You cannot use the embedded web server if the printer is connected to a computer with a USB cable.

# **Check your web browser**

- Make sure the web browser meets the minimum system requirements. For more information, see [Embedded web server specifications](#page-170-0).
- If your web browser uses any proxy settings to connect to the Internet, try turning off these settings. For more information, see the documentation available with your web browser.
- Make sure JavaScript and cookies are enabled in your web browser. For more information, see the documentation available with your web browser.

# **Check the printer IP address**

• To check the IP address of the printer, obtain the IP address by printing a network configuration page. Touch (right arrow), select **Setup**, select **Network**, and then select **Print Network Settings**.

• Ping the printer using the IP address from the command prompt (Windows) or from Network Utility (Mac OS X). (Network Utility is located in the **Utilities** folder in the **Applications** folder at the top level of the hard disk.).

For example, if the IP address is 123.123.123.123, type the following at the command prompt (Windows):

C:\Ping 123.123.123.123

 $-$  Or  $-$ 

In Network Utility (Mac OS X), click the **Ping** tab, type the 123.123.123.123 in the box, and then click **Ping**.

If a reply appears, the IP address is correct. If a time-out response appears, the IP address is incorrect.

# **Troubleshoot installation issues**

 $\frac{1}{2}$  **TIP:** You can visit the HP online support website at [www.hp.com/support](http://h20180.www2.hp.com/apps/Nav?h_pagetype=s-001&h_page=hpcom&h_client=s-h-e008-1&h_product=5081828&h_lang=en&h_cc=us) for information and utilities that can help you correct many common printer problems.

- Hardware installation suggestions
- [HP software installation suggestions](#page-152-0)

# **Hardware installation suggestions**

# **Check the printer**

- Make sure that all packing tape and material have been removed from outside and inside the printer.
- Make sure that the printer is loaded with paper.
- Make sure that no lights are on or blinking except the Ready light, which should be on. If the Attention light is blinking, check for messages on the printer control panel.

# **Check the hardware connections**

- Make sure that any cords and cables that you are using are in good working order.
- Make sure that the power cord is connected securely to both the printer and to a working power outlet.

# **Check the printhead and ink cartridges**

- Make sure that all of the printhead and ink cartridges are firmly installed in their correct, color-coded slot. The printer cannot work if they are not all installed.
- Make sure that the printhead latch is closed correctly.

## <span id="page-152-0"></span>**Check the computer system**

- Make sure that your computer is running one of the supported operating systems. For more information, see [System requirements.](#page-170-0)
- Make sure that the computer meets at least the minimum system requirements. For more information, see [System requirements](#page-170-0)
- In the Windows Device Manager, make sure that the USB drivers have not been disabled.
- If you are using a computer running Windows, and the computer cannot detect the printer, run the Uninstall utility (located in the printer's subfolder within the HP folder) to perform a complete uninstallation of the printer driver. Restart your computer, and reinstall the printer driver.

# **Verify installation preliminaries**

- Make sure to use the installation CD that contains the correct HP software for your operating system.
- Before installing HP software, make sure that all other programs are closed.
- If the computer does not recognize the path to the CD-ROM drive that you type, make sure that you are specifying the correct drive letter.
- If the computer cannot recognize the installation CD in the CD-ROM drive, inspect the installation CD for damage. You can download the printer driver from the HP website [\(www.hp.com/support](http://h20180.www2.hp.com/apps/Nav?h_pagetype=s-001&h_page=hpcom&h_client=s-h-e008-1&h_product=5081828&h_lang=en&h_cc=us)).

**NOTE:** After correcting any problems, run the installation program again.

# **Solve network problems**

# **General network troubleshooting**

- If you are unable to install the HP software, verify that:
	- All cable connections to the computer and the printer are secure.
	- The network is operational and the network hub, switch, or router is turned on.
	- All applications, including virus protection programs, spyware protection programs, and firewalls, are closed or disabled for computers running **Windows**
- Make sure the printer is installed on the same subnet as the computers that use the printer.
- If the installation program cannot discover the printer, print the network configuration page and enter the IP address manually in the installation program. For more information, see [Understand the network configuration](#page-158-0) [page](#page-158-0).
- If you installed the printer driver using the Add Printer wizard and specified the TCP/IP port, make sure that the network ports created in the printer driver match the printer IP address:
	- Print the printer's network configuration page. For more information, see [Understand the network configuration page.](#page-158-0)
	- Click **Start**, and then click **Printers** or **Printers and Faxes** or **Devices and Printers**.
		- Or -
		- Click **Start**, click **Control Panel**, and then double-click **Printers**.
	- Right-click the printer icon, click **Printer Properties**, and then click the **Ports** tab.
	- Select the TCP/IP port for the printer, and then click **Configure Port**.
	- Compare the IP address listed in the dialog box and make sure it matches the IP address listed on the network configuration page. If the IP addresses are different, change the IP address in the dialog box to match the address on the network configuration page.
	- Click **OK** twice to save the settings and close the dialog boxes.

# **Problems connecting to an Ethernet network**

- If the **Link** light on the network connector does not turn on, make sure that all of the "General network troubleshooting" conditions are met.
- Though it is not recommended that you assign the printer with a static IP address, you might resolve some installation problems (such as a conflict with a personal firewall) by doing so.

# **To reset the printer's network settings**

- **1.** Touch (right arrow), touch **Setup**, and then touch **Network**. Touch **Restore Network Defaults**, and then select **Yes**. A message appears stating that the network defaults have been restored.
- **2.** Touch (right arrow), touch **Setup**, select **Reports**, and then select **Print Network Configuration Page** to print the network configuration page and verify that the network settings have been reset.

# **Understand the Printer Status Report**

Use the printer status report to view current printer information and ink cartridge status. Also use the printer status report to help you troubleshoot problems with the printer.

The printer status report also contains a log of recent events.

If you need to call HP, it is often useful to print the printer status report before calling.

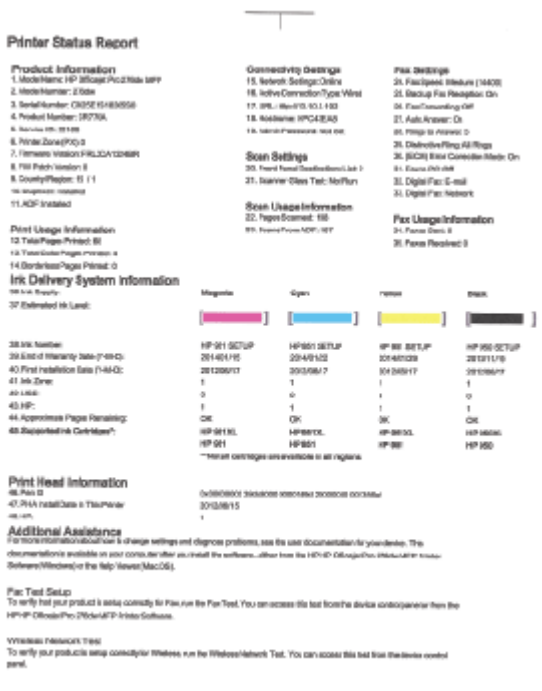

- **1. Printer Information:** Shows printer information (such as the printer name, model number, serial number, and firmware version number), the accessories that are installed (such as the automatic two-sided printing accessory or duplexer), and the number of pages printed from the trays and accessories.
- **2. Ink Delivery System Information:** Shows the estimated ink levels (represented in graphical form as gauges) and the part numbers and warranty expiration dates for the ink cartridges.
	- **NOTE:** Ink level warnings and indicators provide estimates for planning purposes only. When you receive a low-ink warning message, consider having a replacement cartridge available to avoid possible printing delays. You do not need to replace cartridges until prompted to do so.
- **3. Additional Assistance:** Provides information about where you can go to get more information about the printer, as well as information about how to set up a Fax Text and how to run a Print Wireless Network Test.

# **To print the Printer Status Report**

From the Home screen, touch  $\blacksquare$  (right arrow), and then select **Setup**. Touch **Reports**, and then select **Printer Status Report**.

# <span id="page-155-0"></span>**Printhead maintenance**

If you are experiencing problems with printing, you might have a problem with the printhead. You should perform the procedures in the following sections only when directed to do so for resolving print quality issues.

Performing the aligning and cleaning procedures unnecessarily can waste ink and shorten the life of the cartridges.

This section contains the following topics:

- Clean the printhead
- [Calibrate the linefeed](#page-156-0)
- [Align the printhead](#page-156-0)
- [Reinstall the printhead](#page-157-0)

# **Clean the printhead**

If your printed output is streaked or has any incorrect or missing colors, the printhead might need to be cleaned.

There are three stages of cleaning. Each stage lasts about two minutes, uses one sheet of paper, and uses an increasing amount of ink. After each stage, review the quality of the printed page. You should only initiate the next phase of cleaning if the print quality is poor.

If print quality still seems poor after you complete both stages of cleaning, try aligning the printer. If print quality problems persist after cleaning and aligning, contact HP support. For more information, see [HP support.](#page-101-0)

**NOTE:** Cleaning uses ink, so clean the printhead only when necessary. The cleaning process takes a few minutes. Some noise might be generated in the process. Before cleaning the printhead, make sure you load paper. For more information, see [Load paper.](#page-25-0)

Not turning the printer off correctly can cause print quality problems. For more information, see [Turn the printer off](#page-38-0).

# **To clean the printhead from the control panel**

- **1.** Load Letter, A4, or Legal unused plain white paper into the main input tray.
- **2.** Touch (right arrow), and then select **Setup**.
- **3.** Touch **Tools**, and then select **Clean Printhead**.

# **To clean the printhead from Toolbox (Windows)**

- **1.** Open Toolbox. For more information, see [Open the Toolbox](#page-237-0).
- **2.** From the **Device Services** tab, click the icon to the left of **Clean Printheads**.
- **3.** Follow the on-screen instructions.

# <span id="page-156-0"></span>**To clean the printhead from HP Utility (Mac OS X)**

- **1.** Open HP Utility. For more information, see [HP Utility \(Mac OS X\).](#page-237-0)
- **2.** In the **Information And Support** section, click **Clean Printheads**.
- **3.** Click **Clean**, and then follow the on-screen instructions.

# **To clean the printhead from the embedded web server (EWS)**

- **1.** Open the EWS. For more information, see [To open the embedded web server.](#page-238-0)
- **2.** Click the **Tools** tab, and then click **Print Quality Toolbox** in the **Utilities** section.
- **3.** Click **Clean Printhead** and follow the on-screen instructions.

# **Calibrate the linefeed**

The printer automatically aligns the printhead during the initial setup.

You might want to use this feature when the printer status page shows dark lines through any of the blocks of color, or if you are having print quality issues with color printouts.

# **To calibrate the linefeed from the control panel**

- **1.** Load Letter, A4, or Legal unused plain white paper into the main input tray.
- **2.** On the printer control panel, touch  $\cdot$  (right arrow), and then touch **Setup**.
- **3.** Touch **Tools**, and then select **Calibrate Linefeed**.

# **To calibrate the linefeed from Toolbox (Windows)**

- **1.** Open Toolbox. For more information, see [Open the Toolbox](#page-237-0).
- **2.** From the **Device Services** tab, click the icon to the left of **Linefeed Calibration**.
- **3.** Follow the on-screen instructions.

# **To calibrate the linefeed from the embedded web server (EWS)**

- **1.** Open the EWS. For more information, see [To open the embedded web server.](#page-238-0)
- **2.** Click the **Tools** tab, and then click **Print Quality Toolbox** in the **Utilities** section.
- **3.** Click **Calibrate Linefeed** and follow the on-screen instructions.

# **Align the printhead**

The printer automatically aligns the printhead during the initial setup.

You might want to use this feature when the printer status page shows streaking or white lines through any of the blocks of color or if you are having print quality issues with your printouts.

# **To align the printhead from the control panel**

- **1.** Load Letter, A4, or Legal unused plain white paper into the main input tray.
- **2.** On the printer control panel, touch  $\bullet$  (right arrow), and then touch **Setup**.
- **3.** Touch **Tools**, and then select **Align Printhead**.

# <span id="page-157-0"></span>**To align the printhead from Toolbox (Windows)**

- **1.** Open Toolbox. For more information, see [Open the Toolbox](#page-237-0).
- **2.** From the **Device Services** tab, click the icon to the left of **Align Printheads**.
- **3.** Follow the on-screen instructions.

# **To align the printhead from HP Utility (Mac OS X)**

- **1.** Open HP Utility. For more information, see [HP Utility \(Mac OS X\).](#page-237-0)
- **2.** In the **Information And Support** section, click **Align Printhead**.
- **3.** Click **Align**, and then follow the on-screen instructions.

# **To align the printhead from the embedded web server (EWS)**

- **1.** Open the EWS. For more information, see [To open the embedded web server.](#page-238-0)
- **2.** Click the **Tools** tab, and then click **Print Quality Toolbox** in the **Utilities** section.
- **3.** Click **Align Printer** and follow the on-screen instructions.

# **Reinstall the printhead**

**NOTE:** This procedure should only be performed when a **Missing or Failed Printhead** message has been seen and the printer has first been turned off and then back on to try to resolve the message. If the message persists, try this procedure.

# **To reinstall the printhead**

- **1.** Make sure that the printer is turned on.
- **2.** Open the ink cartridge access door.

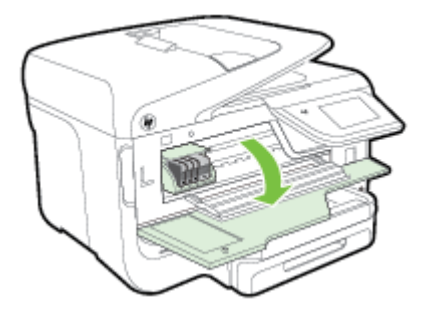

**3.** Lift the latch handle on the print carriage.

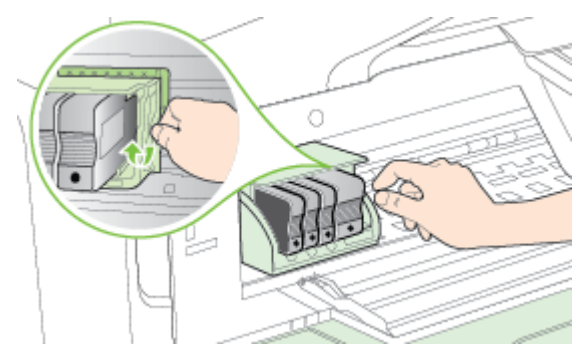

<span id="page-158-0"></span>**4.** Remove the printhead by lifting it up and then pulling it out of the printer.

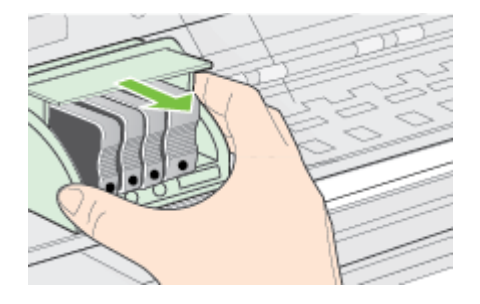

**5.** Make sure the latch handle is raised, and then reinsert the printhead.

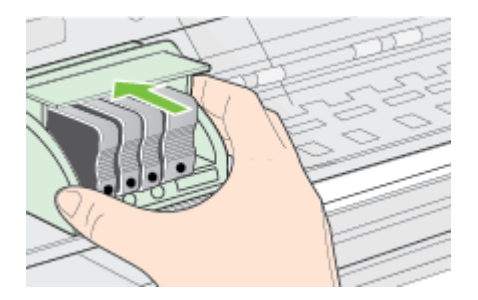

- **6.** Carefully lower the latch handle.
	- **NOTE:** Make sure you lower the latch handle before reinserting the ink cartridges. Leaving the latch handle raised can result in incorrectly seated ink cartridges and problems printing. The latch must remain down in order to correctly install the ink cartridges.
- **7.** Close the ink cartridge access door.

# **Understand the network configuration page**

If the printer is connected to a network, you can print a network configuration page to view the network settings for the printer. You can use the network configuration page to

# help troubleshoot network connectivity problems. If you need to call HP, it is often useful to print this page before calling.

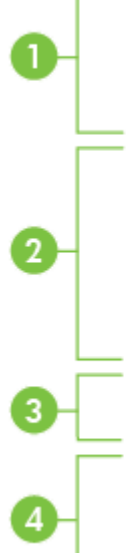

г

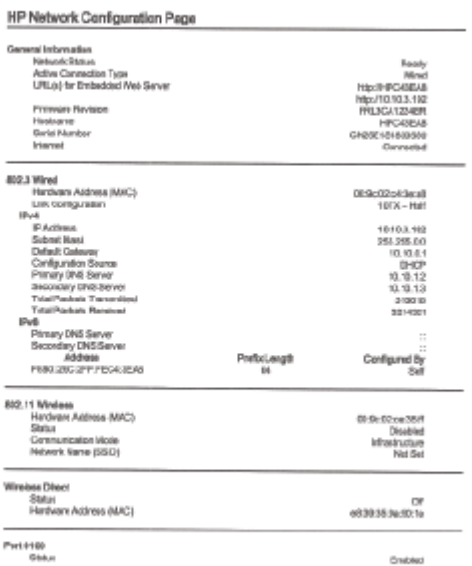

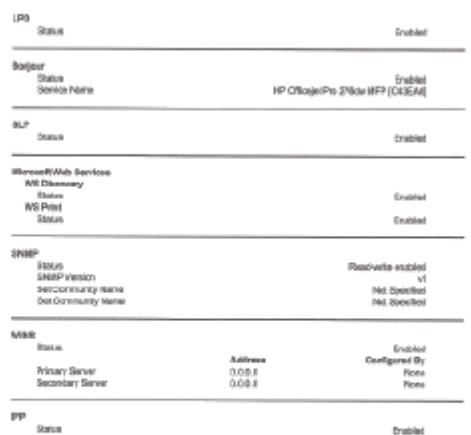

4

156 Solve a problem

- **1. General Information:** Shows information about the current status and active connection type of the network, and other information, such as the URL of the embedded web server.
- **2. 802.3 Wired:** Shows information about the active Ethernet network connection, such as the IP address, subnet mask, default gateway, as well as the hardware address of the printer.
- **3. 802.11 Wireless (some models):** Shows information about your wireless network connection, such as the hostname, IP address, subnet mask, default gateway, and server.
- **4. Miscellaneous:** Shows information about more advanced network settings.
	- **Port 9100:** The printer supports raw IP printing through TCP Port 9100. This HP-proprietary TCP/IP port on the printer is the default port for printing. It is accessed by HP software (for example, the HP Standard Port).
	- **LPD:** Line Printer Daemon (LPD) refers to the protocol and programs associated with line-printer spooling services that may be installed on various TCP/IP systems.
		- **NOTE:** The LPD functionality can be used with any host implementation of LPD that complies with the RFC 1179 document. The process for configuring printer spoolers, however, might differ. See your system documentation for information about configuring these systems.
	- **Bonjour**: Bonjour services (which use mDNS, or Multicast Domain Name System) are typically used on small networks for IP address and name resolution (through UDP port 5353), where a conventional DNS server is not used.
	- **SLP:** Service Location Protocol (SLP) is an Internet standard network protocol that provides a framework to allow networking applications to discover the existence, location, and configuration of networked services in enterprise networks. This protocol simplifies discovery and use of network resources such as printers, web servers, fax machines, video cameras, files systems, backup devices (tape drives), databases, directories, mail servers, calendars.
	- **Microsoft Web Services**: Enable or disable the Microsoft Web Services Dynamic Discovery (WS Discovery) protocols or Microsoft Web Services for Devices (WSD) Print services supported on the printer. Disable unused print services to prevent access through those services.
		- **NOTE:** For more information about WS Discovery and WSD Print, visit [www.microsoft.com.](http://www.microsoft.com)
- **SNMP**: SNMP (Simple Network Management Protocol) is used by network management applications for device management. The printer supports SNMPv1 protocol on IP networks.
- **WINS**: If you have a Dynamic Host Configuration Protocol (DHCP) server on your network, the printer automatically obtains its IP address from that server and registers its name with any RFC 1001 and 1002-compliant dynamic name services as long as a WINS server IP address has been specified.
- **5. Connected PC(s)**: Lists the computers connected to this printer, as well as the last time these computers accessed the printer.

**To print the network configuration page from the printer control panel** From the Home screen, touch  $\mathbf{r}$  (right arrow), and then select **Setup**. Touch **Reports**, and then select **Network Configuration Page**.

# **Clear jams**

Occasionally, media becomes jammed during a job.

This section contains the following topics:

- Clear paper jams
- [Avoid paper jams](#page-164-0)

# **Clear paper jams**

Paper jams can occur either inside the printer or in the automatic document feeder.

- **A CAUTION:** To prevent possible damage to the printhead, clear paper jams as soon as possible.
- $\frac{1}{2}$ : **TIP:** If you notice poor print quality, clean the printhead. For more information, see [Clean the printhead](#page-155-0).

Use these steps to clear a paper jam.

# **To clear a jam inside the printer**

- **1.** Remove all media from the output tray.
	- **A CAUTION:** Trying to clear a paper jam from the front of the printer can damage the print mechanism. Always access and clear paper jams through the automatic two-sided printing accessory (duplexer).
- **2.** Check the duplexer.
	- **a**. Push the button on either side of the duplexer, and then remove the unit.

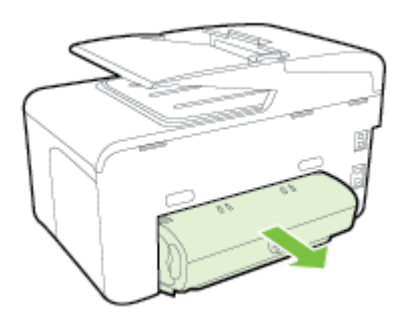

- **b**. Locate any jammed media inside the printer, grasp it with both hands and then pull it towards you.
- **c**. If the jam is not there, push the latch on top of the duplexer and lower the cover. If media is jammed inside, carefully remove it. Close the cover.

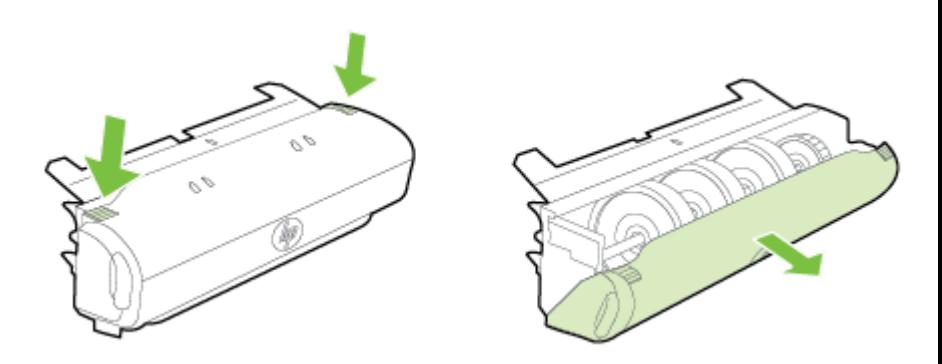

- **d**. Reinsert the duplexer into the printer.
- **3.** Open the top cover and remove any debris.
- **4.** If you have not found the jam and have Tray 2 installed, pull out the tray and remove the jammed media, if possible. If not, do the following:
	- **a**. Ensure the printer is turned off and disconnect the power cord.
	- **b**. Lift the printer off Tray 2.
	- **c**. Remove the jammed media from the bottom of the printer or from Tray 2.
	- **d**. Reposition the printer on top of Tray 2.
- **5.** Open the ink cartridge access door. If there is paper remaining inside the printer, ensure the carriage has moved to the right of the printer, free any paper scraps or wrinkled media, and pull the media towards you through the top of the printer.
	- **WARNING!** Do not reach into the printer when it is on and the carriage is stuck. When you open the ink cartridge access door, the carriage should return to its position on the right side of the printer. If it does not move to the right, turn off the printer before you remove any jam.
- **6.** After clearing the jam, close all covers, turn on the printer (if you turned it off) and resend the print job.

# **To clear a paper jam in the automatic document feeder**

**1.** Lift the cover of the automatic document feeder.

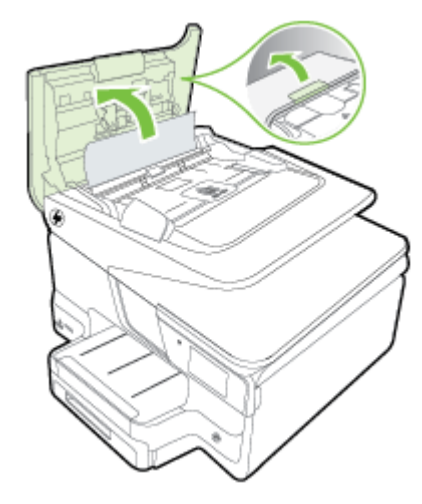

**2.** Lift the tab located on the front edge of the automatic document feeder. - OR -

Push the green tab located in the center of the automatic document feeder.

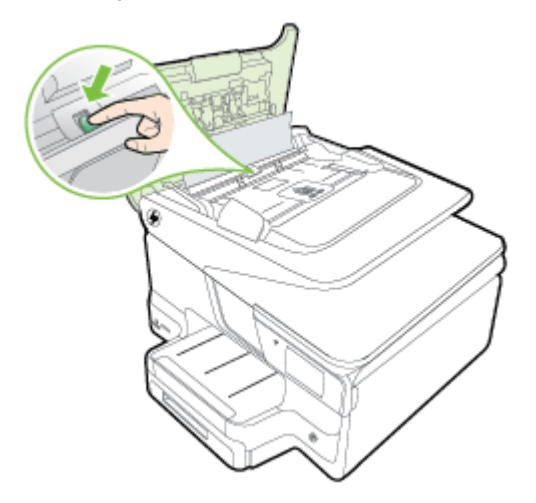

- <span id="page-164-0"></span>**3.** Gently pull the paper out of the rollers.
	- $\triangle$  **CAUTION:** If the paper tears when you are removing it from the rollers, check the rollers and wheels for torn pieces of paper that might remain inside the printer. If you do not remove all the pieces of paper from the printer, more paper jams are likely to occur.
- **4.** If you have pushed the green tab in step 2, pull it back in place.

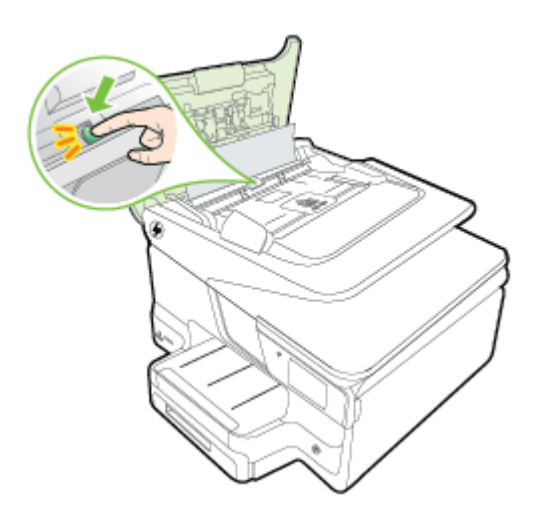

**5.** Close the cover of the automatic document feeder.

# **Avoid paper jams**

To help avoid paper jams, follow these guidelines.

- Remove printed papers from the output tray frequently.
- Make sure that you are printing with media that is not wrinkled, folded, or damaged.
- Prevent curled or wrinkled paper by storing all unused paper flat in a resealable bag.
- Do not use paper that is too thick or too thin for the printer.
- Make sure that the travs are loaded correctly and are not too full. For more information, see [Load paper.](#page-25-0)
- Ensure that paper loaded in the input tray lays flat and the edges are not bent or torn.
- Do not place too much paper in the document feeder tray. For information on the maximum number of sheets allowed in the automatic document feeder, see [Paper specifications.](#page-171-0)
- Do not combine different paper types and paper sizes in the input tray; the entire stack of paper in the input tray must be the same size and type.
- Adjust the paper-width guide in the input tray to fit snugly against all paper. Make sure the paper-width guide does not bend the paper in the input tray.
- Do not force paper too far forward in the input tray.
- Use paper types that are recommended for the printer. For more information, see [Paper specifications.](#page-171-0)
- If the printer is about to run out of paper, allow the printer to run out of paper first and then add paper. Do not try to add paper while the printer is trying to pick up a sheet.
- If you are printing on both sides of a page, do not print highly saturated images on light weight paper.
- Make sure that the printer is clean. For more information, see [Maintain the](#page-34-0) [printer.](#page-34-0)

# **A Technical information**

This section contains the following topics:

- Warranty information
- [Printer specifications](#page-169-0)
- [Regulatory information](#page-179-0)
- [Environmental product stewardship program](#page-188-0)
- [Third-party licenses](#page-192-0)

# **Warranty information**

This section contains the following topics:

- [Hewlett-Packard limited warranty statement](#page-167-0)
- [Ink cartridge warranty information](#page-168-0)

#### <span id="page-167-0"></span>**Hewlett-Packard limited warranty statement**

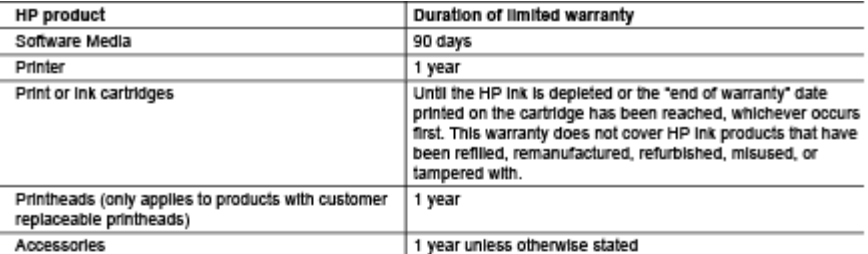

- A Extent of limited warranty
	- 1. Hewlett-Packard (HP) warrants to the end-user customer that the HP products specified above will be free from defects in materials and workmanship for the duration specified above, which duration begins on the date of purchase by the customer.
	- 2. For software products, HP's limited warranty applies only to a failure to execute programming instructions. HP
	- 2. For somewhere that the operation of any product will be interrupted or error free.<br>3. HP's limited warrant that the operation of any product will be interrupted or error free.<br>3. HP's limited warranty covers only those
		- a. Improper maintenance or modification;
		- b. Software, media, parts, or supplies not provided or supported by HP;
		- c. Operation outside the product's specifications;
		- d. Unauthorized modification or misuse.
	- 4. For HP printer products, the use of a non-HP cartridge or a refilled cartridge does not affect either the warranty to the customer or any HP support contract with the customer. However, if printer failure or damage is attributable to the use of a non-HP or reflied carbidge or an expired ink carbidge, HP will charge its standard<br>time and materials charges to service the printer for the particular failure or damage.
	- 5. If HP receives, during the applicable warranty period, notice of a defect in any product which is covered by HP's warranty, HP shall either repair or replace the product, at HP's option.
	- 6. If HP is unable to repair or replace, as applicable, a detective product which is covered by HP's warranty, HP shall, within a reasonable time after being notified of the defect, refund the purchase price for the product.
	- 7. HP shall have no obligation to repair, replace, or retund until the customer returns the defective product to HP. 8. Any replacement product may be either new or like-new, provided that it has functionally at least equal to that of
	- the product being replaced.
	- 9. HP products may contain remanutactured parts, components, or materials equivalent to new in performance.<br>10. HP's Limited Warranty Statement is valid in any country where the covered HP product is distributed by HP.
	- Contracts for additional warranty services, such as on-site service, may be available from any authorized HP service facility in countries where the product is distributed by HP or by an authorized importer.
- B. Limitations of warranty
	- TO THE EXTENT ALLOWED BY LOCAL LAW, NEITHER HP NOR ITS THIRD PARTY SUPPLIERS MAKES ANY OTHER WARRANTY OR CONDITION OF ANY KIND, WHETHER EXPRESS OR IMPLIED WARRANTIES OR CONDITIONS OF MERCHANTABILITY, SATISFACTORY QUALITY, AND FITNESS FOR A PARTICULAR **PURPOSE**
- C. Limitations of liability
	- 1. To the extent allowed by local law, the remedies provided in this Warranty Statement are the customer's sole and exclusive remedies
	- 2. TO THE EXTENT ALLOWED BY LOCAL LAW, EXCEPT FOR THE OBLIGATIONS SPECIFICALLY SET FORTH IN THIS WARRANTY STATEMENT, IN NO EVENT SHALL HP OR ITS THIRD PARTY SUPPLIERS BE LIABLE FOR DIRECT, INDIRECT, SPECIAL, INCIDENTAL, OR CONSEQUENTIAL DAMAGES, WHETHER BASED ON CONTRACT, TORT, OR ANY OTHER LEGAL THEORY AND WHETHER ADVISED OF THE POSSIBILITY OF SUCH DAMAGES.
- D. Local law
	- 1. This Warranty Statement gives the customer specific legal rights. The customer may also have other rights<br>which vary from state to state in the United States, from province to province in Canada, and from country to country elsewhere in the world.
	- 2. To the extent that this Warranty Statement is Inconsistent with local law, this Warranty Statement shall be deemed modified to be consistent with such local law. Under such local law, certain disclaimers and limitations of this Warranty Statement may not apply to the customer. For example, some states in the United States, as<br>well as some governments outside the United States (including provinces in Canada), may:<br>a. Preclude the disclaime
		- consumer (e.g., the United Kingdom);
		- b. Otherwise restrict the ability of a manufacturer to enforce such disclaimers or limitations; or c. Grant the customer additional warranty rights, specify the duration of implied warranties which the
		- manufacturer cannot discialm, or allow limitations on the duration of implied warranties.
	- 3. THE TERMS IN THIS WARRANTY STATEMENT, EXCEPT TO THE EXTENT LAWFULLY PERMITTED, DO NOT EXCLUDE, RESTRICT, OR MODIFY, AND ARE IN ADDITION TO, THE MANDATORY STATUTORY RIGHTS APPLICABLE TO THE SALE OF THE HP PRODUCTS TO SUCH CUSTOMERS. **HP Limited Warranty**

The name and address of the HP entity responsible for the performance of the HP Limited Warranty in your country is as follows:

United Kingdom: Hewlett-Packard Ltd Cain Road Bracknell GB-Berks RG12 1HN Eine: Hewlett-Packard Ireland Limited, 63-74 Sir John Rogerson's Quay, Dublin 2 Malta: Hewlett-Packard International Trade B.V. Malta Branch, 48, Amery Street, Sllema SLM 1701, MALTA

You may have additional statutory rights against the seller based on your purchase agreement. Those rights are not in any way affected by this HP Limited Warranty.

## <span id="page-168-0"></span>**Ink cartridge warranty information**

The HP cartridge warranty is applicable when the product is used in its designated HP printer. This warranty does not cover HP ink products that have been refilled, remanufactured, refurbished, misused, or tampered with.

During the warranty period the product is covered as long as the HP ink is not depleted and the end of warranty date has not been reached. The end of warranty date, in YYYY-MM format, may be found on the product as indicated:

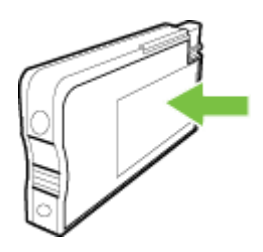

# <span id="page-169-0"></span>**Printer specifications**

This section contains the following topics:

- Physical specifications
- Product features and capacities
- [Processor and memory specifications](#page-170-0)
- [System requirements](#page-170-0)
- [Network protocol specifications](#page-170-0)
- [Embedded web server specifications](#page-170-0)
- [Paper specifications](#page-171-0)
- [Print specifications](#page-175-0)
- [Copy specifications](#page-175-0)
- [Fax specifications](#page-175-0)
- [Scan specifications](#page-176-0)
- [Web Services specifications](#page-176-0)
- [HP website specifications](#page-177-0)
- [Environmental specifications](#page-177-0)
- [Electrical specifications](#page-177-0)
- [Acoustic emission specifications](#page-177-0)
- [Memory device specifications](#page-177-0)

## **Physical specifications**

#### **Printer size (width x height x depth)**

- 494 x 315 x 460 mm (19.5 x 12.4 x 18.1 inches)
- **With Tray 2:** Adds 82 mm (3.2 inches) to the height of the printer

#### **Printer weight**

The printer weight does not include printing supplies or Tray 2.

- 12.63 kg (27.83 lb)
- **With Tray 2:** Adds 2.8 kg (6.2 lb)

# **Product features and capacities**

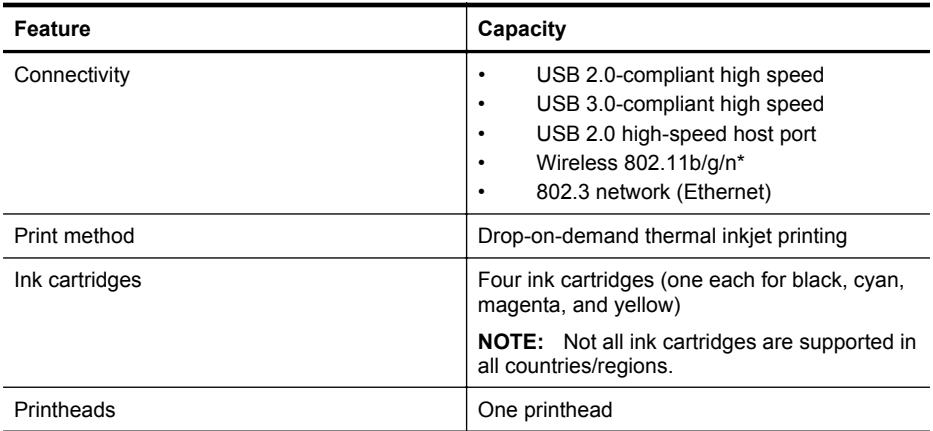

<span id="page-170-0"></span>(continued)

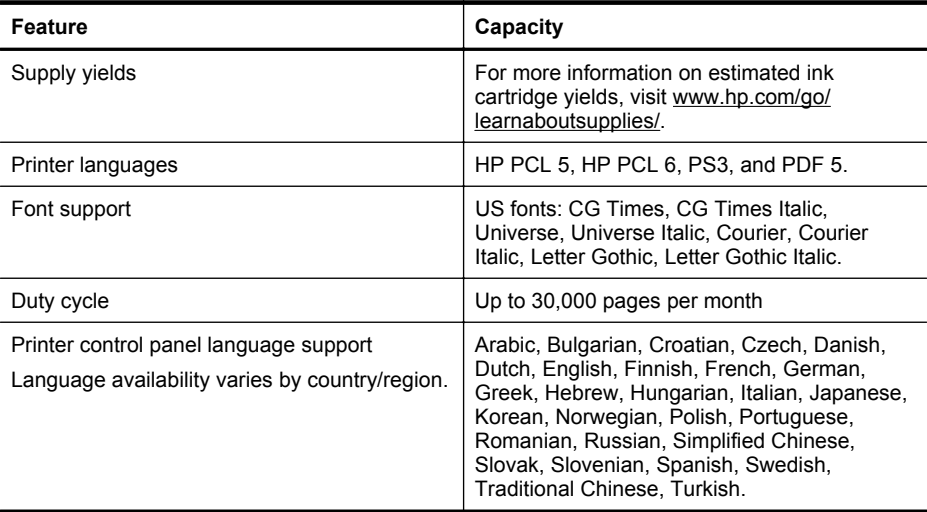

\* The printer supports the 802.11n 2.4 GHz frequency band.

#### **Processor and memory specifications**

#### **Printer processor**

528 MHz processor dual core

#### **Printer memory**

512 MB built-in RAM, 128 MB Flash

## **System requirements**

Software and system requirements are located in the Readme file.

**NOTE:** For the most current information about supported operating systems and system requirements, visit [www.hp.com/support.](http://h20180.www2.hp.com/apps/Nav?h_pagetype=s-001&h_page=hpcom&h_client=s-h-e008-1&h_product=5081828&h_lang=en&h_cc=us)

## **Network protocol specifications**

Network protocol specifications are located in the Readme file.

**NOTE:** For the most current information about supported operating systems and system requirements, visit [www.hp.com/support.](http://h20180.www2.hp.com/apps/Nav?h_pagetype=s-001&h_page=hpcom&h_client=s-h-e008-1&h_product=5081828&h_lang=en&h_cc=us)

#### **Embedded web server specifications**

#### **Requirements**

- A TCP/IP-based network (IPX/SPX-based networks are not supported)
- A web browser (either Microsoft Internet Explorer 7.0 or higher, Mozilla Firefox 3.0 or higher, Safari 3.0 or higher, or Google Chrome 5.0 or higher)
- <span id="page-171-0"></span>• A network connection (you cannot use the embedded web server connected directly to a computer with a USB cable)
	- An Internet connection (required for some features)
		- **NOTE:** You can open the embedded web server without being connected to the Internet. However, some features are not available.

**NOTE:** The embedded web server must be on the same side of a firewall as the printer.

## **Paper specifications**

Use these tables to determine the correct media to use with your printer, and determine what features work with your media.

- Understand specifications for supported paper
- [Set minimum margins](#page-174-0)
- [Guidelines for printing on both sides of a page](#page-175-0)

#### **Understand specifications for supported paper**

Use the tables to determine the correct media to use with your printer, and to determine what features work with your media.

- Understand supported sizes
- [Understand supported paper types and weights](#page-173-0)

#### **Understand supported sizes**

**NOTE:** Tray 2 is available as an option.

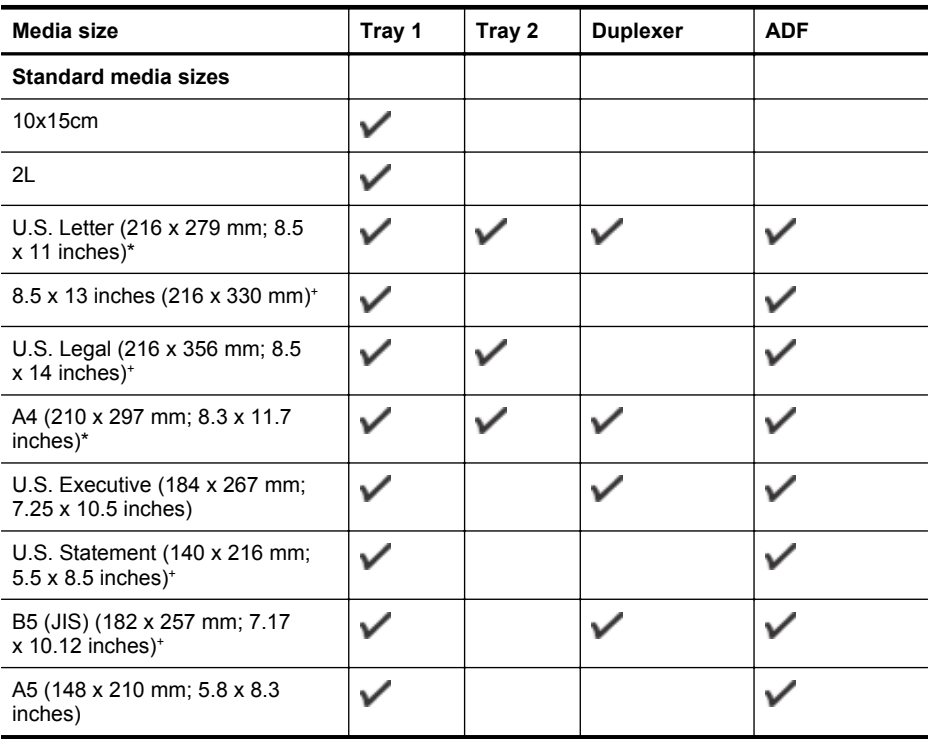

(continued)

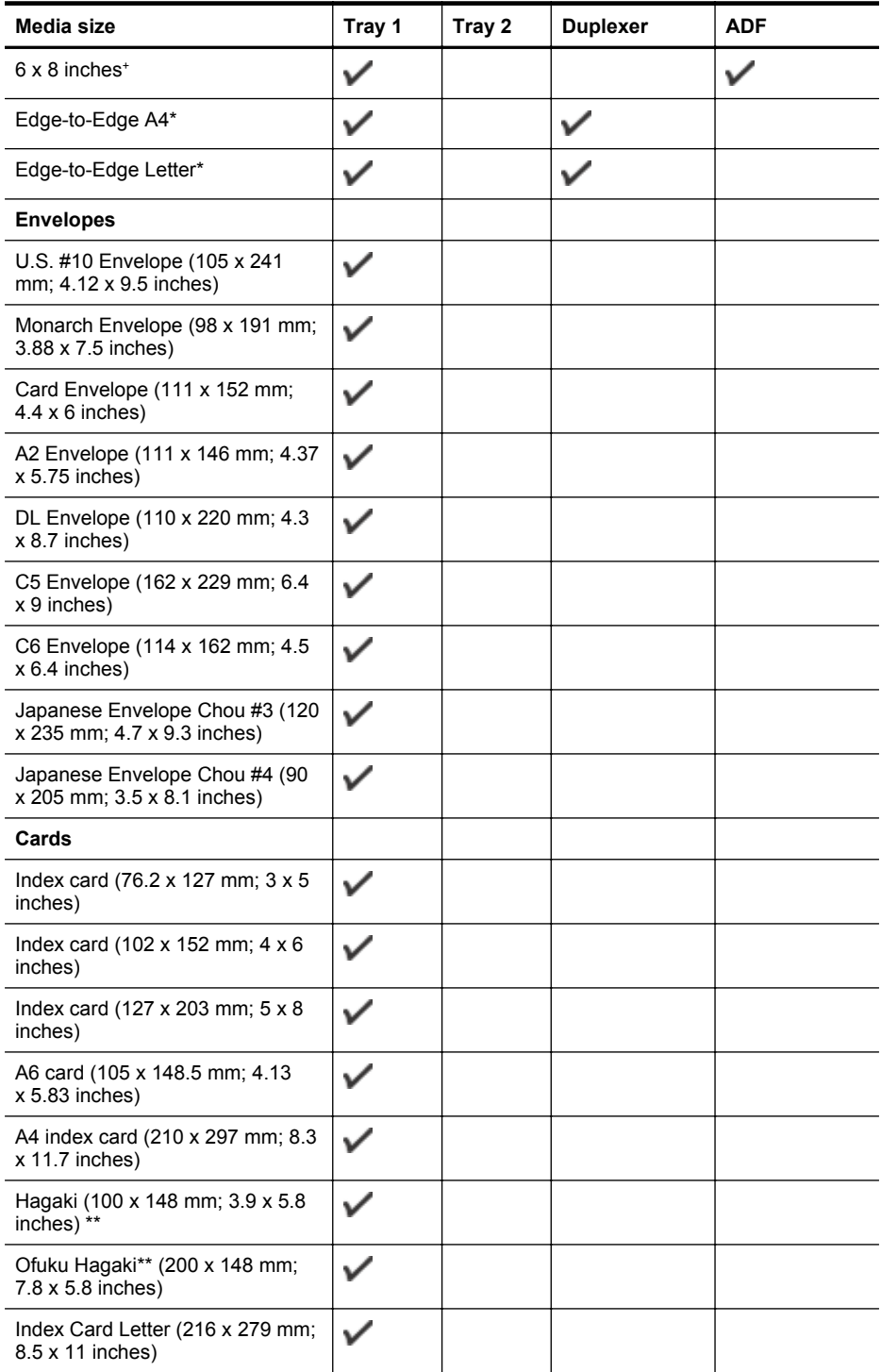

## <span id="page-173-0"></span>Appendix A

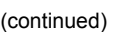

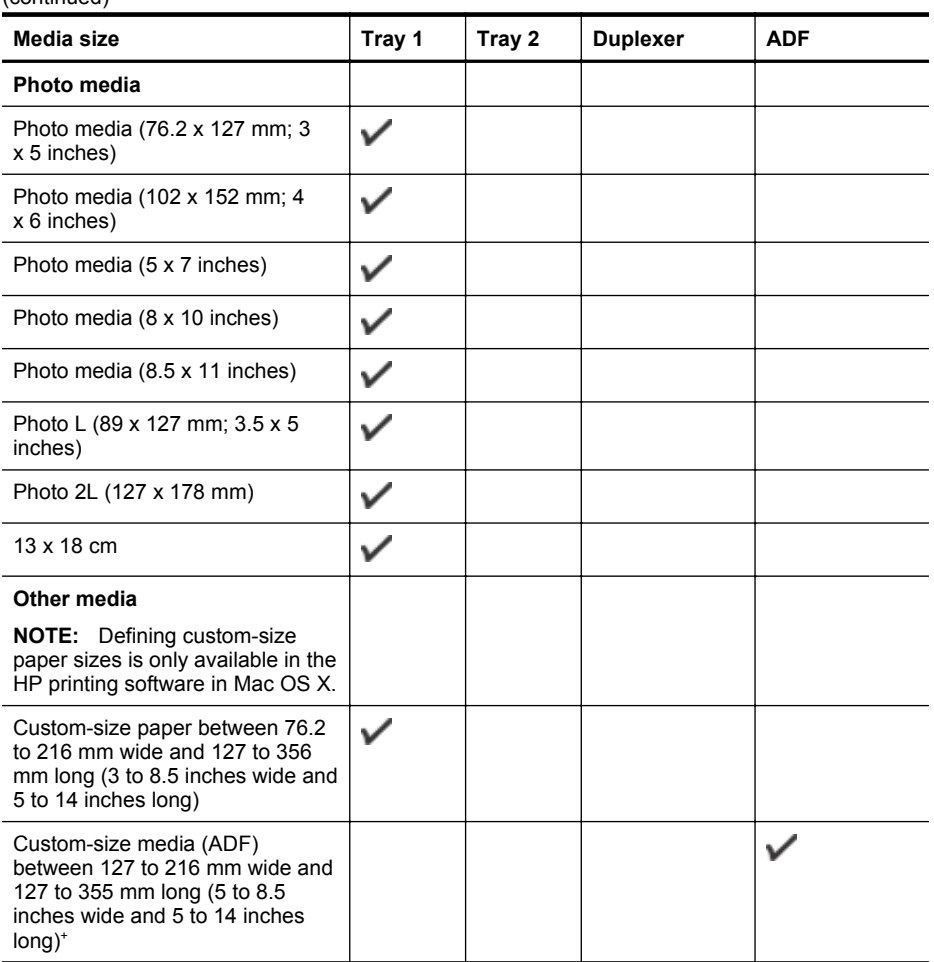

\* These sizes can be used for edge-to-edge printing.

\*\* The printer is compatible with plain and inkjet hagaki from Japan Post only. It is not compatible with photo hagaki from Japan Post.

+ Only single-sided copy jobs are supported by the ADF.

#### **Understand supported paper types and weights**

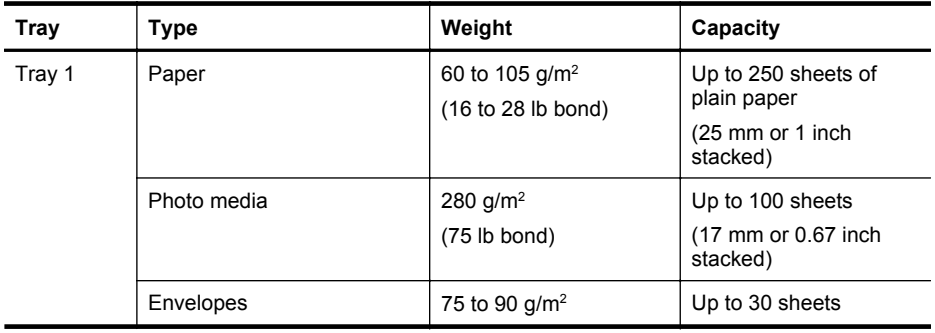

<span id="page-174-0"></span>(continued)

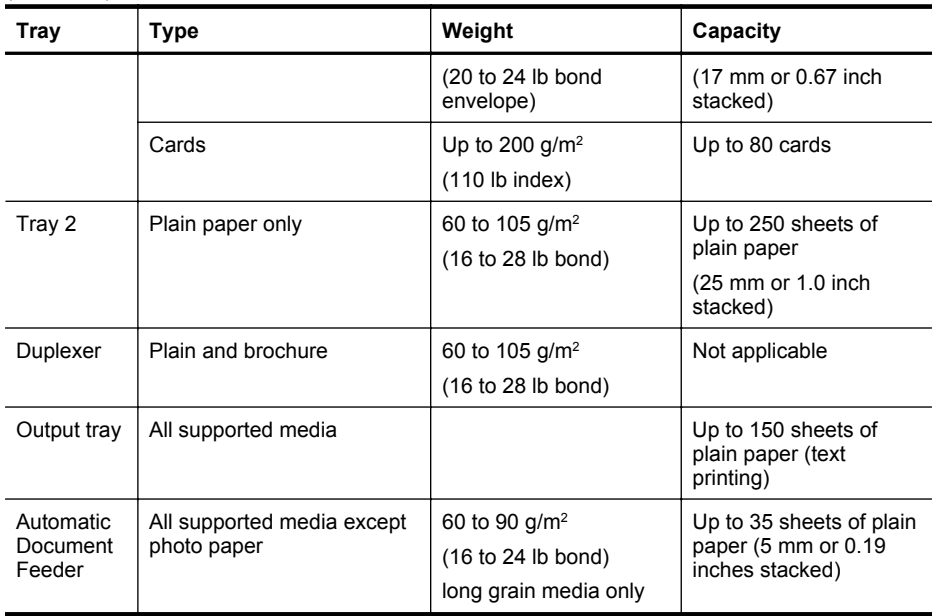

# **Set minimum margins**

The document margins must match (or exceed) these margin settings in portrait orientation.

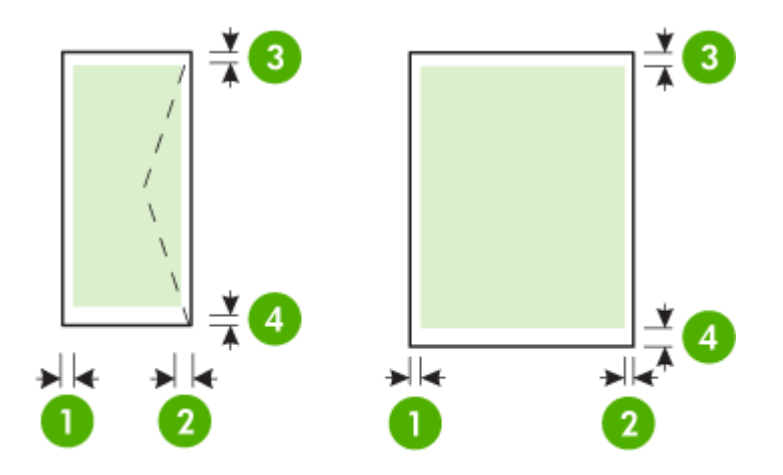

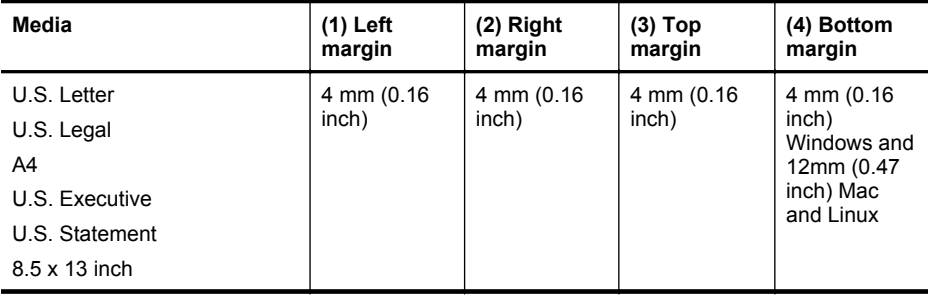

#### <span id="page-175-0"></span>Appendix A

(continued)

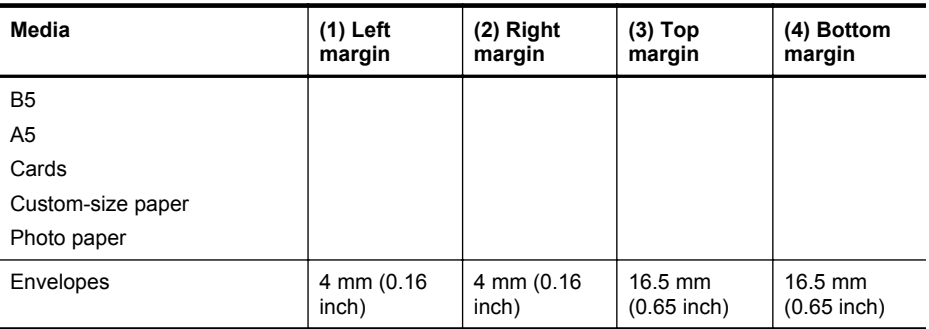

# **Guidelines for printing on both sides of a page**

- Always use media that conforms to the printer specifications. For more information, see [Paper specifications.](#page-171-0)
- Specify two-sided printing options in your application or in the printer driver.
- Do not print on both sides of envelopes, photo paper, glossy media, or paper lighter than 16 Ib bond (60 g/m<sup>2</sup>) or heavier than 28 lb bond (105 g/m<sup>2</sup>). Jams might occur with these media types.
- Several kinds of media require a specific orientation when you print on both sides of a page. These include letterhead, preprinted paper, and paper with watermarks and prepunched holes. When you print from a computer running Windows, the printer prints the first side of the media first. Load the media with the print side facing down.
- For auto-duplexing, when printing finishes on one side of the media, the printer holds the media and pauses while the ink dries. Once the ink dries, the media is pulled back into the printer and the second side is printed. When printing is complete, the media is dropped onto the output tray. Do not grab it before printing is complete.

# **Print specifications**

#### **Black print resolution**

1200 x 1200 optimzed dpi on plain paper from 600 x 600 dpi input

#### **Color print resolution**

Up to 1200 x 1200 optimized dpi from 600 x 600 input dpi

#### **Copy specifications**

- Digital image processing
- Up to 99 copies from original (varies by model)
- Digital zoom: from 25 to 400% (varies by model)
- Fit to page, copy preview

#### **Fax specifications**

- Walk-up black-and-white and color fax capability.
- Up to 110 speed dials (varies by model).
- Up to 120-page memory (varies by model, based on ITU-T Test Image #1 at standard resolution). More complicated pages or higher resolution takes longer and uses more memory.
- Manual fax send and receive.
- Automatic busy redial up to five times (varies by model).
- Automatic no-answer redial one time (varies by model).
- Confirmation and activity reports.
- <span id="page-176-0"></span>• CCITT/ITU Group 3 fax with Error Correction Mode.
- 33.6 Kbps transmission.
- 4 seconds per page speed at 33.6 Kbps (based on ITU-T Test Image #1 at standard resolution). More complicated pages or higher resolution takes longer and uses more memory.
- Ring detect with automatic fax/answering machine switching.

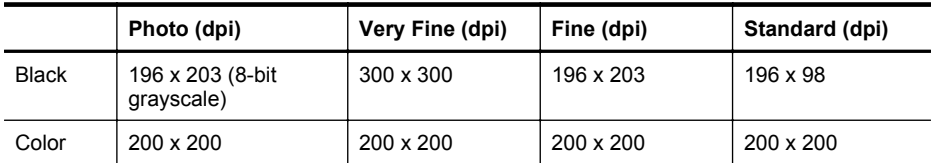

#### **Fax to PC Specifications**

- Supported file type: Uncompressed TIFF
- Supported fax types: black-and-white faxes

#### **Scan specifications**

- Integrated OCR software automatically converts scanned text to editable text
- Twain-compliant interface (Windows only)
- Resolution: 4800 x 4800 ppi optical
- Color: 24-bit color, 8-bit grayscale (256 levels of gray)
- Maximum scan size from scanner glass: 216 x 356 mm (8.5 x 14 inches)
- Maximum scan size from ADF: 216 x 356 mm (8.5 x 14 inches)

## **Web Services specifications**

An Internet connection using either a wired (Ethernet) or wireless connection.

#### **HP ePrint**

- Maximum size of email and attachments: 5 MB
- Maximum number of attachments: 10

**NOTE:** The printer's email address must be the only address listed in the "To" line of the email message.

Supported file types:

- PDF
- HTML
- Standard text file formats
- Microsoft Word, PowerPoint
- Image files, such as PNG, JPEG, TIFF, GIF, BMP
- **NOTE:** You might be able to use other types of files with HP ePrint. However, HP cannot guarantee that they correct functionality with the printer because they have not been fully tested.

#### **Printer Apps**

To use certain Printer Apps, you might need to set up an account with a partner website. For more information, visit [www.hpconnected.com](http://www.hpconnected.com).

# <span id="page-177-0"></span>**HP website specifications**

- A web browser (either Microsoft Internet Explorer 6.0 or higher, Mozilla Firefox 2.0 or higher, Safari 3.2.3 or higher, or Google Chrome 3.0) with the Adobe Flash plug-in (version 10 or higher).
- An Internet connection

## **Environmental specifications**

#### **Operating environment**

Operating temperature: 5° to 40° C (41° to 104° F) Operating humidity: 15 to 80% RH non-condensing Recommended operating conditions: 15° to 32° C (59° to 90° F) Recommended relative humidity: 25 to 75% RH non-condensing

#### **Shipping environment**

Maximum shipping temperature: -40° to 60° C (-40° to 140° F) Maximum shipping humidity: 5 to 90% RH non-condensing

## **Electrical specifications**

## **Power supply**

Universal power adapter (internal)

#### **Power requirements**

Input voltage: 100 to 240 VAC, 50/60 Hz Output voltage: +32V/+12V at 1095 mA/170 mA

#### **Power consumption**

34 watts printing (Fast Draft Mode); 36 watts copying (Fast Draft Mode)

#### **Acoustic emission specifications**

Print in Draft mode, noise levels per ISO 7779

#### **HP Officejet Pro 276dw**

- Sound pressure (bystander position) LpAm 60 (dBA) (mono Draft print)
- Sound power LwAd 6.7 (BA)

#### **Memory device specifications**

This section contains the following topics:

- Memory card specifications
- [USB flash drives](#page-178-0)

#### **Memory card specifications**

#### **Specifications**

- Maximum recommended number of files on a memory card: 2,000
- Maximum recommended individual file size: 12 megapixel maximum, 10 MB maximum (TIFF files, 50 MB maximum)
- Maximum recommended memory card size: 64 GB (solid state only)

**NOTE:** Approaching any of the recommended maximums on a memory card might cause the performance of the printer to be slower than expected.

#### <span id="page-178-0"></span>**Supported memory card types**

- Secure Digital (SD), Mini SD, Micro SD, SDXC
- High Capacity Secure Digital

## **USB flash drives**

HP has fully tested the following USB flash drives with the printer:

- **Kingston:** Data Traveler 100 USB 2.0 flash drive (4 GB, 8 GB, and 16 GB)
- **Lexar JumpDrive Traveller:** 1 GB
- **Imation:** 1 GB USB Swivel
- **SanDisk:** Cruzer Titanium plus USB Flash Drive 4 GB PN
- **HP:** 8 GB HI.SPEED USB flash drive v100w

**NOTE:** You might be able to use other USB flash drives with the printer. However, HP cannot guarantee that they correct functionality with the printer because they have not been fully tested.

# <span id="page-179-0"></span>**Regulatory information**

The printer meets product requirements from regulatory agencies in your country/region. This section contains the following topics:

- [FCC statement](#page-180-0)
- [Notice to users in Korea](#page-180-0)
- [VCCI \(Class B\) compliance statement for users in Japan](#page-180-0)
- [Notice to users in Japan about the power cord](#page-181-0)
- [Noise emission statement for Germany](#page-181-0)
- **[European Union Regulatory Notice](#page-181-0)**
- [GS Declaration \(Germany\)](#page-182-0)
- [Notice to users of the U.S. telephone network: FCC requirements](#page-183-0)
- [Notice to users of the Canadian telephone network](#page-184-0)
- [Notice to users of the German telephone network](#page-184-0)
- [Australia wired fax statement](#page-184-0)
- [Notice to users in the European Economic Area](#page-185-0)
- [Regulatory information for wireless products](#page-185-0)
- [Regulatory model number](#page-187-0)
### **FCC** statement

The United States Federal Communications Commission (in 47 CFR 15.105) has specified that the following notice be brought to the attention of users of this product.

This equipment has been tested and found to comply with the limits for a Class B digital device, pursuant to Part 15 of the FCC Rules. These limits are designed to provide reasonable protection against harmful interference in a residential installation. This equipment generates, uses and can radiate radio frequency energy and, if not installed and used in accordance with the instructions, may cause harmful interference to radio communications. However, there is no quarantee that interference will not occur in a particular installation. If this equipment does cause harmful interference to radio or television reception, which can be determined by turning the equipment off and on, the user is encouraged to try to correct the interference by one or more of the following measures:

- Reorient the receiving antenna.
- Increase the separation between the equipment and the receiver.
- Connect the equipment into an outlet on a circuit different from that to which the receiver is connected.
- Consult the dealer or an experienced radio/TV technician for help.

For further information, contact:

Manager of Corporate Product Regulations Hewlett-Packard Company 3000 Hanover Street Palo Alto, Ca 94304 (650) 857-1501

Modifications (part 15.21)

The FCC requires the user to be notified that any changes or modifications made to this device that are not expressly approved by HP may void the user's authority to operate the equipment.

This device complies with Part 15 of the FCC Rules. Operation is subject to the following two conditions: (1) this device may not cause harmful interference, and (2) this device must accept any interference received, including interference that may cause undesired operation.

### **Notice to users in Korea**

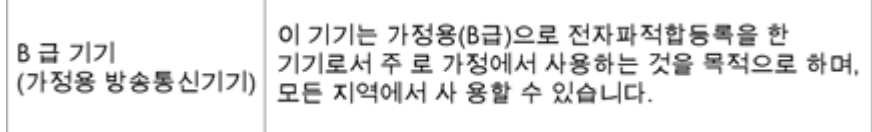

### **VCCI (Class B) compliance statement for users in Japan**

```
この装置は、情報処理装置等電波障害自主規制協議会(VCCI)の基準に基づくクラス
D情報技術装置です。この装置は、家庭環境で使用することを目的としていますが、こ
の装置がラジオやテレビジョン受信機に近接して使用されると受信障害を引き起こす
ことがあります。
取り扱い説明書に従って正しい取り扱いをして下さい。
```
**Notice to users in Japan about the power cord**

```
製品には、同梱された電源コードをお使い下さい。
同梱された電源コードは、他の製品では使用出来ません。
```
### **Noise emission statement for Germany**

### Geräuschemission

LpA < 70 dB am Arbeitsplatz im Normalbetrieb nach DIN 45635 T. 19-

### **European Union Regulatory Notice**

Products bearing the CE marking comply with the following EU Directives:

- Low Voltage Directive 2006/95/EC
- EMC Directive 2004/108/EC
- Ecodesign Directive 2009/125/EC, where applicable

CE compliance of this product is valid if powered with the correct CE-marked AC adapter provided by HP.

If this product has wired and/or wireless telecommunications functionality, it also complies with the essential requirements of the following EU Directive:

R&TTE Directive 1999/5/EC

Compliance with these directives implies conformity to applicable harmonized European standards (European Norms) that are listed in the EU Declaration of Conformity issued by HP for this product or product family and available (in English only) either within the product documentation or at the following web site: [www.hp.com/go/certificates](http://www.hp.com/go/certificates) (type the product number in the search field).

The compliance is indicated by one of the following conformity markings placed on the product:

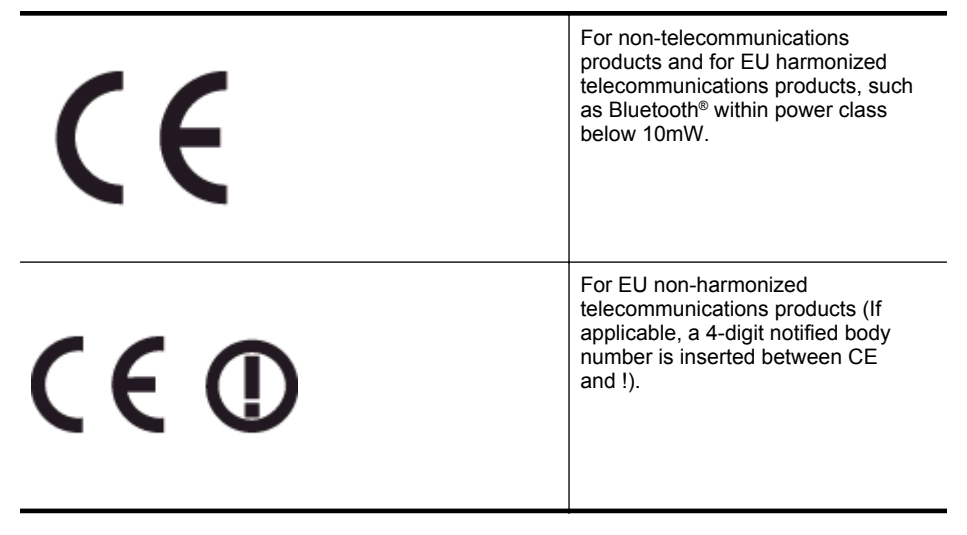

Please refer to the regulatory label provided on the product.

The telecommunications functionality of this product may be used in the following EU and EFTA countries: Austria, Belgium, Bulgaria, Cyprus, Czech Republic, Denmark, Estonia, Finland, France, Germany, Greece, Hungary, Iceland, Ireland, Italy, Latvia, Liechtenstein, Lithuania, Luxembourg, Malta, Netherlands, Norway, Poland, Portugal, Romania, Slovak Republic, Slovenia, Spain, Sweden, Switzerland, and United Kingdom.

The telephone connector (not available for all products) is intended for connection to analogue telephone networks.

### **Products with wireless LAN devices**

Some countries may have specific obligations or special requirements about the operation of Wireless LAN networks such as indoor use only or restrictions of the channels available. Please make sure that the country settings of the wireless network are correct.

### **France**

For 2.4-GHz Wireless LAN operation of this product, certain restrictions apply: This product may be used indoors for the entire 2400-MHz to 2483.5-MHz frequency band (channels 1 to 13). For outdoor use, only the 2400-MHz to 2454-MHz frequency band (channels 1 to 7) may be used. For the latest requirements, see [www.arcep.fr](http://www.arcep.fr).

The point of contact for regulatory matters is:

Hewlett-Packard GmbH, Dept./MS: HQ-TRE, Herrenberger Strasse 140, 71034 Boeblingen, GERMANY

### **GS Declaration (Germany)**

## GS-Erklärung (Deutschland)

Das Gerät ist nicht für die Benutzung im unmittelbaren Gesichtsfeld am Bildschirmarbeitsplatz vorgesehen. Um störende Reflexionen am Bildschirmarbeitsplatz zu vermeiden, darf dieses Produkt nicht im unmittelbaren Gesichtsfeld platziert werden.

### **Notice to users of the U.S. telephone network: FCC requirements**

### Notice to users of the U.S Telephone network: FCC requirements

This equipment complies with Part 68 of the FCC rules and the requirements adopted by the ACTA. On the rear (or bottom) of this equipment is a label that contains, among other information, a product identifier in the format US:AAAEQ##TXXXX. If requested, this number must be provided to the telephone company.

Applicable connector jack Universal Service Order Codes ("USOC") for the Equipment is: RJ-11C.

A plug and jack used to connect this equipment to the premises wiring and telephone network must comply with the applicable FCC Part 68 rules and requirements adopted by the ACTA. A compliant telephone cord and modular plug is provided with this product. It is designed to be connected to a compatible modular jack that is also compliant. See installation instructions for details.

The REN is used to determine the number of devices that may be connected to a telephone line. Excessive RENs on a telephone line may result in the devices not ringing in response to an incoming call. In most but not all areas, the sum of RENs should not exceed five (5.0). To be certain of the number of devices that may be connected to a line, as determined by the total RENs, contact the local telephone company. For products approved after July 23, 2001, the REN for this product is part of the product identifier that has the format US:AAAEQ##TXXXX. The digits represented by ## are the REN without a decimal point (e.g., 00 is a REN of 0.0).

If this equipment causes harm to the telephone network, the telephone company will notify you in advance that temporary discontinuance of service may be required. But if advance notice isn't practical, the telephone company will notify the customer as soon as possible. Also, you will be advised of your right to file a complaint with the FCC if you believe it is necessary.

The telephone company may make changes in its facilities, equipment, operations or procedures that could affect the operation of the equipment. If this happens the telephone company will provide advance notice in order for you to make necessary modifications to maintain uninterrupted service.

If trouble is experienced with this equipment, please contact the manufacturer, or look elsewhere in this manual, for repair or warranty information. If the equipment is causing harm to the telephone network, the telephone company may request that you disconnect the equipment until the problem is resolved.

Connection to party line service is subject to state tariffs. Contact the state public utility commission, public service commission or corporation commission for information.

If your home has specially wired alarm equipment connected to the telephone line, ensure the installation of this equipment does not disable your alarm equipment. If you have questions about what will disable alarm equipment, consult your telephone company or a qualified installer.

WHEN PROGRAMMING EMERGENCY NUMBERS ANDIOR) MAKING TEST CALLS TO EMERGENCY NUMBERS:

1) Remain on the line and briefly explain to the dispatcher the reason for the call.

2) Perform such activities in the off-peak hours, such as early morning or late evenings.

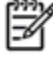

The FCC hearing aid compatibility rules for telephones are not applicable to this Note equipment.

The Telephone Consumer Protection Act of 1991 makes it unlawful for any person to use a computer or other electronic device, including FAX machines, to send any message unless such message clearly contains in a margin at the top or bottom of each transmitted page or on the first page of the transmission, the date and time it is sent and an identification of the business or other entity, or other individual sending the message and the telephone number of the sending machine or such business, other entity, or individual. (The telephone number provided may not be a 900 number or any other number for which charges exceed local or long-distance transmission charges.)

In order to program this information into your FAX machine, you should complete the steps described in the software.

### **Notice to users of the Canadian telephone network**

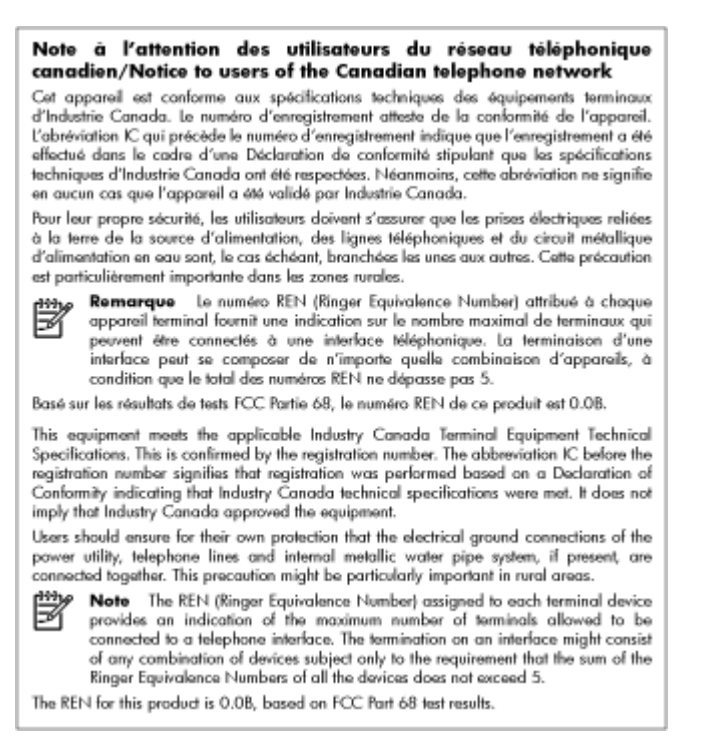

### **Notice to users of the German telephone network**

### Hinweis für Benutzer des deutschen Telefonnetzwerks

Dieses HP-Fax ist nur für den Anschluss eines analogen Public Switched Telephone Network (PSTN) gedacht. Schließen Sie den TAE N-Telefonstecker, der im Lieferumfang des HP All-in-One enthalten ist, an die Wandsteckdose (TAE 6) Code N an. Dieses HP-Fax kann als einzelnes Gerät und/oder in Verbindung (mit seriellem Anschluss) mit anderen zugelassenen Endgeräten verwendet werden.

### **Australia wired fax statement**

In Australia, the HP device must be connected to Telecommunication Network through a line cord which meets the requirements of the Technical Standard AS/ACIF S008.

### **Notice to users in the European Economic Area**

### Notice to users in the European Economic Area

This product is designed to be connected to the analog Switched Telecommunication Networks (PSTN) of the European Economic Area (EEA) countries/regions.

Network compatibility depends on customer selected settings, which must be reset to use the equipment on a telephone network in a country/region other than where the product was purchased. Contact the vendor or Hewlett-Packard Company if additional product support is necessary.

This equipment has been certified by the manufacturer in accordance with Directive 1999/5/EC (annex II) for Pan-European single-terminal connection to the public switched telephone network (PSTN). However, due to differences between the individual PSTNs provided in different countries, the approval does not, of itself, give an unconditional assurance of successful operation on every PSTN network termination point.

In the event of problems, you should contact your equipment supplier in the first instance.

This equipment is designed for DTMF tone dialing and loop disconnect dialing. In the unlikely event of problems with loop disconnect dialing, it is recommended to use this equipment only with the DTMF tone dial setting.

### **Regulatory information for wireless products**

This section contains the following regulatory information pertaining to wireless products:

- Exposure to radio frequency radiation
- [Notice to users in Brazil](#page-186-0)
- [Notice to users in Canada](#page-186-0)
- [Notice to users in Taiwan](#page-187-0)
- [Notice to users in Mexico](#page-187-0)
- [Notice to users in Japan](#page-187-0)

### **Exposure to radio frequency radiation**

### **Exposure to radio frequency radiation**

**Caution** The radiated output power of this device is far below the FCC radio frequency exposure limits. Nevertheless, the device shall be used in such a manner that the potential for human contact during normal operation is minimized. This product and any attached external antenna, if supported, shall be placed in such a manner to minimize the potential for human contact during normal operation. In order to avoid the possibility of exceeding the FCC radio frequency exposure limits, human proximity to the antenna shall not be less than 20 cm (8 inches) during normal operation.

### <span id="page-186-0"></span>**Notice to users in Brazil**

### Aviso aos usuários no Brasil

Este equipamento opera em caráter secundário, isto é, não tem direito à proteção contra interferência prejudicial, mesmo de estações do mesmo tipo, e não pode causar interferência a sistemas operando em caráter primário. (Res.ANATEL 282/2001).

### **Notice to users in Canada**

### Notice to users in Canada/Note à l'attention des utilisateurs canadiens

Under Industry Canada regulations, this radio transmitter may only operate using an antenna of a type and maximum (or lesser) gain approved for the transmitter by Industry Canada. To reduce potential radio interference to other users, the antenna type and its gain should be so chosen that the equivalent isotropically radiated power (e.i.r.p.) is not more than that necessary for successful communication.

This device complies with Industry Canada licence-exempt RSS standard(s). Operation is subject to the following two conditions: (1) this device may not cause interference, and (2) this device must accept any interference, including interference that may cause undesired operation of the device.

WARNING! Exposure to Radio Frequency Radiation The radiated output power of this device is below the Industry Canada radio frequency exposure limits. Nevertheless, the device should be used in such a manner that the potential for human contact is minimized during normal operation.

To avoid the possibility of exceeding the Industry Canada radio frequency exposure limits, human proximity to the antennas should not be less than 20 cm (8 inches).

Conformément au Règlement d'Industrie Canada, cet émetteur radioélectrique ne peut fonctionner qu'avec une antenne d'un type et d'un gain maximum (ou moindre) approuvé par Industrie Canada. Afin de réduire le brouillage radioélectrique potentiel pour d'autres utilisateurs, le type d'antenne et son gain doivent être choisis de manière à ce que la puissance isotrope rayonnée équivalente (p.i.r.e.) ne dépasse pas celle nécessaire à une communication réussie.

Cet appareil est conforme aux normes RSS exemptes de licence d'Industrie Canada. Son fonctionnement dépend des deux conditions suivantes : (1) cet appareil ne doit pas provoquer d'interférences nuisibles et (2) doit accepter toutes interférences reçues, y compris des interférences pouvant provoquer un fonctionnement non souhaité de l'appareil.

AVERTISSEMENT relatif à l'exposition aux radiofréquences. La puissance de rayonnement de cet appareil se trouve sous les limites d'exposition de radiofréquences d'Industrie Canada. Néanmoins, cet appareil doit être utilisé de telle sorte qu'il soit mis en contact le moins possible avec le corps humain.

Afin d'éviter le dépassement éventuel des limites d'exposition aux radiofréquences d'Industrie Canada, il est recommandé de maintenir une distance de plus de 20 cm entre les antennes et l'utilisateur.

<span id="page-187-0"></span>**Notice to users in Taiwan**

### 低功率電波輻射性電機管理辦法

第十二條

經型式認證合格之低功率射頻電機,非經許可,公司、商號或使用者均不得擅自變更頻 率、加大功率或變更設計之特性及功能。

### 第十四條

低功率射频電機之使用不得影響飛航安全及干擾合法通信;經發現有干擾現象時,應立 即停用,並改善至無干擾時方得繼續使用。

前項合法通信,指依電信法規定作業之無線電通信。低功率射頻電機須忍受合法通信或 工業、科學及醫藥用電波輻射性電機設備之干擾。

### **Notice to users in Mexico**

### Aviso para los usuarios de México

La operación de este equipo está sujeta a las siguientes dos condiciones: (1) es posible que este equipo o dispositivo no cause interferencia perjudicial y (2) este equipo o dispositivo debe aceptar cualquier interferencia, incluyendo la que pueda causar su operación no deseada.

Para saber el modelo de la tarjeta inalámbrica utilizada, revise la etiqueta regulatoria de la impresora.

### **Notice to users in Japan**

### この機器は技術基準適合証明又は工事設計認証を受けた無線設備を搭載しています。

### **Regulatory model number**

For regulatory identification purposes, your product is assigned a Regulatory Model Number. The Regulatory Model Number for your product is SNPRC-1202-01. This regulatory number should not be confused with the marketing name (HP Officejet Pro 276dw Multifunction Printer) or product number.

## **Environmental product stewardship program**

Hewlett-Packard is committed to providing quality products in an environmentally sustainable manner:

- Design for recycling has been incorporated into this product.
- The number of materials has been kept to a minimum while ensuring proper functionality and reliability.
- Dissimilar materials have been designed to separate easily.
- Fasteners and other connections are easy to locate, access, and remove using common tools.
- High priority parts have been designed to access quickly for efficient disassembly and repair.

For more information, visit [www.hp.com/ecosolutions.](http://www.hp.com/ecosolutions)

This section contains the following topics:

- Paper use
- Plastics
- Material safety data sheets
- Recycling program
- HP inkjet supplies recycling program
- [Disposal of waste equipment by users in private households in the European Union](#page-189-0)
- [Power consumption](#page-190-0)
- [Chemical Substances](#page-190-0)
- [Battery information](#page-190-0)
- [RoHS notices \(China only\)](#page-191-0)
- [Restriction of hazardous substance \(Ukraine\)](#page-191-0)

### **Paper use**

This product is suited for the use of recycled paper according to DIN 19309 and EN 12281:2002.

### **Plastics**

Plastic parts over 25 grams are marked according to international standards that enhance the ability to identify plastics for recycling purposes at the end of product life.

### **Material safety data sheets**

Material safety data sheets (MSDS) can be obtained from the HP Web site at: [www.hp.com/go/msds](http://www.hp.com/go/msds)

### **Recycling program**

HP offers an increasing number of product return and recycling programs in many countries/ regions, and partners with some of the largest electronic recycling centers throughout the world. HP conserves resources by reselling some of its most popular products. For more information regarding recycling of HP products, please visit:

[www.hp.com/hpinfo/globalcitizenship/environment/recycle/](http://www.hp.com/hpinfo/globalcitizenship/environment/recycle/)

### **HP inkjet supplies recycling program**

HP is committed to protecting the environment. The HP Inkjet Supplies Recycling Program is available in many countries/regions, and lets you recycle used print cartridges and ink cartridges free of charge. For more information, go to the following Web site:

[www.hp.com/hpinfo/globalcitizenship/environment/recycle/](http://www.hp.com/hpinfo/globalcitizenship/environment/recycle/)

### <span id="page-189-0"></span>**Disposal of waste equipment by users in private households in the European Union**

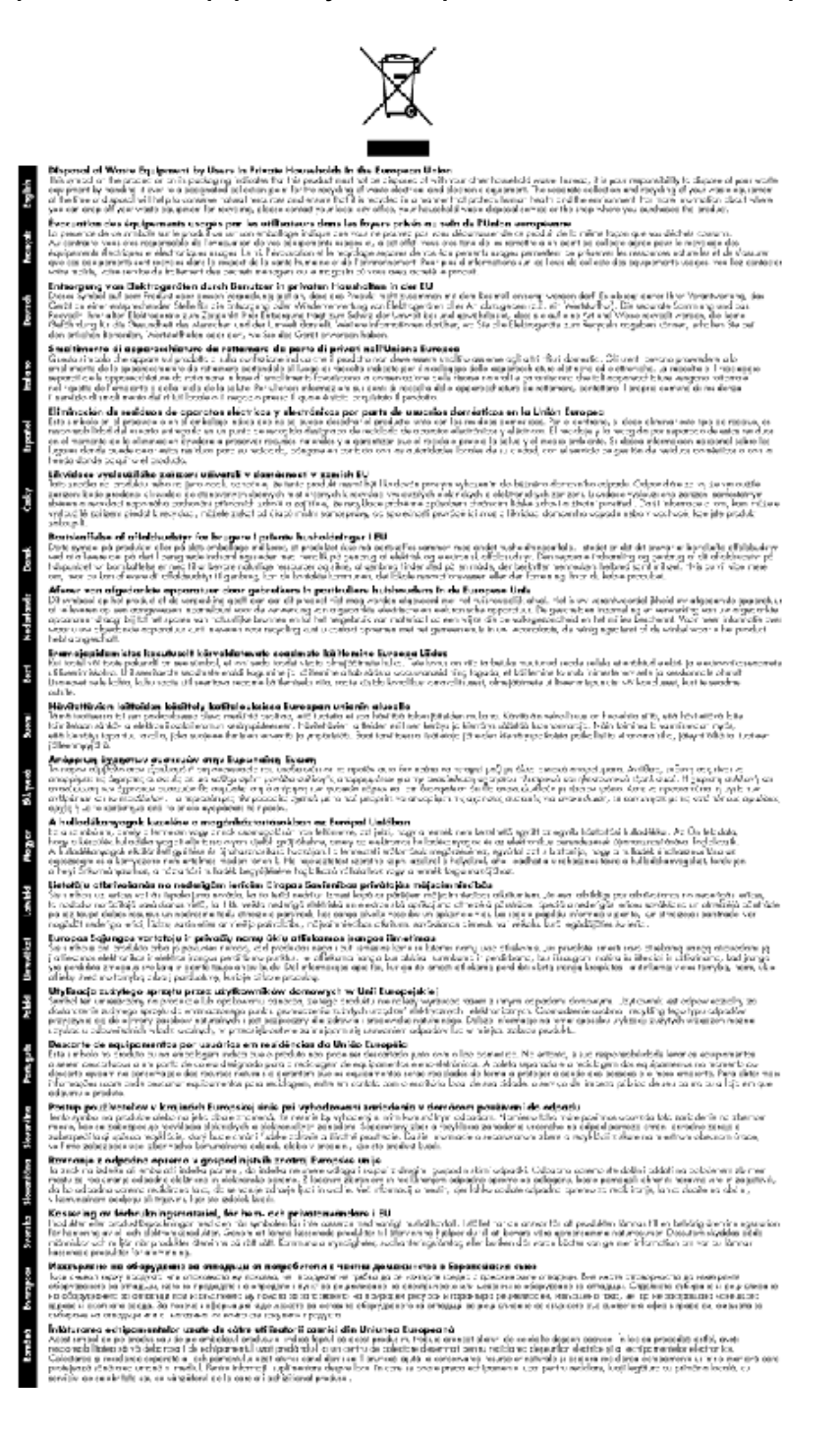

### <span id="page-190-0"></span>**Power consumption**

Hewlett-Packard printing and imaging equipment marked with the ENERGY STAR® logo is qualified to the U.S. Environmental Protection Agency's ENERGY STAR specifications for imaging equipment. The following mark appears on ENERGY STAR qualified imaging products:

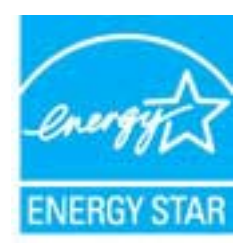

Additional ENERGY STAR qualified imaging product model information is listed at: [www.hp.com/go/energystar](http://www.hp.com/go/energystar)

### **Chemical Substances**

HP is committed to providing our customers with information about the chemical substances in our products as needed to comply with legal requirements such as REACH *(Regulation EC No 1907/2006 of the European Parliament and the Council)*. A chemical information report for this product can be found at: [www.hp.com/go/reach](http://www.hp.com/go/reach).

### **Battery information**

This section contains the following topics:

- Battery disposal in the Netherlands
- Battery disposal in Taiwan
- California Perchlorate Material Notice

### **Battery disposal in the Netherlands**

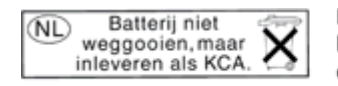

Dit HP Product bevat een lithium-manganese-dioxide batterij. Deze bevindt zich op de hoofdprintplaat. Wanneer deze batterij leeg is, moet deze volgens de geldende regels worden afgevoerd.

### **Battery disposal in Taiwan**

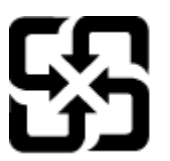

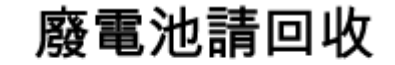

Please recycle waste batteries.

### **California Perchlorate Material Notice**

### California Perchlorate Material Notice

Perchlorate material - special handling may apply. See: http://www.dtsc.ca.gov/hazardouswaste/perchlorate/

This product's real-time clock battery or coin cell battery may contain perchlorate and may require special handling when recycled or disposed of in California.

### <span id="page-191-0"></span>**RoHS notices (China only)**

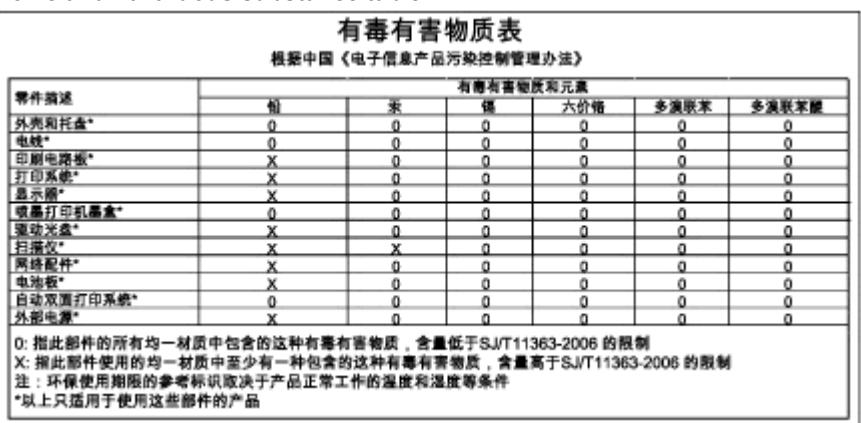

### **Toxic and hazardous substance table**

### **Restriction of hazardous substance (Ukraine)**

### Технічний регламент щодо обмеження використання небезпечних речовин (Україна)

Обладнання відповідає вимогам Технічного регламенту щодо обмеження використання деяких небезпечних речовин в електричному та електронному обладнанні, затвердженого постановою Кабінету Міністрів України від 3 грудня 2008 № 1057

## **Third-party licenses**

\*

\*

\*

\*

LICENSE.aes-pubdom--crypto

---------------------

/\* rijndael-alg-fst.c

\* @version 3.0 (December 2000)

\* Optimised ANSI C code for the Rijndael cipher (now AES)

\* @author Vincent Rijmen <vincent.rijmen@esat.kuleuven.ac.be>

\* @author Antoon Bosselaers <antoon.bosselaers@esat.kuleuven.ac.be>

\* @author Paulo Barreto <paulo.barreto@terra.com.br>

\* This code is hereby placed in the public domain.

 \* \* THIS SOFTWARE IS PROVIDED BY THE AUTHORS ''AS IS'' AND ANY EXPRESS \* OR IMPLIED WARRANTIES, INCLUDING, BUT NOT LIMITED TO, THE IMPLIED \* WARRANTIES OF MERCHANTABILITY AND FITNESS FOR A PARTICULAR PURPOSE \* ARE DISCLAIMED. IN NO EVENT SHALL THE AUTHORS OR CONTRIBUTORS BE \* LIABLE FOR ANY DIRECT, INDIRECT, INCIDENTAL, SPECIAL, EXEMPLARY, OR \* CONSEQUENTIAL DAMAGES (INCLUDING, BUT NOT LIMITED TO, PROCUREMENT OF \* SUBSTITUTE GOODS OR SERVICES; LOSS OF USE, DATA, OR PROFITS; OR \* BUSINESS INTERRUPTION) HOWEVER CAUSED AND ON ANY THEORY OF LIABILITY, \* WHETHER IN CONTRACT, STRICT LIABILITY, OR TORT (INCLUDING NEGLIGENCE \* OR OTHERWISE) ARISING IN ANY WAY OUT OF THE USE OF THIS SOFTWARE, \* EVEN IF ADVISED OF THE POSSIBILITY OF SUCH DAMAGE. \*/

### LICENSE.expat-mit--expat

---------------------

Copyright (c) 1998, 1999, 2000 Thai Open Source Software Center Ltd

Permission is hereby granted, free of charge, to any person obtaining a copy of this software and associated documentation files (the "Software"), to deal in the Software without restriction, including without limitation the rights to use, copy, modify, merge, publish, distribute, sublicense, and/or sell copies of the Software, and to permit persons to whom the Software is furnished to do so, subject to the following conditions:

The above copyright notice and this permission notice shall be included in all copies or substantial portions of the Software.

THE SOFTWARE IS PROVIDED "AS IS", WITHOUT WARRANTY OF ANY KIND, EXPRESS OR IMPLIED, INCLUDING BUT NOT LIMITED TO THE WARRANTIES OF MERCHANTABILITY, FITNESS FOR A PARTICULAR PURPOSE AND NONINFRINGEMENT. IN NO EVENT SHALL THE AUTHORS OR COPYRIGHT HOLDERS BE LIABLE FOR ANY CLAIM, DAMAGES OR OTHER LIABILITY, WHETHER IN AN ACTION OF CONTRACT, TORT OR OTHERWISE, ARISING FROM, OUT OF OR IN CONNECTION WITH THE SOFTWARE OR THE USE OR OTHER DEALINGS IN THE SOFTWARE.

LICENSE.hmac-sha2-bsd--nos\_crypto

---------------------

/\* HMAC-SHA-224/256/384/512 implementation

\* Last update: 06/15/2005

\* Issue date: 06/15/2005

\*

\*

\* Copyright (C) 2005 Olivier Gay (olivier.gay@a3.epfl.ch)

\* All rights reserved.

\* Redistribution and use in source and binary forms, with or without

\* modification, are permitted provided that the following conditions

\* are met:

\* 1. Redistributions of source code must retain the above copyright

\* notice, this list of conditions and the following disclaimer.

\* 2. Redistributions in binary form must reproduce the above copyright

\* notice, this list of conditions and the following disclaimer in the

\* documentation and/or other materials provided with the distribution.

\* 3. Neither the name of the project nor the names of its contributors

\* may be used to endorse or promote products derived from this software

\* without specific prior written permission.

\*

\* THIS SOFTWARE IS PROVIDED BY THE PROJECT AND CONTRIBUTORS ``AS IS'' AND

\* ANY EXPRESS OR IMPLIED WARRANTIES, INCLUDING, BUT NOT LIMITED TO, THE \* IMPLIED WARRANTIES OF MERCHANTABILITY AND FITNESS FOR A PARTICULAR

**PURPOSE** 

\* ARE DISCLAIMED. IN NO EVENT SHALL THE PROJECT OR CONTRIBUTORS BE LIABLE \* FOR ANY DIRECT, INDIRECT, INCIDENTAL, SPECIAL, EXEMPLARY, OR CONSEQUENTIAL \* DAMAGES (INCLUDING, BUT NOT LIMITED TO, PROCUREMENT OF SUBSTITUTE GOODS \* OR SERVICES; LOSS OF USE, DATA, OR PROFITS; OR BUSINESS INTERRUPTION)

\* HOWEVER CAUSED AND ON ANY THEORY OF LIABILITY, WHETHER IN CONTRACT, **STRICT** 

\* LIABILITY, OR TORT (INCLUDING NEGLIGENCE OR OTHERWISE) ARISING IN ANY WAY

\* OUT OF THE USE OF THIS SOFTWARE, EVEN IF ADVISED OF THE POSSIBILITY OF \* SUCH DAMAGE.

\*/

LICENSE.md4-pubdom--jm\_share\_folder

---------------------

LibTomCrypt is public domain. As should all quality software be.

All of the software was either written by or donated to Tom St Denis for the purposes of this project. The only exception is the SAFER.C source which has no known license status (assumed copyrighted) which is why SAFER,C is shipped as disabled.

Tom St Denis

LICENSE.md5-pubdom--jm\_share\_folder

---------------------

LibTomCrypt is public domain. As should all quality software be.

All of the software was either written by or donated to Tom St Denis for the purposes of this project. The only exception is the SAFER.C source which has no known license status (assumed copyrighted) which is why SAFER,C is shipped as disabled.

Tom St Denis

LICENSE.open\_ssl--open\_ssl

--------------------- Copyright (C) 1995-1998 Eric Young (eay@cryptsoft.com)

All rights reserved.

This package is an SSL implementation written by Eric Young (eay@cryptsoft.com). The implementation was written so as to conform with Netscapes SSL.

This library is free for commercial and non-commercial use as long as the following conditions are aheared to. The following conditions apply to all code found in this distribution, be it the RC4, RSA, lhash, DES, etc., code; not just the SSL code. The SSL documentation included with this distribution is covered by the same copyright terms except that the holder is Tim Hudson (tjh@cryptsoft.com).

Copyright remains Eric Young's, and as such any Copyright notices in the code are not to be removed.

If this package is used in a product, Eric Young should be given attribution as the author of the parts of the library used.

This can be in the form of a textual message at program startup or in documentation (online or textual) provided with the package.

Redistribution and use in source and binary forms, with or without modification, are permitted provided that the following conditions are met:

1. Redistributions of source code must retain the copyright notice, this list of conditions and the following disclaimer.

2. Redistributions in binary form must reproduce the above copyright notice, this list of conditions and the following disclaimer in the

### Appendix A

 documentation and/or other materials provided with the distribution. 3. All advertising materials mentioning features or use of this software must display the following acknowledgement: "This product includes cryptographic software written by Eric Young (eay@cryptsoft.com)" The word 'cryptographic' can be left out if the rouines from the library being used are not cryptographic related :-). 4. If you include any Windows specific code (or a derivative thereof) from the apps directory (application code) you must include an acknowledgement:

"This product includes software written by Tim Hudson (tjh@cryptsoft.com)"

THIS SOFTWARE IS PROVIDED BY ERIC YOUNG ``AS IS'' AND ANY EXPRESS OR IMPLIED WARRANTIES, INCLUDING, BUT NOT LIMITED TO, THE IMPLIED WARRANTIES OF MERCHANTABILITY AND FITNESS FOR A PARTICULAR **PURPOSE** 

ARE DISCLAIMED. IN NO EVENT SHALL THE AUTHOR OR CONTRIBUTORS BE LIABLE FOR ANY DIRECT, INDIRECT, INCIDENTAL, SPECIAL, EXEMPLARY, OR CONSEQUENTIAL DAMAGES (INCLUDING, BUT NOT LIMITED TO, PROCUREMENT OF SUBSTITUTE GOODS OR SERVICES; LOSS OF USE, DATA, OR PROFITS; OR BUSINESS INTERRUPTION) HOWEVER CAUSED AND ON ANY THEORY OF LIABILITY, WHETHER IN CONTRACT, **STRICT** 

LIABILITY, OR TORT (INCLUDING NEGLIGENCE OR OTHERWISE) ARISING IN ANY WAY OUT OF THE USE OF THIS SOFTWARE, EVEN IF ADVISED OF THE POSSIBILITY OF SUCH DAMAGE.

The licence and distribution terms for any publically available version or derivative of this code cannot be changed. i.e. this code cannot simply be copied and put under another distribution licence [including the GNU Public Licence.]

====================================================================

Copyright (c) 1998-2001 The OpenSSL Project. All rights reserved.

Redistribution and use in source and binary forms, with or without modification, are permitted provided that the following conditions are met:

1. Redistributions of source code must retain the above copyright notice, this list of conditions and the following disclaimer.

2. Redistributions in binary form must reproduce the above copyright notice, this list of conditions and the following disclaimer in the documentation and/or other materials provided with the distribution.

3. All advertising materials mentioning features or use of this software must display the following acknowledgment:

 "This product includes software developed by the OpenSSL Project for use in the OpenSSL Toolkit. (http://www.openssl.org/)"

4. The names "OpenSSL Toolkit" and "OpenSSL Project" must not be used to endorse or promote products derived from this software without prior written permission. For written permission, please contact openssl-core@openssl.org.

5. Products derived from this software may not be called "OpenSSL" nor may "OpenSSL" appear in their names without prior written permission of the OpenSSL Project.

6. Redistributions of any form whatsoever must retain the following acknowledgment:

 "This product includes software developed by the OpenSSL Project for use in the OpenSSL Toolkit (http://www.openssl.org/)"

THIS SOFTWARE IS PROVIDED BY THE OpenSSL PROJECT ``AS IS'' AND ANY EXPRESSED OR IMPLIED WARRANTIES, INCLUDING, BUT NOT LIMITED TO, THE IMPLIED WARRANTIES OF MERCHANTABILITY AND FITNESS FOR A PARTICULAR PURPOSE ARE DISCLAIMED. IN NO EVENT SHALL THE OpenSSL PROJECT OR ITS CONTRIBUTORS BE LIABLE FOR ANY DIRECT, INDIRECT, INCIDENTAL, SPECIAL, EXEMPLARY, OR CONSEQUENTIAL DAMAGES (INCLUDING, BUT NOT LIMITED TO, PROCUREMENT OF SUBSTITUTE GOODS OR SERVICES; LOSS OF USE, DATA, OR PROFITS; OR BUSINESS INTERRUPTION) HOWEVER CAUSED AND ON ANY THEORY OF LIABILITY, WHETHER IN CONTRACT, STRICT LIABILITY, OR TORT (INCLUDING NEGLIGENCE OR OTHERWISE) ARISING IN ANY WAY OUT OF THE USE OF THIS SOFTWARE, EVEN IF ADVISED OF THE POSSIBILITY OF SUCH DAMAGE.

====================================================================

This product includes cryptographic software written by Eric Young (eay@cryptsoft.com). This product includes software written by Tim Hudson (tjh@cryptsoft.com).

==================================================================== Copyright (c) 1998-2006 The OpenSSL Project. All rights reserved.

Redistribution and use in source and binary forms, with or without modification, are permitted provided that the following conditions are met:

1. Redistributions of source code must retain the above copyright notice, this list of conditions and the following disclaimer.

### Appendix A

2. Redistributions in binary form must reproduce the above copyright notice, this list of conditions and the following disclaimer in the documentation and/or other materials provided with the distribution.

3. All advertising materials mentioning features or use of this software must display the following acknowledgment: "This product includes software developed by the OpenSSL Project for use in the OpenSSL Toolkit. (http://www.openssl.org/)"

4. The names "OpenSSL Toolkit" and "OpenSSL Project" must not be used to endorse or promote products derived from this software without prior written permission. For written permission, please contact openssl-core@openssl.org.

5. Products derived from this software may not be called "OpenSSL" nor may "OpenSSL" appear in their names without prior written permission of the OpenSSL Project.

6. Redistributions of any form whatsoever must retain the following acknowledgment:

 "This product includes software developed by the OpenSSL Project for use in the OpenSSL Toolkit (http://www.openssl.org/)"

THIS SOFTWARE IS PROVIDED BY THE OpenSSL PROJECT ``AS IS'' AND ANY EXPRESSED OR IMPLIED WARRANTIES, INCLUDING, BUT NOT LIMITED TO, THE IMPLIED WARRANTIES OF MERCHANTABILITY AND FITNESS FOR A PARTICULAR PURPOSE ARE DISCLAIMED. IN NO EVENT SHALL THE OpenSSL PROJECT OR ITS CONTRIBUTORS BE LIABLE FOR ANY DIRECT, INDIRECT, INCIDENTAL, SPECIAL, EXEMPLARY, OR CONSEQUENTIAL DAMAGES (INCLUDING, BUT NOT LIMITED TO, PROCUREMENT OF SUBSTITUTE GOODS OR SERVICES; LOSS OF USE, DATA, OR PROFITS; OR BUSINESS INTERRUPTION) HOWEVER CAUSED AND ON ANY THEORY OF LIABILITY, WHETHER IN CONTRACT, STRICT LIABILITY, OR TORT (INCLUDING NEGLIGENCE OR OTHERWISE) ARISING IN ANY WAY OUT OF THE USE OF THIS SOFTWARE, EVEN IF ADVISED OF THE POSSIBILITY OF SUCH DAMAGE.

====================================================================

This product includes cryptographic software written by Eric Young (eay@cryptsoft.com). This product includes software written by Tim Hudson (tjh@cryptsoft.com).

====================================================================

Copyright 2002 Sun Microsystems, Inc. ALL RIGHTS RESERVED. ECC cipher suite support in OpenSSL originally developed by

SUN MICROSYSTEMS, INC., and contributed to the OpenSSL project.

### LICENSE.sha2-bsd--nos\_crypto

/\* FIPS 180-2 SHA-224/256/384/512 implementation

\* Last update: 02/02/2007

\* Issue date: 04/30/2005

\*

\* Copyright (C) 2005, 2007 Olivier Gay <olivier.gay@a3.epfl.ch>

\* All rights reserved.

\*

\*

\* Redistribution and use in source and binary forms, with or without

 \* modification, are permitted provided that the following conditions \* are met:

\* 1. Redistributions of source code must retain the above copyright

\* notice, this list of conditions and the following disclaimer.

\* 2. Redistributions in binary form must reproduce the above copyright

\* notice, this list of conditions and the following disclaimer in the

\* documentation and/or other materials provided with the distribution.

\* 3. Neither the name of the project nor the names of its contributors

\* may be used to endorse or promote products derived from this software

\* without specific prior written permission.

\* THIS SOFTWARE IS PROVIDED BY THE PROJECT AND CONTRIBUTORS ``AS IS'' AND

\* ANY EXPRESS OR IMPLIED WARRANTIES, INCLUDING, BUT NOT LIMITED TO, THE

 \* IMPLIED WARRANTIES OF MERCHANTABILITY AND FITNESS FOR A PARTICULAR PURPOSE

 \* ARE DISCLAIMED. IN NO EVENT SHALL THE PROJECT OR CONTRIBUTORS BE LIABLE \* FOR ANY DIRECT, INDIRECT, INCIDENTAL, SPECIAL, EXEMPLARY, OR **CONSEQUENTIAL** 

 \* DAMAGES (INCLUDING, BUT NOT LIMITED TO, PROCUREMENT OF SUBSTITUTE GOODS

\* OR SERVICES; LOSS OF USE, DATA, OR PROFITS; OR BUSINESS INTERRUPTION)

 \* HOWEVER CAUSED AND ON ANY THEORY OF LIABILITY, WHETHER IN CONTRACT, **STRICT** 

\* LIABILITY, OR TORT (INCLUDING NEGLIGENCE OR OTHERWISE) ARISING IN ANY WAY

\* OUT OF THE USE OF THIS SOFTWARE, EVEN IF ADVISED OF THE POSSIBILITY OF

\* SUCH DAMAGE.

\*/

LICENSE.unicode--jm\_share\_folder

--------------------- /\*

\* Copyright 2001-2004 Unicode, Inc.

\*

\* Disclaimer

### Appendix A

\*

\*

\*

\*/

 \* This source code is provided as is by Unicode, Inc. No claims are \* made as to fitness for any particular purpose. No warranties of any \* kind are expressed or implied. The recipient agrees to determine \* applicability of information provided. If this file has been \* purchased on magnetic or optical media from Unicode, Inc., the \* sole remedy for any claim will be exchange of defective media \* within 90 days of receipt. \* Limitations on Rights to Redistribute This Code \* Unicode, Inc. hereby grants the right to freely use the information \* supplied in this file in the creation of products supporting the \* Unicode Standard, and to make copies of this file in any form \* for internal or external distribution as long as this notice \* remains attached. LICENSE.zlib--zlib

---------------------

zlib.h -- interface of the 'zlib' general purpose compression library version 1.2.3, July 18th, 2005

Copyright (C) 1995-2005 Jean-loup Gailly and Mark Adler

This software is provided 'as-is', without any express or implied warranty. In no event will the authors be held liable for any damages arising from the use of this software.

Permission is granted to anyone to use this software for any purpose, including commercial applications, and to alter it and redistribute it freely, subject to the following restrictions:

1. The origin of this software must not be misrepresented; you must not claim that you wrote the original software. If you use this software in a product, an acknowledgment in the product documentation would be appreciated but is not required.

2. Altered source versions must be plainly marked as such, and must not be misrepresented as being the original software.

3. This notice may not be removed or altered from any source distribution.

Jean-loup Gailly Mark Adler jloup@gzip.org madler@alumni.caltech.edu

The data format used by the zlib library is described by RFCs (Request for

Comments) 1950 to 1952 in the files http://www.ietf.org/rfc/rfc1950.txt (zlib format), rfc1951.txt (deflate format) and rfc1952.txt (gzip format).

# **B HP supplies and accessories**

This section provides information on HP supplies and accessories for the printer. The information is subject to changes, visit the HP website [\(www.hpshopping.com](http://www.hpshopping.com)) for the latest updates. You may also make purchases through the website.

**NOTE:** Not all cartridges are available in all countries/regions.

This section contains the following topics:

- Order printing supplies online
- **Supplies**

### **Order printing supplies online**

To order supplies online or create a printable shopping list, open the HP software that came with your printer and click **Shop**. Select **Shop for Supplies Online**. The HP software uploads, with your permission, printer information, including model number, serial number, and estimated ink levels. The HP supplies that work in your printer are pre-selected. You can change quantities, add or remove items, and then print the list or purchase online at the HP Store or other online retailers (options differ by country/region). Cartridge information and links to online shopping also appear on ink alert messages.

You can also order online by visiting [www.hp.com/buy/supplies](http://www.hp.com/buy/supplies). If prompted, select your country/ region, follow the prompts to select your printer, and then the supplies you need.

## **Supplies**

- Ink cartridges and printheads
- [HP paper](#page-202-0)

### **Ink cartridges and printheads**

Ordering cartridges online is not supported in all countries/regions. However, many countries have information on ordering by telephone, locating a local store and printing a shopping list. In addition, you can select the 'How to Buy' option at the top of the [www.hp.com/buy/supplies](http://www.hp.com/buy/supplies) page to obtain information about purchasing HP products in your country.

Use only the replacement cartridges that have the same cartridge number as the ink cartridge you are replacing. You can find the cartridge number in the following places:

- In the embedded web server, by clicking the **Tools** tab, and then, under **Product Information** clicking **Ink Gauge**. For more information, see [Embedded web server](#page-237-0).
- On the printer status report (see [Understand the Printer Status Report\)](#page-153-0).
- On the label of the ink cartridge you are replacing. On a sticker inside the printer.
	- **CAUTION:** The **Setup** ink cartridge that comes with the printer is not available for separate purchase. Check for the correct cartridge number through the EWS, on the printer status report, or on the sticker inside the printer.

**NOTE:** Ordering cartridges online is not supported in all countries/regions. However, many countries have information on ordering by telephone, locating a local store and printing a shopping list. In addition, you can select the 'How to Buy' option at the top of the [www.hp.com/buy/supplies](http://www.hp.com/buy/supplies) page to obtain information about purchasing HP products in your country.

<span id="page-202-0"></span>**NOTE:** Ink level warnings and indicators provide estimates for planning purposes only. When you receive a low-ink warning message, consider having a replacement cartridge available to avoid possible printing delays. You do not need to replace cartridges until prompted to do so.

### **HP paper**

To order paper such as HP Premium Paper, go to [www.hp.com.](http://www.hp.com)

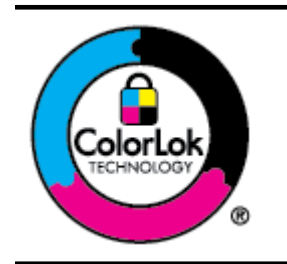

HP recommends plain papers with the ColorLok logo for printing and copying of everyday documents. All papers with the ColorLok logo are independently tested to meet high standards of reliability and print quality, and produce documents with crisp, vivid color, bolder blacks, and that dry faster than ordinary plain papers. Look for papers with the ColorLok logo in a variety of weights and sizes from major paper manufacturers.

# <span id="page-203-0"></span>**C Additional fax setup**

After completing all the steps in the getting started guide, use the instructions in this section to complete your fax setup. Keep your getting started guide for later use.

In this section, you learn how to set up the printer so that faxing works successfully with equipment and services you might already have on the same phone line.

**TIP:** You can also use the Fax Setup Wizard (Windows) or HP Setup Assistant (Mac OS X) to help you quickly set up some important fax settings such as the answer mode and fax header information. You can access these tools through the HP software you installed with the printer. After you run these tools, follow the procedures in this section to complete your fax setup.

This section contains the following topics:

- Set up faxing (parallel phone systems)
- [Serial-type fax setup](#page-225-0)
- [Test fax setup](#page-226-0)

### **Set up faxing (parallel phone systems)**

Before you begin setting up the printer for faxing, determine which kind of phone system your country/region uses. The instructions for fax setup differ depending on whether you have a serialor parallel-type phone system.

- If you do not see your country/region listed in the table, you probably have a serial-type phone system. In a serial-type phone system, the connector type on your shared telephone equipment (modems, phones, and answering machines) does not allow a physical connection to the "2-EXT" port on the printer. Instead, all equipment must be connected at the telephone wall jack.
	- **NOTE:** In some countries/regions that use serial-type phone systems, the phone cord that came with the printer might have an additional wall plug attached to it. This enables you to connect other telecom devices to the wall jack where you plug in the printer. You might need to connect the supplied phone cord to the adapter provided for your country/region.
	- If your country/region is listed in the table, you probably have a parallel-type telephone system. In a parallel-type phone system, you are able to connect shared telephone equipment to the phone line by using the "2-EXT" port on the back of the printer.
		- **NOTE:** If you have a parallel-type phone system, HP recommends you use the 2-wire phone cord supplied with the printer to connect it to the telephone wall jack.

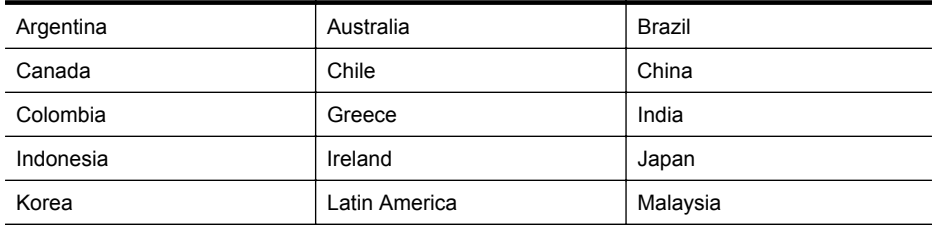

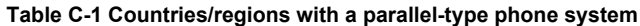

Countries/regions with a parallel-type phone system (continued)

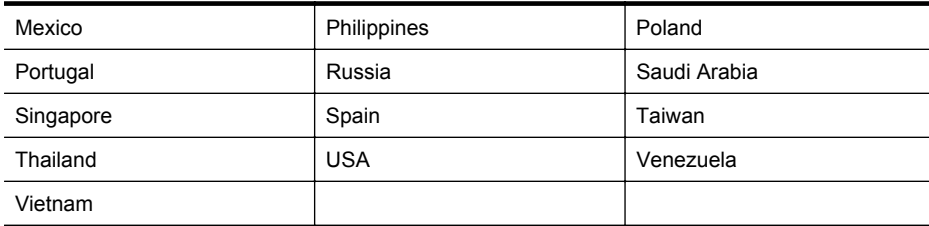

If you are unsure which kind of telephone system you have (serial or parallel), check with your telephone company.

This section contains the following topics:

- Select the correct fax setup for your home or office
- [Case A: Separate fax line \(no voice calls received\)](#page-206-0)
- [Case B: Set up the printer with DSL](#page-207-0)
- [Case C: Set up the printer with a PBX phone system or an ISDN line](#page-208-0)
- [Case D: Fax with a distinctive ring service on the same line](#page-209-0)
- [Case E: Shared voice/fax line](#page-210-0)
- [Case F: Shared voice/fax line with voice mail](#page-211-0)
- [Case G: Fax line shared with computer modem \(no voice calls received\)](#page-212-0)
- [Case H: Shared voice/fax line with computer modem](#page-215-0)
- [Case I: Shared voice/fax line with answering machine](#page-219-0)
- [Case J: Shared voice/fax line with computer modem and answering machine](#page-220-0)
- [Case K: Shared voice/fax line with computer dial-up modem and voice mail](#page-224-0)

### **Select the correct fax setup for your home or office**

To fax successfully, you need to know what types of equipment and services (if any) share the same phone line with the printer. This is important because you might need to connect some of your existing office equipment directly to the printer, and you might also need to change some fax settings before you can fax successfully.

- **1.** Determine if your telephone system is serial or parallel. See [Set up faxing \(parallel phone](#page-203-0) [systems\)](#page-203-0).
	- **a**. Serial-type telephone system—See [Serial-type fax setup.](#page-225-0)
	- **b**. Parallel-type telephone system—Go to step 2.
- **2.** Select the combination of equipment and services sharing your fax line.
	- DSL: A Digital subscriber line (DSL) service through your telephone company. (DSL might be called ADSL in your country/region.)
	- PBX: A private branch exchange (PBX) phone system or an integrated services digital network (ISDN) system.
	- Distinctive ring service: A distinctive ring service through your telephone company provides multiple telephone numbers with different ring patterns.
	- Voice calls: Voice calls are received at the same phone number you use for fax calls on the printer.
	- Computer dial-up modem: A computer dial-up modem is on the same phone line as the printer. If you answer Yes to any of the following questions, you are using a computer dial-up modem:
		- Do you send and receive faxes directly to and from your computer software applications through a dial-up connection?
		- Do you send and receive email messages on your computer through a dial-up connection?
		- Do you access the Internet from your computer through a dial-up connection?
- Answering machine: An answering machine that answers voice calls at the same phone number you use for fax calls on the printer.
- Voice mail service: A voice mail subscription through your telephone company at the same number you use for fax calls on the printer.
- **3.** From the following table, select the combination of equipment and services applicable to your home or office setting. Then look up the recommended fax setup. Step-by-step instructions are included for each case in the sections that follow.
- **NOTE:** If your home or office setup is not described in this section, set up the printer as you would a regular analog phone. Make sure you use the phone cord supplied in the box to connect one end to your telephone wall jack and the other end to the port labeled 1-LINE on the back of the printer. If you use another phone cord, you might experience problems sending and receiving faxes.

You might need to connect the supplied phone cord to the adapter provided for your country/ region.

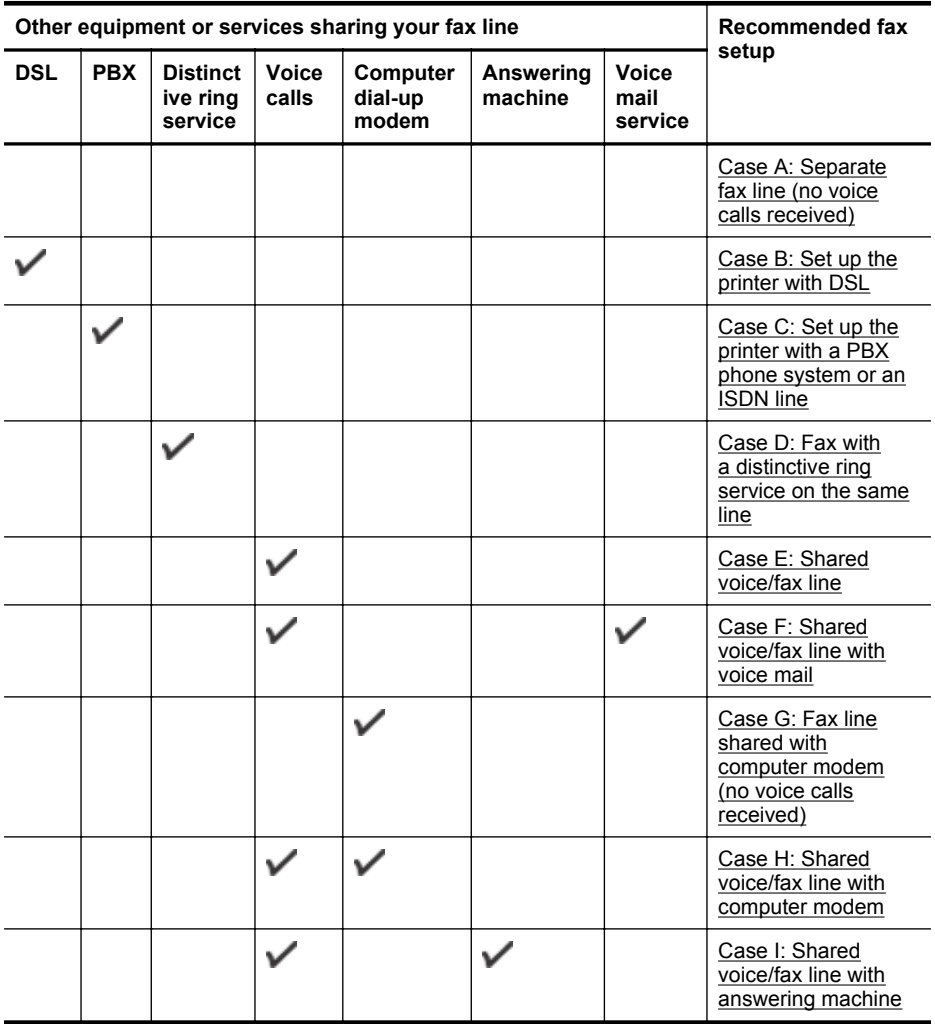

<span id="page-206-0"></span>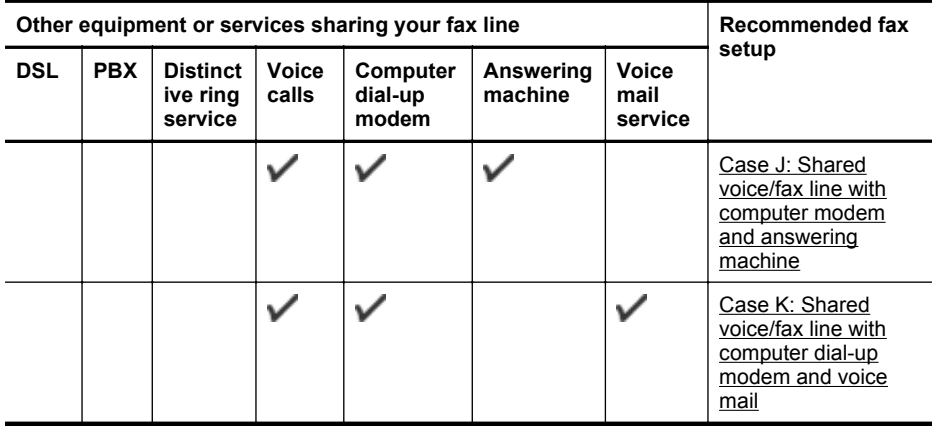

### **Case A: Separate fax line (no voice calls received)**

If you have a separate phone line on which you receive no voice calls, and you have no other equipment connected on this phone line, set up the printer as described in this section.

### **Back view of the printer**

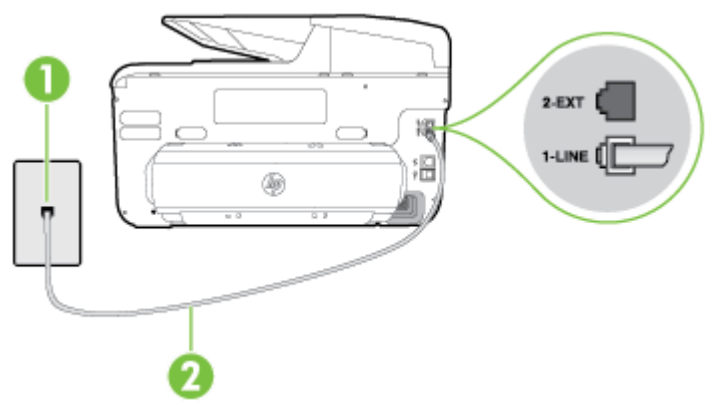

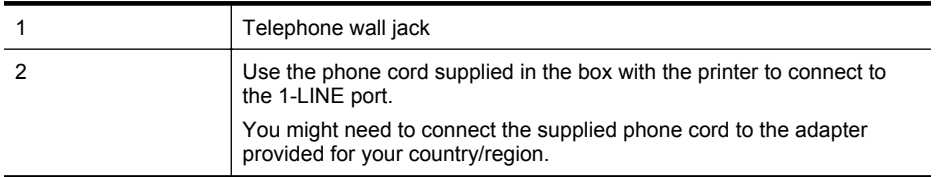

### <span id="page-207-0"></span>**To set up the printer with a separate fax line**

- **1.** Using the phone cord supplied in the box with the printer, connect one end to your telephone wall jack, then connect the other end to the port labeled 1-LINE on the back of the printer.
	- **NOTE:** You might need to connect the supplied phone cord to the adapter provided for your country/region.

If you do not use the supplied cord to connect from the telephone wall jack to the printer, you might not be able to fax successfully. This special phone cord is different from the phone cords you might already have in your home or office.

- **2.** Turn on the **Auto Answer** setting.
- **3.** (Optional) Change the **Rings to Answer** setting to the lowest setting (two rings).
- **4.** Run a fax test.

When the phone rings, the printer answers automatically after the number of rings you set in the **Rings to Answer** setting. The printer begins emitting fax reception tones to the sending fax machine and receives the fax.

### **Case B: Set up the printer with DSL**

If you have a DSL service through your telephone company, and do not connect any equipment to the printer, use the instructions in this section to connect a DSL filter between the telephone wall jack and the printer. The DSL filter removes the digital signal that can interfere with the printer, so the printer can communicate correctly with the phone line. (DSL might be called ADSL in your country/region.)

**NOTE:** If you have a DSL line and you do not connect the DSL filter, you cannot send and receive faxes with the printer.

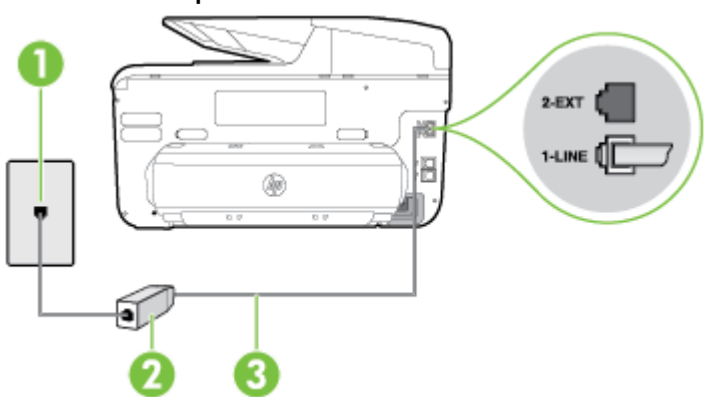

### **Back view of the printer**

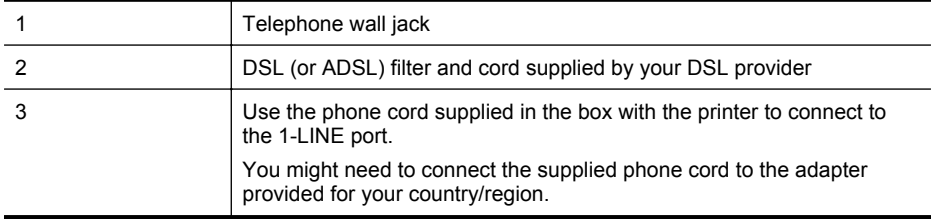

### <span id="page-208-0"></span>**To set up the printer with DSL**

- **1.** Obtain a DSL filter from your DSL provider.
- **2.** Using the phone cord supplied in the box with the printer, connect one end to the open port on the DSL filter, and then connect the other end to the port labeled 1-LINE on the back of the printer.
	- **NOTE:** You might need to connect the supplied phone cord to the adapter provided for your country/region.

If you do not use the supplied cord to connect from the DSL filter to the printer, you might not be able to fax successfully. This special phone cord is different from the phone cords you might already have in your home or office.

As only one phone cord is supplied, you might need to obtain additional phone cords for this setup.

- **3.** Connect an additional phone cord from the DSL filter to the telephone wall jack.
- **4.** Run a fax test.

If you encounter problems setting up the printer with optional equipment, contact your local service provider or vendor for further assistance.

### **Case C: Set up the printer with a PBX phone system or an ISDN line**

If you are using either a PBX phone system or an ISDN converter/terminal adapter, make sure you do the following:

- If you are using either a PBX or an ISDN converter/terminal adaptor, connect the printer to the port that is designated for fax and phone use. Also, make sure that the terminal adapter is set to the correct switch type for your country/region, if possible.
	- **NOTE:** Some ISDN systems allow you to configure the ports for specific phone equipment. For example, you might have assigned one port for telephone and Group 3 fax and another port for multiple purposes. If you have problems when connected to the fax/phone port of your ISDN converter, try using the port designated for multiple purposes; it might be labeled "multi-combi" or something similar.
- If you are using a PBX phone system, set the call waiting tone to "off."
	- **NOTE:** Many digital PBX systems include a call-waiting tone that is set to "on" by default. The call waiting tone interferes with any fax transmission, and you cannot send or receive faxes with the printer. Refer to the documentation that came with your PBX phone system for instructions on how to turn off the call-waiting tone.
- If you are using a PBX phone system, dial the number for an outside line before dialing the fax number.
- Make sure you use the supplied cord to connect from the telephone wall jack to the printer. If you do not, you might not be able to fax successfully. This special phone cord is different from the phone cords you might already have in your home or office. If the supplied phone cord is too short, you can purchase a coupler from your local electronics store and extend it. You might need to connect the supplied phone cord to the adapter provided for your country/region.

If you encounter problems setting up the printer with optional equipment, contact your local service provider or vendor for further assistance.

### <span id="page-209-0"></span>**Case D: Fax with a distinctive ring service on the same line**

If you subscribe to a distinctive ring service (through your telephone company) that allows you to have multiple phone numbers on one phone line, each with a different ring pattern, set up the printer as described in this section.

# **Back view of the printer**

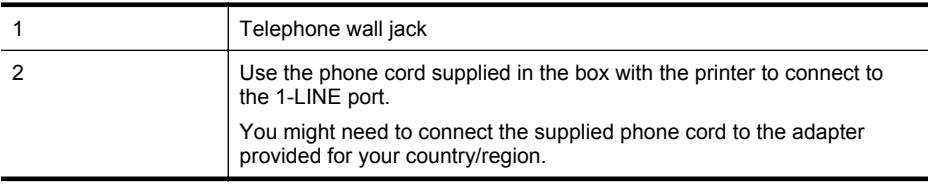

### **To set up the printer with a distinctive ring service**

- **1.** Using the phone cord supplied in the box with the printer, connect one end to your telephone wall jack, then connect the other end to the port labeled 1-LINE on the back of the printer.
	- **NOTE:** You might need to connect the supplied phone cord to the adapter provided for your country/region.

If you do not use the supplied cord to connect from the telephone wall jack to the printer, you might not be able to fax successfully. This special phone cord is different from the phone cords you might already have in your home or office.

- **2.** Turn on the **Auto Answer** setting.
- **3.** Change the **Distinctive Ring** setting to match the pattern that the telephone company assigned to your fax number.
	- **NOTE:** By default, the printer is set to answer all ring patterns. If you do not set the **Distinctive Ring** to match the ring pattern assigned to your fax number, the printer might answer both voice calls and fax calls or it might not answer at all.
	- the TIP: You can also use the Ring Pattern Detection feature in the printer's control panel to set distinctive ring. With this feature, the printer recognizes and records the ring pattern of an incoming call and, based on this call, automatically determines the distinctive ring pattern assigned by your telephone company to fax calls. For more information, see [Change the answer ring pattern for distinctive ring](#page-84-0).
- <span id="page-210-0"></span>**4.** (Optional) Change the **Rings to Answer** setting to the lowest setting (two rings).
- **5.** Run a fax test.

The printer automatically answers incoming calls that have the ring pattern you selected (**Distinctive Ring** setting) after the number of rings you selected (**Rings to Answer** setting). The printer begins emitting fax reception tones to the sending fax machine and receives the fax. If you encounter problems setting up the printer with optional equipment, contact your local service provider or vendor for further assistance.

### **Case E: Shared voice/fax line**

If you receive both voice calls and fax calls at the same phone number, and you have no other office equipment (or voice mail) on this phone line, set up the printer as described in this section.

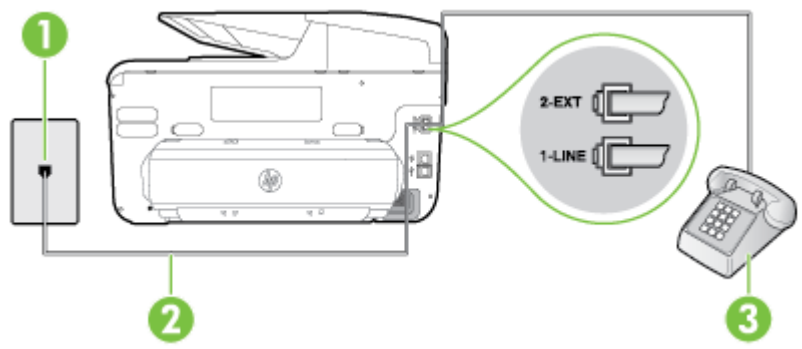

### **Back view of the printer**

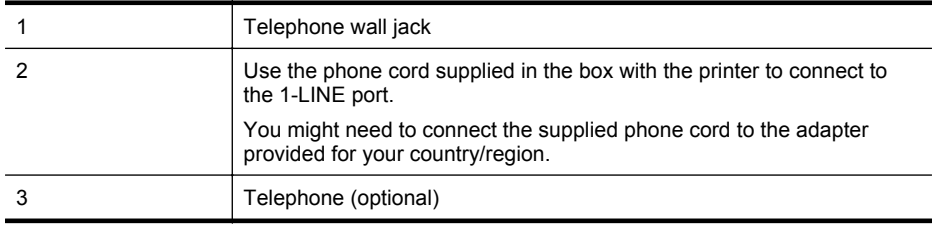

### **To set up the printer with a shared voice/fax line**

- **1.** Using the phone cord supplied in the box with the printer, connect one end to your telephone wall jack, then connect the other end to the port labeled 1-LINE on the back of the printer.
	- **NOTE:** You might need to connect the supplied phone cord to the adapter provided for your country/region.

If you do not use the supplied cord to connect from the telephone wall jack to the printer, you might not be able to fax successfully. This special phone cord is different from the phone cords you might already have in your home or office.

- **2.** Do one of the following:
	- If you have a parallel-type phone system, remove the white plug from the port labeled 2-EXT on the back of the printer, and then connect a phone to this port.
	- If you have a serial-type phone system, you might plug your phone directly on top of the printer cable which has a wall plug attached to it.
- <span id="page-211-0"></span>**3.** Now you need to decide how you want the printer to answer calls, automatically or manually:
	- If you set up the printer to answer calls **automatically**, it answers all incoming calls and receives faxes. The printer cannot distinguish between fax and voice calls in this case; if you suspect the call is a voice call, you need to answer it before the printer answers the call. To set up the printer to answer calls automatically, turn on the **Auto Answer** setting.
	- If you set up the printer to answer faxes **manually**, you must be available to respond in person to incoming fax calls or the printer cannot receive faxes. To set up the printer to answer calls manually, turn off the **Auto Answer** setting.
- **4.** Run a fax test.

If you pick up the phone before the printer answers the call and hear fax tones from a sending fax machine, you need to answer the fax call manually.

If you encounter problems setting up the printer with optional equipment, contact your local service provider or vendor for further assistance.

### **Case F: Shared voice/fax line with voice mail**

If you receive both voice calls and fax calls at the same phone number, and you also subscribe to a voice mail service through your telephone company, set up the printer as described in this section.

**NOTE:** You cannot receive faxes automatically if you have a voice mail service at the same phone number you use for fax calls. You must receive faxes manually; this means you must be available to respond in person to incoming fax calls. If you want to receive faxes automatically instead, contact your telephone company to subscribe to a distinctive ring service, or to obtain a separate phone line for faxing.

### **Back view of the printer**

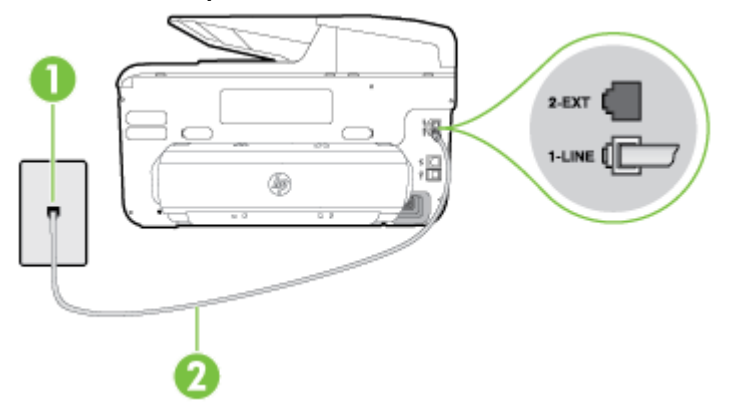

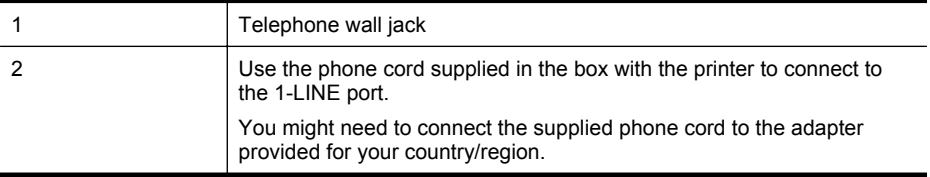

### <span id="page-212-0"></span>**To set up the printer with voice mail**

**1.** Using the phone cord supplied in the box with the printer, connect one end to your telephone wall jack, then connect the other end to the port labeled 1-LINE on the back of the printer.

You might need to connect the supplied phone cord to the adapter provided for your country/region.

**NOTE:** You might need to connect the supplied phone cord to the adapter provided for your country/region.

If you do not use the supplied cord to connect from the telephone wall jack to the printer, you might not be able to fax successfully. This special phone cord is different from the phone cords you might already have in your home or office.

- **2.** Turn off the **Auto Answer** setting.
- **3.** Run a fax test.

You must be available to respond in person to incoming fax calls, or the printer cannot receive faxes. You must initiate the manual fax before voicemail picks up the line.

If you encounter problems setting up the printer with optional equipment, contact your local service provider or vendor for further assistance.

### **Case G: Fax line shared with computer modem (no voice calls received)**

If you have a fax line on which you receive no voice calls, and you also have a computer modem connected on this line, set up the printer as described in this section.

- **NOTE:** If you have a computer dial-up modem, your computer dial-up modem shares the phone line with the printer. You cannot use both your modem and the printer simultaneously. For example, you cannot use the printer for faxing while you are using your computer dial-up modem to send an email or access the Internet.
- Set up the printer with a computer dial-up modem
- [Set up the printer with a computer DSL/ADSL modem](#page-214-0)

### **Set up the printer with a computer dial-up modem**

If you are using the same phone line for sending faxes and for a computer dial-up modem, follow these directions for setting up the printer.

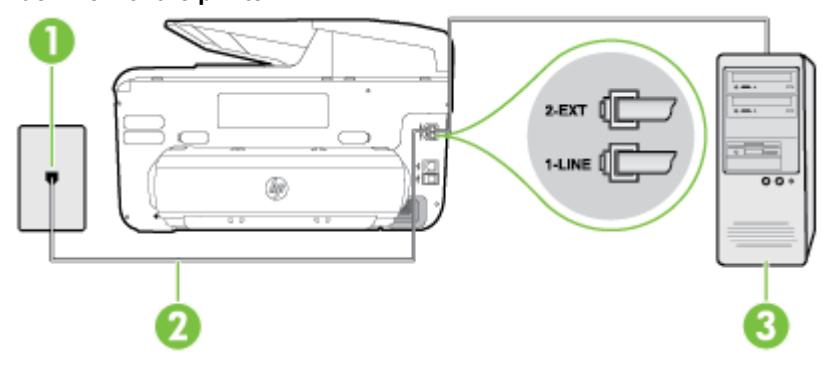

### **Back view of the printer**

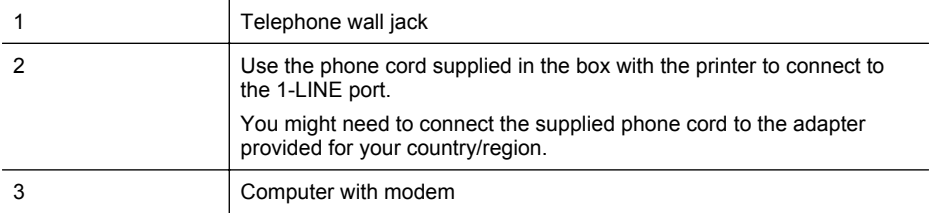

### **To set up the printer with a computer dial-up modem**

- **1.** Remove the white plug from the port labeled 2-EXT on the back of the printer.
- **2.** Find the phone cord that connects from the back of your computer (your computer dial-up modem) to a telephone wall jack. Disconnect the cord from the telephone wall jack and plug it into the port labeled 2-EXT on the back of the printer.
- **3.** Using the phone cord supplied in the box with the printer, connect one end to your telephone wall jack, then connect the other end to the port labeled 1-LINE on the back of the printer.
	- **NOTE:** You might need to connect the supplied phone cord to the adapter provided for your country/region.

If you do not use the supplied cord to connect from the telephone wall jack to the printer, you might not be able to fax successfully. This special phone cord is different from the phone cords you might already have in your home or office.

**4.** If your modem software is set to receive faxes to your computer automatically, turn off that setting.

**NOTE:** If you do not turn off the automatic fax reception setting in your modem software, the printer cannot receive faxes.

- **5.** Turn on the **Auto Answer** setting.
- **6.** (Optional) Change the **Rings to Answer** setting to the lowest setting (two rings).
- **7.** Run a fax test.

When the phone rings, the printer automatically answers after the number of rings you set in the **Rings to Answer** setting. The printer begins emitting fax reception tones to the sending fax machine and receives the fax.

If you encounter problems setting up the printer with optional equipment, contact your local service provider or vendor for further assistance.

### <span id="page-214-0"></span>**Set up the printer with a computer DSL/ADSL modem**

If you have a DSL line and use that phone line to send faxes, follow these instructions to set up your fax.

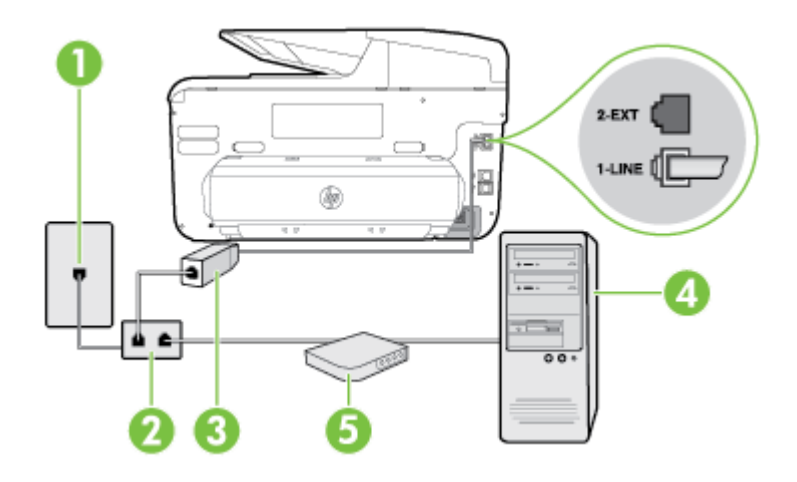

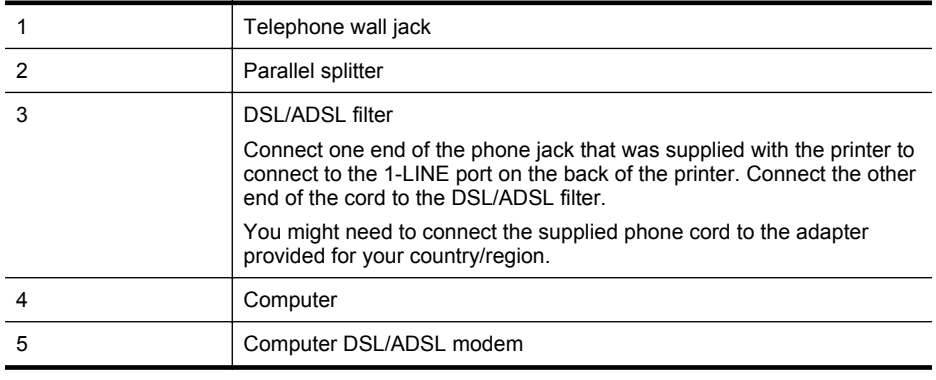

**NOTE:** You need to purchase a parallel splitter. A parallel splitter has one RJ-11 port on the front and two RJ-11 ports on the back. Do not use a 2–line phone splitter, a serial splitter, or a parallel splitter which has two RJ-11 ports on the front and a plug on the back.

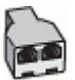

### <span id="page-215-0"></span>**To set up the printer with a computer DSL/ADSL modem**

- **1.** Obtain a DSL filter from your DSL provider.
- **2.** Using the phone cord provided in the box with the printer, connect one end to the DSL filter, and then connect the other end to the port labeled 1-LINE on the back of the printer.
	- **NOTE:** You might need to connect the supplied phone cord to the adapter provided for your country/region.

If you do not use the supplied cord to connect from the DSL filter to the back of the printer, you might not be able to fax successfully. This special phone cord is different from the phone cords you might already have in your home or office.

- **3.** Connect the DSL filter to the parallel splitter.
- **4.** Connect the DSL modem to the parallel splitter.
- **5.** Connect the parallel splitter to the wall jack.
- **6.** Run a fax test.

When the phone rings, the printer automatically answers after the number of rings you set in the **Rings to Answer** setting. The printer begins emitting fax reception tones to the sending fax machine and receives the fax.

If you encounter problems setting up the printer with optional equipment, contact your local service provider or vendor for further assistance.

### **Case H: Shared voice/fax line with computer modem**

There are two different ways to set up the printer with your computer based on the number of phone ports on your computer. Before you begin, check your computer to see if it has one or two phone ports.

- **NOTE:** If your computer has only one phone port, you need to purchase a parallel splitter (also called a coupler), as shown in the illustration. (A parallel splitter has one RJ-11 port on the front and two RJ-11 ports on the back. Do not use a two-line phone splitter, a serial splitter, or a parallel splitter which has two RJ-11 ports on the front and a plug on the back.)
- Shared voice/fax with computer dial-up modem
- [Shared voice/fax with computer DSL/ADSL modem](#page-217-0)

### **Shared voice/fax with computer dial-up modem**

If you use your phone line for both fax and telephone calls, use these instructions to set up your fax.

There are two different ways to set up the printer with your computer based on the number of phone ports on your computer. Before you begin, check your computer to see if it has one or two phone ports.

**NOTE:** If your computer has only one phone port, you need to purchase a parallel splitter (also called a coupler), as shown in the illustration. (A parallel splitter has one RJ-11 port on the front and two RJ-11 ports on the back. Do not use a two-line phone splitter, a serial splitter, or a parallel splitter which has two RJ-11 ports on the front and a plug on the back.)

### **Example of a parallel splitter**

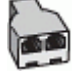
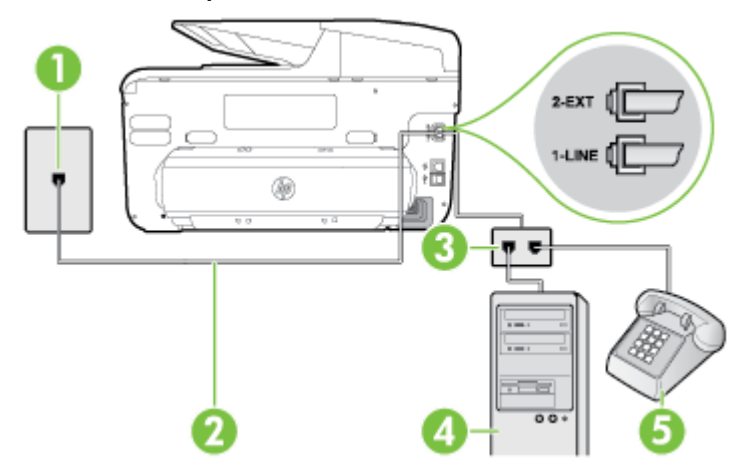

## **Back view of the printer**

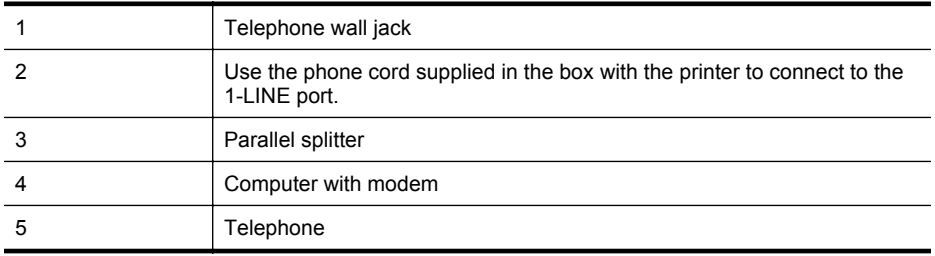

- **1.** Remove the white plug from the port labeled 2-EXT on the back of the printer.
- **2.** Find the phone cord that connects from the back of your computer (your computer dial-up modem) to a telephone wall jack. Disconnect the cord from the telephone wall jack and plug it into the port labeled 2-EXT on the back of the printer.
- **3.** Connect a phone to the "OUT" port on the back of your computer dial-up modem.
- **4.** Using the phone cord supplied in the box with the printer, connect one end to your telephone wall jack, then connect the other end to the port labeled 1-LINE on the back of the printer.
	- **NOTE:** You might need to connect the supplied phone cord to the adapter provided for your country/region.

If you do not use the supplied cord to connect from the telephone wall jack to the printer, you might not be able to fax successfully. This special phone cord is different from the phone cords you might already have in your home or office.

**5.** If your modem software is set to receive faxes to your computer automatically, turn off that setting.

**NOTE:** If you do not turn off the automatic fax reception setting in your modem software, the printer cannot receive faxes.

- **6.** Now you need to decide how you want the printer to answer calls, automatically or manually:
	- If you set up the printer to answer calls **automatically**, it answers all incoming calls and receives faxes. The printer cannot distinguish between fax and voice calls in this case; if you suspect the call is a voice call, you need to answer it before the printer answers the call. To set up the printer to answer calls automatically, turn on the **Auto Answer** setting.
	- If you set up the printer to answer faxes **manually**, you must be available to respond in person to incoming fax calls or the printer cannot receive faxes. To set up the printer to answer calls manually, turn off the **Auto Answer**setting.
- **7.** Run a fax test.

If you pick up the phone before the printer answers the call and hear fax tones from a sending fax machine, you need to answer the fax call manually.

If you use your phone line for voice, fax, and your computer dial-up modem, follow these directions to set up your fax.

If you encounter problems setting up the printer with optional equipment, contact your local service provider or vendor for further assistance.

## **Shared voice/fax with computer DSL/ADSL modem**

Use these instructions if your computer has a DSL/ADSL modem

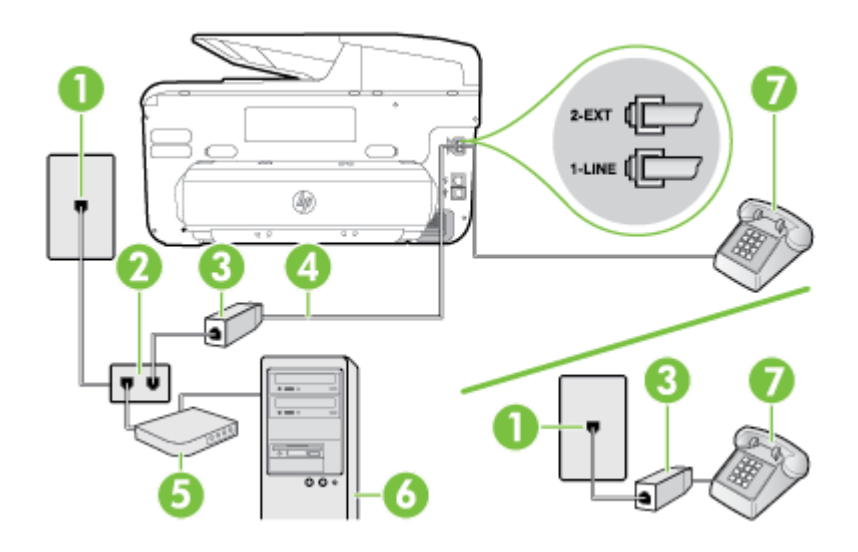

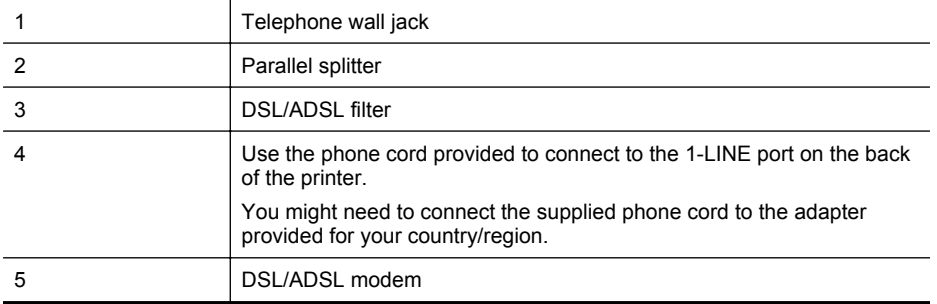

(continued)

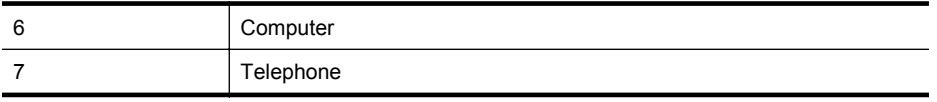

**NOTE:** You need to purchase a parallel splitter. A parallel splitter has one RJ-11 port on the front and two RJ-11 ports on the back. Do not use a 2–line phone splitter, a serial splitter, or a parallel splitter which has two RJ-11 ports on the front and a plug on the back.

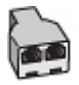

## **To set up the printer with a computer DSL/ADSL modem**

- **1.** Obtain a DSL filter from your DSL provider.
	- **NOTE:** Phones in other parts of the home/office sharing the same phone number with DSL service need to be connected to additional DSL filters to avoid noise when making voice calls.
- **2.** Using the phone cord supplied in the box with the printers, connect one end to the DSL filter, then connect the other end to the port labeled 1-LINE on the back of the printer.
	- **NOTE:** You might need to connect the supplied phone cord to the adapter provided for your country/region.

If you do not use the supplied cord to connect from the DSL filter to the printer, you might not be able to fax successfully. This special phone cord is different from phone cords you might already have in your home or office.

- **3.** If you have a parallel-type phone system, remove the white plug from the port labeled 2- EXT on the back of the printer, and then connect a phone to this port.
- **4.** Connect the DSL filter to the parallel splitter.
- **5.** Connect the DSL modem to the parallel splitter.
- **6.** Connect the parallel splitter to the wall jack.
- **7.** Run a fax test.

When the phone rings, the printer automatically answers after the number of rings you set in the **Rings to Answer** setting. The printer begins emitting fax reception tones to the sending fax machine and receives the fax.

If you encounter problems setting up the printer with optional equipment, contact your local service provider or vendor for further assistance.

## <span id="page-219-0"></span>**Case I: Shared voice/fax line with answering machine**

If you receive both voice calls and fax calls at the same phone number, and you also have an answering machine that answers voice calls at this phone number, set up the printer as described in this section.

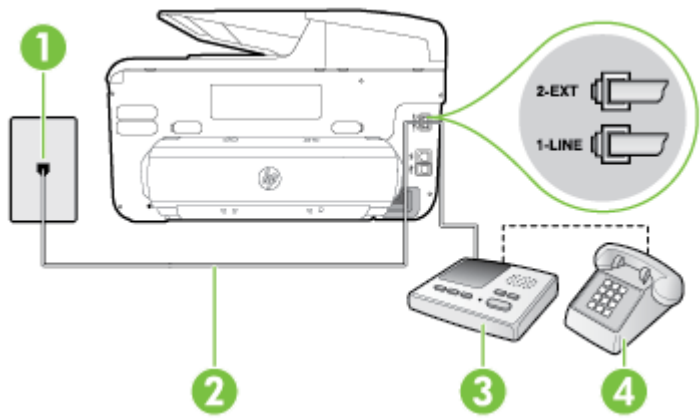

## **Back view of the printer**

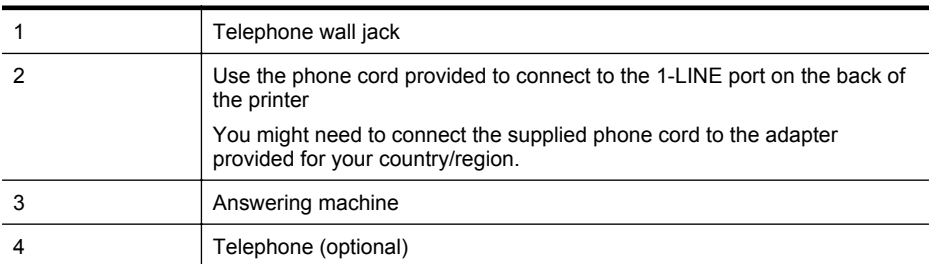

#### **To set up the printer with a shared voice/fax line with answering machine**

- **1.** Remove the white plug from the port labeled 2-EXT on the back of the printer.
- **2.** Unplug your answering machine from the telephone wall jack, and connect it to the port labeled 2-EXT on the back of the printer.

**NOTE:** If you do not connect your answering machine directly to the printer, fax tones from a sending fax machine might be recorded on your answering machine, and you might not receive faxes with the printer.

- **3.** Using the phone cord supplied in the box with the printer, connect one end to your telephone wall jack, then connect the other end to the port labeled 1-LINE on the back of the printer.
	- **NOTE:** You might need to connect the supplied phone cord to the adapter provided for your country/region.

If you do not use the supplied cord to connect from the telephone wall jack to the printer, you might not be able to fax successfully. This special phone cord is different from the phone cords you might already have in your home or office.

- <span id="page-220-0"></span>**4.** (Optional) If your answering machine does not have a built-in phone, for convenience you might want to connect a phone to the back of your answering machine at the "OUT" port.
	- **NOTE:** If your answering machine does not let you connect an external phone, you can purchase and use a parallel splitter (also known as a coupler) to connect both the answering machine and telephone to the printer. You can use standard phone cords for these connections.
- **5.** Turn on the **Auto Answer** setting.
- **6.** Set your answering machine to answer after a low number of rings.
- **7.** Change the **Rings to Answer** setting on the printer to the maximum number of rings supported by your printer. (The maximum number of rings varies by country/region.)
- **8.** Run a fax test.

When the phone rings, your answering machine answers after the number of rings you have set, and then plays your recorded greeting. The printer monitors the call during this time, "listening" for fax tones. If incoming fax tones are detected, the printer emits fax reception tones and receives the fax; if there are no fax tones, the printer stops monitoring the line and your answering machine can record a voice message.

If you encounter problems setting up the printer with optional equipment, contact your local service provider or vendor for further assistance.

## **Case J: Shared voice/fax line with computer modem and answering machine**

If you receive both voice calls and fax calls at the same phone number, and you also have a computer modem and answering machine connected on this phone line, set up the printer as described in this section.

- **NOTE:** Since your computer dial-up modem shares the phone line with the printer, you cannot use both your modem and the printer simultaneously. For example, you cannot use the printer for faxing while you are using your computer dial-up modem to send an email or access the Internet.
- Shared voice/fax line with computer dial-up modem and answering machine
- [Shared voice/fax line with computer DSL/ADSL modem and answering machine](#page-222-0)

## **Shared voice/fax line with computer dial-up modem and answering machine**

There are two different ways to set up the printer with your computer based on the number of phone ports on your computer. Before you begin, check your computer to see if it has one or two phone ports.

**NOTE:** If your computer has only one phone port, you need to purchase a parallel splitter (also called a coupler), as shown in the illustration. (A parallel splitter has one RJ-11 port on the front and two RJ-11 ports on the back. Do not use a two-line phone splitter, a serial splitter, or a parallel splitter which has two RJ-11 ports on the front and a plug on the back.)

## **Example of a parallel splitter**

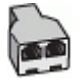

**To set up the printer on the same phone line as a computer with two phone ports**

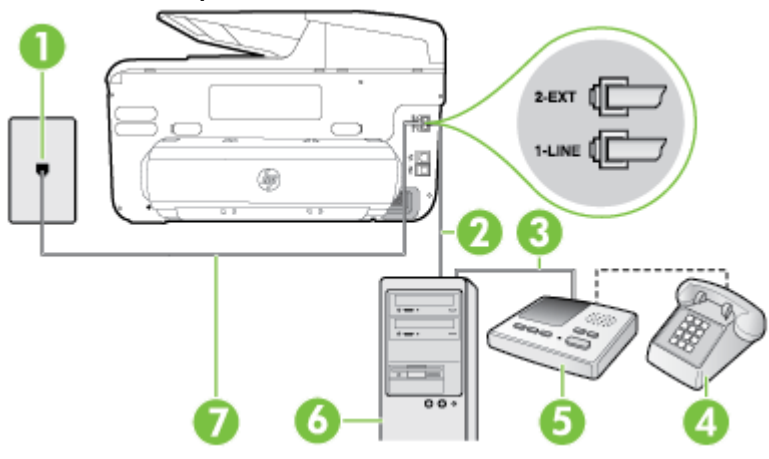

**Back view of the printer**

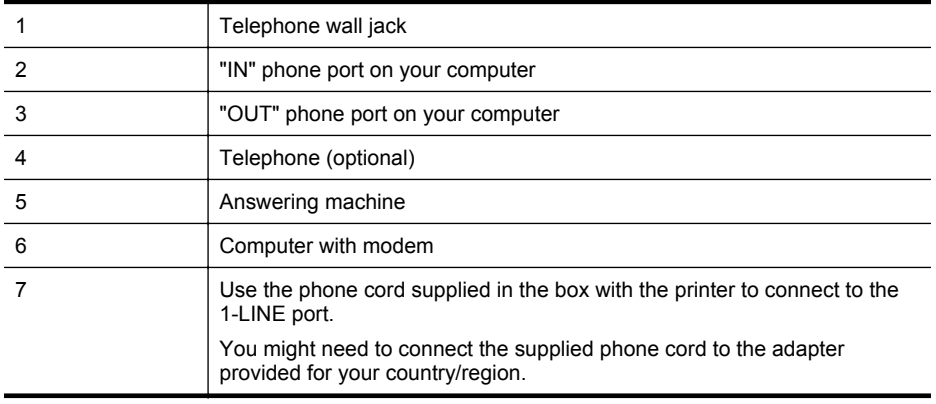

- **1.** Remove the white plug from the port labeled 2-EXT on the back of the printer.
- **2.** Find the phone cord that connects from the back of your computer (your computer dial-up modem) to a telephone wall jack. Disconnect the cord from the telephone wall jack and plug it into the port labeled 2-EXT on the back of the printer.
- **3.** Unplug your answering machine from the telephone wall jack, and connect it to the port labeled "OUT" on the back of the computer (the computer dial-up modem).
- **4.** Using the phone cord supplied in the box with the printer, connect one end to your telephone wall jack, then connect the other end to the port labeled 1-LINE on the back of the printer.
	- **NOTE:** You might need to connect the supplied phone cord to the adapter provided for your country/region.

If you do not use the supplied cord to connect from the telephone wall jack to the printer, you might not be able to fax successfully. This special phone cord is different from the phone cords you might already have in your home or office.

- <span id="page-222-0"></span>**5.** (Optional) If your answering machine does not have a built-in phone, for convenience you might want to connect a phone to the back of your answering machine at the "OUT" port.
	- **NOTE:** If your answering machine does not let you connect an external phone, you can purchase and use a parallel splitter (also known as a coupler) to connect both the answering machine and telephone to the printer. You can use standard phone cords for these connections.
- **6.** If your modem software is set to receive faxes to your computer automatically, turn off that setting.

**NOTE:** If you do not turn off the automatic fax reception setting in your modem software, the printer cannot receive faxes.

- **7.** Turn on the **Auto Answer** setting.
- **8.** Set your answering machine to answer after a low number of rings.
- **9.** Change the **Rings to Answer** setting on the printer to the maximum number of rings supported by the product. (The maximum number of rings varies by country/region.)
- **10.** Run a fax test.

When the phone rings, your answering machine answers after the number of rings you have set, and then plays your recorded greeting. The printer monitors the call during this time, "listening" for fax tones. If incoming fax tones are detected, the printer emits fax reception tones and receives the fax; if there are no fax tones, the printer stops monitoring the line and your answering machine can record a voice message.

If you encounter problems setting up the printer with optional equipment, contact your local service provider or vendor for further assistance.

## **Shared voice/fax line with computer DSL/ADSL modem and answering machine**

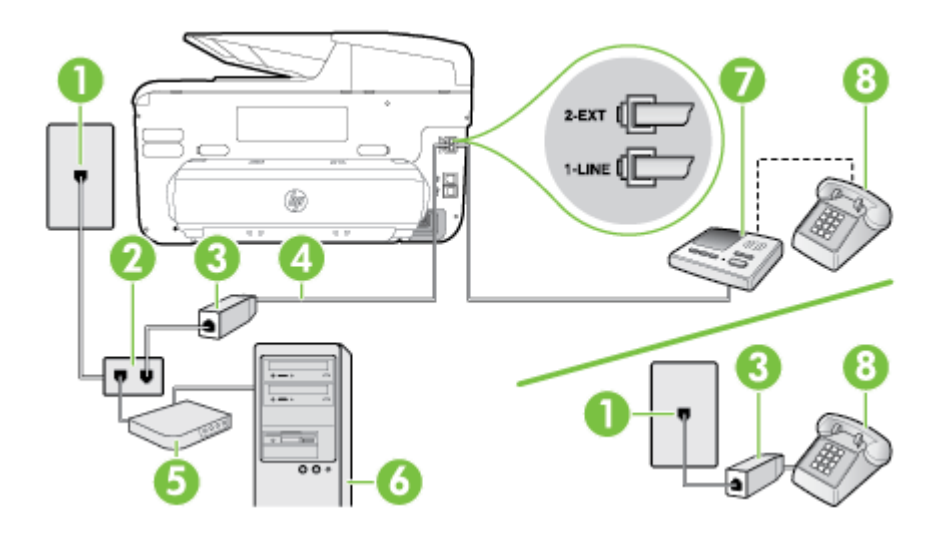

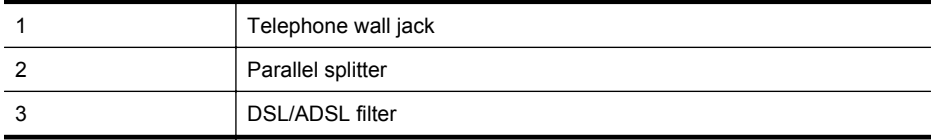

(continued)

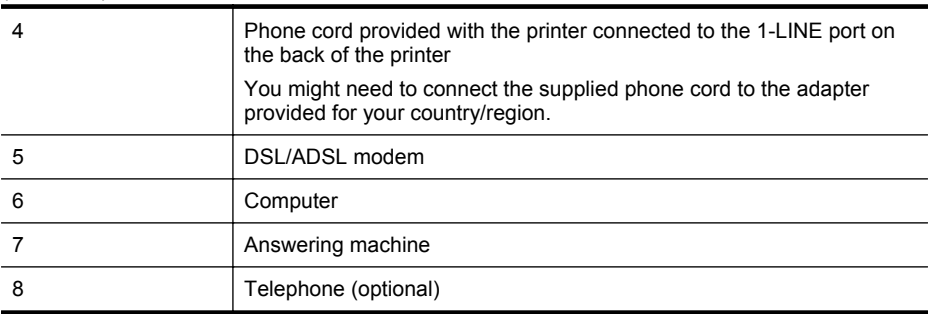

**NOTE:** You need to purchase a parallel splitter. A parallel splitter has one RJ-11 port on the front and two RJ-11 ports on the back. Do not use a 2–line phone splitter, a serial splitter, or a parallel splitter which has two RJ-11 ports on the front and a plug on the back.

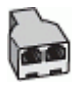

## **To set up the printer with a computer DSL/ADSL modem**

- **1.** Obtain a DSL/ADSL filter from your DSL/ADSL provider.
	- **NOTE:** Phones in other parts of the home/office sharing the same phone number with DSL/ADSL service need to be connected to additional DSL/ADSL filters, to avoid noise when making voice calls.
- **2.** Using the phone cord supplied in the box with the printer, connect one end to the DSL/ ADSL filter, then connect the other end to the port labeled 1-LINE on the back of the printer.
	- **NOTE:** You might need to connect the supplied phone cord to the adapter provided for your country/region.

If you do not use the supplied cord to connect from the DSL/ADSL filter to the printer, you might not be able to fax successfully. This special phone cord is different from the phone cords you might already have in your home or office.

- **3.** Connect the DSL/ADSL filter to the splitter.
- **4.** Unplug the answering machine from the telephone wall jack, and connect it to the port labeled 2-EXT on the back of the printer.
	- **NOTE:** If you do not connect your answering machine directly to the printer, fax tones from a sending fax machine might be recorded on your answering machine, and you might not receive faxes with the printer.
- **5.** Connect the DSL modem to the parallel splitter.
- **6.** Connect the parallel splitter to the wall jack.
- **7.** Set your answering machine to answer after a low number of rings.
- **8.** Change your **Rings to Answer** setting on the printer to the maximum number of rings supported by the printer.

**NOTE:** The maximum number of rings varies by country/region.

**9.** Run a fax test.

When the phone rings, your answering machine answers after the number of rings you have set, and then play your recorded greeting. The printer monitors the call during this time, "listening" for <span id="page-224-0"></span>fax tones. If incoming fax tones are detected, the printer emits fax reception tones and receive the fax; if there are no fax tones, the printer stops monitoring the line and your answering machine can record a voice message.

If you use the same phone line for telephone, fax, and have a computer DSL modem, follow these instructions to set up your fax.

If you encounter problems setting up the printer with optional equipment, contact your local service provider or vendor for further assistance.

## **Case K: Shared voice/fax line with computer dial-up modem and voice mail**

If you receive both voice calls and fax calls at the same phone number, use a computer dial-up modem on the same phone line, and subscribe to a voice mail service through your telephone company, set up the printer as described in this section.

**NOTE:** You cannot receive faxes automatically if you have a voice mail service at the same phone number you use for fax calls. You must receive faxes manually; this means you must be available to respond in person to incoming fax calls. If you want to receive faxes automatically instead, contact your telephone company to subscribe to a distinctive ring service, or to obtain a separate phone line for faxing.

Since your computer dial-up modem shares the phone line with the printer, you cannot use both your modem and the printer simultaneously. For example, you cannot use the printer for faxing if you are using your computer dial-up modem to send an email or access the Internet.

There are two different ways to set up the printer with your computer based on the number of phone ports on your computer. Before you begin, check your computer to see if it has one or two phone ports.

If your computer has only one phone port, you need to purchase a parallel splitter (also called a coupler), as shown in the illustration. (A parallel splitter has one RJ-11 port on the front and two RJ-11 ports on the back. Do not use a two-line phone splitter, a serial splitter, or a parallel splitter which has two RJ-11 ports on the front and a plug on the back.)

## **Example of a parallel splitter**

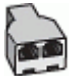

If your computer has two phone ports, set up the printer as follows:

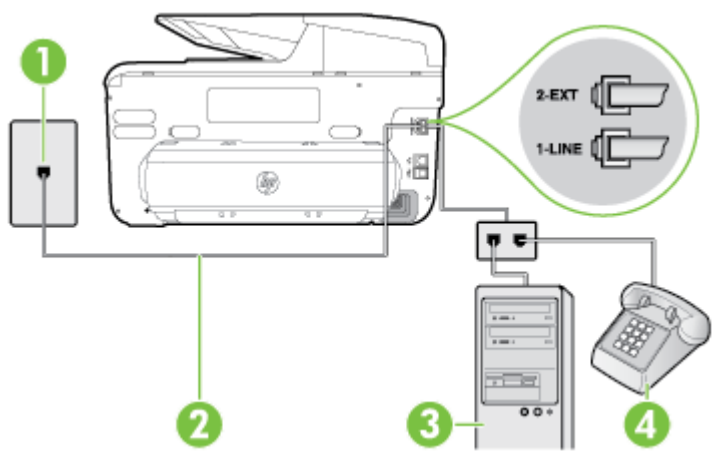

## **Back view of the printer**

## Appendix C

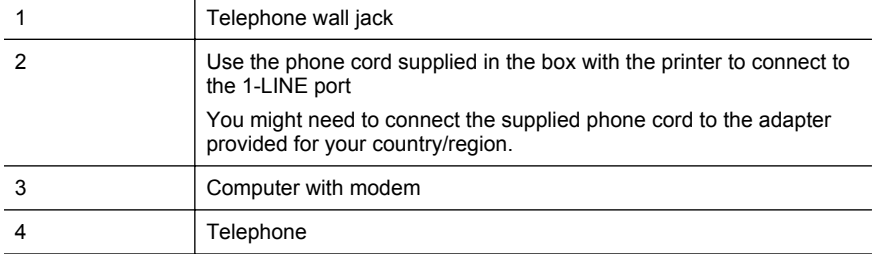

## **To set up the printer on the same phone line as a computer with two phone ports**

- **1.** Remove the white plug from the port labeled 2-EXT on the back of the printer.
- **2.** Find the phone cord that connects from the back of your computer (your computer dial-up modem) to a telephone wall jack. Disconnect the cord from the telephone wall jack and plug it into the port labeled 2-EXT on the back of the printer.
- **3.** Connect a phone to the "OUT" port on the back of your computer dial-up modem.
- **4.** Using the phone cord supplied in the box with the printer, connect one end to your telephone wall jack, then connect the other end to the port labeled 1-LINE on the back of the printer.
	- **NOTE:** You might need to connect the supplied phone cord to the adapter provided for your country/region.

If you do not use the supplied cord to connect from the telephone wall jack to the printer, you might not be able to fax successfully. This special phone cord is different from the phone cords you might already have in your home or office.

**5.** If your modem software is set to receive faxes to your computer automatically, turn off that setting.

**NOTE:** If you do not turn off the automatic fax reception setting in your modem software, the printer cannot receive faxes.

- **6.** Turn off the **Auto Answer** setting.
- **7.** Run a fax test.

You must be available to respond in person to incoming fax calls, or the printer cannot receive faxes.

If you encounter problems setting up the printer with optional equipment, contact your local service provider or vendor for further assistance.

# **Serial-type fax setup**

For information on setting up the printer for faxing using a serial-type phone system, see the Fax Configuration website for your country/region.

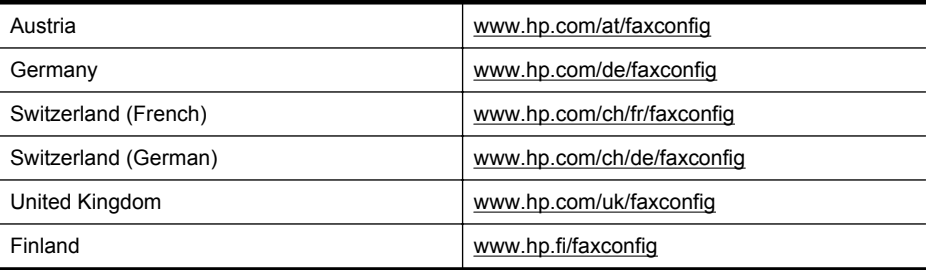

<span id="page-226-0"></span>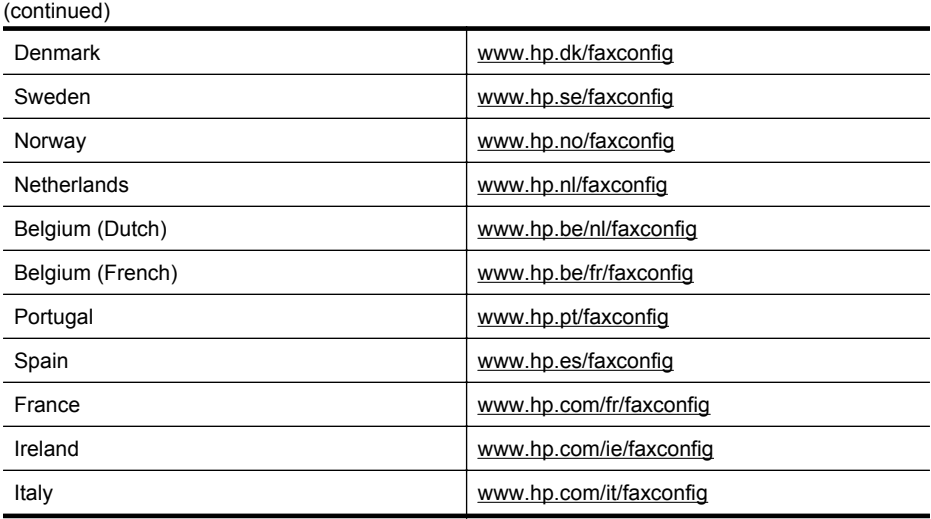

# **Test fax setup**

You can test your fax setup to check the status of the printer and to make sure it is set up correctly for faxing. Perform this test after you have completed setting up the printer for faxing. The test does the following:

- Tests the fax hardware
- Verifies the correct type of phone cord is connected to the printer
- Checks that the phone cord is plugged into the correct port
- Checks for a dial tone
- Checks for an active phone line
- Tests the status of your phone line connection

The printer prints a report with the results of the test. If the test fails, review the report for information on how to fix the problem and rerun the test.

## **To test fax setup via the printer control panel**

- **1.** Set up the printer for faxing according to your particular home or office setup instructions.
- **2.** Make sure the ink cartridges are installed, and that full-size paper is loaded in the input tray before starting the test.
- **3.** From the printer control panel, touch  $\cdot$  (right arrow), and then select **Setup**.
- **4.** Select **Tools**, and then select **Run Fax Test**.

The printer displays the status of the test on the display and prints a report.

- **5.** Review the report.
	- If the test passes and you are still having problems faxing, check the fax settings listed in the report to verify the settings are correct. A blank or incorrect fax setting can cause problems faxing.
	- If the test fails, review the report for more information on how to fix any problems found.

# **D Network setup**

You can manage network settings for the printer through the printer control panel as described in the next section. Additional advanced settings are available in the embedded web server, a configuration and status tool you access from your web browser using an existing network connection to the printer. For more information, see [Embedded web server.](#page-237-0)

This section contains the following topics:

- Change basic network settings
- Change advanced network settings
- [Set up the printer for wireless communication](#page-230-0)
- [Uninstall and reinstall the HP software](#page-235-0)

# **Change basic network settings**

The control panel options enable you to set up and manage a wireless connection and to perform a variety of network management tasks. This includes viewing the network settings, restoring the network defaults, turning the wireless radio on and off, and changing the network settings.

This section contains the following topics:

- View and print network settings
- Turn the wireless radio on and off

#### **View and print network settings**

You can display a summary of the network settings on the printer control panel or the HP software that came with the printer. You can print a more detailed network configuration page, which lists all of the important network settings such as the IP address, link speed, DNS, and mDNS. For more information, see [Understand the network configuration page.](#page-158-0)

## **Turn the wireless radio on and off**

The wireless radio is on by default, as indicated by the blue light on the front of the printer. In order to stay connected to a wireless network, the radio must stay on. However, if your printer is connected to an Ethernet network or you have a USB connection, the radio is turned off.

- **1.** Touch (right arrow), touch **Setup**, and then touch **Network**.
- **2.** Touch **Wireless**, and then touch **On** to turn on the radio, or touch **Off** to turn off the radio.

For information about connecting the printer to a wireless network, see [Set up the printer for](#page-230-0) [wireless communication](#page-230-0). If the Wireless Setup Wizard is used to connect the printer to a wireless network the radio is automatically turned on.

## **Change advanced network settings**

**A CAUTION:** Network settings are provided for your convenience. However, unless you are an advanced user, you should not change some of these settings (such as the link speed, IP settings, default gateway, and firewall settings).

This section contains the following topics:

- [Set link speed](#page-228-0)
- [View IP settings](#page-228-0)
- [Change IP settings](#page-228-0)
- [Configure the printer's firewall settings](#page-228-0)
- [Reset network settings](#page-230-0)

## <span id="page-228-0"></span>**Set link speed**

You can change the speed at which data is transmitted over the network. The default is **Automatic**.

- **1.** Touch (right arrow), touch **Setup**, and then touch **Network**.
- **2.** Touch **Advanced Setup**, then touch **Link Speed**.
- **3.** Touch the number next to the link speed that matches your network hardware.

## **View IP settings**

To view the IP address of the printer:

- Print the network configuration page. For more information, see [Understand the network](#page-158-0) [configuration page](#page-158-0).
	- -Or-
- Open the HP software (Windows), double-click **Estimated Ink Levels**, click the **Device Information** tab. The IP address is listed in the **Network Information** section.

## **Change IP settings**

The default IP setting for the IP settings is **Automatic**, which sets the IP settings automatically. However, if you are an advanced user, you might want to manually change settings such as the IP address, subnet mask, or the default gateway.

- **CAUTION:** Be careful when manually assigning an IP address. If you enter an invalid IP address during the installation, your network components cannot connect with the printer.
- **1.** Touch (right arrow), **Setup**, and then touch **Network**.
- **2.** Touch **Advanced Setup**, and then touch **IP Settings**.
- **3.** A message appears warning that changing the IP address removes the printer from the network. Touch **OK** to continue.
- **4. Automatic** is selected by default. To change the settings manually, touch **Manual**, and then enter the appropriate information for the following settings:
	- **IP Address**
	- **Subnet Mask**
	- **Default Gateway**
	- **DNS Address**
- **5.** Enter your changes, and then touch **Done**.

## **Configure the printer's firewall settings**

Firewall features provide network-layer security on both IPv4 and IPv6 networks. The firewall provides simple control of IP addresses that are allowed access.

**NOTE:** In addition to firewall protection at the network layer, the printer also supports open secure sockets layer (SSL) standards at the transport layer for secure client-server applications, such as client-server authentication or HTTPS web browsing.

For firewall operation on the printer, you must configure a firewall policy to apply to specified IP traffic. Firewall policy pages are accessed through the EWS and displayed by your web browser. After a policy is configured, it is not activated until you click **Apply** in the EWS.

## **Creating and using firewall rules**

Firewall rules allow you to control IP traffic. Use firewall rules to allow or drop IP traffic based on IP addresses and services.

Enter up to ten rules, each rule specifying the host addresses, services, and the action to take for those addresses and services.

## Appendix D

This section contains the following topics:

- Create a firewall rule
- Change the priority of firewall rules
- Change firewall options
- Reset firewall settings
- Limitations to rules, templates, and services

## **Create a firewall rule**

To create a firewall rule, complete the following steps:

- **1.** Open the embedded web server. For more information, see [Embedded web server.](#page-237-0)
- **2.** Click the **Settings** tab, click **Firewall Rules**.
- **3.** Click **New**, and then follow the on-screen instructions.
- **NOTE:** After clicking **OK**, the connection to the EWS might be temporarily disrupted for a short period of time. If the IP address was unchanged, the EWS connection will be enabled again. However, if the IP address was changed, use the new IP address to open the EWS.

## **Change the priority of firewall rules**

To change the priority in which a firewall rule is used, complete the following steps:

- **1.** Open the embedded web server. For more information, see [Embedded web server.](#page-237-0)
- **2.** Click the **Settings** tab, click **Firewall Rules Priority**.
- **3.** Select the priority in which you want the rule to be used from the **Rule Precedence** list, with 10 having the highest priority and 1 having the lowest priority.
- **4.** Click **Apply**.

## **Change firewall options**

To change firewall options for the printer, complete the following steps:

- **1.** Open the embedded web server. For more information, see [Embedded web server.](#page-237-0)
- **2.** Click the **Settings** tab, click **Firewall Options**.
- **3.** Change any settings, and then click **Apply**.
- **NOTE:** After clicking **Apply**, the connection to the EWS might be temporarily disrupted for a short period of time. If the IP address was unchanged, the EWS connection will be enabled again. However, if the IP address was changed, use the new IP address to open the EWS.

#### **Reset firewall settings**

To reset the firewall settings to the factory defaults, restore the printer's network settings. For more information, see [Reset network settings.](#page-230-0)

#### **Limitations to rules, templates, and services**

When creating firewall rules, note the following limitations to rules, templates, and services.

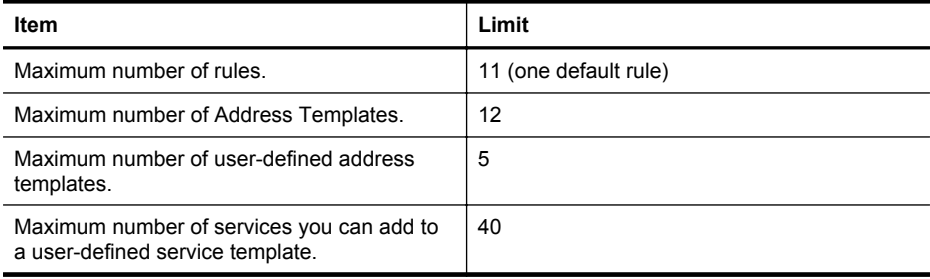

<span id="page-230-0"></span>(continued)

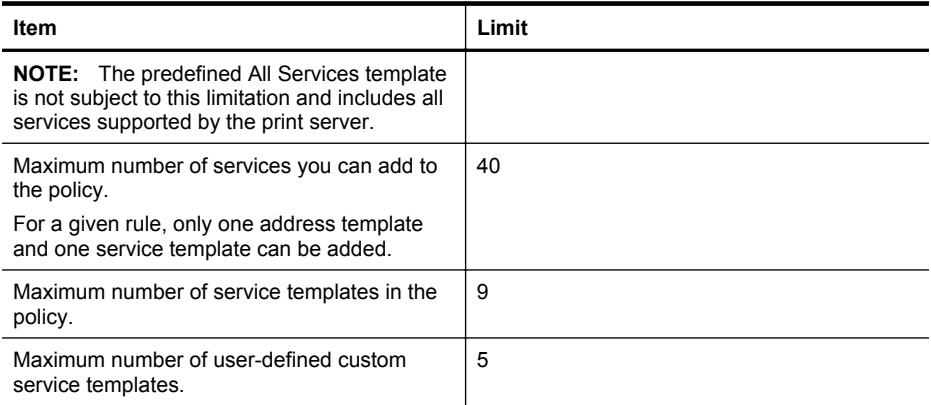

## **Reset network settings**

To reset the administrator password and network settings, complete the following steps:

- **1.** On the printer control panel, touch  $\blacksquare$  (right arrow), touch **Setup**, and then touch **Network**.
- **2.** Touch **Restore Network Defaults**, and then select **Yes**. A message appears stating that the network defaults have been restored.
- **NOTE:** Print the network configuration page and verify that the network settings have been reset. For more information, see [Understand the network configuration page.](#page-158-0)

**NOTE:** Resetting the printer's network settings also resets the printer's firewall settings. For more information about configuring the printer's firewall settings, see [Configure the printer's](#page-228-0) [firewall settings](#page-228-0).

# **Set up the printer for wireless communication**

You can set up the printer for wireless communication.

This section contains the following topics:

- Before you begin
- [Set up the printer on your wireless network](#page-231-0)
- [Change the connection type](#page-233-0)
- [Test the wireless connection](#page-233-0)
- [Guidelines for ensuring wireless network security](#page-234-0)
- [Guidelines for reducing interference on a wireless network](#page-235-0)

**NOTE:** If you encounter problems connecting the printer, see [Solve wireless problems](#page-142-0).

the TIP: For more information about setting up and using the printer wirelessly, visit the HP Wireless Printing Center ([www.hp.com/go/wirelessprinting](http://www.hp.com/go/wirelessprinting)).

## **Before you begin**

Before you begin setting up the wireless connection, check the following:

- The printer is not connected to the network using a network cable.
- The wireless network is set up and functioning correctly.
- The printer and the computers that use the printer are on the same network (subnet).

<span id="page-231-0"></span>While connecting the printer, you might be prompted to enter the wireless network name (SSID) and a wireless password:

- The wireless network name is the name of your wireless network.
- The wireless password prevents other people from connecting to your wireless network without your permission. Depending on the level of security required, your wireless network might use either a WEP key or WPA passphrase.

If you have not changed the network name or the security passkey since setting up your wireless network, you can sometimes find them on the back or side of the wireless router.

If you cannot find the network name or the security passkey or cannot remember this information, see the documentation available with your computer or with the wireless router. If you still cannot find this information, contact your network administrator or the person who set up the wireless network.

**TIP:** If you are using a computer running Windows, HP provides a tool called HP Print and Scan Doctor that can help retrieve this information for some systems. To use this tool, visit the HP Wireless Printing Center [\(www.hp.com/go/wirelessprinting\)](http://www.hp.com/go/wirelessprinting). (At this time, this tool might not be available in all languages.)

## **Set up the printer on your wireless network**

To set up the printer on your wireless network, use one of the following methods:

- Set up the printer using the HP printer software
- Set up the printer using the Wireless Setup Wizard
- Set up the printer using WiFi Protected Setup (WPS)
- Set up the printer using the embedded web server (EWS)
- **NOTE:** If you have already been using the printer with a different type of connection, such as a USB connection, follow the instructions in [Change the connection type](#page-233-0) to set up the printer on your wireless network.

#### **Set up the printer using the HP printer software**

In addition to enabling key printer features, you can use the HP printer software that came with your printer to set up wireless communication.

If you have already been using the printer with a different type of connection, such as a USB connection, follow the instructions in [Change the connection type](#page-233-0) to set up the printer on your wireless network.

#### **Set up the printer using the Wireless Setup Wizard**

The Wireless Setup Wizard provides an easy way to set up and manage a wireless connection to your printer from the printer control panel.

- **1.** Set up the printer hardware. See the getting started guide or the setup poster that came with your printer.
- **2.** On the printer control panel, touch  $\blacktriangleright$  (right arrow), touch **Setup**, and then touch **Network**.
- **3.** Touch **Wireless Setup Wizard**, and then touch **OK**.
- **4.** Follow the display instructions to complete the setup.
- **5.** After the setup has completed, the network printer drivers can be installed by opening the printer's **HP** folder in **All Programs**, clicking **Printer Setup and Software** , and selecting **Connect a new printer**.
- **NOTE:** If you cannot find the wireless network name (SSID) and wireless password (WPA passphrase, WEP key), see [Before you begin](#page-230-0).

## **Set up the printer using WiFi Protected Setup (WPS)**

Wi-Fi Protected Setup (WPS) allows you to quickly set up the printer on your wireless network, without having to enter the wireless network name (SSID), wireless password (WPA passphrase, WEP key), or other wireless settings.

**NOTE:** Only set up wireless using WPS if your wireless network uses WPA data encryption. If your wireless network uses WEP or is not using any encryption at all, use one of the other methods provided in this section to set up the printer on your wireless network.

**NOTE:** To use WPS, make sure your wireless router or wireless access point supports

WPS. Routers that support WPS often have a  $\mathbb{CP}$  (WPS) button or a button labeled "WPS".

You can use one of the following methods to set up the printer using WPS:

- Push Button Method: Use the  $\mathbb{CP}^*$  (WPS) or WPS button, if available, on your router.
- PIN Method: Enter the PIN generated by the printer in the router's configuration software.

## **To connect the printer using the Push Button Method**

- **1.** On the printer control panel, touch  $\bullet$  (right arrow), touch **Setup**, and then touch **Network**.
- **2.** Touch **Wi-Fi Protected Setup**, and then follow the on-screen instructions.
- **3.** When prompted, touch **Push Button**.
- **4.** On the wireless router or wireless access point, press and hold the WPS button for 3 seconds.

Wait for about 2 minutes. If the printer connects successfully, the wireless light stops blinking but remains lit.

**5.** After the setup has completed, the network printer drivers can be installed by opening the printer's **HP** folder in **All Programs**, clicking **Printer Setup and Software** , and selecting **Connect a new printer**.

#### **To connect the printer using the PIN Method**

- **1.** On the printer control panel, touch  $\blacktriangleright$  (right arrow), touch **Setup**, and then touch **Network**. A WPS PIN is printed at the bottom of the page.
- **2.** Touch **Wi-Fi Protected Setup**, and then follow the on-screen instructions.
- **3.** When prompted, touch **PIN**. The WPS PIN appears on the display.
- **4.** Open the configuration utility or software for the wireless router or wireless access point, and then enter the WPS PIN.
	- **NOTE:** For more information about using the configuration utility, see the documentation provided with the router or wireless access point.

Wait for about 2 minutes. If the printer connects successfully, the wireless light stops blinking but remains lit.

**5.** After the setup has completed, the network printer drivers can be installed by opening the printer's **HP** folder in **All Programs**, clicking **Printer Setup and Software** , and selecting **Connect a new printer**.

## **Set up the printer using the embedded web server (EWS)**

If the printer is connected to a network, you can use the printer's embedded web server (EWS) to set up wireless communication.

- **1.** Open the EWS. For more information, see [Embedded web server](#page-237-0).
- **2.** On the **Home** tab, click **Wireless Setup Wizard** in the **Setup** box.
- <span id="page-233-0"></span>**3.** Follow the on-screen instructions.
- **4.** After the setup has completed, the network printer drivers can be installed by opening the printer's **HP** folder in **All Programs**, clicking **Printer Setup and Software** , and selecting **Connect a new printer**.
- **TIP:** You can also set up wireless communication by entering or changing individual wireless settings. To change these settings, on the **Network** tab, click **Advanced** in the **Wireless (802.11)** section on the left, change the wireless settings, and then click **Apply**.

## **Change the connection type**

After you have installed the HP software and connected the printer to your computer or to a network, you can use the HP software to change the connection type (for example, from a USB connection to a wireless connection).

**NOTE:** If you are changing to a wireless connection, make sure that an Ethernet cable has not been connected to the printer. Connecting an Ethernet cable turns off the printer's wireless capabilities.

You might be prompted to temporarily connect a USB cable during the setup process.

## **To change from an Ethernet connection to a wireless connection**

- **1.** On the printer control panel, touch  $\bullet$  (right arrow), touch **Setup**, and then touch **Network**.
- **2.** Touch **Wireless**, touch **Wireless Setup Wizard**, and then touch **OK**.
- **3.** Follow the display instructions to complete the setup.

**NOTE:** If you cannot find the wireless network name (SSID) and wireless password (WPA passphrase, WEP key), see [Before you begin](#page-230-0).

## **To change from a USB connection to a wireless connection**

Follow the instructions for your operating system.

#### **Windows**

**1.** On the computer desktop, click **Start**, select **Programs** or **All Programs**, click **HP**, click the folder for your printer, and then click **Printer Setup & Software**.

- Or -

On the **Start** screen, click **Printer Setup & Software**.

- **2.** Click **Convert a USB connected printer to wireless**.
- **3.** Follow the display instructions to complete the setup.

## **Mac OS X**

- **1.** Open **HP Utility**. For more information, see [HP Utility \(Mac OS X\).](#page-237-0)
- **2.** Click the **Applications** icon on the HP Utility toolbar.
- **3.** Double-click **HP Setup Assistant**, and then follow the on-screen instructions.

### **To change from a wireless connection to a USB or Ethernet connection**

To change from a wireless connection to a USB or Ethernet connection, connect the USB or Ethernet cable to the printer.

## **NOTE:** If you are using a computer with Mac OS X, add the printer to the print queue. Click **System Preferences** in the Dock, click **Print & Fax** or **Print & Scan** in the **Hardware** section, click +, and then select the printer.

## **Test the wireless connection**

Print the wireless test page for information about the printer's wireless connection. The wireless test page provides information about the printer's status, hardware (MAC) address, and IP

<span id="page-234-0"></span>address. If the printer is connected to a network, the test page displays details about the network settings.

## **To print the wireless test page**

- **1.** On the printer control panel, touch  $\blacksquare$  (right arrow), touch **Setup**, and then touch **Network**.
- **2.** Touch **Wireless**, and then touch **Print Wireless Network Test**.

## **Guidelines for ensuring wireless network security**

The following information can help you keep your wireless network and wireless printer secure from unauthorized use.

For more information, visit [www.hp.com/go/wirelessprinting](http://www.hp.com/go/wirelessprinting).

This section contains the following topics:

- Overview of security settings
- Add hardware addresses to a wireless router (MAC filtering)
- Other wireless security quidelines

## **Overview of security settings**

To help improve the security of the wireless network and prevent unauthorized access, the printer supports many common types of network authentication, including WEP, WPA, and WPA2.

- WEP: Provides security by encrypting data sent over radio waves from one wireless device to another wireless device. Devices on a WEP-enabled network use WEP keys to encode data. If your network uses WEP, you must know the WEP key(s) it uses.
- WPA: Increases the level of over-the-air data protection and access control on existing and future wireless networks. It addresses all known weaknesses of WEP, the original native security mechanism in the 802.11 standard. WPA uses the Temporal Key Integrity Protocol (TKIP) for encryption and employs 802.1X authentication with one of the standard Extensible Authentication Protocol (EAP) types available today.
- WPA2: Provides enterprise and consumer wireless users with a high level of assurance that only authorized users can access their wireless networks. WPA2 provides the Advanced Encryption Standard (AES). AES is defined in counter cipher-block chaining mode (CCM) and supports the Independent Basic Service Set (IBSS) to enable security between client workstations operating connected wirelessly without a wireless router (such as a Linksys wireless router or Apple AirPort Base Station).

## **Add hardware addresses to a wireless router (MAC filtering)**

MAC filtering is a security feature in which a wireless router or wireless access point is configured with a list of hardware addresses (also called "MAC addresses") of devices that are allowed to gain access to the network through the router.

If the router filters hardware addresses, then the printer's hardware address must be added to the router's list of accepted hardware addresses. If the router does not have the hardware address of a printer attempting to access the network, the router denies the printer access to the network.

**CAUTION:** This method is not recommended, however, because your MAC addresses can easily be read and falsified by unwanted users outside your network.

## **To add hardware addresses to a wireless router or wireless access point**

- **1.** Print the network configuration page, and then locate the printer's hardware address. For more information, see [Understand the network configuration page.](#page-158-0)
	- **NOTE:** The printer maintains separate hardware addresses for the Ethernet connection and for wireless connection. Both hardware addresses are listed on the printer's network configuration page.
- **2.** Open the configuration utility for the wireless router or wireless access point, and add the printer's hardware address to the list of accepted hardware addresses.

<span id="page-235-0"></span>**NOTE:** For more information about using the configuration utility, see the documentation provided with the router or wireless access point.

## **Other wireless security guidelines**

To keep the wireless network secure, follow these guidelines:

- Use a wireless password with at least 20 random characters. You can use up to 64 characters in a WPA wireless password.
- Avoid any common words or phrases, easy sequences of characters (such as all 1s), and personally-identifiable information for wireless passwords. Always use random strings composed of uppercase and lowercase letters, numbers, and if allowed, special characters such as punctuation.
- Change the default wireless password provided by the manufacturer for administrator access to the access point or wireless router. Some routers let you change the administrator name as well.
- Turn off administrative access over wireless if possible. If you do this, you need to connect to the router with an Ethernet connection when you want to make configuration changes.
- Turn off remote administrative access over the Internet on your router, if possible. You can use Remote Desktop to make an encrypted connection to a computer running behind your router and make configuration changes from the local computer you are accessing over the Internet.
- To avoid accidentally connecting to another party's wireless network, turn off the setting to automatically connect to non-preferred networks. This is disabled by default in Windows XP.

## **Guidelines for reducing interference on a wireless network**

The following tips will help reduce the chances for interference in a wireless network:

- Keep the wireless devices away from large metal objects, such as filing cabinets, and other electromagnetic devices, such as microwaves and cordless telephones, as these objects can disrupt radio signals.
- Keep the wireless devices away from large masonry structures and other building structures as these objects can absorb radio waves and lower signal strength.
- Position the access point or wireless router in a central location in line of sight with the wireless devices on the network.
- Keep all wireless devices on the network within range of one another.

# **Uninstall and reinstall the HP software**

If your installation is incomplete, or if you connected the USB cable to the computer before prompted by the HP software installation screen, you might need to uninstall and then reinstall the HP software that came with the printer. Do not simply delete the printer application files from your computer. Make sure to remove them correctly using the uninstall utility provided when you installed the HP software.

- Windows
- [Mac OS X](#page-236-0)

## **Windows**

## **To uninstall — method 1**

- **1.** Disconnect the printer from your computer. Do not connect it to your computer until after you have reinstalled the HP software.
- **2.** On the computer desktop, click **Start**, select **Programs** or **All Programs**, click **HP**, click the printer name, and then click **Uninstall**.
- **3.** Follow the on-screen instructions.
- <span id="page-236-0"></span>**4.** If you are asked whether you would like to remove shared files, click **No**. Other programs that use these files might not work correctly if the files are deleted.
- **5.** Restart your computer.
- **6.** To reinstall the HP software, insert the HP software CD into your computer's CD drive, and follow the on-screen instructions.
- **7.** Connect the printer when the HP software prompts you to connect it to the computer.
- **8.** Press the (Power button) to turn the printer on. After connecting and turning on the printer, you might have to wait several minutes for all of the Plug and Play events to complete.
- **9.** Follow the on-screen instructions.

## **To uninstall — method 2**

**NOTE:** Use this method if **Uninstall** is not available in the Windows Start menu.

**1.** On the computer desktop, click **Start**, select **Settings**, click **Control Panel**, and then click **Add/Remove Programs**.

- Or -

Click **Start**, click **Control Panel**, and then double-click **Programs and Features**.

- **2.** Select the printer name, and then click **Change/Remove** or **Uninstall/Change**. Follow the on-screen instructions.
- **3.** Disconnect the printer from your computer.
- **4.** Restart your computer.
	- **NOTE:** It is important that you disconnect the printer before restarting your computer. Do not connect the printer to your computer until after you have reinstalled the HP software.
- **5.** Insert the HP software CD into your computer's CD drive and then start the Setup program.
- **6.** Follow the on-screen instructions.

## **Mac OS X**

## **To uninstall from a Mac computer**

- **1.** Double-click the **HP Uninstaller** icon (located in the **Applications/Hewlett-Packard** folder), and then click **Continue**.
- **2.** When prompted, type the correct administrator's name and password, and then click **OK**.
- **3.** Follow the on-screen instructions.
- **4.** When the **HP Uninstaller** finishes, restart your computer.

# <span id="page-237-0"></span>**E Printer management tools**

This section contains the following topics:

- Toolbox (Windows)
- HP Utility (Mac OS X)
- Embedded web server
- [Product security features](#page-240-0)

# **Toolbox (Windows)**

The Toolbox provides maintenance information about the printer.

**NOTE:** The Toolbox can be installed from the HP Software CD if the computer meets the system requirements.

## **Open the Toolbox**

- **1.** Open the printer software. For more information, see [Open the printer software \(Windows\)](#page-37-0).
- **2.** On the **Print, Scan & Fax** tab, under the **Print** section, double-click **Maintain Your Printer**.

# **HP Utility (Mac OS X)**

HP Utility contains tools to configure print settings, calibrate the printer, order supplies online, and find website support information. The HP Utility is also used to configure **Scan to Computer** settings. For example, enable/disable **Scan to Computer** and configure the behavior for each scan shortcut.

**NOTE:** The features available in HP Utility vary depending on the selected printer. Ink level warnings and indicators provide estimates for planning purposes only. When you receive a low on ink message, consider having a replacement cartridge available to avoid possible printing delays. You do not need to replace cartridges until prompted to do so.

## **Open HP Utility**

## **To open HP Utility**

Double-click the **HP Utility** icon located in the **Applications/Hewlett-Packard** folder.

## **Embedded web server**

When the printer is connected to a network, you can use the printer's home page (embedded web server or EWS) to view status information, change settings, and manage it from your computer.

**NOTE:** For a list of system requirements for the embedded web server, see [Embedded web](#page-170-0) [server specifications](#page-170-0).

To view or change some settings, you might need a password.

You can open and use the embedded web server without being connected to the Internet. However, some features are not available.

This section contains the following topics:

- [About cookies](#page-238-0)
- [To open the embedded web server](#page-238-0)
- [Embedded web server features](#page-239-0)

## <span id="page-238-0"></span>**About cookies**

The embedded web server (EWS) places very small text files (cookies) on your hard drive when you are browsing. These files let the EWS recognize your computer the next time you visit. For example, if you have configured the EWS language, a cookie helps remember which language you have selected so that the next time you access the EWS, the pages are displayed in that language. Though some cookies are cleared at the end of each session (such as the cookie that stores the selected language), others (such as the cookie that stores customer-specific preferences) are stored on the computer until you clear them manually.

**NOTE:** The cookies that the EWS stores on your computer are only used for saving settings on your computer or for sharing information between the printer and the computer. These cookies are not sent to any HP websites.

You can configure your browser to accept all cookies, or you can configure it to alert you every time a cookie is offered, which allows you to decide which cookies to accept or refuse. You can also use your browser to remove unwanted cookies.

**NOTE:** Depending on your printer, if you disable cookies, you also disable one or more of the following features:

- Starting where you left the application (especially useful when using setup wizards)
- Remembering the EWS browser language setting
- Personalizing the EWS Home page

For information about how to change your privacy and cookie settings and how to view or delete cookies, see the documentation available with your web browser.

## **To open the embedded web server**

- **NOTE:** The printer must be on a network and must have an IP address. The IP address and hostname for the printer are listed on the status report. For more information, see [Understand](#page-158-0) [the network configuration page](#page-158-0).
- In a supported web browser on your computer, type the IP address or hostname assigned to the printer.

For example, if the IP address is 123.123.123.123, type the following address into the web browser: http://123.123.123.123

- You can also open the HP EWS from the Windows printer driver. Open the **Services** tab and then click the **Device and Supplies Status** icon.
- For Mac, the HP EWS can be opened from the HP Utility, or from **System Preferences** and then select **Print & Scan**.

Click **Options & Supplies**, and click **General**, and then click **Show Printer Webpage**.

- **NOTE:** If an error occurs while opening the EWS, confirm that the proxy settings are correct for your network.
- the TIP: After opening the embedded web server, you can bookmark it so that you can return to it quickly.

**TIP:** If you are using the Safari web browser in Mac OS X, you can also use the Bonjour bookmark to open the EWS without typing the IP address. To use the Bonjour bookmark, open Safari, and then from the **Safari** menu, click **Preferences**. On the **Bookmarks** tab, in the **Bookmarks bar** section, select **Include Bonjour**, and then close the window. Click the **Bonjour** bookmark, and then select your networked printer to open the EWS.

## <span id="page-239-0"></span>**Embedded web server features**

**NOTE:** Changing network settings in the HP EWS might disable some product or product software features.

Use the **Home** tab to customize various views and tasks related to your device. The **Home** tab includes the following items:

- **Recently Visited**: Displays the five most recently visited embedded HP EWS links.
- **Printer Status: Displays current printer status.**
- **Diagnostic**: Provide links to diagnostic tasks.
- **ePrint**: Displays the status of ePrint connection.
- **Fax Status:** Displays the five most-recent entries in the fax log.
- **Ink Level Status**: Displays ink level status.
- **Manage**: Useful links for managing the HP EWS.
- **Wireless Network Status**: Displays wireless (802.11) status.
- **Wired Network Status**: Displays wired (802.3) status.
- **Setup:** Displays setup options.
- **Custom Shortcut**: Customize quick links to be added as shortcut.
- **Support**: Links to Hewlett-Packard's support Web site.
- **Scan to Computer:** Starts a scan to a computer.

**NOTE:** Not all of the above items are visible by default. Use the **Personalize this page** button to show or hide the items of your choice.

**NOTE:** Settings for this page are automatically saved in the Web browser's cookies. If the Web browser's cookies are deleted, these settings are lost.

Use the **Scan** tab to configure the product's scan features. The **Scan** tab includes the following items:

- **Scan to Computer**: Use Webscan. When Webscan is enabled, anyone with access to the printer can scan whatever is on the scanner glass.
	- **NOTE:** For security purposes, Webscan is disabled by default. To enable Webscan, open the **Settings** tab, click on **Administrator Settings**, select the **Enable** check box beside Webscan and then click the **Apply** button.
- **Scan to Email**
	- **Scan to Email Setup**: Use this to setup the Scan to Email function.
	- **Outgoing Email Profiles**: Configure the sender of the scanned documents.
	- **Email Address Book:** Configure the list of people to whom you can send the scanned documents.
	- **Email Options:** Configure a default SUBJECT line and body text and configure the default scan settings.
- **Scan to Network Folder**

**Nework Folder Setup**: Configure a network folder for saving scanned images or documents from the printer.

Use the **Fax** tab to configure the product's fax features. The **Fax** tab includes the following items:

- **Fax Setup Wizard:** Configure the printer's fax feature.
- **Basic Fax Settings**: Change the header name/fax number and set other basic fax settings.
- **Advanced Fax Settings**: Set fax details such as Error Reporting, Confirmation, etc.
- Fax Speed Dial: Enter and store speed dial numbers.
- <span id="page-240-0"></span>**Fax Forwarding:** Automatically redirect incoming faxes to another fax number.
- **Junk Fax Blocker: Block faxes from specific people or businesses.**

## **Information area**

**Fax Log**: Contains a list of the faxes that have been sent from or received by this product.

## **HP Digital Fax area**

**Digital Fax Profile**: Save incoming black-and-white faxes to a designated folder on the network or forward them as email.

Use the **HP Web Services** tab to configure and enable HP Web Services for this product. You must enable HP Web Services to use the HP ePrint feature.

Use the **Network** tab to configure and secure network settings for the product when it is connected to an IP-based network. This tab does not display if the product is connected to other types of networks.

**Tools** tab

- **Product Information**
	- **Printer Information:** Find basic device information such as serial number, name and firmware version.
	- **Ink Gauge:** See estimated ink levels, ink cartridge part numbers, and estimated printable pages remaining for each cartridge.
	- **Ink Settings**: Change the threshold at which the printer provides the "Low on Ink" notification.

## • **Reports**

- **Usage Report**: View the number of pages processed for printing, scanning, copying and faxing.
- **Printer Reports**: Print various reports.
- **Event Log**: View logged events such as firmware errors.
- **Utilities**
	- **Bookmarking: Bookmark pages in the HP EWS.**
	- **Print Quality Toolbox:** Run maintenance tools to improve the print quality of your printouts.
	- Asset Tracking: Assign an asset number/location to this device.
- **Backup and Restore**
	- **Backup**: Create a password-encrypted file that stores the printer's settings.
	- **Restore:** Restore the printer's settings using a backup file created by the HP EWS.
- **Job Monitor**

**Job Monitor**: Monitor or cancel jobs currently active or pending in the printer.

- **Printer Restart**
	- **Power Cycle:** Allows you to turn off and restart the printer.
	- **Restore:** Restore the printer's settings using a backup file created by the HP EWS.

Use the **Settings** tab to set and maintain various options on your product including power management, date and time, security, printing, and paper settings, email alerts, default copy settings, restore factory defaults and firewall settings.

# **Product security features**

This product supports security standards and protocols that help secure the product, protect information on your network, and simplify monitoring and maintenance of the product.

For information about HP's secure imaging and printing solutions, visit [www.hp.com/go/](http://www.hp.com/go/Secureprinting) [Secureprinting.](http://www.hp.com/go/Secureprinting) The site provides links to white papers and FAQ documents about security features and may include information about additional security features that are not contained in this document.

## **Assign an administrator password in the embedded web server**

The embedded web server allows you to assign an administrator password so that unauthorized users cannot change product configuration settings in the embedded web server. When the admin password is assigned and applied, you must enter the password to make any configuration changes that are done through the embedded web server. If you change an existing password, you must first enter that password. You can also remove the password by entering the existing password and then deleting the assigned password.

## **Control panel lock**

The embedded web server allows the ability to lock certain features on the product's control panel to prevent unauthorized use. Once the control panel lock is enabled, certain control panel configuration features cannot be changed from the control panel. The control panel lock setting itself can also be secured. This is accomplished by setting the embedded web server administrator password. Once the embedded web server administrator password is set, the admin password must be entered when accessing the control panel lock enable/disable setting.

## **Disable unused protocols and services**

The embedded web server allows the ability to disable unused protocols and services. These protocol and services settings can also be protected from being changed by setting the EWS admin password. These protocols and services include the following:

- **IPv4 and IPv6 disable/enable**: To operate properly on a TCP/IP network, the product must be configured with valid TCP/IP network configuration settings, such as an IP address that is valid for your network. This product supports two versions of this protocol: version 4 (IPv4) and version 6 (IPv6). IPv4 and IPv6 can be enabled/disable individually or simultaneously enabled.
- **Bonjour disable/enable**: Bonjour services are typically used on small networks for IP address and name resolution where conventional a DNS server is not used. The Bonjour service can be enabled or disabled.
- **SNMP disable/enable**: SNMP (Simple Network Management Protocol) is used by network management applications for product management. This product supports the SNMPv1 protocol on IP networks. This product allows the ability to enable/disable SNMPv1.
- **WINS disable/enable**: If you have a Dynamic Host Configuration Protocol (DHCP) service on your network, the product automatically obtains its IP address from that server and registers its name with any RFC 1001 and 1002-compliant dynamic name services as long as the Windows Internet Name Service (WINS) server IP address has been specified. The WINS server IP address configuration can be enable or disabled. If enabled, then the primary and secondary WINS server can be specified.
- **SLP disable/enable**: Service Location Protocol (SLP) is an Internet standard network protocol that provides a framework to allow network applications to discover the existence, location and configuration of networked services in enterprise networks. This protocol can be enabled or disabled.
- **LPD disable/enable**: Line Printer Daemon (LPD) refers to the protocol and programs associated with line-printer spooling services that may be installed on various TCP/IP systems. LPD can be enabled or disabled.
- **LLMNR disable/enable**: Link-Local Multicast Name Resolution (LLMNR) is a protocol based on the Domain Name System (DNS) packet format that allows both IPv4 and IPv6 hosts to perform name resolution for hosts on the same local link. LLMNR can be enabled or disabled.
- **Port 9100 disable/enable**: The product supports raw IP printing through TCP Port 9100. This HP-propriety TCP/IP port on the product is the default port for printing and it is accessed by HP software. Port 9100 can be enabled or disabled.
- **Web Services disable/enable**: The product supports the ability to enable or disable Microsoft Web Services Dynamic Discovery (WS Discovery) protocols or Microsoft Web Services for Devices (WSD) Print services supported on the product. These web services can be enabled or disabled together or WS Discovery can be enabled separately.
- **Internet Printing Protocol (IPP) disable/enable**: Internet Printing Protocol (IPP) is an Internet-standard protocol that allows you to print documents and manage jobs over the internet. IPP can be disabled or enabled.

## **Administrator settings**

The embedded web server allows the ability to enable and disable certain product capabilities. These include network, Ethernet, wireless, wireless access point (i.e. disables wireless direct capability), USB, fax, fax reprint, copy, digital send, webscan, control panel lock, color fax, color copy, color print from memory devices, all web services, only ePrint, and only Apps. The product must be turned off, and then turned on again, for settings to take effect.

## **Color access control**

HP's suite of color access control tools allows you to enable or disable color by individuals users or groups and applications. For more information see [www.hp.com/go/upd.](http://www.hp.com/go/upd) The embedded web server also allows you to disable color faxing, color copying, and color print from memory devices.

## **Protected protocols – HTTPS**

The embedded web server features the ability to enable encryption of product communication through the HTTPS redirection feature. When used, HTTPS prevents others from viewing information between the EWS and the product via encryption – providing a secure communication method.

## **Firewall**

The embedded web server allows the ability to enable and configure product firewall rules, priorities, templates, services and policies. The firewall feature provides a network-layer of security on both IPv4 and IPv6 networks. The firewall configuration capability provides control over IP addresses that are allowed access the product, and the ability to set permissions and priorities for digital send, management, discovery, and print services--providing a more secure way of controlling access to the product.

## **Scan-to and Fax-to Folder authentication**

The Scan-to and Fax-to network folder allows sending to a network folder via the Windows file sharing mechanism. A username and password may be required to log onto the network where the network folder is located. In addition, appropriate privileges may be required to have write access to the network folder.

#### **Syslog**

Support of Syslog, a standard protocol for logging status messages to a designated server, can be used to track the activities and status of devices on the network. The embedded web service provides the ability to enable Syslog and to specify the server to which the status messages will be sent. Specifying the priority of those status messages is also supported.

## **Certificates**

The embedded web server provides the ability to install and manage certificates for the authentication of product, server and network. This includes the ability to create a certificate, install a certificate, and import and export certificates.

## **Signed firmware**

Support of digitally-signed firmware updates eliminates exposure to malicious software by preventing the installation of non-approved firmware on the product.

## **Wireless authentication**

The embedded web server provides the ability to configure wireless networking via such 802.1x wireless enterprise authentication protocols as EAP-TLS, LEAP, and PEAP to support access control. The HP Embedded Web Server also provides the ability to configure wireless dynamic key encryption such as WEP encryption and WPA-PSK authentication. In addition, Wireless Direct Authentication can be enabled or disabled.

# **F How do I?**

- [Get started](#page-13-0)
- [Print](#page-39-0)
- [Scan](#page-52-0)
- [Copy](#page-65-0)
- [Fax](#page-68-0)
- [HP Digital Solutions](#page-57-0)
- [Work with ink cartridges](#page-96-0)
- [Solve a problem](#page-101-0)

# **G Errors (Windows)**

# **Printer disconnected**

The computer cannot communicate with the printer because one of the following events has occurred:

- The printer has been turned off.
- The cable connecting the printer, such as a USB cable or a network (Ethernet) cable, has been disconnected.
- If the printer is connected to a wireless network, the wireless connection has been broken. To solve this problem, try the following solutions:
- Make sure the printer is turned on and that the  $\bigcup$  (Power button) light is on.
- Make sure the power cord and other cables are working and are firmly connected to the printer.
- Make sure the power cord is connected firmly to a functioning, alternating current (AC) power outlet.
- If the printer is connected to a network, make sure the network is functioning properly. For more information, see [Solve Ethernet network problems.](#page-142-0)
- If the printer is connected to a wireless network, make sure the wireless network is functioning properly. For more information, see [Solve wireless problems.](#page-142-0)

# **Printhead problem**

The printhead is missing, not detected, incorrectly installed, or incompatible.

## **If this error occurs at printer setup, try the following solutions.**

## **Solution 1: Reinstall the printhead.**

For instructions, see [Reinstall the printhead](#page-157-0)

**CAUTION:** The printheads contain electrical contacts that can be damaged easily.

If the problem persists after you reinstall the printhead, contact HP support. For more information, see [HP support.](#page-101-0)

## **If this error occurs after the printer has been used for a period of time, try the following solutions.**

## **Solution 1: Turn the printer off and on.**

Turn off the printer, and then turn it on again.

If the problem persists, contact HP support for service or replacement. For more information, see [HP support](#page-101-0).

# **Cartridge Problem**

The ink cartridge identified in the message is missing, damaged, incompatible, or inserted into the wrong slot in the printer.

**NOTE:** If the cartridge is identified in the message as incompatible, see [Order printing](#page-201-0) [supplies online](#page-201-0) for information about obtaining cartridges for the printer.

To solve this problem, try the following solutions. Solutions are listed in order, with the most likely solution first. If the first solution does not solve the problem, continue trying the remaining solutions until the issue is resolved.

- Solution 1: Turn the printer off and on.
- Solution 2: Install the ink cartridges correctly.
- Solution 3: Clean the electrical contacts.
- Solution 4: Replace the ink cartridge.

### **Solution 1: Turn the printer off and on**

Turn off the printer, and then turn it on again.

If the problem persists, try the next solution.

## **Solution 2: Install the ink cartridges correctly**

Make sure all of the ink cartridges are properly installed:

- **1.** Gently pull open the ink cartridge access door.
- **2.** Remove the ink cartridge by grasping it and pulling it firmly toward you.
- **3.** Insert the cartridge into the slot. Press firmly on the cartridge to ensure proper contact.
- **4.** Close the ink cartridge cover and check if the error message has gone away.

If the problem persists, try the next solution.

## **Solution 3: Clean the electrical contacts**

## **To clean the electrical contacts in the printer**

- **1.** Lightly dampen a clean, lint-free cloth with bottled or distilled water.
- **2.** Clean the electrical contacts in the printer by wiping with the cloth from top to bottom. Use as many fresh, clean cloths as necessary. Clean until no ink shows on the cloth.
- **3.** Wipe the area dry with a dry lint-free cloth before proceeding to the next step.

## **Solution 4: Replace the ink cartridge**

Replace the indicated ink cartridge. For more information, see [Replace the ink cartridges.](#page-98-0)

**NOTE:** If your cartridge is still under warranty, contact HP support for service or replacement. For more information about ink cartridge warranty, see Ink cartridge warranty information. If the problem persists after you replace the cartridge, contact HP support. For more information, see [HP support](#page-101-0).

# **Replace the ink cartridge**

Replace the indicated ink cartridge. For more information, see [Replace the ink cartridges.](#page-98-0)

# **Paper Mismatch**

The paper size or type selected in the printer driver does not match the paper loaded in the printer. Make sure that the correct paper is loaded in the printer, and then print the document again. For more information, see [Load paper.](#page-25-0)

**NOTE:** If the paper loaded in the printer is the correct size, change the selected paper size in the printer driver, and then print the document again.

**NOTE:** If your cartridge is still under warranty, contact HP support for service or replacement. For more information about ink cartridge warranty, see [Ink cartridge warranty](#page-168-0) [information](#page-168-0). If the problem persists after you replace the cartridge, contact HP support. For more information, see [HP support](#page-101-0).

# **The cartridge cradle cannot move**

Something is blocking the ink cartridge cradle (the part of the printer that holds the ink cartridges).

To clear the obstruction, press  $\bigcup$  (Power button) to turn off the printer, and then check the printer for jams.

For more information, see [Clear jams](#page-161-0).

# **Paper Jam**

Paper has become jammed in the printer.

Before you try to clear the jam, check the following:

- Make sure that you have loaded paper that meets specifications and is not wrinkled, folded, or damaged. For more information, see [Paper specifications.](#page-171-0)
- Make sure that the printer is clean. For more information, see [Maintain the printer.](#page-34-0)
- Make sure that the trays are loaded correctly and are not too full. For more information, see [Load paper.](#page-25-0)

For instructions on clearing jams, as well as more information about how to avoid jams, see [Clear](#page-161-0) [jams](#page-161-0).

# **The printer is out of paper**

The default tray is empty. Load more paper, and then touch **OK**. For more information, see [Load paper.](#page-25-0)

# **Printer failure**

There was a problem with the printer. Usually, you can resolve such problems by completing the following steps:

- **1.** Press **(b)** (Power button) to turn off the printer.
- **2.** Unplug the power cord, and then plug in the power cord again.
- **3.** Press (Power button) to turn on the printer.

If this problem persists, write down the error code provided in the message, and then contact HP support. For more information about contacting HP support, see [HP support.](#page-101-0)

## **Door or cover open**

Before the printer can print documents, all doors and covers must be closed.

 $\frac{1}{2}$ : TIP: When completely closed, most doors and covers snap into place.

If the problem persists after you've securely closed all doors and covers, contact HP support. For more information, see [HP support](#page-101-0).

# **Ink cartridges depleted**

The cartridges listed in the message must be replaced to resume printing. HP recommends that you do not remove an ink cartridge until a replacement is ready to install. For more information, see [Replace the ink cartridges.](#page-98-0)

244 Errors (Windows)

# **Ink cartridge failure**

The cartridges listed in the message are damaged or have failed. See [Replace the ink cartridges](#page-98-0).

# **Printer supply upgrade problem**

The supply upgrade was not successful. The cartridges listed in the message can still be used in this printer. Replace the Supply Upgrade cartridge. For more information, see [Replace the ink](#page-98-0) [cartridges.](#page-98-0)

# **Counterfeit Cartridge Advisory**

The installed cartridge is not a new, original HP cartridge. Contact the store where this cartridge was purchased. To report suspected fraud, visit HP at [www.hp.com/go/anticounterfeit](http://hp.com/go/anticounterfeit). To continue using the cartridge, click Continue.

# **Use SETUP cartridges**

When you first setup the printer, you must install the cartridges that shipped in the box with the printer. These cartridges are labeled SETUP, and they calibrate your printer before the first print job. Failure to install the SETUP cartridges during the initial product setup causes an error. If you installed a set of regular cartridges, remove them and install the SETUP cartridges to complete printer setup. After printer setup is complete, the printer can use regular cartridges.

if you still receive error messages and the printer cannot complete ink system initialization, contact HP support. For more information, see [HP support.](#page-101-0)

[Click here to go online for more information .](http://www.hp.com/support)

# **Do not use SETUP cartridges**

New SETUP cartridges cannot be installed after the printer has been initialized. Install regular replacement cartridges. For more information, see [Replace the ink cartridges.](#page-98-0)

## **Not enough ink at startup**

The used cartridges listed in the message might not have enough ink to complete one-time startup processes.

Solution: Install new cartridges or click **OK** to use installed cartridges.

If startup cannot complete with installed cartridges, new cartridges will be needed. For information on how to install new cartridges, see [Replace the ink cartridges](#page-98-0).

# **Incompatible ink cartridges**

The ink cartridge is not compatible with your printer'.

Solution: Remove this cartridge immediately and replace with a compatible ink cartridge. For information about how to install new cartridges, see [Replace the ink cartridges.](#page-98-0)

# **Ink sensor warning**

The ink sensor is reporting an unexpected condition. This could be caused by the cartridge, or the sensor may have failed. If the sensor has failed, it can no longer sense when your cartridges are very low on ink. Printing with an empty cartridge will cause air to enter the ink system, which causes poor print quality. Significant amounts of ink will be used up to recover from this condition, which will deplete much of the ink supply for all cartridges.

Solution: Click **OK** to continue printing or replace the cartridge. For information about how to install new cartridges, see [Replace the ink cartridges](#page-98-0).

# **Problem with printer preparation**

The printer clock has failed and ink preparation may not be complete. The estimated Ink Level gauge might be inaccurate.

Solution: Check the print quality of your print job. If it is not satisfactory, running the printhead cleaning procedure from the toolbox might improve it.

# **Ink sensor failure**

The ink sensor has failed and the printer can no longer print. Contact HP support. For more information, see [HP support](#page-101-0).

# **Paper jam in automatic document feeder**

Clear a paper jam in ADF. For more information, see [Clear paper jams.](#page-161-0)

# **Problem with ink system**

Please remove the ink cartridges and examine them for any sign of leaks. If any cartridges have leaks, contact HP. Do not use cartridges that are leaking.

If there are no leaks, re-install cartridges and close the printer cover. Turn the printer off then on again. If you get this message a second time, contact HP.

# **Index**

## **A**

accessibility [10](#page-13-0) accessories installation [27](#page-30-0) printer status report [151](#page-154-0) turn on and off in driver [30](#page-33-0) warranty [164](#page-167-0) acoustic emissions [174](#page-177-0) ADF (automatic document feeder) capacity [22](#page-25-0) load originals [21](#page-24-0) ADSL, fax setup with parallel phone systems [204](#page-207-0) after the support period [100](#page-103-0) align printhead [153](#page-156-0) answer ring pattern change [81](#page-84-0) parallel phone systems [206](#page-209-0) answering machine fax tones recorded [132](#page-135-0) set up with fax (parallel phone systems) [216](#page-219-0) set up with fax and modem [217](#page-220-0) automatic document feeder (ADF) capacity [22](#page-25-0) clean [32](#page-35-0) feeding problems, troubleshoot [32](#page-35-0) load originals [21](#page-24-0) automatic fax reduction [74](#page-77-0)

## **B**

backup fax [72](#page-75-0) baud rate [83](#page-86-0) black and white pages copy [62](#page-65-0) fax [65](#page-68-0) black dots or streaks, troubleshoot copies [113](#page-116-0) scan [119](#page-122-0) blank pages, troubleshoot copy [112](#page-115-0)

print [104](#page-107-0) scan [119](#page-122-0) blocked fax numbers set up [74](#page-77-0) both sides, print on [47](#page-50-0) broadcast faxing send [70](#page-73-0) buttons, control panel [14](#page-17-0)

## **C**

calibrate linefeed [153](#page-156-0) cameras insert memory cards [27](#page-30-0) cancel scheduled fax [70](#page-73-0) Cancel button [14](#page-17-0) capacity ADF [22](#page-25-0) trays [170](#page-173-0) cards sizes supported [169](#page-172-0) tray supporting [170](#page-173-0) cartridges. *See* ink cartridges clean automatic document feeder [32](#page-35-0) exterior [32](#page-35-0) printhead [152](#page-155-0) scanner glass [31](#page-34-0) clear fax logs [87](#page-90-0) collate copies [63](#page-66-0) color copy [62](#page-65-0) colored text, and OCR [51](#page-54-0) computer modem shared with fax (parallel phone systems) [209](#page-212-0) shared with fax and answering machine (parallel phone systems) [217](#page-220-0)

shared with fax and voice line (parallel phone systems) [212](#page-215-0) shared with fax and voice mail (parallel phone systems) [221](#page-224-0) **Configure** firewall [146](#page-149-0) confirmation reports, fax [85](#page-88-0) connection type change [230](#page-233-0) connectors, locating [13](#page-16-0) control panel buttons [14](#page-17-0) lights [14](#page-17-0) status icons [15](#page-18-0) Copy [15](#page-18-0) copy quality [113](#page-116-0) save settings [63](#page-66-0) settings [62](#page-65-0) specifications [172](#page-175-0) troubleshoot [111](#page-114-0) copy settings copy [63](#page-66-0) correct port test, fax [122](#page-125-0) custom-size paper Mac OS X [43,](#page-46-0) [44](#page-47-0) print on [42](#page-45-0) Windows [42](#page-45-0) custom-sized media sizes supported [170](#page-173-0) customer support electronic [99](#page-102-0) cut-off pages, troubleshoot [105](#page-108-0)

## **D**

dark images, troubleshoot copies [113](#page-116-0) scans [119](#page-122-0) default settings copy [63](#page-66-0) diagnostic page [108](#page-111-0) dial tone test, failure [124](#page-127-0) dial type, setting [82](#page-85-0)

dial-up modem shared with fax (parallel phone systems) [209](#page-212-0) shared with fax and answering machine (parallel phone systems) [217](#page-220-0) shared with fax and voice line (parallel phone systems) [212](#page-215-0) shared with fax and voice mail (parallel phone systems) [221](#page-224-0) digital cameras insert memory cards [27](#page-30-0) distinctive ringing change [81](#page-84-0) parallel phone systems [206](#page-209-0) dots or streaks, troubleshoot copies [113](#page-116-0) dots, troubleshoot scan [119](#page-122-0) double-sided printing [47](#page-50-0) driver accessories settings [30](#page-33-0) warranty [164](#page-167-0) DSL, fax setup with parallel phone systems [204](#page-207-0) duplexer clear jams [158](#page-161-0) installation [28](#page-31-0) media sizes supported [168](#page-171-0) paper types and weights supported [170](#page-173-0) turn on and off in driver [30](#page-33-0) duty cycle [167](#page-170-0)

# **E**

ECM. *See* error correction mode edit text in OCR program [51](#page-54-0) electrical specifications [174](#page-177-0) embedded web server about [234](#page-237-0) opening [235](#page-238-0) troubleshoot, cannot be opened [147](#page-150-0) Webscan [51](#page-54-0) envelopes sizes supported [169](#page-172-0) tray supporting [170](#page-173-0)

environmental specifications [174](#page-177-0) environmental sustainability program [185](#page-188-0) error correction mode [70](#page-73-0) error messages unable to activate TWAIN source [117](#page-120-0) error reports, fax [86](#page-89-0) EWS. *See* embedded web server

# **F**

faded copies [112](#page-115-0) faded stripes on copies, troubleshoot [113](#page-116-0) fax answer mode [80](#page-83-0) answering machine and modem, shared with (parallel phone systems) [217](#page-220-0) answering machine troubleshoot [132](#page-135-0) answering machine, set up (parallel phone systems) [216](#page-219-0) auto answer [80](#page-83-0) backup fax [72](#page-75-0) blocking numbers [74](#page-77-0) confirmation reports [85](#page-88-0) dial tone test, failed [124](#page-127-0) dial type, setting [82](#page-85-0) distinctive ringing setup (parallel phone systems) [206](#page-209-0) distinctive ringing, change pattern [81](#page-84-0) DSL, set up (parallel phone systems) [204](#page-207-0) error correction mode [70](#page-73-0) error reports [86](#page-89-0) forwarding [73](#page-76-0) header [80](#page-83-0) Internet Protocol, over [84](#page-87-0) ISDN line, set up (parallel phone systems) [205](#page-208-0) line condition test, failed [125](#page-128-0) log, clear [87](#page-90-0) log, print [86](#page-89-0) manual receive [71](#page-74-0)

modem and answering machine, shared with (parallel phone systems) [217](#page-220-0) modem and voice line, shared with (parallel phone systems) [212](#page-215-0) modem and voice mail, shared with (parallel phone systems) [221](#page-224-0) modem, shared with (parallel phone systems) [209](#page-212-0) monitor dialing [68](#page-71-0), [70](#page-73-0) paper size [74](#page-77-0) parallel phone systems [200](#page-203-0) PBX system, set up (parallel phone systems) [205](#page-208-0) phone cord connection test, failed [122](#page-125-0) phone cord too short [132](#page-135-0) phone cord type test, failed [122](#page-125-0) poll to receive [73](#page-76-0) print last transaction details [87](#page-90-0) receive [71](#page-74-0) receive, troubleshoot [126,](#page-129-0) [129](#page-132-0) redial options [82](#page-85-0) reduction [74](#page-77-0) reports [85](#page-88-0) reprint [72](#page-75-0) rings to answer [81](#page-84-0) schedule [69](#page-72-0) send [65](#page-68-0) send, troubleshoot [126,](#page-129-0) [128](#page-131-0), [131](#page-134-0) separate line setup (parallel phone systems) [203](#page-206-0) settings, change [80](#page-83-0) setup types [201](#page-204-0) shared phone line setup (parallel phone systems) [207](#page-210-0) sound volume [83](#page-86-0) specifications [172](#page-175-0) speed [83](#page-86-0) test failed [120](#page-123-0) test setup [223](#page-226-0) troubleshoot [119](#page-122-0)
voice mail, set up (parallel phone systems) [208](#page-211-0) wall jack test, failed [121](#page-124-0) Fax screen [15](#page-18-0) Firewall configure [146](#page-149-0) firewall settings [225](#page-228-0) firewalls, troubleshoot [102](#page-105-0) FoIP [84](#page-87-0) fonts supported [167](#page-170-0) forwarding faxes [73](#page-76-0)

### **G**

glass, scanner clean [31](#page-34-0) load originals [20](#page-23-0) locating [12](#page-15-0) grainy or white bands on copies, troubleshoot [114](#page-117-0) graphics incompletely filled on copies [114](#page-117-0) look different from original scan [118](#page-121-0)

### **H**

hardware, fax setup test [120](#page-123-0) head [152](#page-155-0) header, fax [80](#page-83-0) Help [16](#page-19-0) Hewlett-Packard Company notices [3](#page-2-0) HP software uninstall from Windows [232](#page-235-0) HP Utility (Mac OS X) opening [234](#page-237-0) humidity specifications [174](#page-177-0)

### **I**

ID Copy [63](#page-66-0) ink cartridge access door, locating [13](#page-16-0) ink cartridges check ink levels [94](#page-97-0) locating [13](#page-16-0) ordering online [198](#page-201-0) part numbers [151,](#page-154-0) [198](#page-201-0) replace [95](#page-98-0) status [151](#page-154-0) supported [166](#page-169-0) tips [93](#page-96-0) warranty [164](#page-167-0)

warranty expiration dates [151](#page-154-0) yields [167](#page-170-0) ink level icons [16](#page-19-0) ink levels, check [94](#page-97-0) installation accessories [27](#page-30-0) duplexer [28](#page-31-0) hardware installation suggestions [148](#page-151-0) HP software installation suggestions [149](#page-152-0) tray 2 [28](#page-31-0) troubleshooting issues [148](#page-151-0) Internet Protocol fax, using [84](#page-87-0) IP address checking for printer [148](#page-151-0) IP settings [225](#page-228-0) ISDN line, set up with fax parallel phone systems [205](#page-208-0)

### **J**

jams clear [158](#page-161-0) media to avoid [20](#page-23-0) paper [158](#page-161-0), [161](#page-164-0) junk fax mode [74](#page-77-0)

### **L**

language, printer [167](#page-170-0) light images, troubleshoot copies [113](#page-116-0) scans [119](#page-122-0) lights, control panel [14](#page-17-0) line condition test, fax [125](#page-128-0) linefeed, calibrate [153](#page-156-0) lines copies, troubleshoot [113](#page-116-0) scans, troubleshoot [118](#page-121-0), [119](#page-122-0) link speed, setting [225](#page-228-0) load photo [25](#page-28-0) tray [23](#page-26-0), [24](#page-27-0) tray 2 [29](#page-32-0) load cards [25](#page-28-0) load custom-sized paper [25](#page-28-0) load envelopes [24](#page-27-0) load paper [23](#page-26-0) locking trays [30](#page-33-0)

log, fax print [86](#page-89-0)

#### **M**

Mac OS custom-size paper [43](#page-46-0), [44](#page-47-0) Print photos [41](#page-44-0) print settings [37](#page-40-0) turn accessories on and off in driver [30](#page-33-0) Mac OS X HP Utility [234](#page-237-0) maintain printhead [152](#page-155-0) maintenance align printhead [153](#page-156-0) calibrate linefeed [153](#page-156-0) check ink levels [94](#page-97-0) clean printhead [152](#page-155-0) diagnostic page [108](#page-111-0) print quality report [108](#page-111-0) printhead [152](#page-155-0) replace ink cartridges [95](#page-98-0) manual faxing receive [71](#page-74-0) send [67](#page-70-0), [68](#page-71-0) margins setting, specifications [171](#page-174-0) media ADF capacity [22](#page-25-0) clear jams [158](#page-161-0) duplexing [47](#page-50-0) load tray [22](#page-25-0) load tray 2 [29](#page-32-0) locking trays [30](#page-33-0) skewed pages [111](#page-114-0) specifications [168](#page-171-0) supported sizes [168](#page-171-0) troubleshoot feeding [110](#page-113-0) memory reprint faxes [72](#page-75-0) save faxes [72](#page-75-0) specifications [167](#page-170-0) memory card insert [27](#page-30-0) memory cards insert [27](#page-30-0) specifications [174](#page-177-0) memory devices print files [42](#page-45-0) troubleshoot [138](#page-141-0) missing or incorrect information, troubleshoot [104](#page-107-0)

model number [151](#page-154-0) modem shared with fax (parallel phone systems) [209](#page-212-0) shared with fax and answering machine (parallel phone systems) [217](#page-220-0) shared with fax and voice line (parallel phone systems) [212](#page-215-0) shared with fax and voice mail (parallel phone systems) [221](#page-224-0) monitor dialing [68](#page-71-0), [70](#page-73-0) multi-feeds, troubleshoot [111](#page-114-0)

#### **N**

networks advanced settings [224](#page-227-0) connector illustration [13](#page-16-0) firewall settings [225](#page-228-0) firewalls, troubleshoot [102](#page-105-0) IP settings [225](#page-228-0) link speed [225](#page-228-0) settings, change [224](#page-227-0) solve problems [149](#page-152-0) view and print settings [224](#page-227-0) wireless communication setup [227](#page-230-0) wireless settings [155](#page-158-0) noise information [174](#page-177-0)

# **O**

**OCR** edit scanned documents [51](#page-54-0) troubleshoot [116](#page-119-0) operating environment specifications [174](#page-177-0) operating systems supported [167](#page-170-0) originals scan [49](#page-52-0) output tray locating [12](#page-15-0) media supported [171](#page-174-0)

### **P**

pages per month (duty cycle) [167](#page-170-0) paper HP, order [199](#page-202-0)

jams [158,](#page-161-0) [161](#page-164-0) print on custom-size [42](#page-45-0) selecting [20](#page-23-0) size, set for fax [74](#page-77-0) specifications [168](#page-171-0) types and weights supported [170](#page-173-0) paper, select [18](#page-21-0) paper-feed problems, troubleshoot [110](#page-113-0) parallel phone systems answering machine setup [216](#page-219-0) countries/regions with [200](#page-203-0) distinctive ringing setup [206](#page-209-0) DSL setup [204](#page-207-0) ISDN setup [205](#page-208-0) modem and answering machine setup [217](#page-220-0) modem and voice mail setup [221](#page-224-0) modem setup [209](#page-212-0) modem shared with voice line setup [212](#page-215-0) PBX setup [205](#page-208-0) separate line setup [203](#page-206-0) setup types [201](#page-204-0) shared line setup [207](#page-210-0) PBX system, set up with fax parallel phone systems [205](#page-208-0) PCL 5 support [167](#page-170-0) PCL 6 support [167](#page-170-0) PDF 5 support [167](#page-170-0) phone cord connected to correct port test failed [122](#page-125-0) correct type test failed [122](#page-125-0) extend [132](#page-135-0) phone line, answer ring pattern [81](#page-84-0) phone support [99](#page-102-0) phone support period period for support [100](#page-103-0) phone, fax from receive [71](#page-74-0) send, [67](#page-70-0) photo media sizes supported [170](#page-173-0) Photo screen [16](#page-19-0) photos insert memory cards [27](#page-30-0)

print from memory devices [42](#page-45-0) troubleshoot memory devices [139](#page-142-0) poll to receive fax [73](#page-76-0) ports, specifications [166](#page-169-0) power specifications [174](#page-177-0) troubleshoot [101](#page-104-0) power input, locating [13](#page-16-0) print diagnostic page [108](#page-111-0) double-sided [47](#page-50-0) fax logs [86](#page-89-0) fax reports [85](#page-88-0) faxes [72](#page-75-0) last fax details [87](#page-90-0) photos from memory devices [42](#page-45-0) print quality report [108](#page-111-0) printer status report [151](#page-154-0) troubleshoot [101](#page-104-0) Print brochures print [38](#page-41-0) Print envelope [39](#page-42-0) Print envelopes Mac OS X [40](#page-43-0) Print photos Mac OS X [41](#page-44-0) Windows [40](#page-43-0) print quality report [108](#page-111-0) print settings print quality [105](#page-108-0) printer control panel locating [12](#page-15-0) network settings [224](#page-227-0) scan from [49](#page-52-0) send faxes [66](#page-69-0) printer driver accessories settings [30](#page-33-0) warranty [164](#page-167-0) printer software (Windows) about [234](#page-237-0) opening [34](#page-37-0), [234](#page-237-0) printer status report information on [150](#page-153-0) print [151](#page-154-0) printhead clean [152](#page-155-0) printhead latch, locating [13](#page-16-0) printhead, align [153](#page-156-0)

Index

printheads ordering online [198](#page-201-0) supported [166](#page-169-0) printing slow, troubleshoot [102](#page-105-0) processor specifications [167](#page-170-0) PS3 support [167](#page-170-0) pulse dialing [82](#page-85-0)

## **Q**

quality, troubleshoot copy [113](#page-116-0) scan [117](#page-120-0)

#### **R**

radio interference reducing [232](#page-235-0) regulatory information [182](#page-185-0) radio, turn off [224](#page-227-0) rear access panel clear jams [158](#page-161-0) illustration [13](#page-16-0) receive faxes auto answer mode [80](#page-83-0) automatically [71](#page-74-0) blocking numbers [74](#page-77-0) forwarding [73](#page-76-0) manually [71](#page-74-0) polling [73](#page-76-0) rings to answer [81](#page-84-0) troubleshoot [126,](#page-129-0) [129](#page-132-0) recycle ink cartridges [185](#page-188-0) redial options, setting [82](#page-85-0) reduce fax [74](#page-77-0) regulatory information [176,](#page-179-0) [182](#page-185-0) regulatory model number [184](#page-187-0) replace ink cartridges [95](#page-98-0) report wireless test [230](#page-233-0) reports confirmation, fax [85](#page-88-0) diagnostic [108](#page-111-0) error, fax [86](#page-89-0) fax test failed [120](#page-123-0) print quality [108](#page-111-0) printhead [152](#page-155-0) reprint faxes from memory [72](#page-75-0) right navigation button [14](#page-17-0) rings to answer [81](#page-84-0)

### **S**

save faxes in memory [72](#page-75-0) save settings copy [63](#page-66-0) scan error messages [117](#page-120-0) from printer control panel [49](#page-52-0) from Webscan [51](#page-54-0) OCR [51](#page-54-0) quality [117](#page-120-0) Scan screen [15](#page-18-0) scan specifications [173](#page-176-0) slow [115](#page-118-0) troubleshoot [114](#page-117-0) Scan screen [15](#page-18-0) scanner glass clean [31](#page-34-0) load originals [20](#page-23-0) locating [12](#page-15-0) schedule fax [69](#page-72-0) Secure Digital memory card insert [27](#page-30-0) security wireless communication [231](#page-234-0) send faxes basic fax [65](#page-68-0) manually [67](#page-70-0) memory, from [69](#page-72-0) monitor dialing [68](#page-71-0), [70](#page-73-0) schedule [69](#page-72-0) troubleshoot [126,](#page-129-0) [128](#page-131-0), [131](#page-134-0) send scans for OCR [51](#page-54-0) troubleshoot [114](#page-117-0) serial number [151](#page-154-0) serial phone systems countries/regions with [200](#page-203-0) setup types [201](#page-204-0) settings copy [62](#page-65-0) network [224](#page-227-0) speed, fax [83](#page-86-0) volume, fax [83](#page-86-0) Setup [16](#page-19-0) setup answering machine (parallel phone systems) [216](#page-219-0) answering machine and modem (parallel phone systems) [217](#page-220-0)

computer modem (parallel phone systems) [209](#page-212-0) computer modem and answering machine (parallel phone systems) [217](#page-220-0) computer modem and voice line (parallel phone systems) [212](#page-215-0) computer modem and voice mail (parallel phone systems) [221](#page-224-0) distinctive ringing [81](#page-84-0) distinctive ringing (parallel phone systems) [206](#page-209-0) DSL (parallel phone systems) [204](#page-207-0) fax scenarios [201](#page-204-0) fax, with parallel phone systems [200](#page-203-0) ISDN line (parallel phone systems) [205](#page-208-0) PBX system (parallel phone systems) [205](#page-208-0) separate fax line (parallel phone systems) [203](#page-206-0) shared phone line (parallel phone systems) [207](#page-210-0) test fax [223](#page-226-0) voice mail (parallel phone systems) [208](#page-211-0) voice mail and computer modem (parallel phone systems) [221](#page-224-0) shipping environment specifications [174](#page-177-0) size scans, troubleshoot [119](#page-122-0) troubleshoot copy [113](#page-116-0) skew, troubleshoot copy [114](#page-117-0) print [111](#page-114-0) scan [118](#page-121-0) software accessories settings [30](#page-33-0) OCR [51](#page-54-0) warranty [164](#page-167-0) Webscan [51](#page-54-0) sound pressure [174](#page-177-0) specifications acoustic emissions [174](#page-177-0) electrical [174](#page-177-0) operating environment [174](#page-177-0)

paper [168](#page-171-0) physical [166](#page-169-0) processor and memory [167](#page-170-0) shipping environment [174](#page-177-0) system requirements [167](#page-170-0) speed troubleshoot for scanner [115](#page-118-0) speed dial send fax [65](#page-68-0) status network configuration page [155](#page-158-0) printer status report [151](#page-154-0) status icons [15](#page-18-0) storage devices USB flash drives supported [175](#page-178-0) streaks, troubleshoot copies [113](#page-116-0) scan [119](#page-122-0) stripes on scans, troubleshoot [118](#page-121-0) subscriber identification code [80](#page-83-0) supplies ordering online [198](#page-201-0) printer status report [151](#page-154-0) yields [167](#page-170-0) support [98](#page-101-0) system requirements [167](#page-170-0)

### **T**

technical information copy specifications [172](#page-175-0) fax specifications [172](#page-175-0) memory card specifications [174](#page-177-0) scan specifications [173](#page-176-0) telephone line, answer ring pattern [81](#page-84-0) telephone wall jack, fax [121](#page-124-0) telephone, fax from receive [71](#page-74-0) send [67](#page-70-0) temperature specifications [174](#page-177-0) tests, fax dial tone, failed [124](#page-127-0) failed [120](#page-123-0) fax line condition [125](#page-128-0) fax phone cord type test failed [122](#page-125-0) hardware, failed [120](#page-123-0)

port connection, failed [122](#page-125-0) setup [223](#page-226-0) telephone wall jack [121](#page-124-0) text cannot be edited after scan, troubleshoot [116](#page-119-0) incompletely filled on copies [114](#page-117-0) missing from scan, troubleshoot [116](#page-119-0) splotchy on copies [114](#page-117-0) troubleshoot [105](#page-108-0) unclear on copies, troubleshoot [114](#page-117-0) unclear scans [119](#page-122-0) tone dialing [82](#page-85-0) tray 1 capacity [170](#page-173-0) media sizes supported [168](#page-171-0) paper types and weights supported [170](#page-173-0) tray 2 capacity [170](#page-173-0) installation [28](#page-31-0) load media [29](#page-32-0) media sizes supported [168](#page-171-0) paper types and weights supported [170](#page-173-0) turn on and off in driver [30](#page-33-0) trays capacities [170](#page-173-0) clear jams [158](#page-161-0) installation tray 2 [28](#page-31-0) load paper [22](#page-25-0) locating [12](#page-15-0) locking [30](#page-33-0) media sizes supported [168](#page-171-0) media types and weights supported [170](#page-173-0) paper guides illustration [12](#page-15-0) setting default [30](#page-33-0) troubleshoot feeding [110](#page-113-0) turn on and off in driver [30](#page-33-0) troubleshoot answering machines [132](#page-135-0) blank pages printed [104](#page-107-0) copy [111](#page-114-0) copy quality [113](#page-116-0) cut-off pages, incorrect text or graphics placement [105](#page-108-0) embedded web server [147](#page-150-0) fax [119](#page-122-0)

fax dial tone test failed [124](#page-127-0) fax hardware test failed [120](#page-123-0) fax line test failed [125](#page-128-0) fax phone cord connection test failed [122](#page-125-0) fax phone cord type test failed [122](#page-125-0) fax tests [120](#page-123-0) fax wall jack test, failed [121](#page-124-0) firewalls [102](#page-105-0) jams, paper [161](#page-164-0) media not picked up from tray [110](#page-113-0) memory devices [138](#page-141-0) missing or incorrect information [104](#page-107-0) multiple pages are picked [111](#page-114-0) network configuration page [155](#page-158-0) nothing prints [102](#page-105-0) paper-feed problems [110](#page-113-0) power [101](#page-104-0) print [101](#page-104-0) printer status report [150](#page-153-0) receive faxes [126,](#page-129-0) [129](#page-132-0) scan [114](#page-117-0) scan quality [117](#page-120-0) send faxes [126,](#page-129-0) [128,](#page-131-0) [131](#page-134-0) skewed copies [114](#page-117-0) skewed pages [111](#page-114-0) tips [100](#page-103-0) troubleshooting Ethernet network [139](#page-142-0) general network troubleshooting [139](#page-142-0) hardware installation suggestions [148](#page-151-0) HP software installation suggestions [149](#page-152-0) installation issues [148](#page-151-0) solve network problems [149](#page-152-0) wireless problems [139](#page-142-0) TWAIN unable to activate source [117](#page-120-0) two-sided printing [47](#page-50-0)

#### **U**

uninstall HP software Windows [232](#page-235-0)

#### Index

USB connection port, locating [12,](#page-15-0) [13](#page-16-0) specifications [166](#page-169-0) USB flash drives [175](#page-178-0)

#### **V**

vertical stripes on copies, troubleshoot [113](#page-116-0) view network settings [224](#page-227-0) voice mail set up with fax (parallel phone systems) [208](#page-211-0) set up with fax and computer modem (parallel phone systems) [221](#page-224-0) voltage specifications [174](#page-177-0) volume fax sounds [83](#page-86-0)

#### **W**

wall jack test, fax [121](#page-124-0) warranty [164](#page-167-0) Webscan [51](#page-54-0) websites accessibility information [10](#page-13-0) customer support [99](#page-102-0) environmental programs [185](#page-188-0) order supplies and accessories [198](#page-201-0) supply yield data sheet [167](#page-170-0) white bands or stripes, troubleshoot copies [113](#page-116-0), [114](#page-117-0) scans [118](#page-121-0) **Windows** custom-size paper [42](#page-45-0) print brochures [38](#page-41-0) Print photos [40](#page-43-0) print settings [36](#page-39-0) system requirements [167](#page-170-0) turn accessories on and off in driver [30](#page-33-0) uninstall HP software [232](#page-235-0) wireless communication advanced wireless troubleshooting [141](#page-144-0) basic wireless troubleshooting [140](#page-143-0) radio, turn off [224](#page-227-0)

reducing interference [232](#page-235-0) regulatory information [182](#page-185-0) security [231](#page-234-0) set up [227](#page-230-0) wireless connection icons [15](#page-18-0) wireless test report print [230](#page-233-0)

### **X**

xD-Picture memory card insert [27](#page-30-0)

# © 2014 Hewlett-Packard Development Company, L.P. www.hp.com

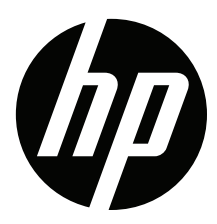